# **LaserJet Pro MFP M148-M149 LaserJet Pro MFP M227-M229 LaserJet Ultra MFP M230-M231**

用户指南

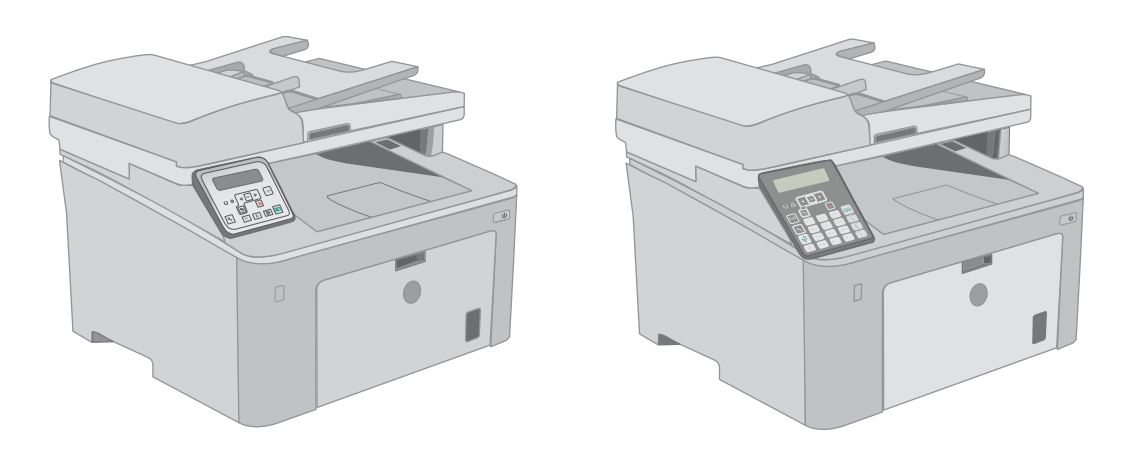

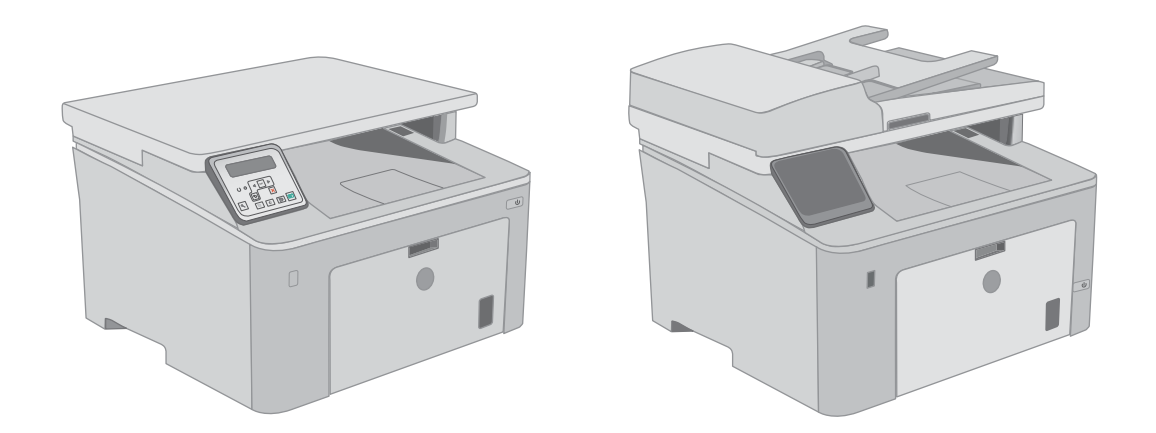

**M148-M149 M227-M229 M230-M231**

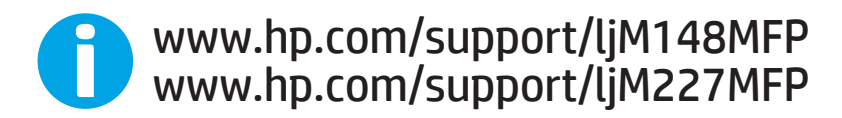

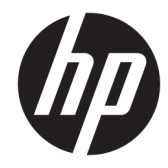

HP LaserJet Pro MFP M148-M149 HP LaserJet Pro MFP M227-M229 HP LaserJet Ultra MFP M230-M231

用户指南

#### 版权和许可证

© Copyright 2018 HP Development Company, L.P.

未经事先书面许可,严禁进行任何形式 的复制、改编或翻译,除非版权法另有 规定。

此处包含的信息如有更改,恕不另行通 知。

HP 产品及服务的保修仅以随该产品及 服务提供的书面保修声明为准。本文所 述任何内容不应被视为附加保修。对任 何技术或编辑错误或者本文所述内容的 遗漏,HP 不承担任何责任。

Edition 4, 01/2019

#### 商标声明

Adobe®、Adobe Photoshop®、Acrobat® 和 PostScript® 是 Adobe Systems Incorporated 的商标。

Apple 和 Apple 徽标是 Apple Inc. 在美国 和其它国家/地区的注册商标。

macOS 是 Apple Inc. 在美国和其他国家/ 地区的注册商标。

OS X 是 Apple Inc. 在美国和其他国家/地 区的注册商标。

AirPrint 是 Apple Inc. 在美国和其他国家/ 地区的注册商标。

iPad 是 Apple Inc. 在美国和其他国家/地 区的注册商标。

iPod 是 Apple Inc. 在美国和其他国家/地 区的注册商标。

iPhone 是 Apple Inc. 在美国和其他国家/ 地区的注册商标。

Microsoft®、Windows®、Windows® XP 和 Windows Vista® 是 Microsoft Corporation 在美国的注册商标。

UNIX® 是 The Open Group 的注册商标。

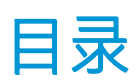

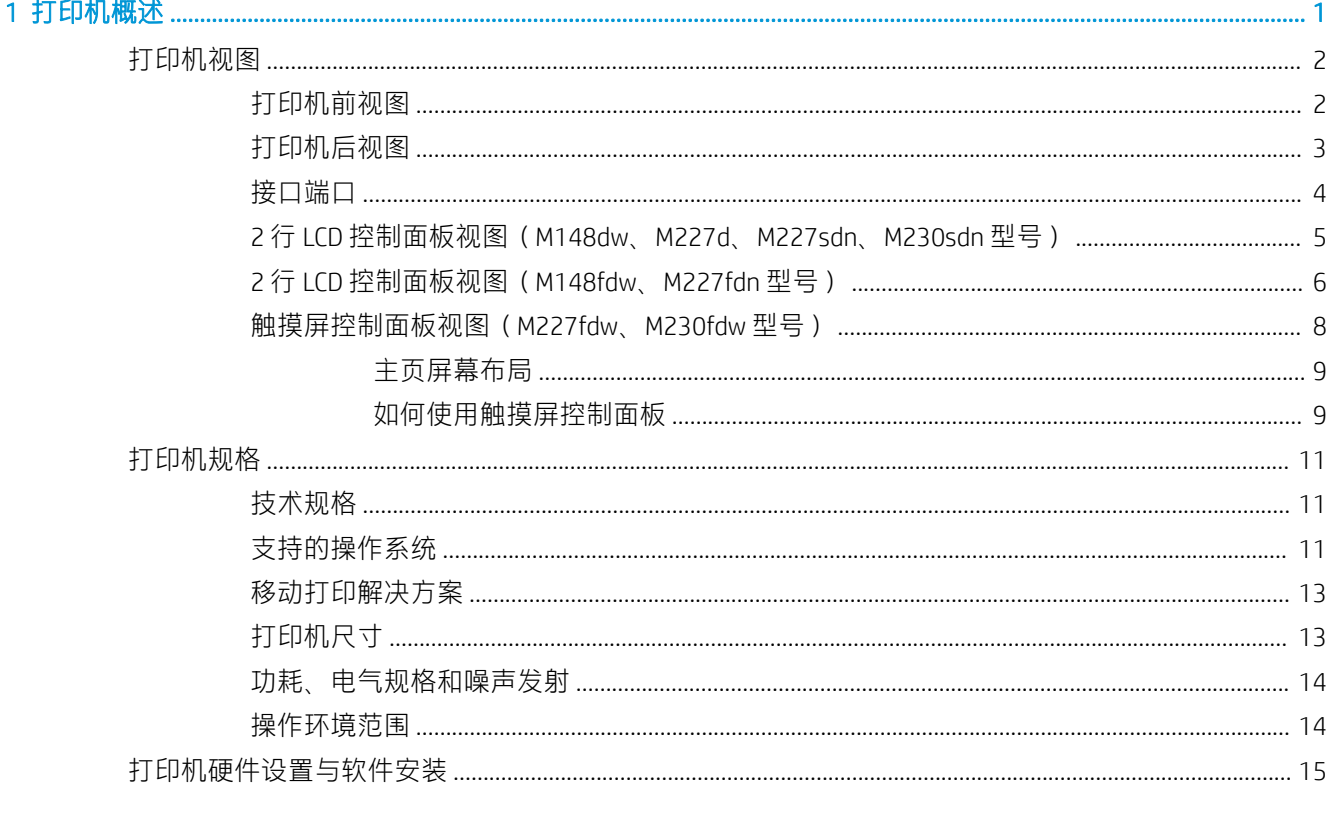

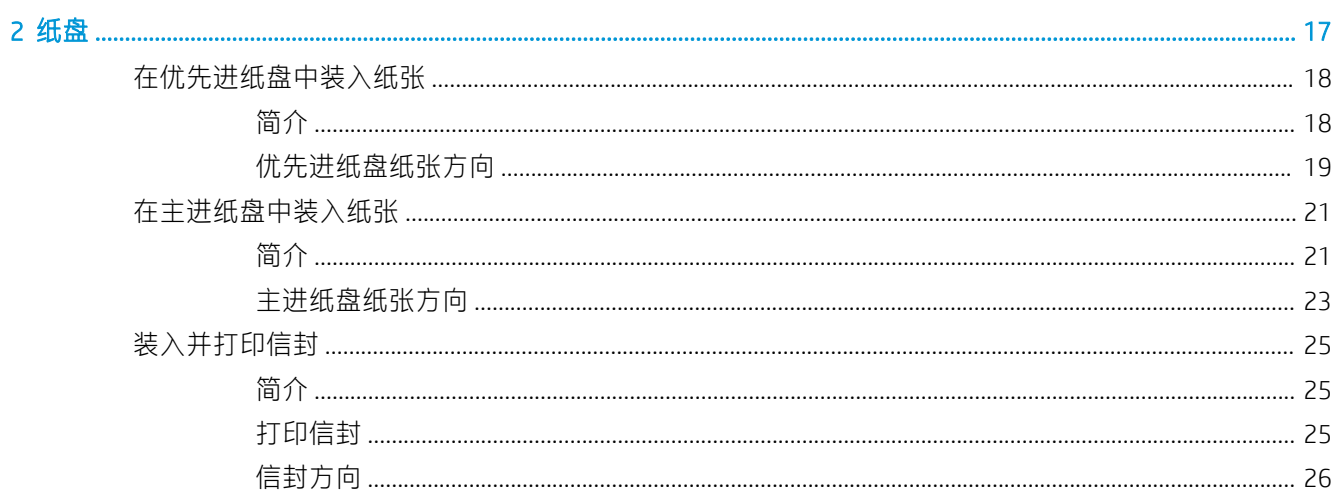

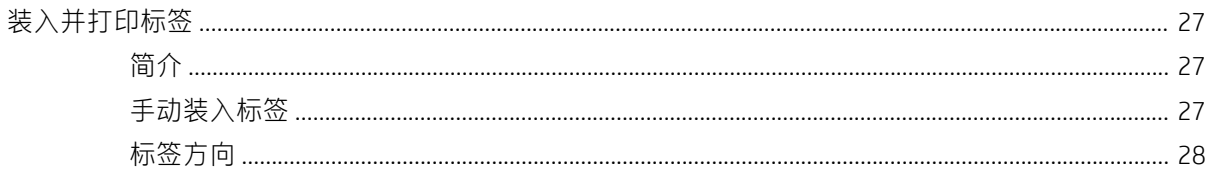

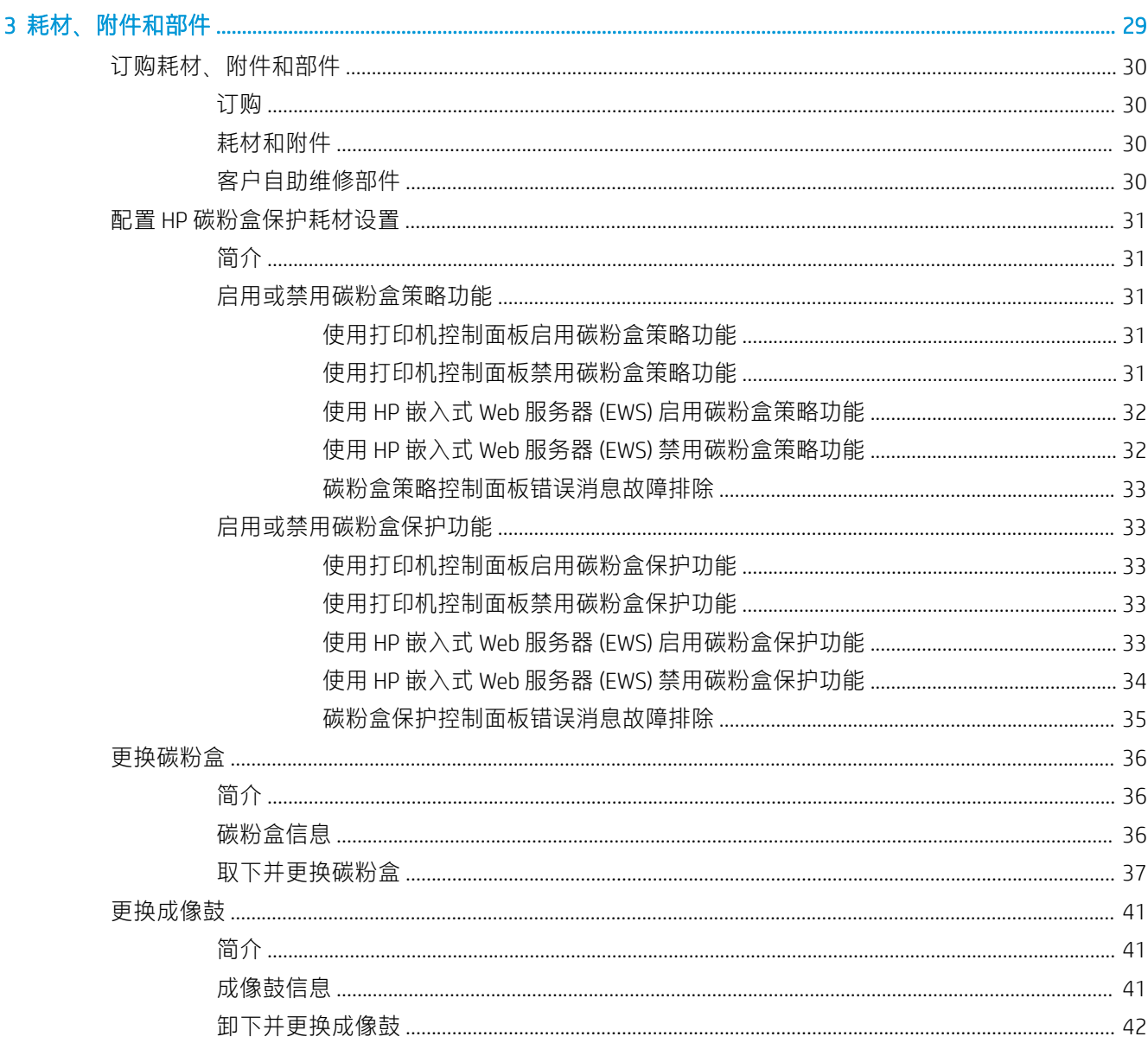

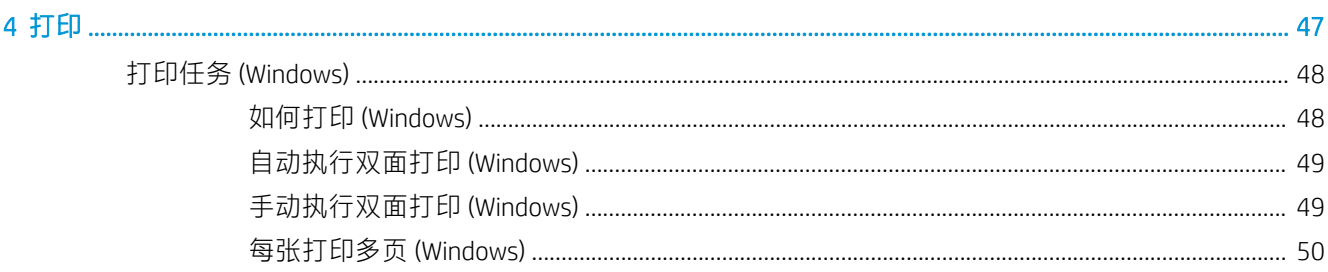

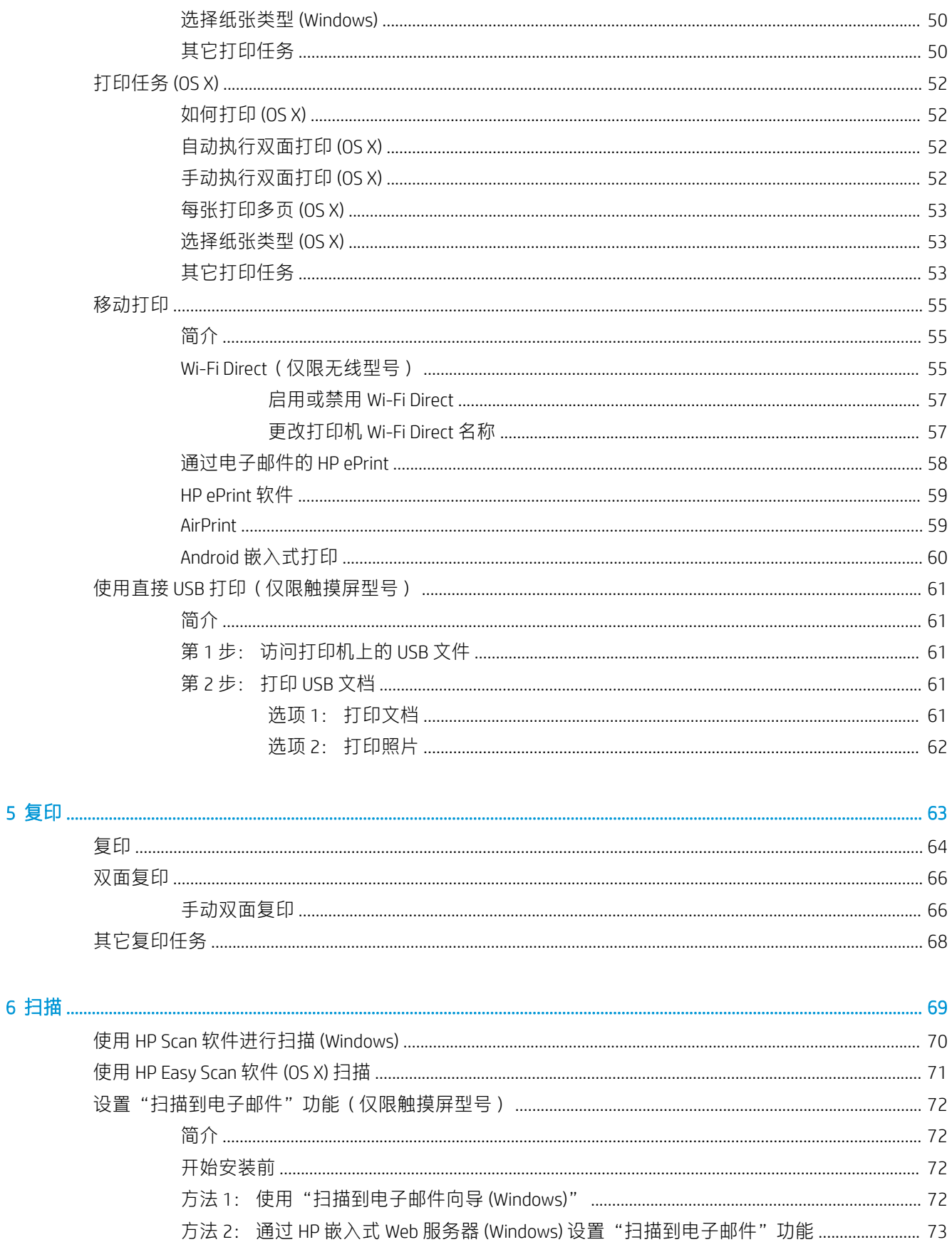

 $\overline{6}$ 

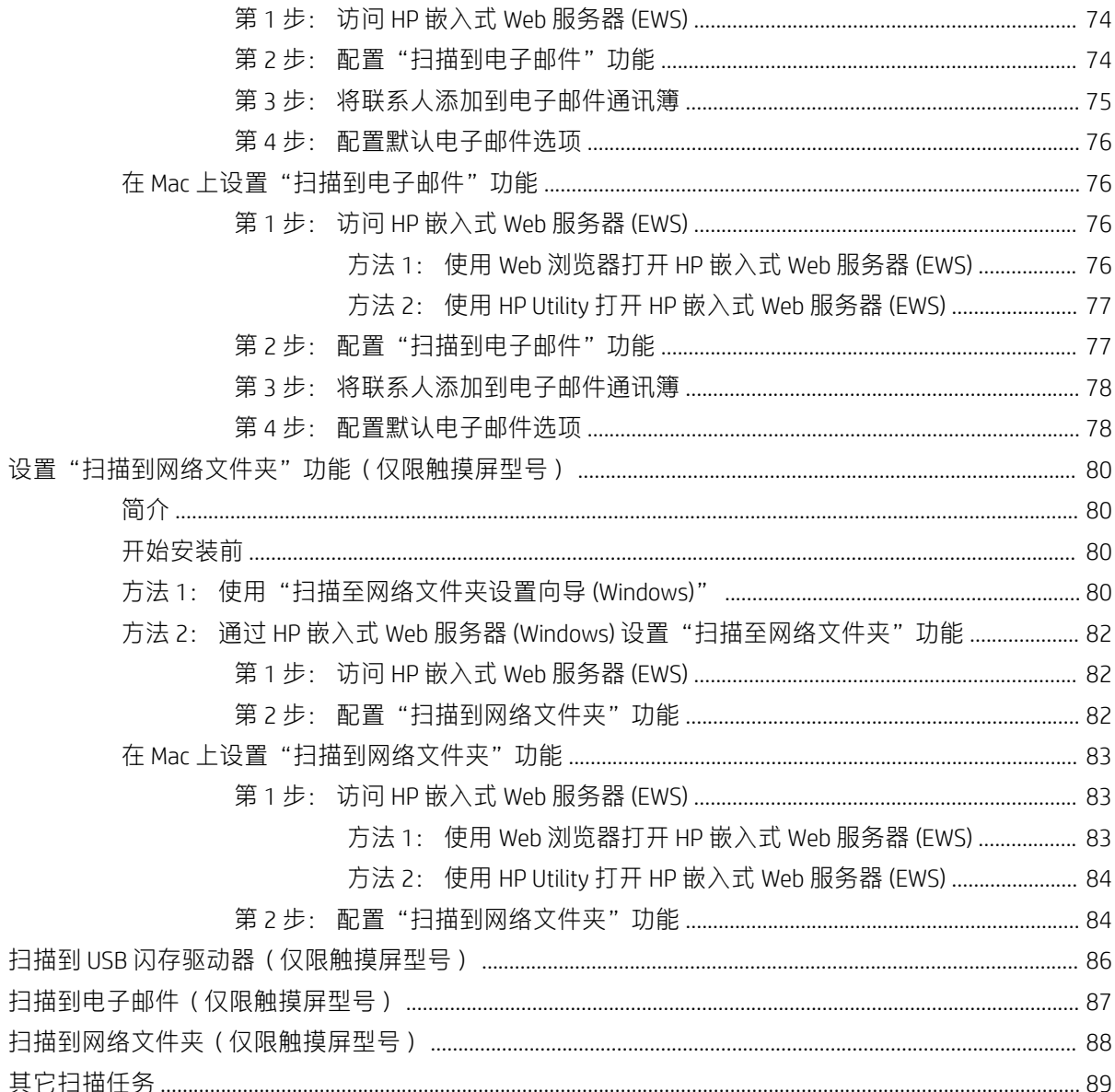

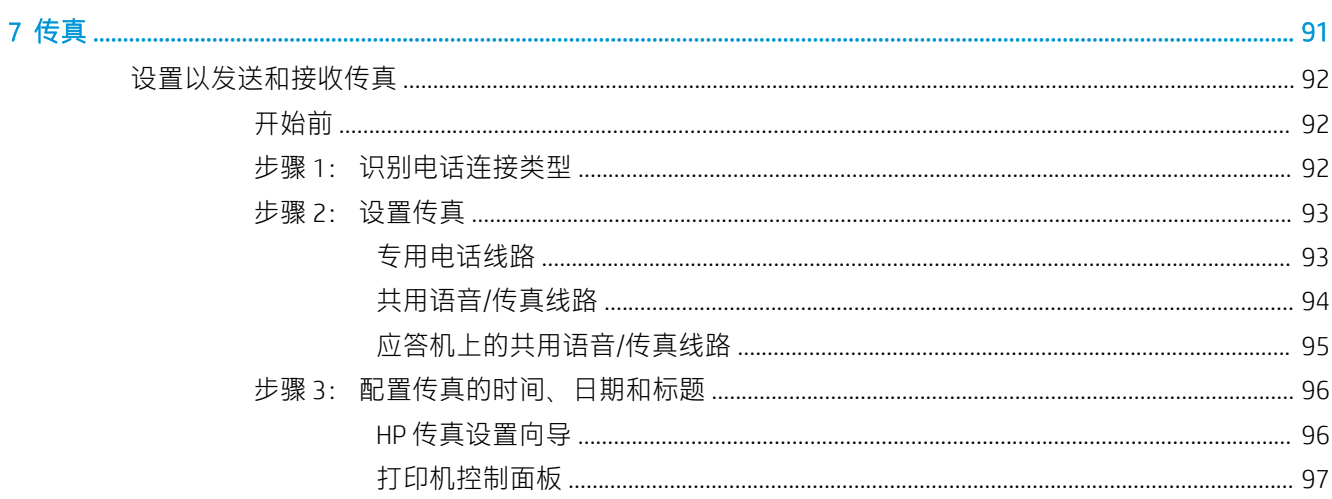

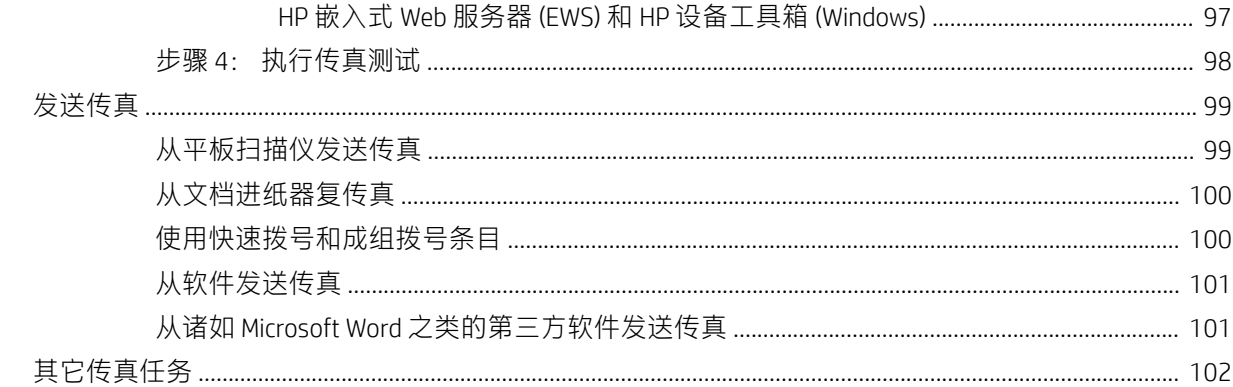

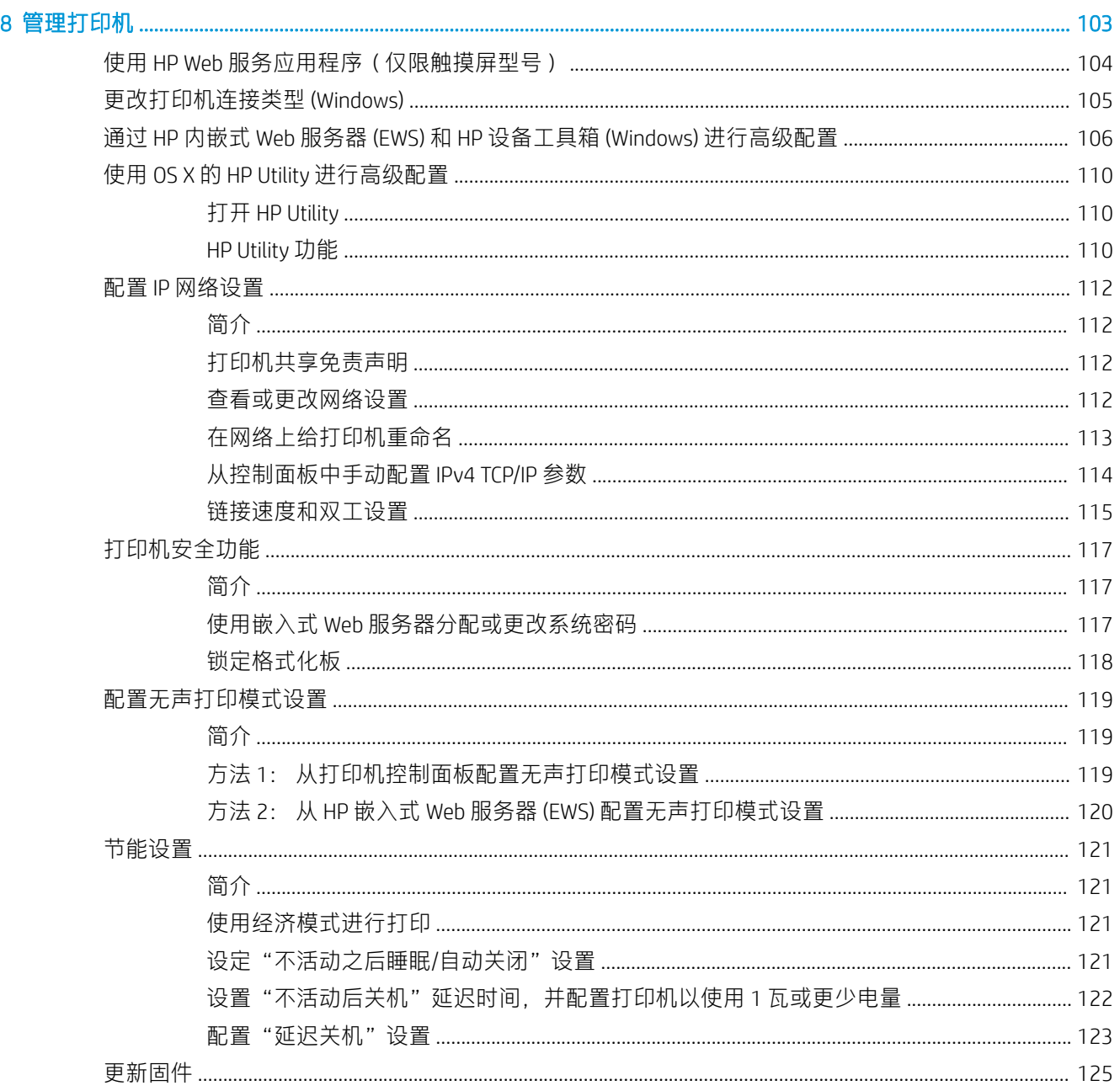

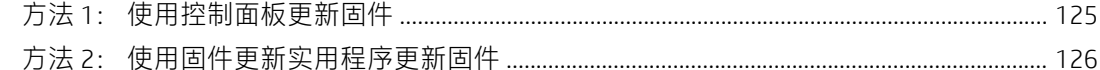

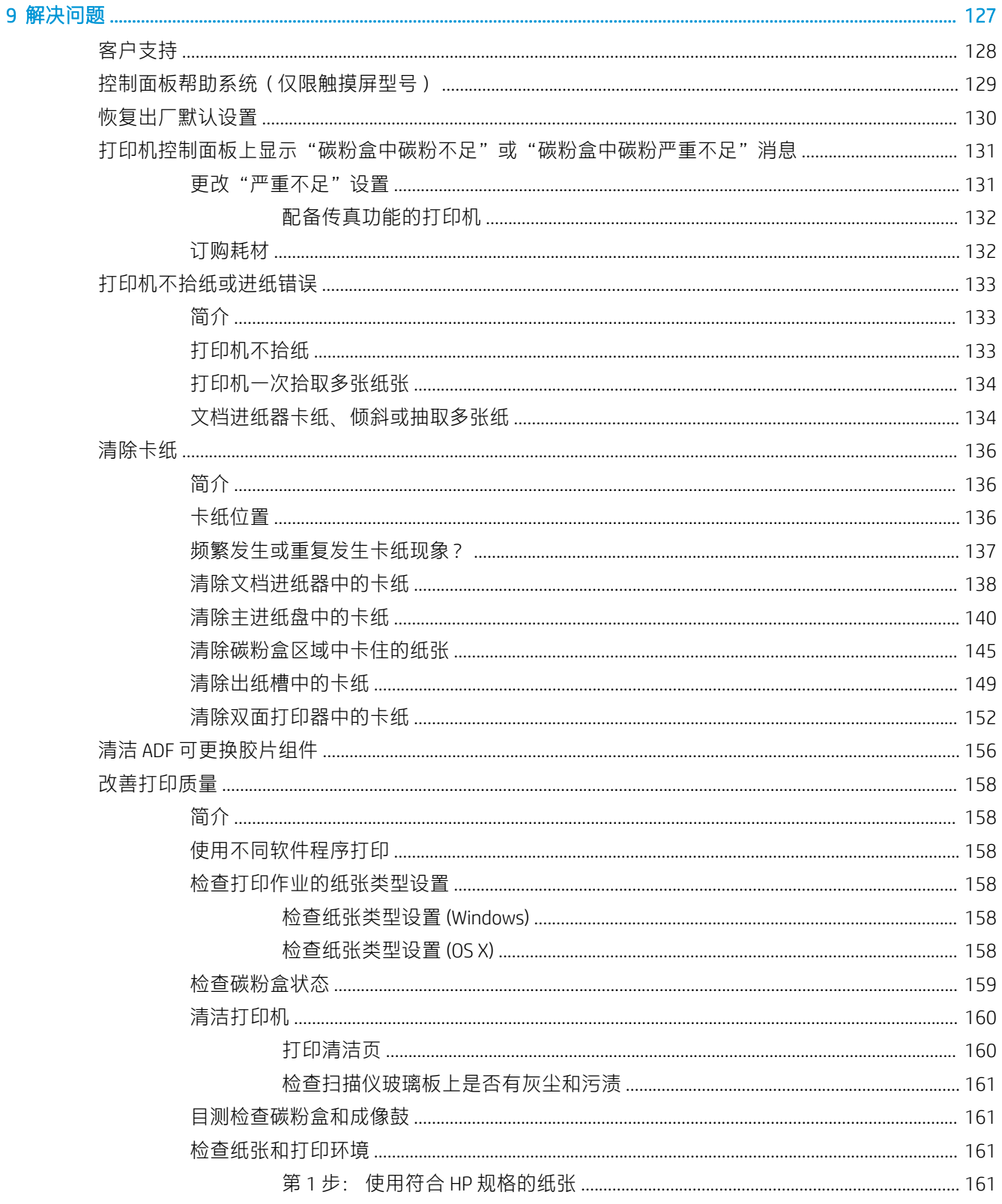

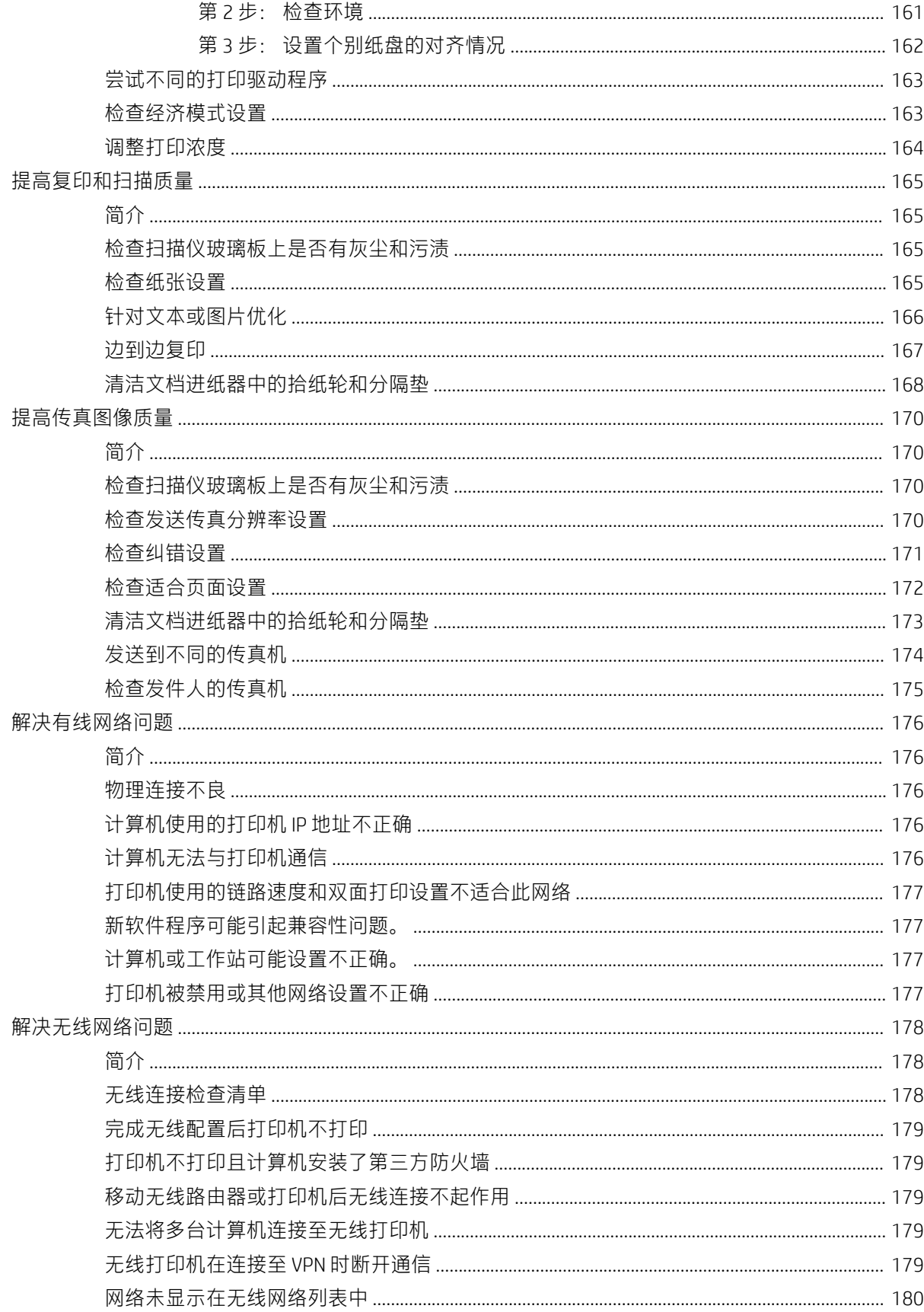

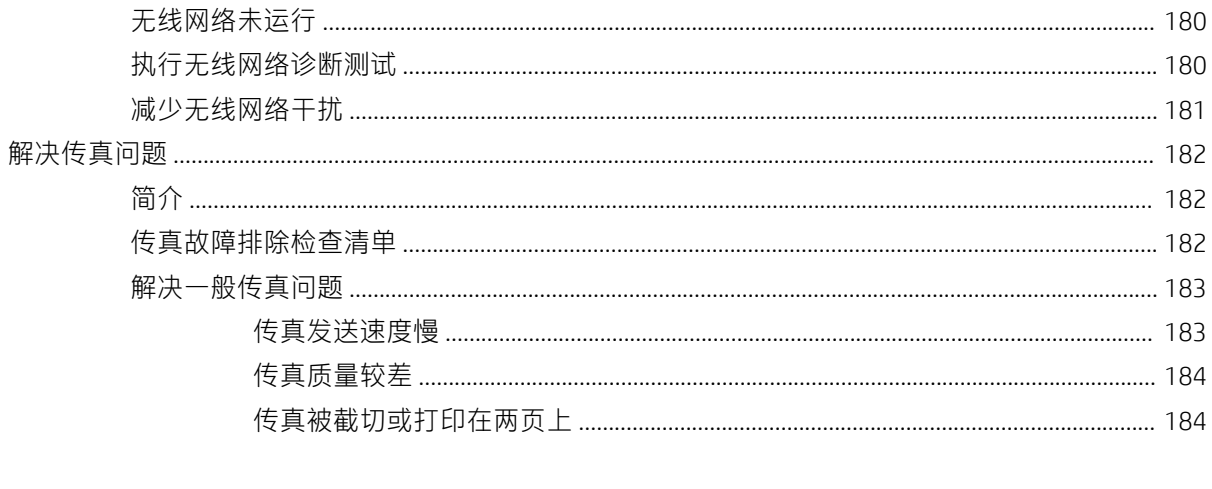

# <span id="page-12-0"></span>1 打印机概述

- [打印机视图](#page-13-0)
- [打印机规格](#page-22-0)
- [打印机硬件设置与软件安装](#page-26-0)

#### 有关详细信息,请参阅:

在文档发布时,以下信息正确无误。有关最新信息,请参阅 [www.hp.com/support/ljM148MFP,](http://www.hp.com/support/ljM148MFP) [www.hp.com/support/ljM227MFP](http://www.hp.com/support/ljM227MFP)。

HP 的打印机全包帮助包括以下信息:

- 安装和配置
- 学习和使用
- 解决问题
- 下载软件和固件更新
- 加入支持论坛
- 查找保修和监管信息

# <span id="page-13-0"></span>打印机视图

- 打印机前视图
- [打印机后视图](#page-14-0)
- [接口端口](#page-15-0)
- 2 行 LCD 控制面板视图 (M148dw、M227d、M227sdn、M230sdn 型号)
- 2 行 LCD 控制面板视图 (M148fdw、M227fdn 型号)
- [触摸屏控制面板视图\(](#page-19-0)M227fdw、M230fdw 型号)

#### $\Box$

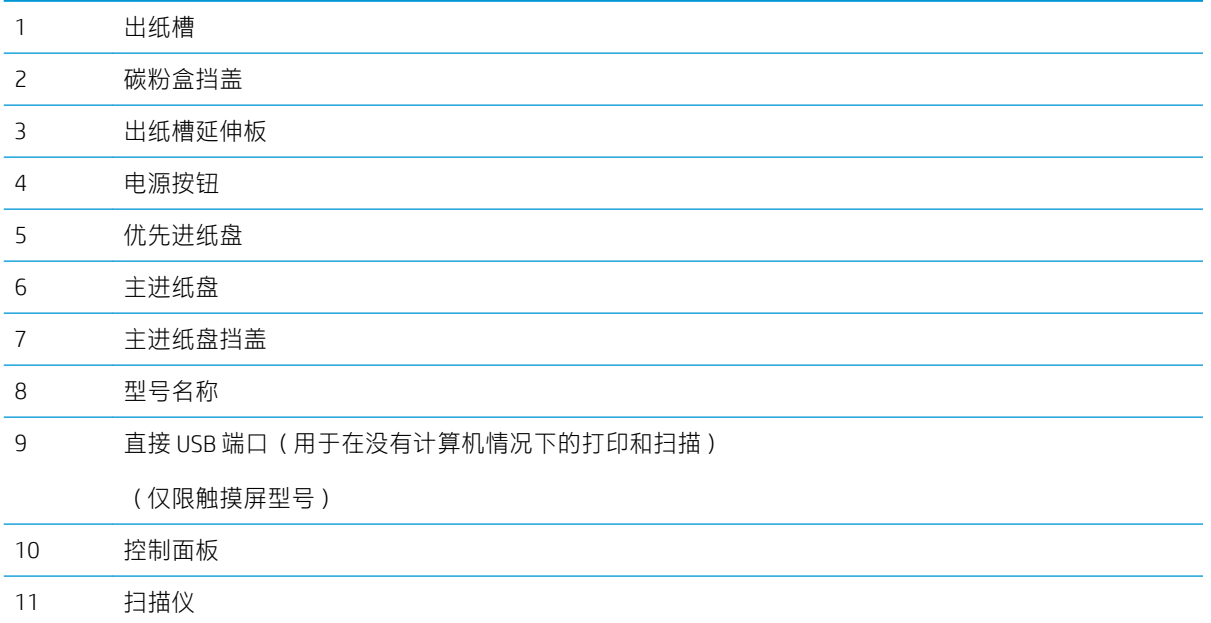

# 打印机前视图

<span id="page-14-0"></span>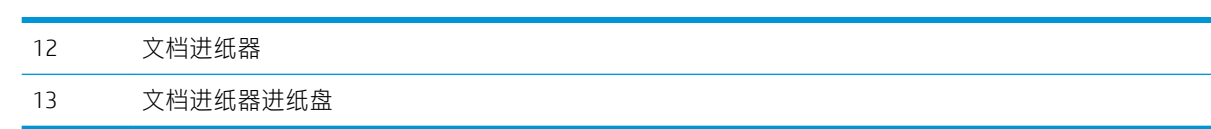

# 打印机后视图

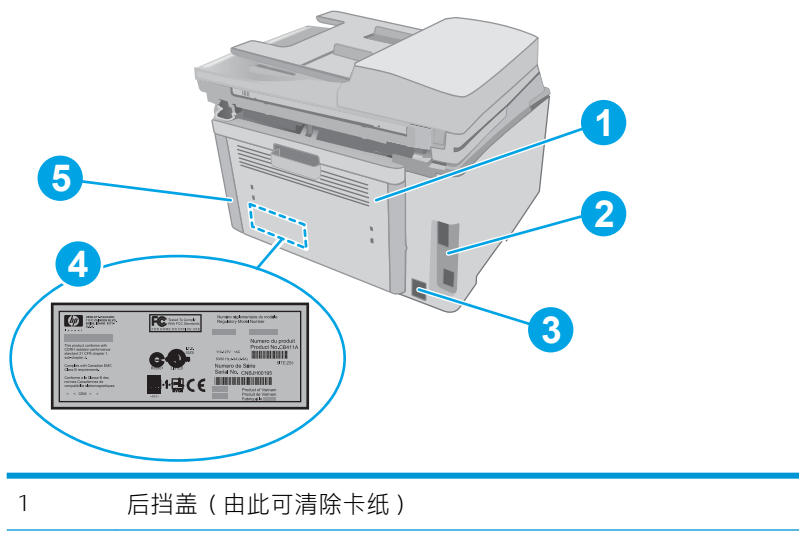

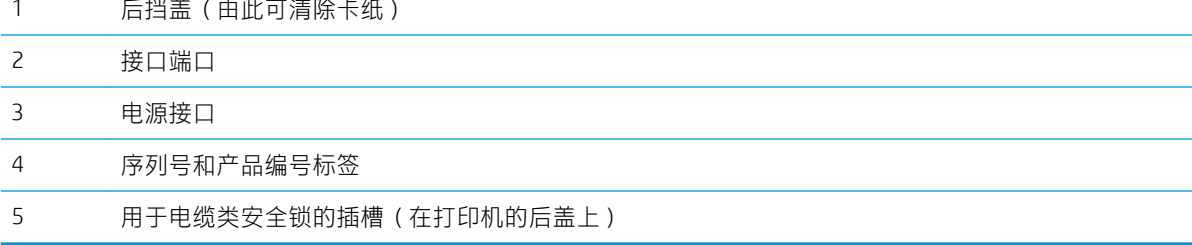

<span id="page-15-0"></span>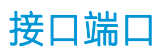

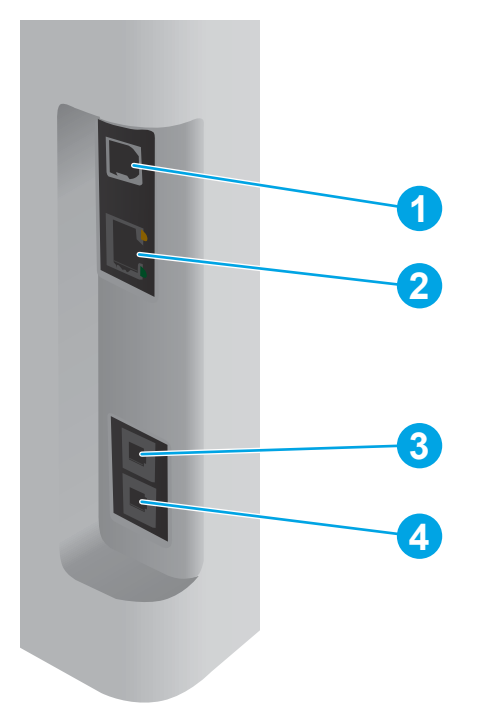

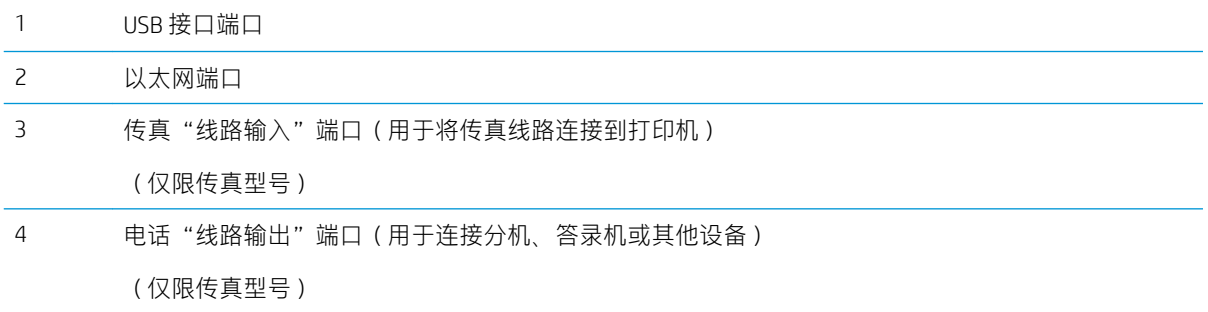

<span id="page-16-0"></span>行 LCD 控制面板视图(M148dw、M227d、M227sdn、M230sdn 型号)

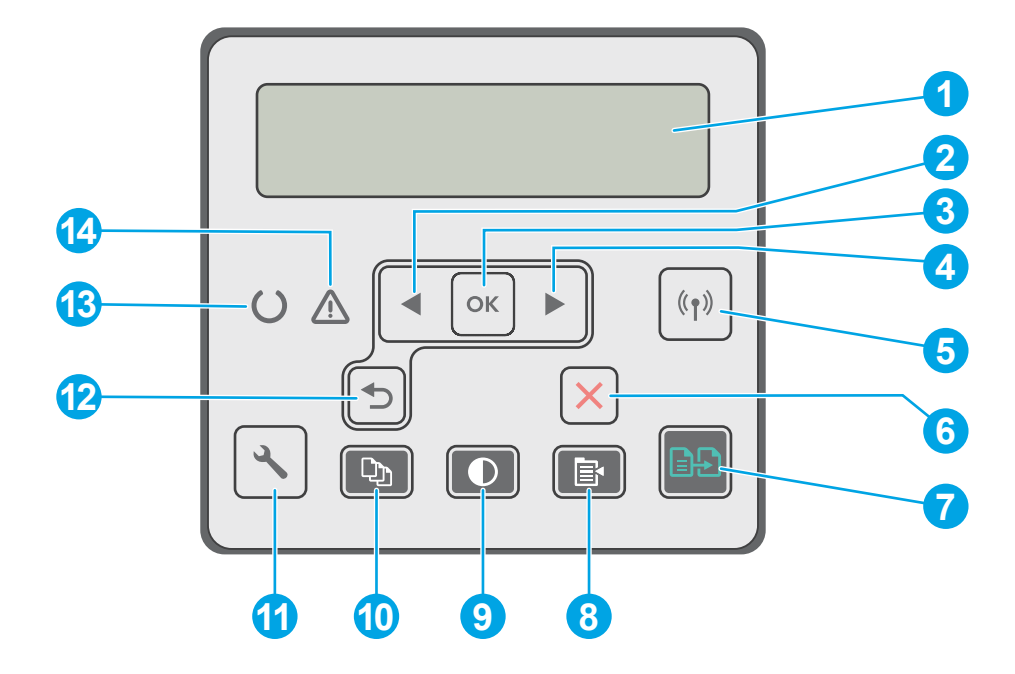

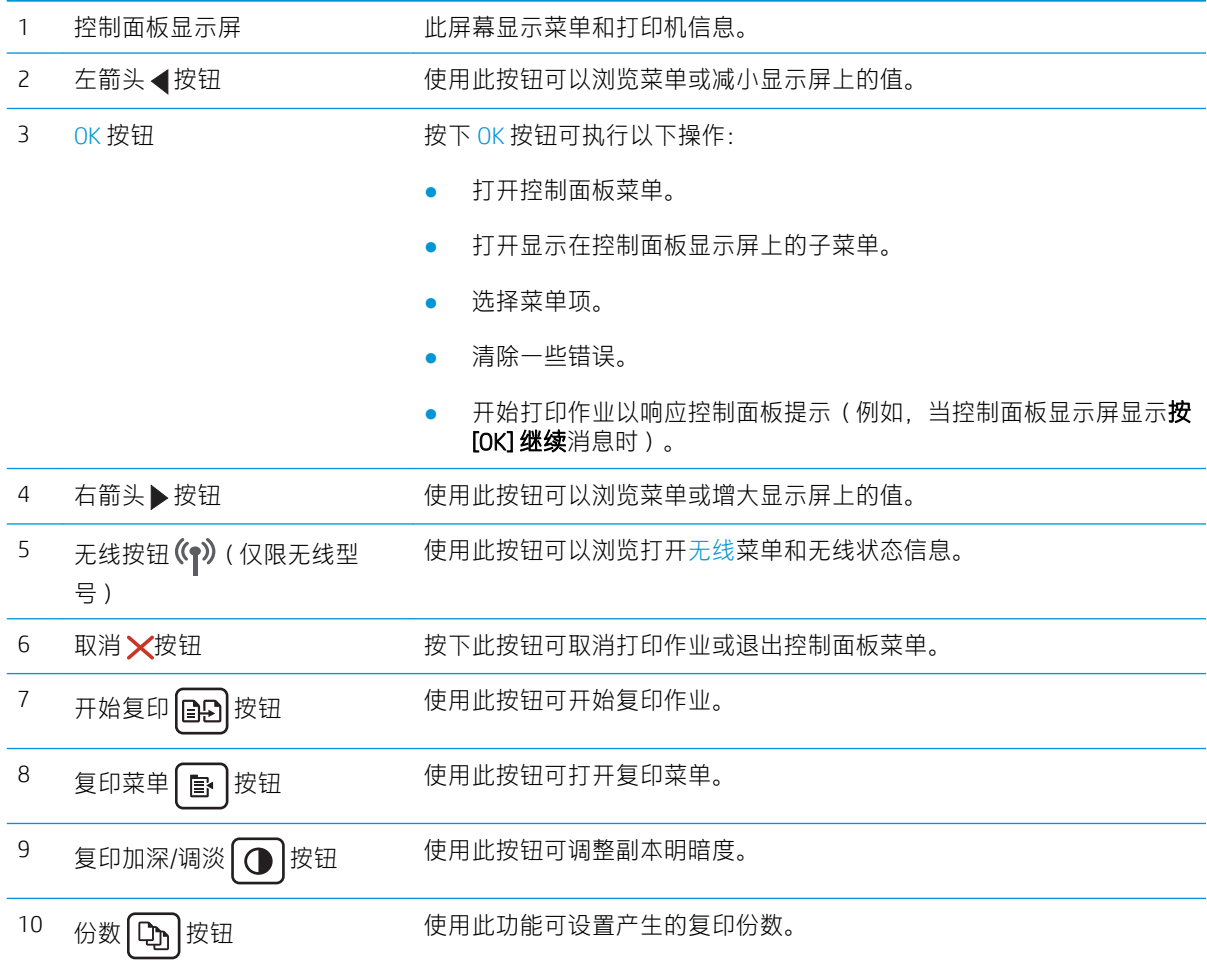

<span id="page-17-0"></span>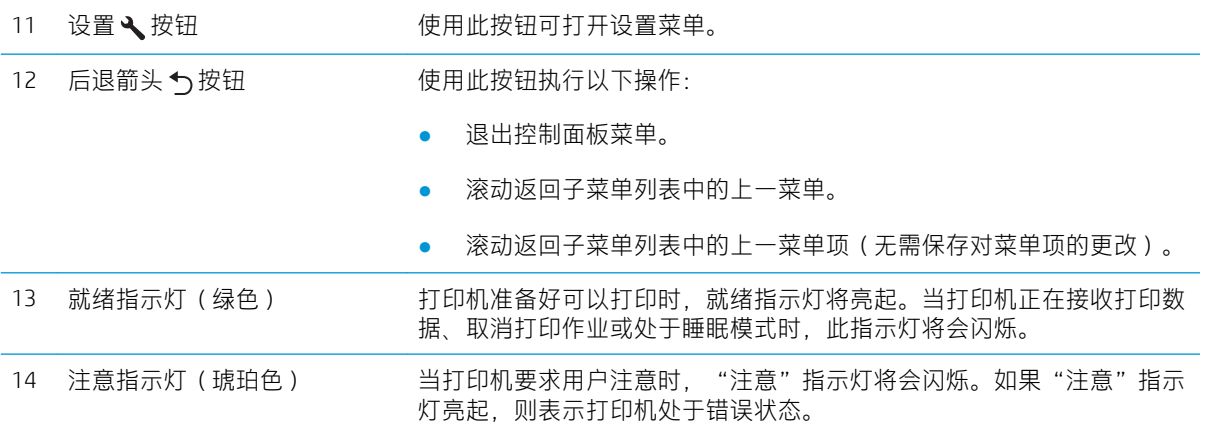

# 行 LCD 控制面板视图(M148fdw、M227fdn 型号)

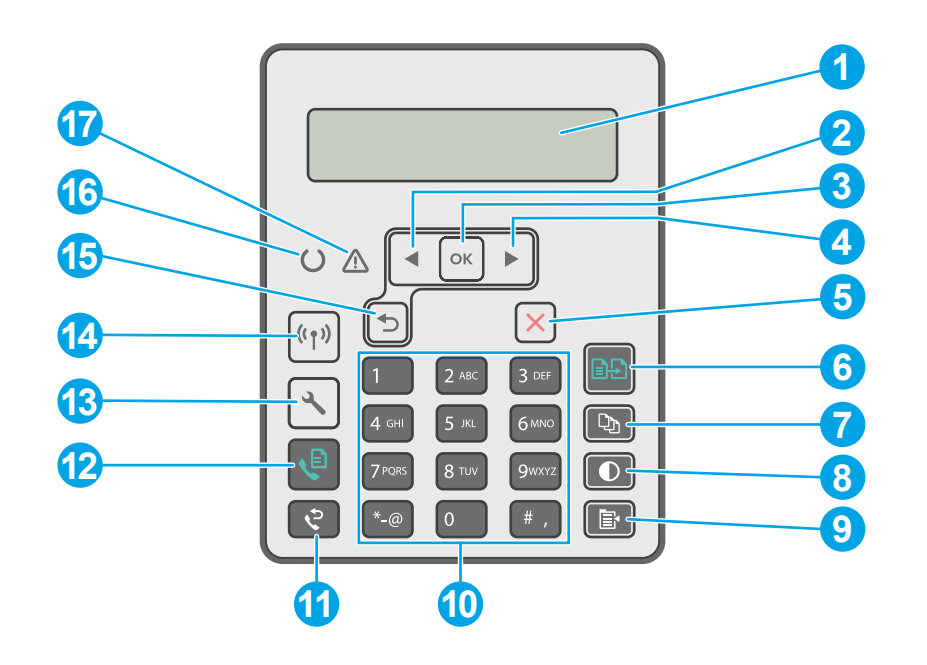

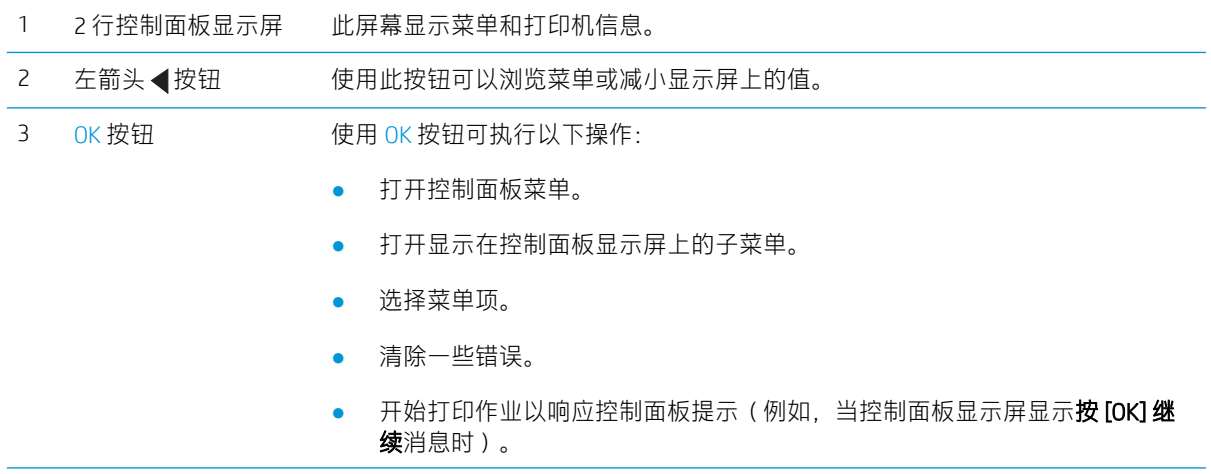

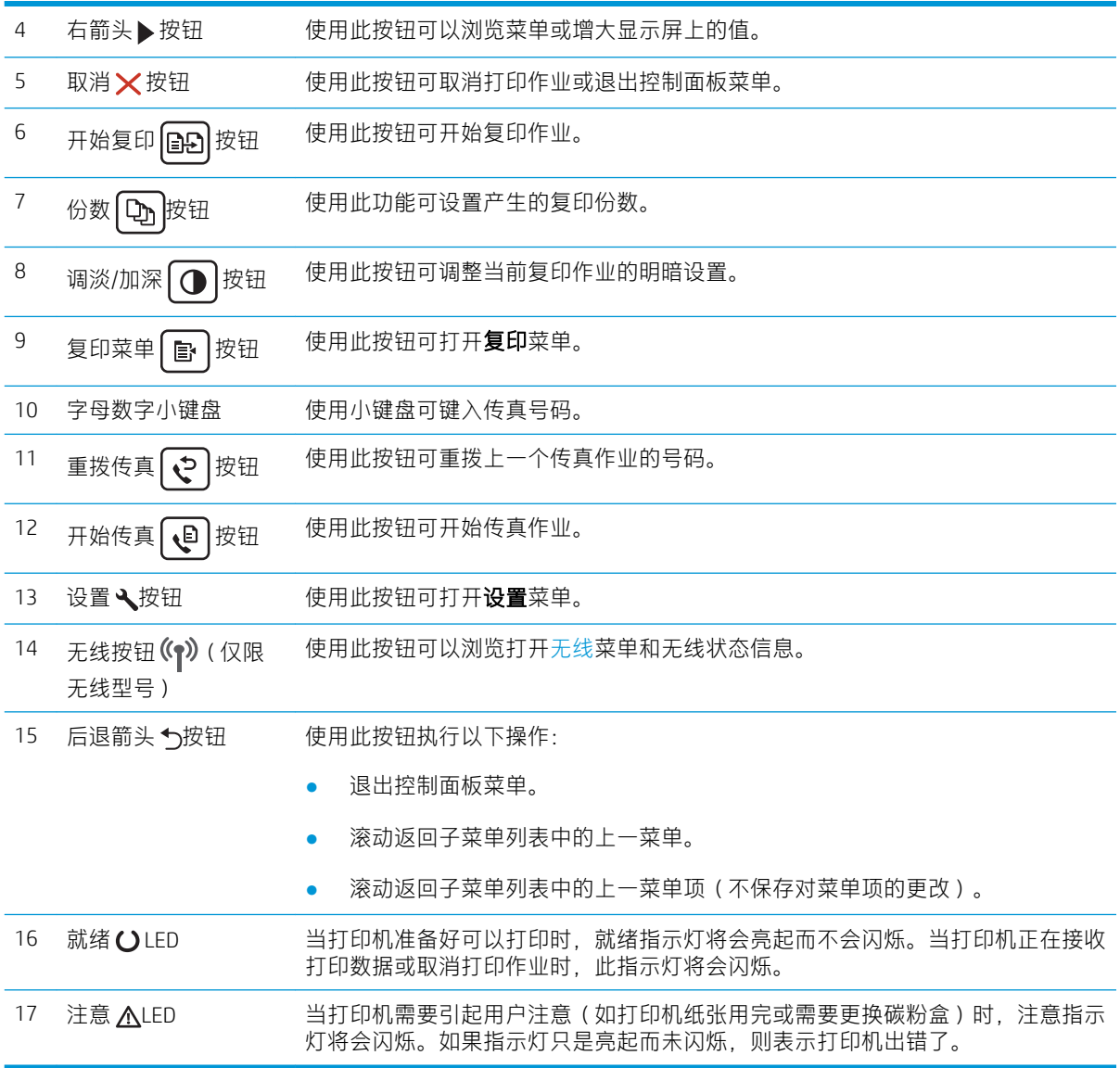

# <span id="page-19-0"></span>触摸屏控制面板视图(M227fdw、M230fdw 型号)

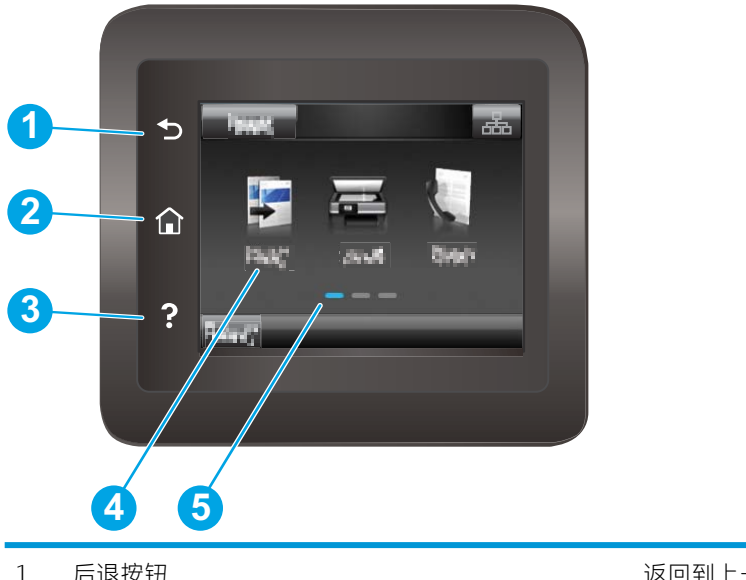

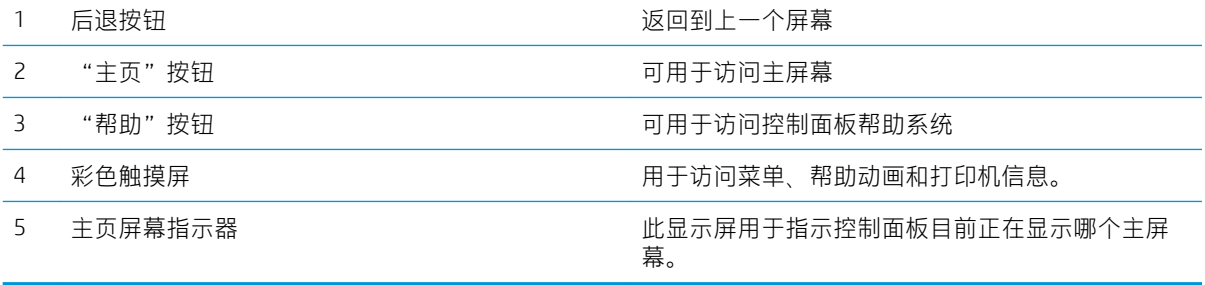

注:如果控制面板上未提供标准取消按钮,则在许多打印机流程中,触摸屏上将会显示一个取消按 钮。此按钮可让用户在打印机完成流程之前取消该流程。

### <span id="page-20-0"></span>主页屏幕布局

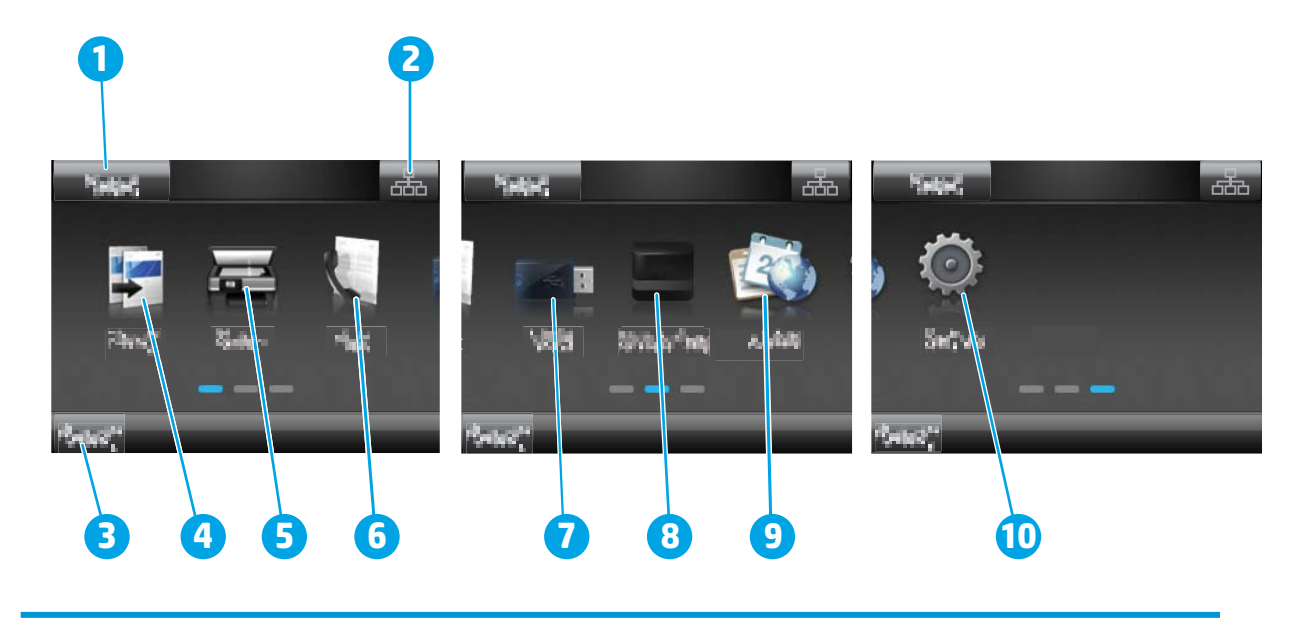

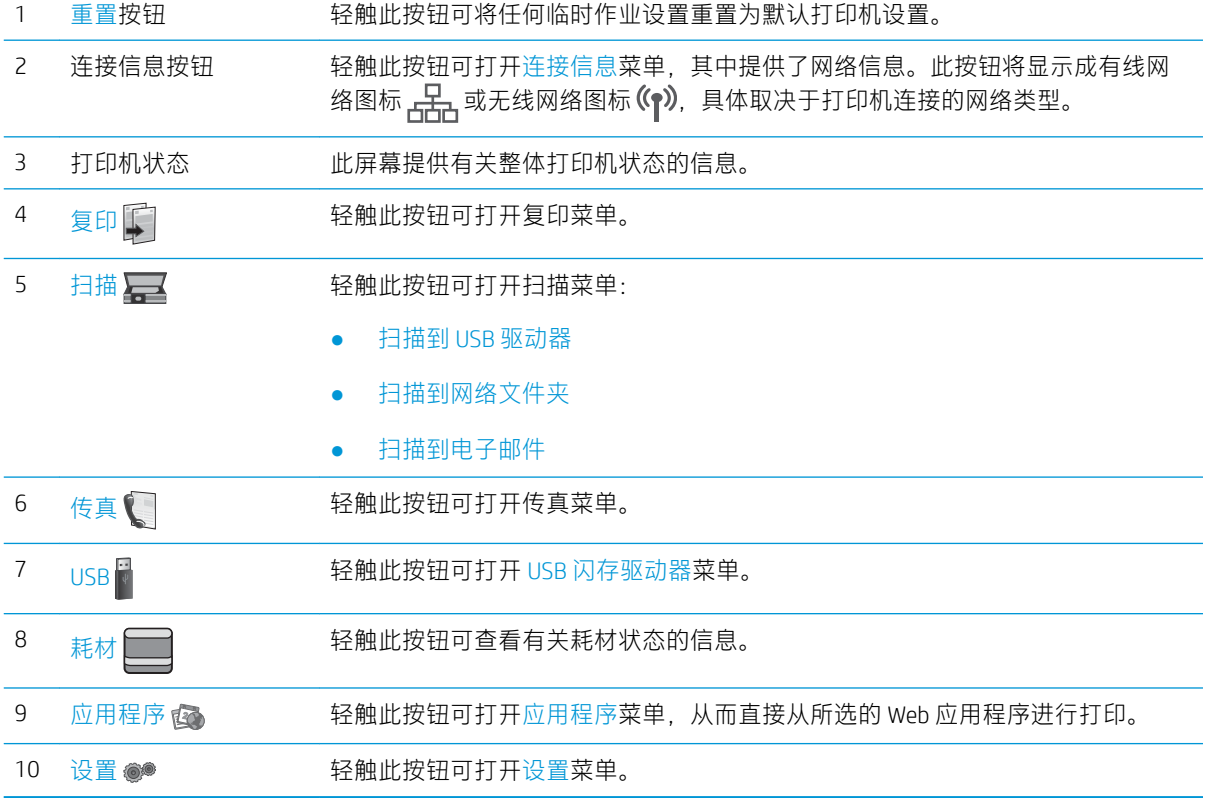

## 如何使用触摸屏控制面板

请通过以下操作使用打印机的触摸屏控制面板。

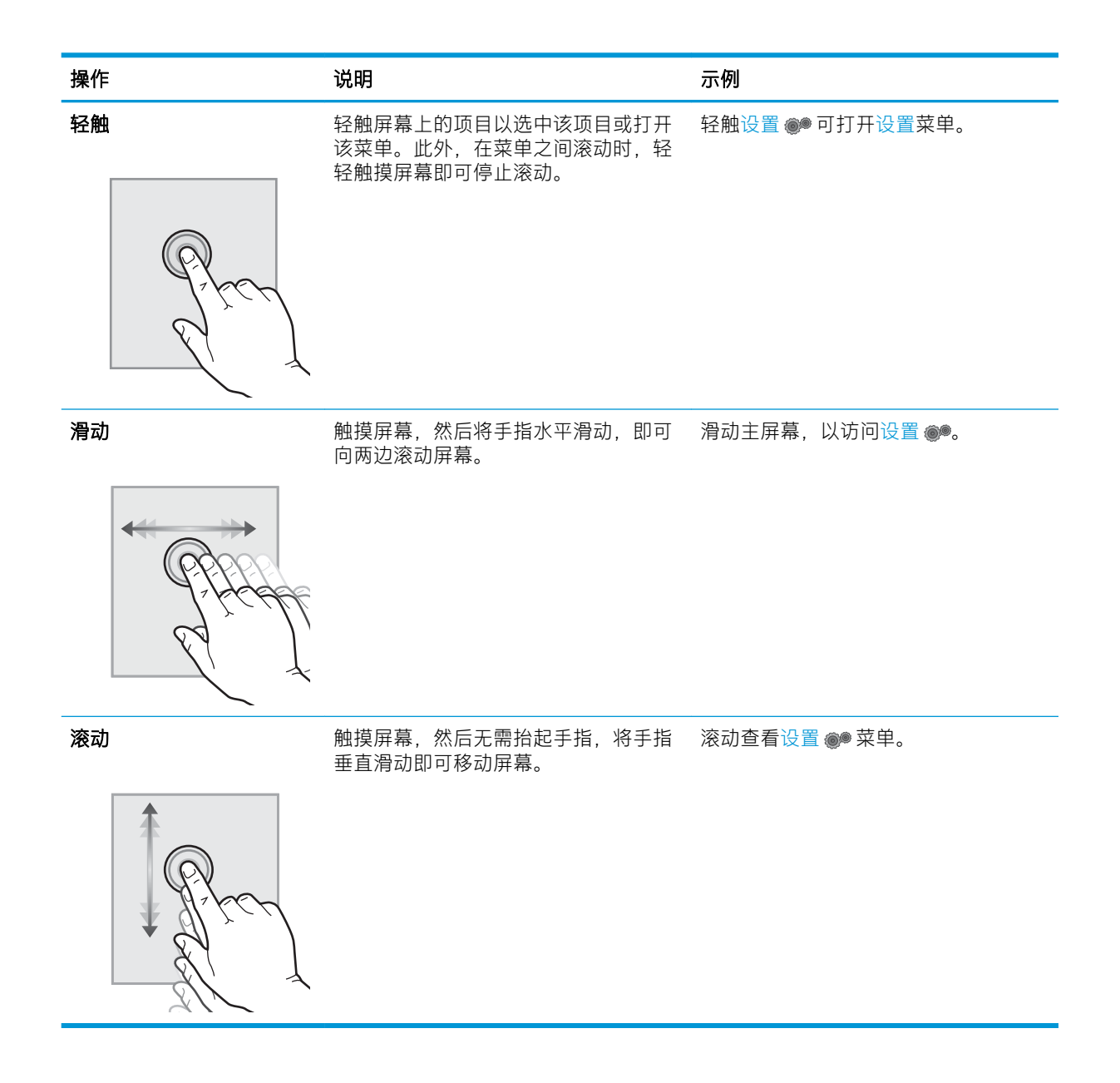

# <span id="page-22-0"></span>打印机规格

 $\tilde{\mathbb{Z}}$  切记:以下产品规格在发布之时是准确的,但可能会有所变动。有关最新信息,请参阅 [www.hp.com/](http://www.hp.com/support/ljM148MFP) [support/ljM148MFP](http://www.hp.com/support/ljM148MFP), [www.hp.com/support/ljM227MFP](http://www.hp.com/support/ljM227MFP)。

- 技术规格
- 支持的操作系统
- [移动打印解决方案](#page-24-0)
- [打印机尺寸](#page-24-0)
- [功耗、电气规格和噪声发射](#page-25-0)
- [操作环境范围](#page-25-0)

#### 技术规格

有关最新信息,请访问 [www.hp.com/support/ljM148MFP,](http://www.hp.com/support/ljM148MFP) [www.hp.com/support/ljM227MFP](http://www.hp.com/support/ljM227MFP)。

### 支持的操作系统

下文适用于特定打印机的 Windows PCL 6 和用于 OS X 的 HP 打印驱动程序以及软件安装。

Windows: HP 软件安装程序将安装"HP PCL.6"、"HP PCL 6"或"HP PCL-6"打印驱动程序(视 Windows 操作系统而定)以及可选软件(使用完整软件安装程序时)。从此打印机的支持网站下载 HP PCL.6、HP PCL 6 和 HP PCL-6 打印驱动程序: [www.hp.com/support/ljM148MFP,](http://www.hp.com/support/ljM148MFP) [www.hp.com/support/](http://www.hp.com/support/ljM227MFP) [ljM227MFP](http://www.hp.com/support/ljM227MFP)

Mac 计算机和 OS X: 本打印机支持 Mac 计算机。从 123.hp.com 或支持网站下载 HP Easy Start. 然后使用 HP Easy Start 安装 HP 打印驱动程序。

- 1. 访问 [123.hp.com](http://123.hp.com)。
- 2. 请按提供的步骤下载打印机软件。

Linux: 有关 Linux 的信息和打印驱动程序, 请访问 [hplipopensource.com/hplip-web/index.html](http://hplipopensource.com/hplip-web/index.html)

**UNIX:** 有关 UNIX® 的信息和打印驱动程序,请访问 <u>[www.hp.com/go/unixmodelscripts](http://www.hp.com/go/unixmodelscripts)</u>

#### 表 1-1 支持的操作系统和打印驱动程序

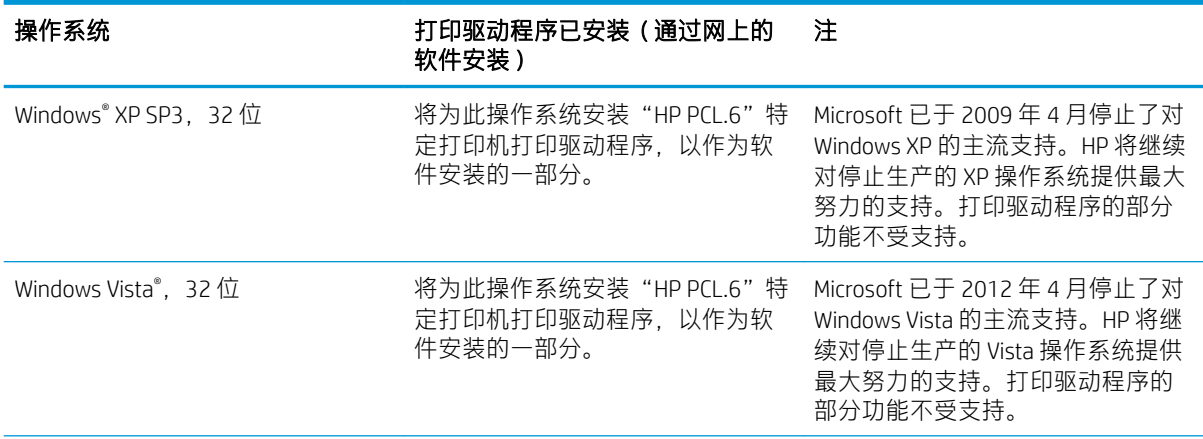

#### 表 1-1 支持的操作系统和打印驱动程序 (续)

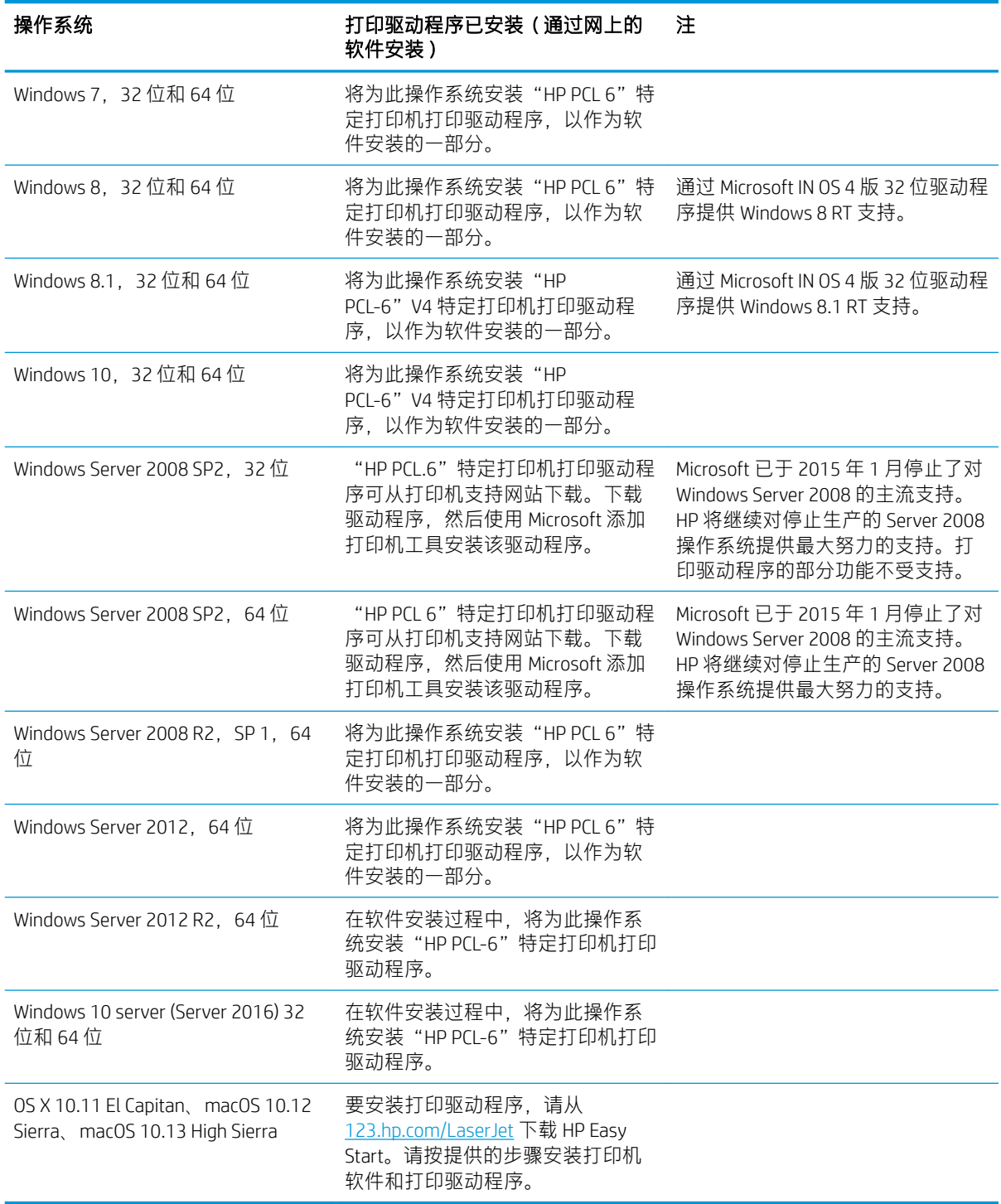

注:有关最新的受支持操作系统列表,请访问 [www.hp.com/support/ljM148MFP,](http://www.hp.com/support/ljM148MFP) [www.hp.com/support/](http://www.hp.com/support/ljM227MFP) [ljM227MFP](http://www.hp.com/support/ljM227MFP) 以获得 HP 对此打印机的全包帮助。

**[3] 注**: 有关此打印机的客户端和服务器操作系统以及 HP UPD PCL6 和 UPD PS 驱动程序支持的详细信息, 请访问 [www.hp.com/go/upd](http://www.hp.com/go/upd), 然后单击**规格**标签。

### <span id="page-24-0"></span>移动打印解决方案

HP 提供多种移动和 ePrint 解决方案,可通过笔记本电脑、平板电脑、智能手机或其他移动设备在 HP 打 印机上轻松打印。要查看完整列表和确定最佳选择,请访问 [www.hp.com/go/LaserJetMobilePrinting](http://www.hp.com/go/LaserJetMobilePrinting)。

 $\overrightarrow{2}$  注: 更新打印机固件, 以确保支持所有移动打印和 ePrint 功能。

- Wi-Fi Direct (仅限无线型号)
- 通过电子邮件的 HP ePrint(必须启用 HP Web 服务,而且打印机必须在 HP Connected 中注册)
- HP ePrint 应用程序(可用于 Android、iOS 和 Blackberry)
- 用于 iOS 和 Android 设备的 HP All-in-One Remote 应用程序
- HP ePrint 软件
- Google Cloud Print
- **AirPrint**
- Android 打印

## 打印机尺寸

图 1-1 打印机尺寸

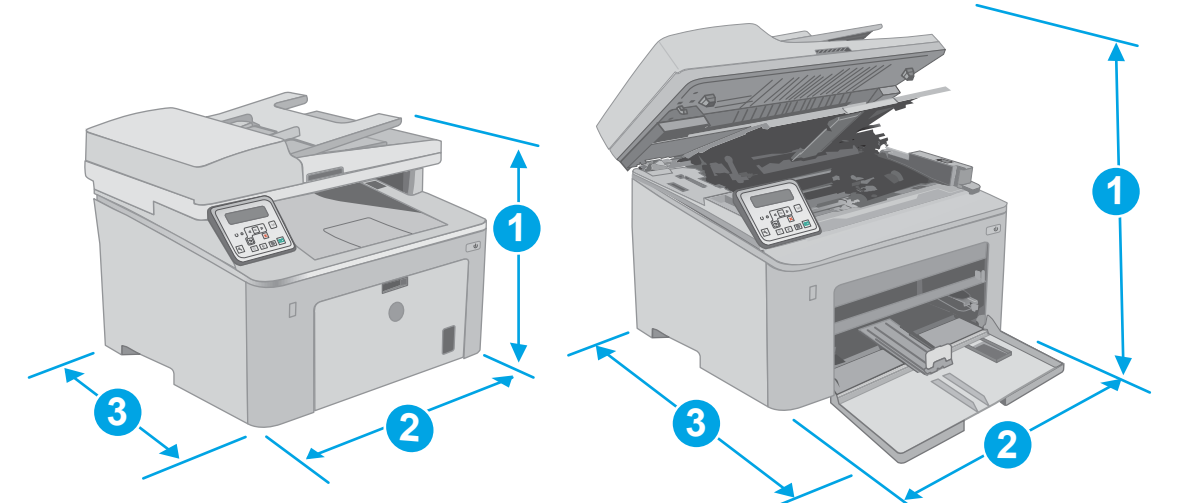

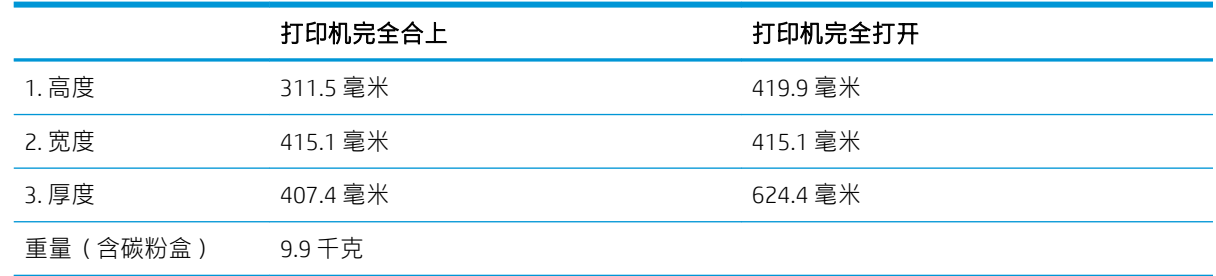

<span id="page-25-0"></span>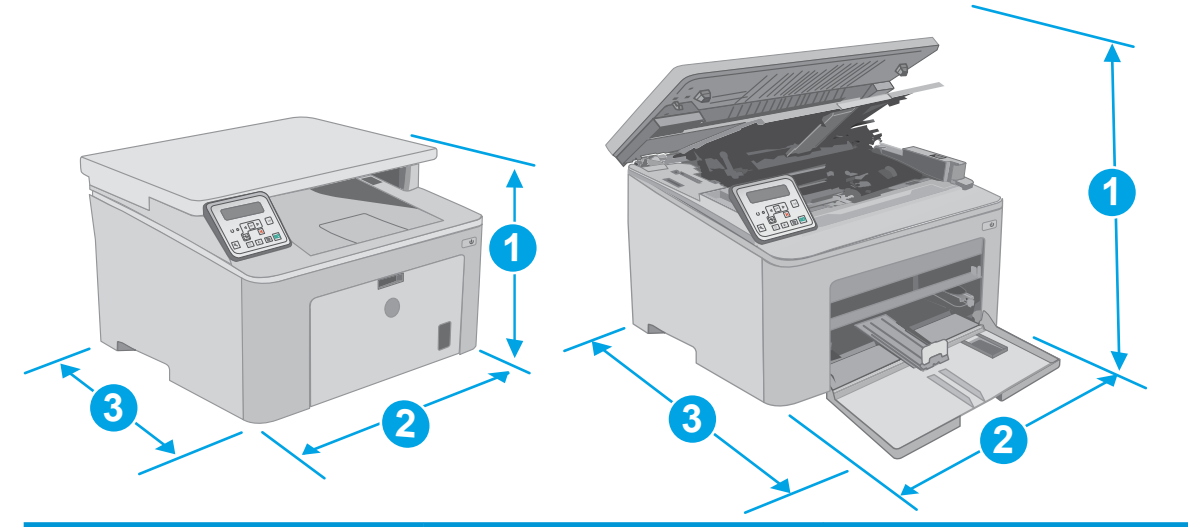

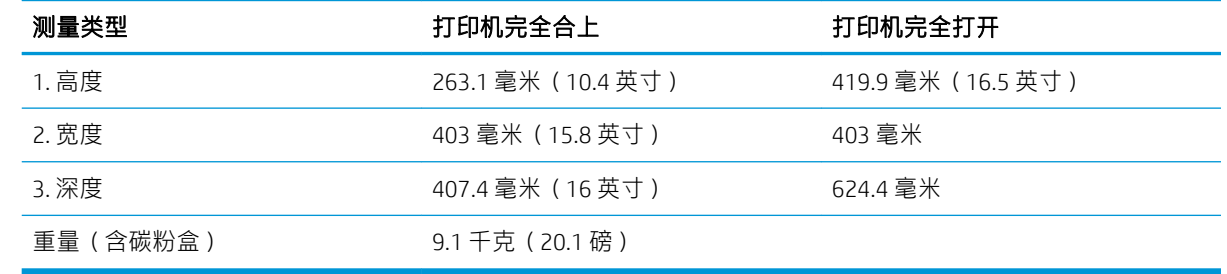

### 功耗、电气规格和噪声发射

有关最新信息,请访问 [www.hp.com/support/ljM148MFP,](http://www.hp.com/support/ljM148MFP) [www.hp.com/support/ljM227MFP](http://www.hp.com/support/ljM227MFP)。

注意:电源要求取决于打印机销售的国家/地区。不要转换操作电压,否则可能会损坏打印机并使打印 机保修无效。

### 操作环境范围

#### 表 1-2 操作环境范围

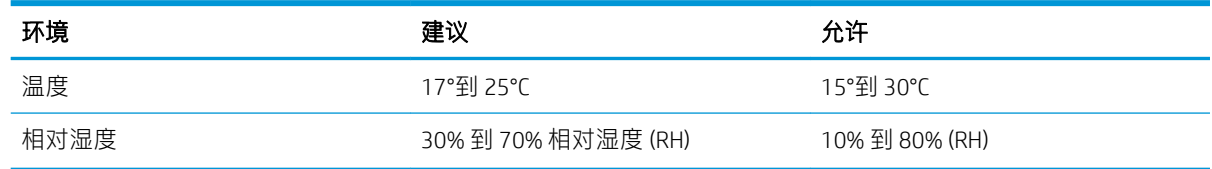

# <span id="page-26-0"></span>打印机硬件设置与软件安装

若需基本设置说明, 请参阅打印机随附的"设置海报"和《入门指南》。要了解其他说明, 请访问 HP 的网上支持。

请转至 [www.hp.com/support/ljM148MFP,](http://www.hp.com/support/ljM148MFP) [www.hp.com/support/ljM227MFP](http://www.hp.com/support/ljM227MFP) 以了解此打印机的 HP 全包帮 助。找到以下支持:

- 安装和配置
- 学习和使用
- 解决问题
- 下载软件和固件更新
- 加入支持论坛
- 查找保修和监管信息

# <span id="page-28-0"></span>2 纸盘

- [在优先进纸盘中装入纸张](#page-29-0)
- [在主进纸盘中装入纸张](#page-32-0)
- [装入并打印信封](#page-36-0)
- [装入并打印标签](#page-38-0)

#### 有关详细信息,请参阅:

在文档发布时,以下信息正确无误。有关最新信息,请参阅 [www.hp.com/support/ljM148MFP,](http://www.hp.com/support/ljM148MFP) [www.hp.com/support/ljM227MFP](http://www.hp.com/support/ljM227MFP)。

HP 的打印机全包帮助包括以下信息:

- 安装和配置
- 学习和使用
- 解决问题
- 下载软件和固件更新
- 加入支持论坛
- 查找保修和监管信息

# <span id="page-29-0"></span>在优先进纸盘中装入纸张

简介

下文介绍了如何将纸张装入优先进纸盘。该纸盘最多可容纳 10 页 75 g/m² 的纸张。

- 学注:为避免卡纸,请:
	- 请不要在打印期间从优先进纸盘添加或取出纸张。
	- 装入纸盘之前,请先取出进纸盘中的所有纸张,然后码齐纸叠。
	- 在装入纸盘时,请勿展开纸张。
	- 使用无皱、无折痕或未受损的纸张。
- 1. 抓住手柄并向下拉动以打开主进纸盘挡盖。

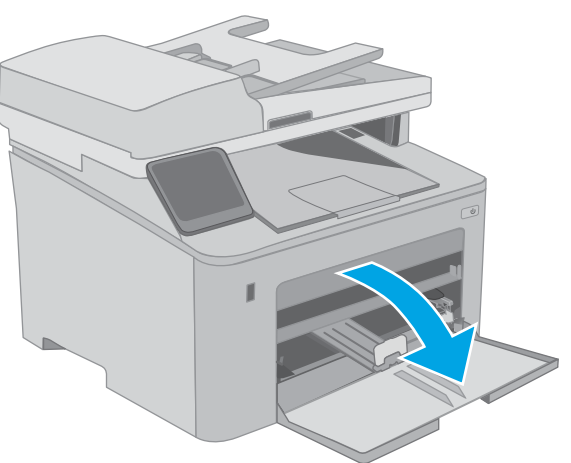

2. 将纸张宽度导板展开到正确尺寸。

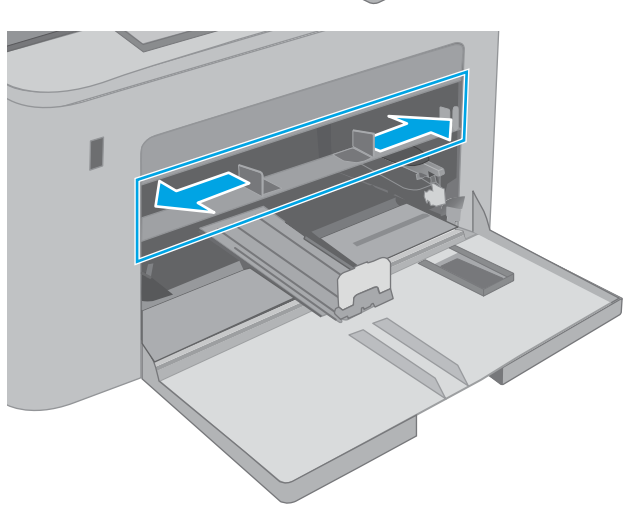

<span id="page-30-0"></span><mark>3.</mark> 将纸张顶边置于优先进纸盘的开口处。有关如 何确定纸张方向的信息,请参阅 <u>第 19 页的</u> 优先进纸盘纸张方向。

4. 调整纸张导板,使其轻轻压在纸叠上,但是不 要压弯纸张。

注:请不要将纸张导板调整到紧贴纸叠。

<mark>注</mark>:为防止卡纸,请将纸张导板调整到正确的 纸张尺寸处,并且不要将纸盘装得过满。

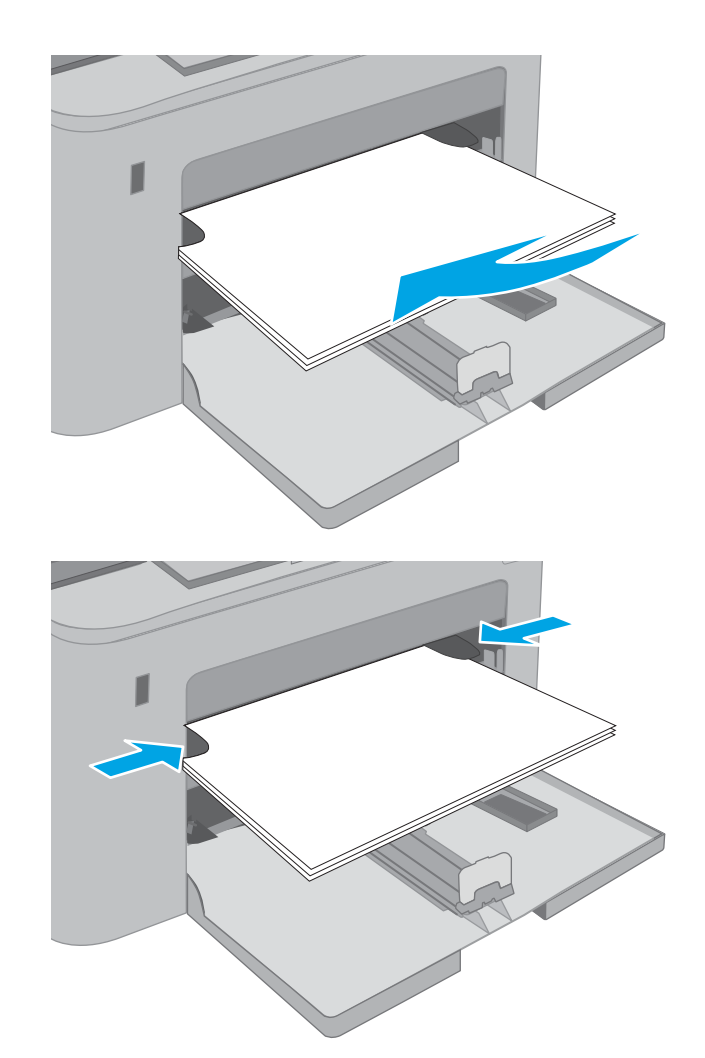

# 优先进纸盘纸张方向

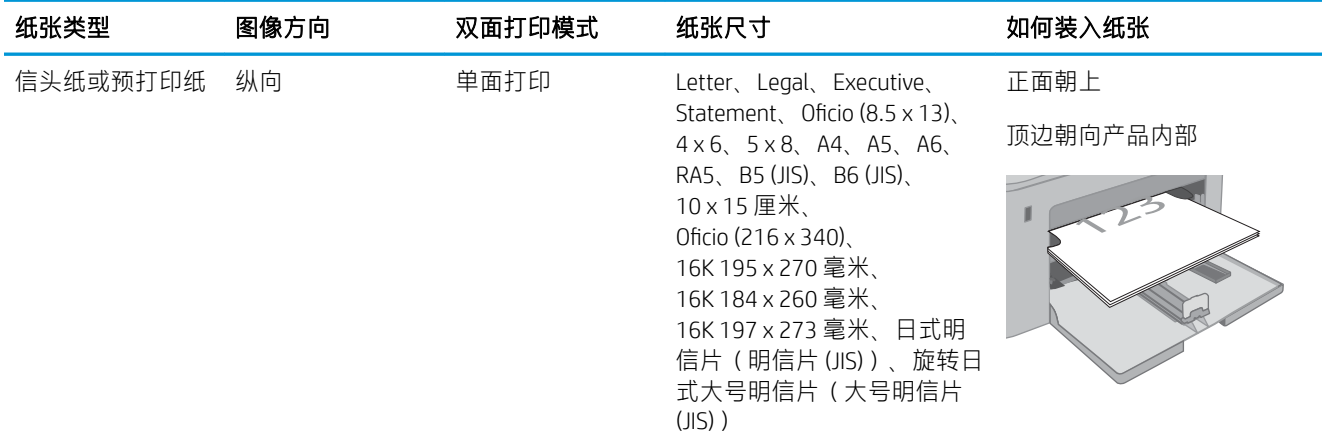

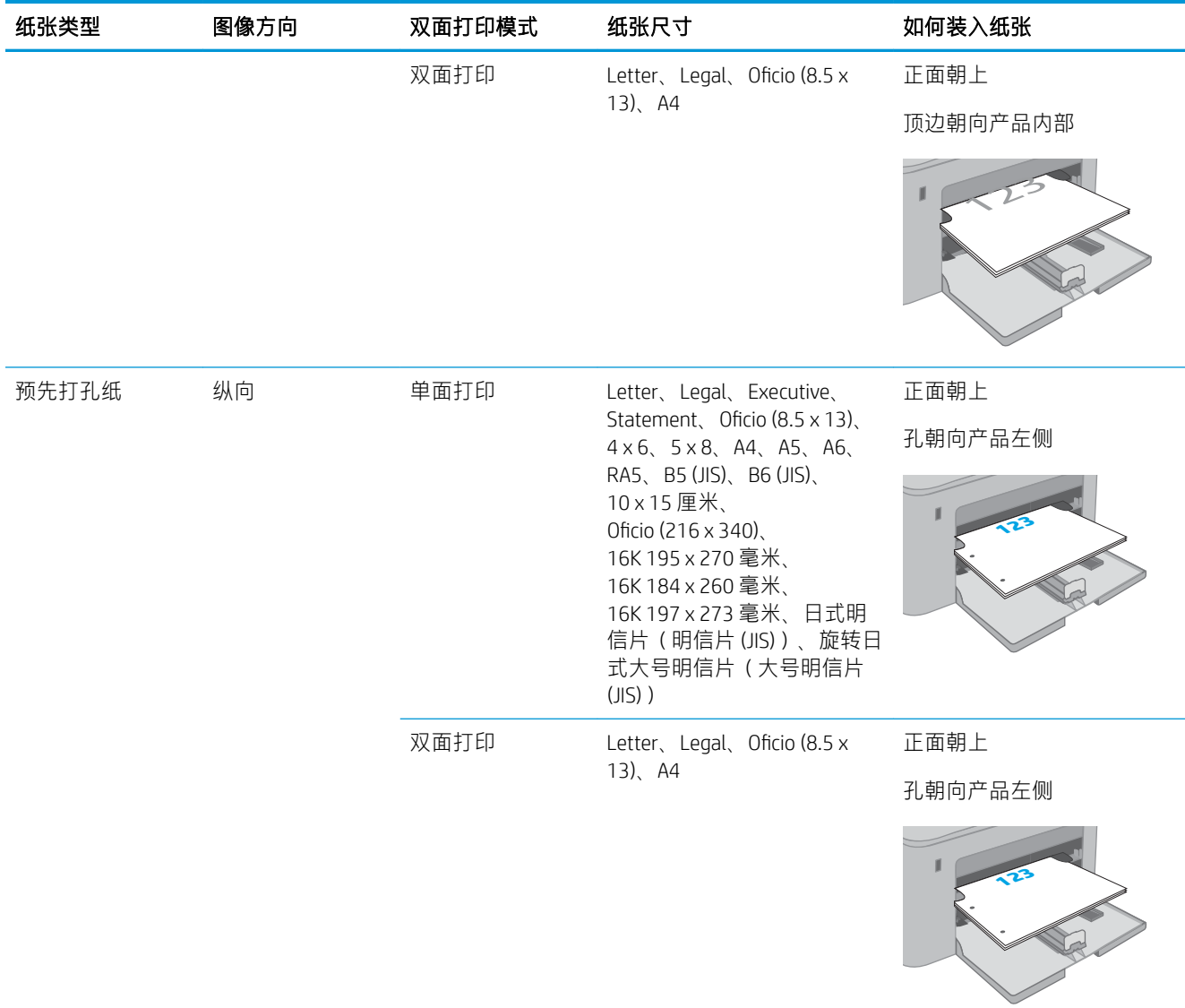

# <span id="page-32-0"></span>在主进纸盘中装入纸张

简介

下文介绍了如何将纸张装入主进纸盘。该纸盘最多可容纳 250 页 75 g/m² 的纸张。

- 2 注: 为避免卡纸, 请:
	- 请不要在打印期间从主进纸盘添加或取出纸张。
	- 装入纸盘之前,请先取出进纸盘中的所有纸张,然后码齐纸叠。
	- 在装入纸盘时,请勿展开纸张。
	- 使用无皱、无折痕或未受损的纸张。
- 1. 抓住手柄并向下拉动以打开主进纸盘挡盖。

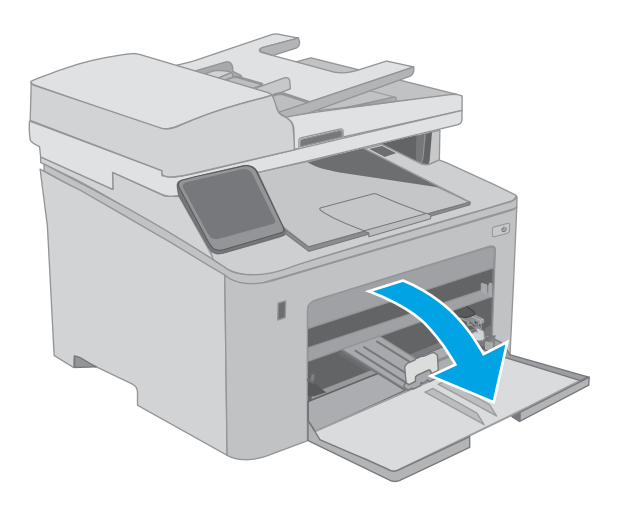

2. 挤压右侧导板上的调整栓并将导板滑到要使用 的纸张尺寸位置,调整纸张宽度导板。

- 3. 将导板滑到所使用的纸张尺寸位置,以调整纸 张长度导板。
- 
- 4. 将纸张装入纸盘。有关如何确定纸张方向的信 息,请参阅 第 23 [页的主进纸盘纸张方向。](#page-34-0)

<span id="page-34-0"></span>5. 调整导板,使其轻轻压在纸叠上,但是不要压 弯纸张。

注:请不要将纸张导板调整到紧贴纸叠。

<mark>注</mark>:为防止卡纸,请将纸张导板调整到正确的 纸张尺寸处,并且不要将纸盘装得过满。

6. 对于尺寸为 A4、Letter 或以下的纸张,请合上 主进纸盘挡盖。通过纸叠视窗检查纸张是否已 正确装入。

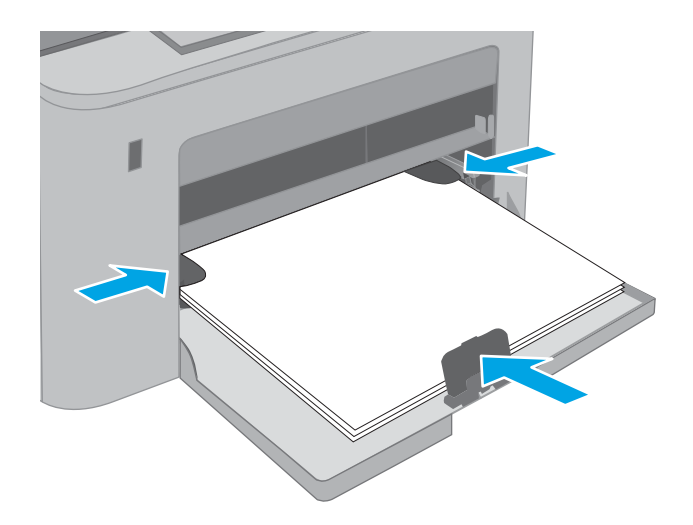

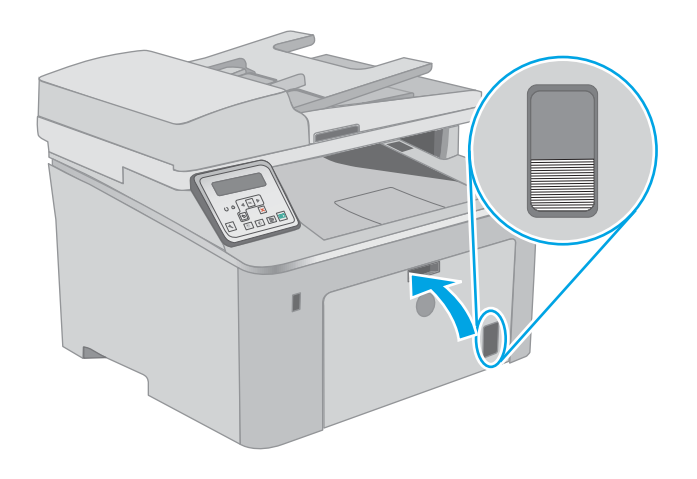

## 主进纸盘纸张方向

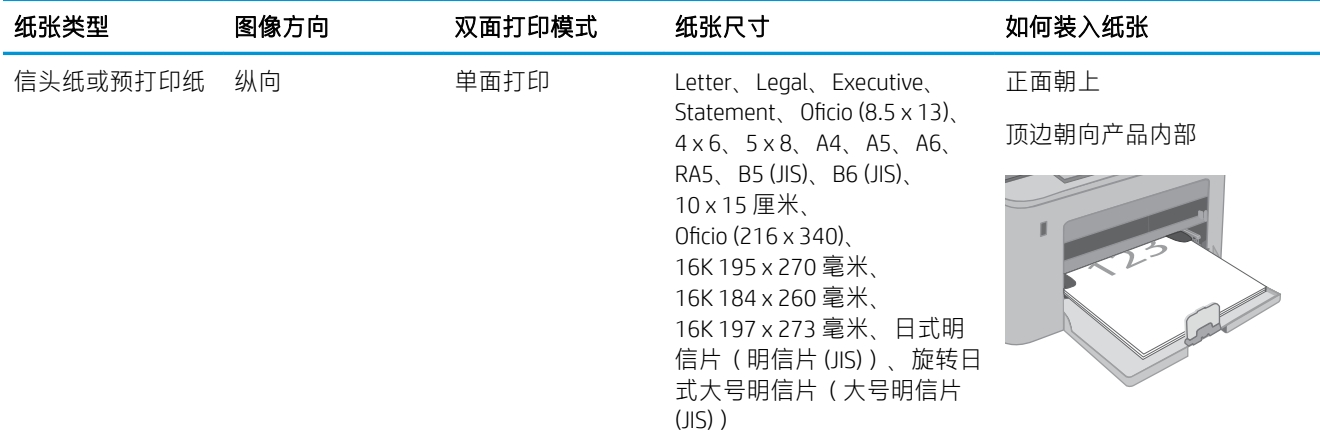

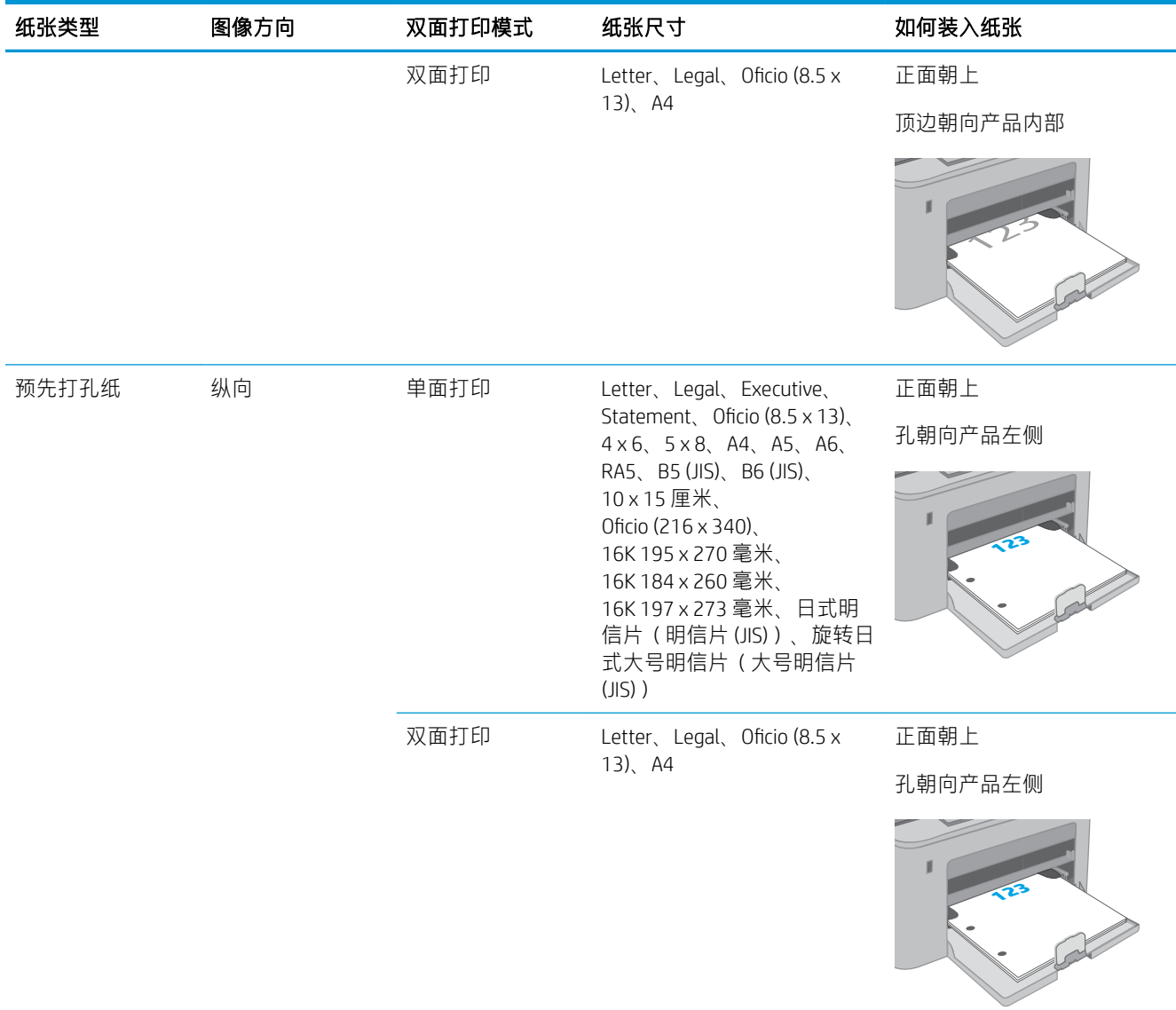
# 装入并打印信封

# 简介

下文介绍了如何打印和装入信封。优先进纸盘最多可容纳 10 个信封。主进纸盘最多可容纳 10 个信 封。

要使用手动进纸选项打印信封,请在将打印作业发送至打印机之后,执行下列步骤在打印驱动程序中 选择正确设置,然后将信封装入纸盘中。

### 打印信封

- 1. 从软件程序中,选择打印选项。
- 2. 从打印机列表中选择本打印机,然后单击或轻触属性或首选项按钮以打开打印驱动程序。
- 2 注:按钮的名称因不同的软件程序而异。
- $\mathbb{B}^n$  注: 要从 Windows 8 或 8.1 的"开始"屏幕上访问这些功能, 请依次选择**设备、打印**, 然后选择打 印机。对于 Windows 10, 选择打印, 这将根据应用程序会有所不同。对于 Windows 8、8.1 和 10, 这些应用程序的布局与功能将 不同于下面针对桌面应用程序所述的内容。
- 3. 单击或轻触纸张/质量标签。
- 4. 在纸张尺寸下拉列表中,选择信封的正确尺寸。
- 5. 在纸张类型下拉列表中选择信封。
- 6. 在纸张来源下拉列表中选择手动进纸。
- 7. 单击 OK 按钮关闭文档属性对话框。
- 8. 在打印对话框中,单击 OK 按钮打印作业。

# 信封方向

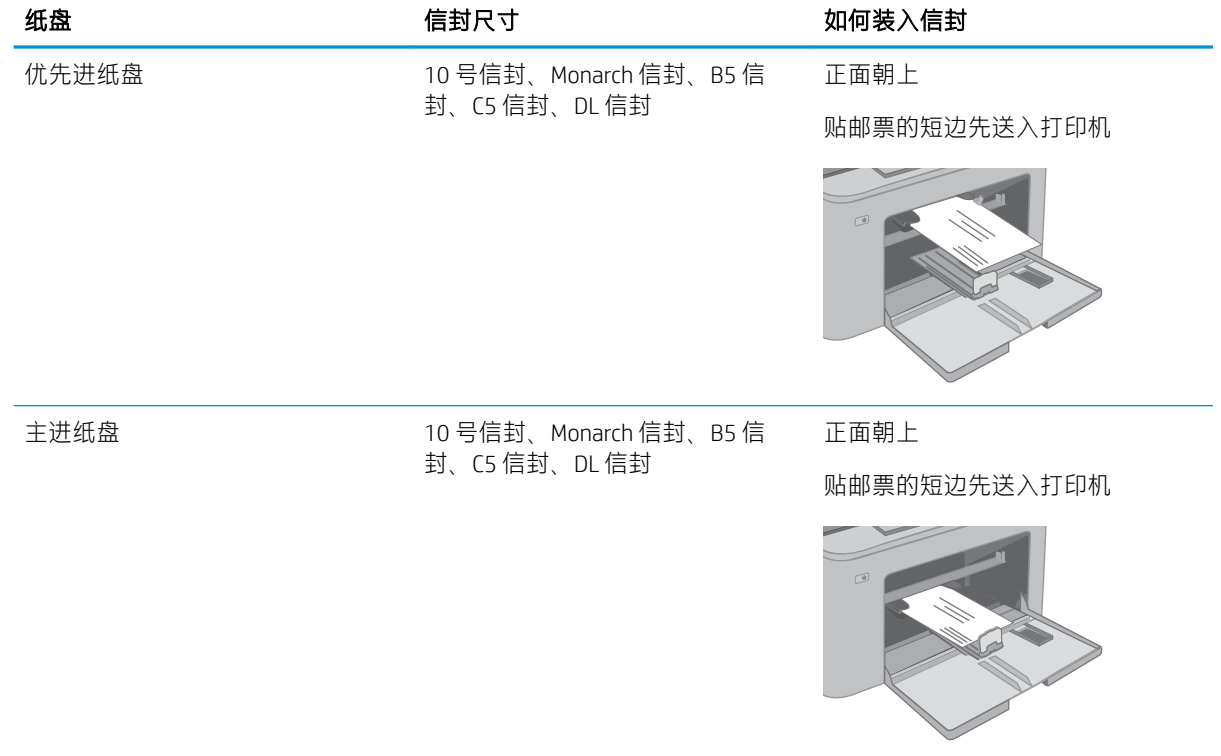

# 装入并打印标签

# 简介

下文介绍了如何打印和装入标签。

要使用手动进纸选项打印标签,请在将打印作业发送至打印机之后,执行下列步骤在打印驱动程序中 选择正确设置,然后将标签装入纸盘中。如果使用手动进纸,打印机会一直等待打印作业,直至它检 测到纸盘已打开。

# 手动装入标签

- 1. 从软件程序中,选择打印选项。
- 2. 从打印机列表中选择本打印机,然后单击或轻触属性或首选项按钮以打开打印驱动程序。
- 3 注:按钮的名称因不同的软件程序而异。
- $\mathbb{B}^n$  注: 要从 Windows 8 或 8.1 的"开始"屏幕上访问这些功能, 请依次选择**设备、打印**, 然后选择打 印机。对于 Windows 10,选择打印,这将根据应用程序会有所不同。对于 Windows 8、8.1 和 10, 这些应用程序的布局与功能将 不同于下面针对桌面应用程序所述的内容。
- 3. 单击纸张/质量标签。
- 4. 在纸张尺寸下拉列表中,选择标签的正确尺寸。
- 5. 在纸张类型下拉列表中选择标签。
- 6. 在纸张来源下拉列表中选择手动进纸。
- 7. 单击 OK 按钮关闭文档属性对话框。
- 8. 在打印对话框中,单击 OK 按钮打印作业。

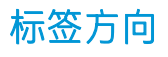

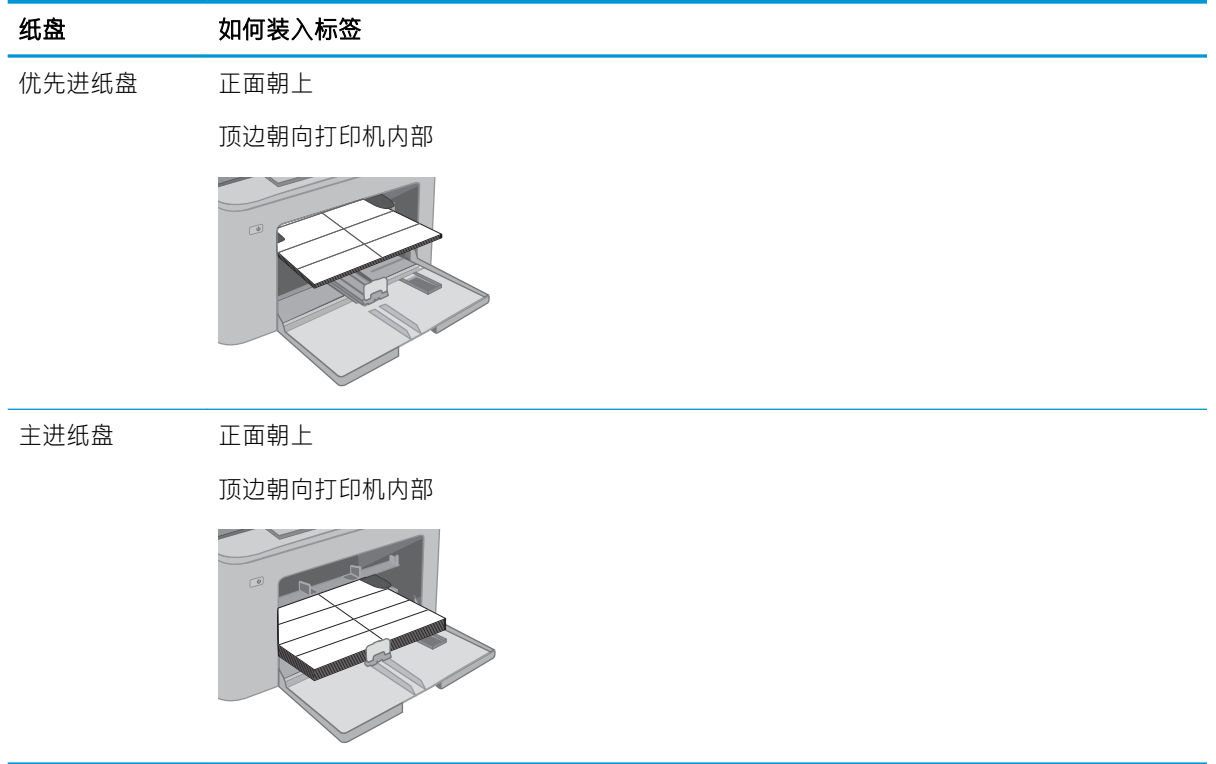

# 3 耗材、附件和部件

- [订购耗材、附件和部件](#page-41-0)
- 配置 HP [碳粉盒保护耗材设置](#page-42-0)
- [更换碳粉盒](#page-47-0)
- [更换成像鼓](#page-52-0)

### 有关详细信息,请参阅:

在文档发布时,以下信息正确无误。有关最新信息,请参阅 [www.hp.com/support/ljM148MFP,](http://www.hp.com/support/ljM148MFP) [www.hp.com/support/ljM227MFP](http://www.hp.com/support/ljM227MFP)。

HP 的打印机全包帮助包括以下信息:

- 安装和配置
- 学习和使用
- 解决问题
- 下载软件和固件更新
- 加入支持论坛
- 查找保修和监管信息

# <span id="page-41-0"></span>订购耗材、附件和部件

订购

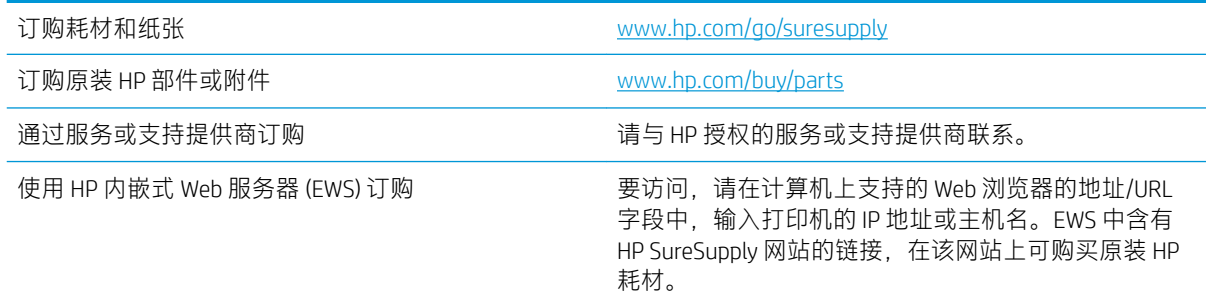

# 耗材和附件

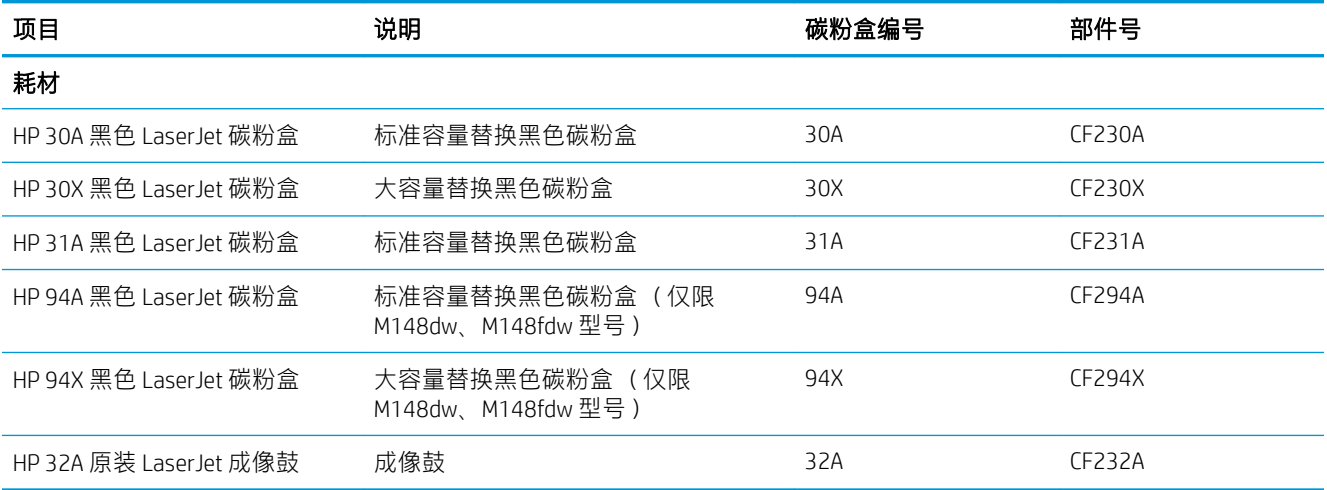

# 客户自助维修部件

众多 HP LaserJet 打印机都提供客户自助维修 (CSR) 部件, 以缩短维修时间。有关 CSR 程序和优点的更多 信息, 请访问 [www.hp.com/go/csr-support](http://www.hp.com/go/csr-support) 和 www.hp.com/go/csr-fag。

若需订购原装 HP 置换部件,请访问 [www.hp.com/buy/parts](http://www.hp.com/buy/parts) 或联系 HP 授权的服务或支持提供商。订购 时需要提供以下信息之一: 部件号、序列号(可在打印机背面找到)、产品号或打印机名称。

- 以必需自助更换件形式列出的部件由客户负责安装,除非您愿意付费让 HP 服务人员进行维修。对 于这些部件,依照 HP 产品保修协议不提供现场或返回维修中心支持。
- 在打印机保修期内, 可要求 HP 服务人员安装列为**可选**自助更换的部件, 无需另行付费。

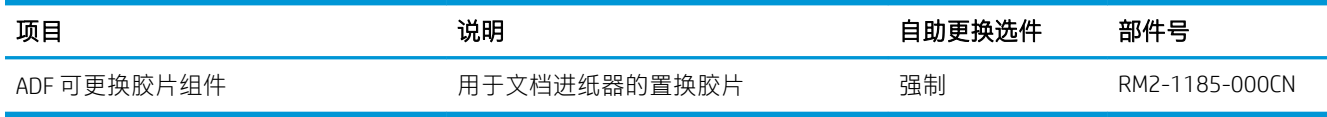

# <span id="page-42-0"></span>配置 HP 碳粉盒保护耗材设置

- 简介
- 启用或禁用碳粉盒策略功能
- [启用或禁用碳粉盒保护功能](#page-44-0)

### 简介

使用 HP 碳粉盒策略和碳粉盒保护来控制可在打印机内安装哪些碳粉盒,并预防安装的碳粉盒被盗。

- 碳粉盒策略: 此功能通过只允许在打印机内使用原装 HP 碳粉盒来防止打印机用到假冒碳粉盒。 使用原装 HP 碳粉盒可确保最佳打印质量。当用户安装非原装 HP 碳粉盒时, 打印机控制面板上会 显示一则消息,提示该碳粉盒未经授权,还将提供解释如何继续操作的信息。
- 碳粉盒保护: 此功能可将碳粉盒与特定打印机或系列打印机永久关联,在此之后, 碳粉盒将无法 在其它打印机中使用。保护碳粉盒就是保护您的投资。启用此功能后,如果有人试图将原打印机 的受保护碳粉盒转移到另一台未经授权的打印机中,该打印机将无法使用受保护碳粉盒进行打 印。该打印机的控制面板上会显示一则消息,提示该碳粉盒受到保护,并会提供解释如何继续操 作的信息。
- $\Delta$ 注意:为打印机启用碳粉盒保护后,该打印机后续安装的所有碳粉盒都将*永久*自动受到保护。要 避免保护新碳粉盒,请在安装新碳粉盒之前,先禁用此功能。

关闭此功能不会关闭目前已安装碳粉盒的保护功能。

默认情况下,这两项功能均已关闭。请按以下步骤启用或禁用此功能。

### 启用或禁用碳粉盒策略功能

### 使用打印机控制面板启用碳粉盒策略功能

- 1. 轻触或按下打印机控制面板上的"设置"√按钮或 0K 按钮, 打开该菜单。
- 2. 打开以下菜单:
	- 系统设置
	- 耗材设置
	- 墨盒/碳粉盒策略
- 3. 选择 HP 授权。

#### 使用打印机控制面板禁用碳粉盒策略功能

- 1. 轻触或按下打印机控制面板上的"设置"√按钮或 OK 按钮, 打开该菜单。
- 2. 打开以下菜单:
- 系统设置
- 耗材设置
- 墨盒/碳粉盒策略
- 3. 选择关闭。

### 使用 HP 嵌入式 Web 服务器 (EWS) 启用碳粉盒策略功能

- 1. 打开 HP EWS。
	- a. 2 行控制面板: 查看控制面板显示屏以查看该 IP 地址。

触摸屏控制面板: 在打印机控制面板的主屏幕中,轻触"网络"<sub>A</sub>AA按钮以显示 IP 地址或主 机名。

b. 打开 Web 浏览器,然后在地址行中,按照打印机控制面板上所示键入该 IP 地址或主机名称。 按计算机键盘上的 Enter 键。随后将打开 EWS。

https://10.10.XXXXX/

- $\overline{\mathbb{B}}$  注:如果 Web 浏览器显示消息,提示访问该网站可能不安全,请选择继续访问网站的选项。 访问此网站不会损害计算机。
- 2. 单击系统标签。
- 3. 在左侧导航窗格中,选择耗材设置。
- 4. 在碳粉盒策略下拉列表中, 选择 HP 授权。
- 5. 单击应用按钮。

### 使用 HP 嵌入式 Web 服务器 (EWS) 禁用碳粉盒策略功能

- 1. 打开 HP EWS。
	- a. 2 行控制面板: 查看控制面板显示屏以查看该 IP 地址。

触摸屏控制面板: 在打印机控制面板的主屏幕中,轻触"网络"<sub>A</sub>AA按钮以显示 IP 地址或主 机名。

b. 打开 Web 浏览器,然后在地址行中,按照打印机控制面板上所示键入该 IP 地址或主机名称。 按计算机键盘上的 Enter 键。随后将打开 EWS。

https://10.10.XXXXX/

- $\bar{\mathbb{B}}$  注:如果 Web 浏览器显示消息,提示访问该网站可能不安全,请选择继续访问网站的选项。 访问此网站不会损害计算机。
- 2. 单击系统标签。
- 3. 在左侧导航窗格中,选择耗材设置。
- 4. 在碳粉盒策略下拉菜单中,选择关闭。
- 5. 单击应用按钮。

### <span id="page-44-0"></span>碳粉盒策略控制面板错误消息故障排除

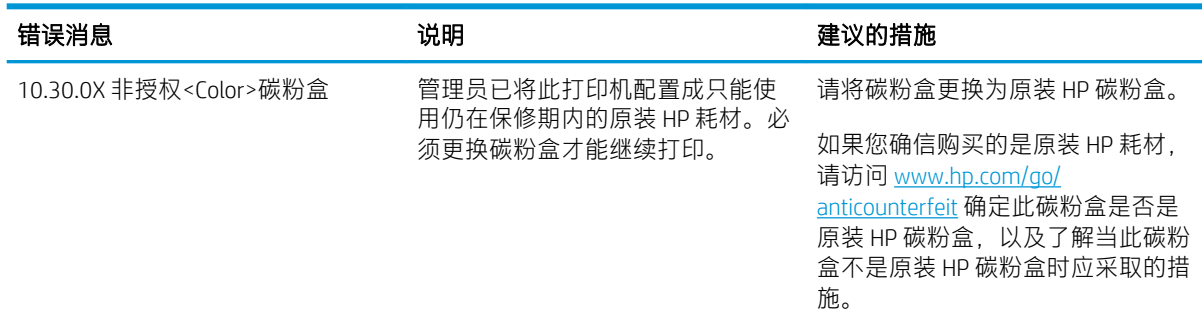

# 启用或禁用碳粉盒保护功能

### 使用打印机控制面板启用碳粉盒保护功能

- 1. 轻触或按下打印机控制面板上的"设置"◆按钮或 OK 按钮, 打开该菜单。
- 2. 打开以下菜单:
	- 系统设置
	- 耗材设置
	- 墨盒/碳粉盒保护
- 3. 选择保护碳粉盒。
- 4. 在打印机提示确认时,选择继续以启用此功能。
	- $\Delta$ 注意:为打印机启用碳粉盒保护后,该打印机后续安装的所有碳粉盒都将永久自动受到保护。要 避免保护新碳粉盒,请在安装新碳粉盒之前,先禁用碳粉盒保护。

关闭此功能不会关闭目前已安装碳粉盒的保护功能。

### 使用打印机控制面板禁用碳粉盒保护功能

- 1. 轻触或按下打印机控制面板上的"设置" 入按钮或 OK 按钮, 打开该菜单。
- 2. 打开以下菜单:
	- 系统设置
	- 耗材设置
	- 墨盒/碳粉盒保护
- 3. 选择关闭。

### 使用 HP 嵌入式 Web 服务器 (EWS) 启用碳粉盒保护功能

1. 打开 HP EWS。

a. 2 行控制面板: 查看控制面板显示屏以查看该 IP 地址。

触摸屏控制面板: 在打印机控制面板的主屏幕中,轻触"网络"<sub>A</sub>AA按钮以显示 IP 地址或主 机名。

b. 打开 Web 浏览器,然后在地址行中,按照打印机控制面板上所示键入该 IP 地址或主机名称。 按计算机键盘上的 Enter 键。随后将打开 EWS。

https://10.10.XXXXX/

- $\overline{\mathbb{B}}$  注:如果 Web 浏览器显示消息,提示访问该网站可能不安全,请选择继续访问网站的选项。 访问此网站不会损害计算机。
- 2. 单击系统标签。
- 3. 在左侧导航窗格中,选择耗材设置。
- 4. 在碳粉盒保护下拉列表中,选择保护碳粉盒。
- 5. 单击应用按钮。
	- △注意: 为打印机启用碳粉盒保护后, 该打印机后续安装的所有碳粉盒都将*永久*自动受到保护。要 避免保护新碳粉盒,请在安装新碳粉盒之前,先禁用碳粉盒保护。

关闭此功能不会关闭目前已安装碳粉盒的保护功能。

### 使用 HP 嵌入式 Web 服务器 (EWS) 禁用碳粉盒保护功能

- 1. 打开 HP EWS。
	- a. 2 行控制面板: 查看控制面板显示屏以查看该 IP 地址。

触摸屏控制面板: 在打印机控制面板的主屏幕中,轻触"网络"<sub>A</sub>AA按钮以显示 IP 地址或主 机名。

b. 打开 Web 浏览器,然后在地址行中,按照打印机控制面板上所示键入该 IP 地址或主机名称。 按计算机键盘上的 Enter 键。随后将打开 EWS。

https://10.10.XXXXX/

- $\overline{\mathbb{B}}$  注:如果 Web 浏览器显示消息,提示访问该网站可能不安全,请选择继续访问网站的选项。 访问此网站不会损害计算机。
- 2. 单击系统标签。
- 3. 在左侧导航窗格中,选择耗材设置。
- 4. 在碳粉盒保护下拉列表中,选择关闭。
- 5. 单击应用按钮。

### 碳粉盒保护控制面板错误消息故障排除

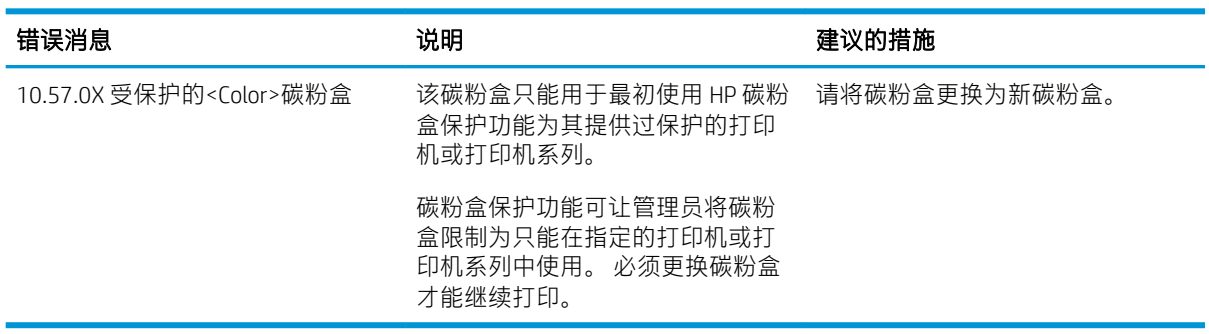

<span id="page-47-0"></span>更换碳粉盒

- 简介
- 碳粉盒信息
- [取下并更换碳粉盒](#page-48-0)

# 简介

下文介绍了关于打印机碳粉盒的详细信息,并提供了碳粉盒的更换说明。

### 碳粉盒信息

当碳粉盒中的碳粉不足时,打印机将会发出指示。碳粉盒实际剩余使用寿命可能有所不同。请考虑备 好置换碳粉盒,在打印质量无法接受时进行安装。

要为打印机购买碳粉盒或检查碳粉盒兼容性,请访问 HP SureSupply,网址为 [www.hp.com/go/](http://www.hp.com/go/suresupply) [suresupply](http://www.hp.com/go/suresupply)。滚动至页面底部,核实国家/地区是否正确。

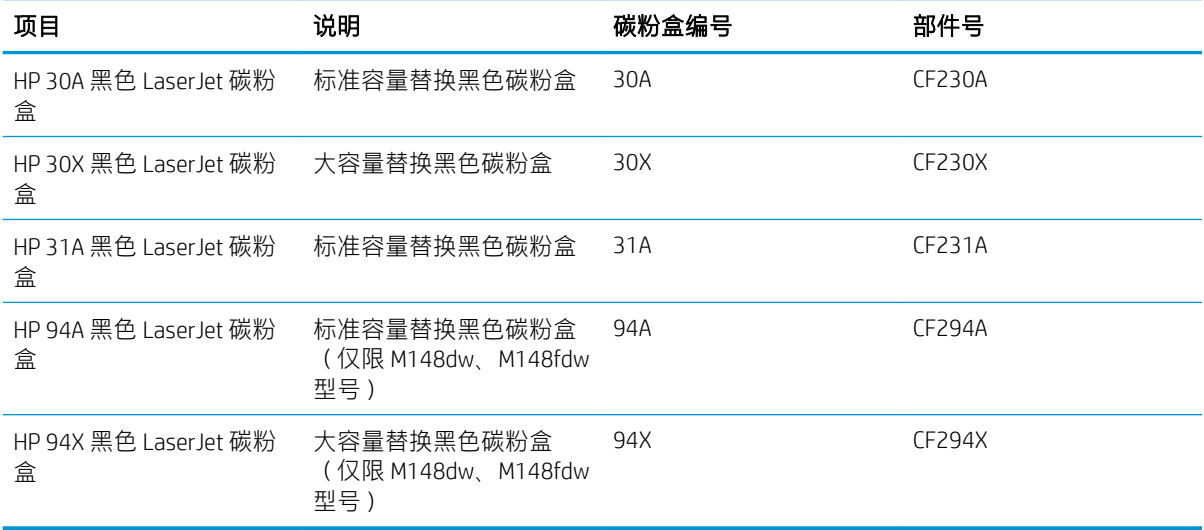

2 注: 大容量碳粉盒所含的碳粉量高于标准碳粉盒, 以提高打印页数。有关更多信息, 请访问 [www.hp.com/go/learnaboutsupplies](http://www.hp.com/go/learnaboutsupplies)。

除非准备更换碳粉盒,否则请勿将其从包装中取出。

△ 注意: 为了防止碳粉盒损坏, 其受光线照射的时间不得超过几分钟。

下图显示碳粉盒组件。

<span id="page-48-0"></span>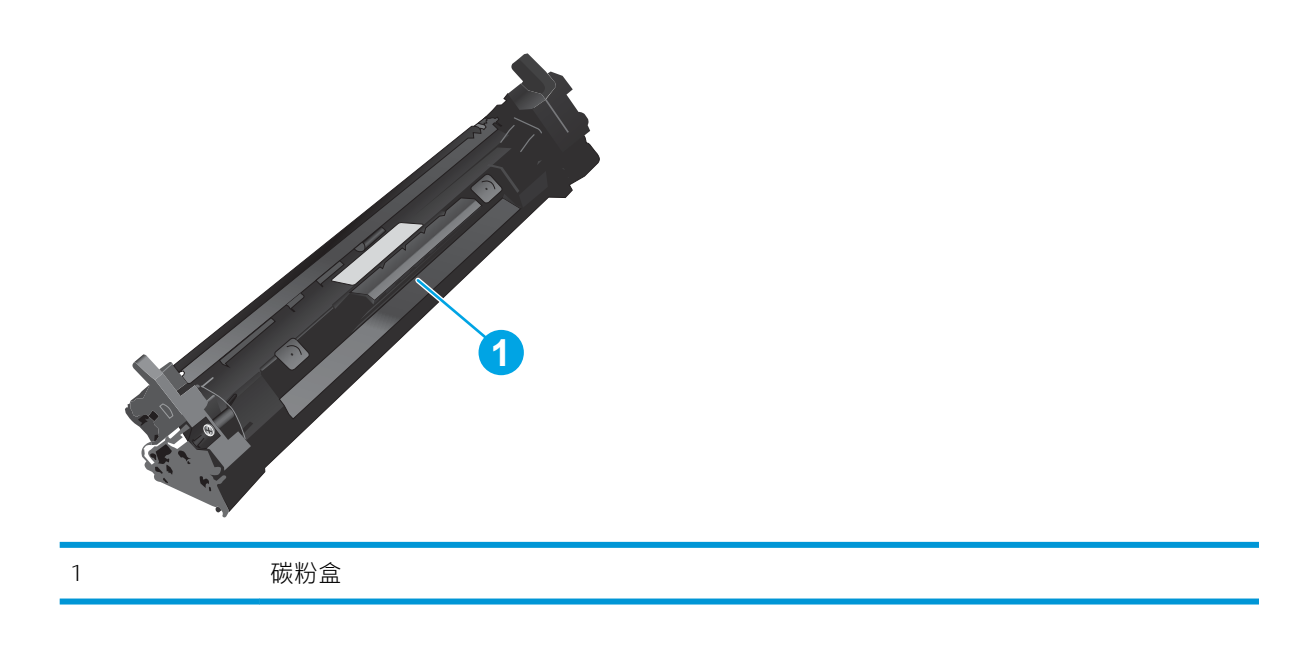

注意:如果衣服上沾上碳粉,可用干布擦掉,再用凉水清洗衣服。热水会使碳粉渗入衣物的纤维。

2 注: 碳粉盒包装盒中有如何回收利用旧碳粉盒的信息。

# 取下并更换碳粉盒

1. 抬起扫描仪组合件。

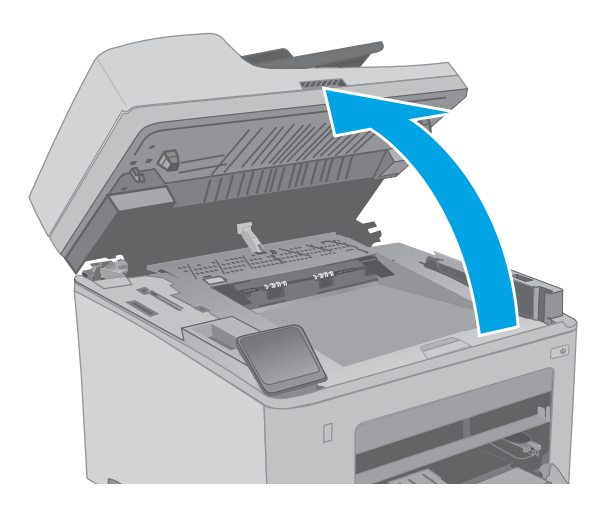

2. 打开碳粉盒挡盖。

3. 从打印机中取出旧碳粉盒。

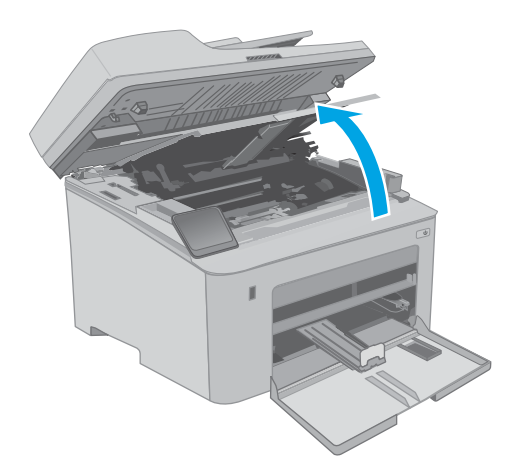

- 
- 4. 从盒中取出新碳粉盒包装,然后拉动包装上的 释放压片。

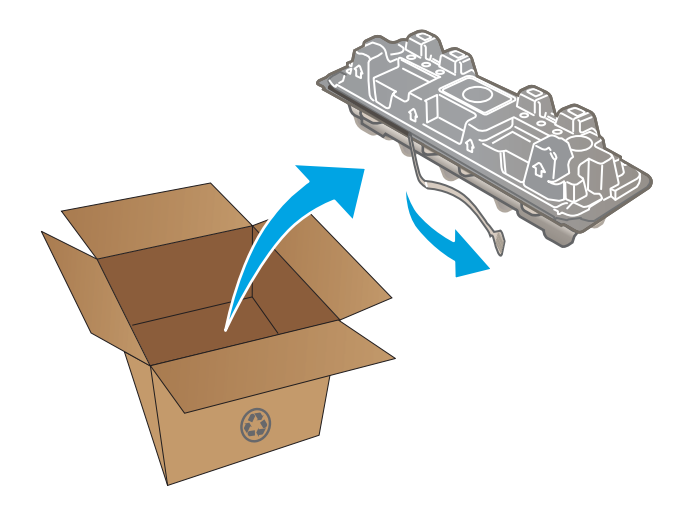

5. 从打开的包装盒中取出新碳粉盒。将旧碳粉盒 装入包装盒中以便回收。

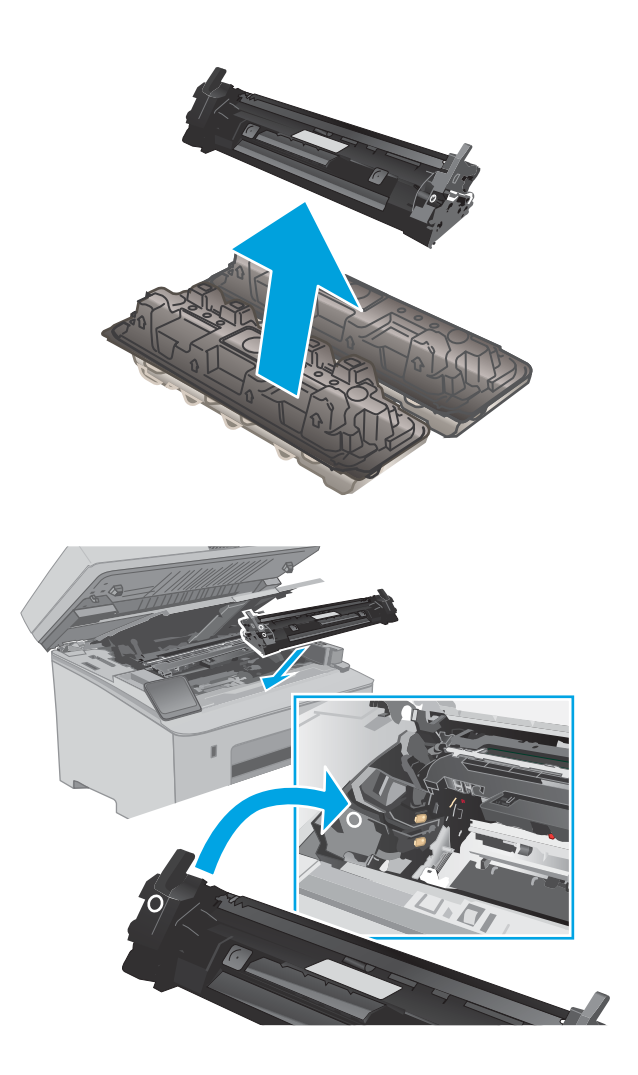

6. 将新碳粉盒与打印机内的导轨对齐,然后装上 新碳粉盒,直至其牢固就位。

. 合上碳粉盒挡盖。

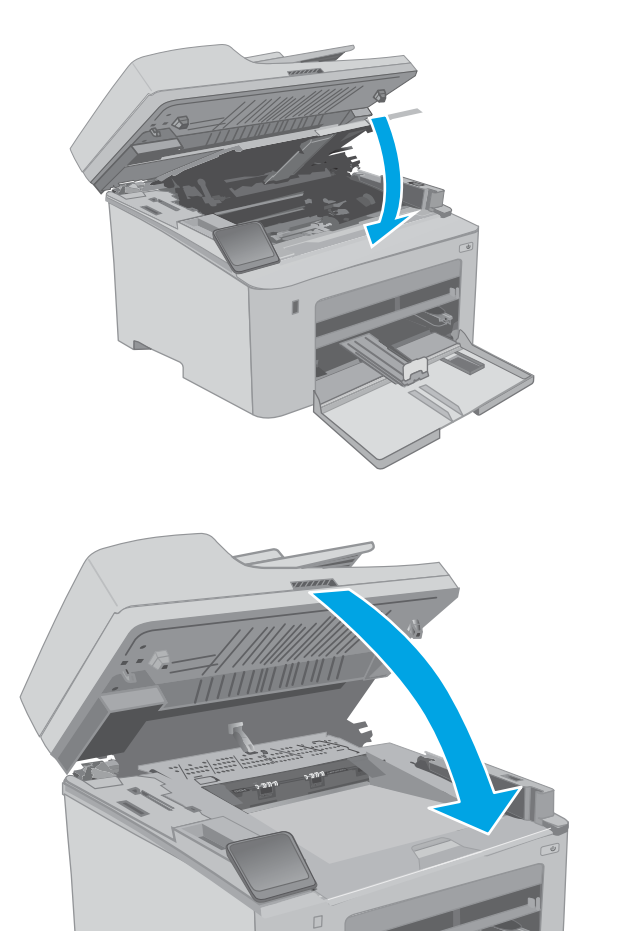

. 放下扫描仪组件。

# <span id="page-52-0"></span>更换成像鼓

- 简介
- 成像鼓信息
- [卸下并更换成像鼓](#page-53-0)

# 简介

下文介绍了关于打印机成像鼓的详细信息,并提供了更换说明。

# 成像鼓信息

当需要更换成像鼓时,打印机将会发出指示。成像鼓实际剩余使用寿命可能有所不同。请考虑备好置 换成像鼓,在打印质量无法接受时进行安装。

要为打印机购买成像鼓,请访问 HP SureSupply: [www.hp.com/go/suresupply](http://www.hp.com/go/suresupply)。滚动至页面底部,核实国 家/地区是否正确。

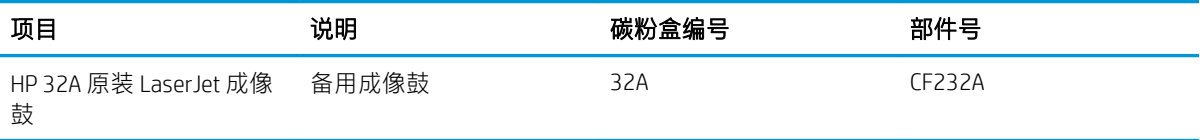

除非准备更换成像鼓,否则请勿将其从包装中取出。

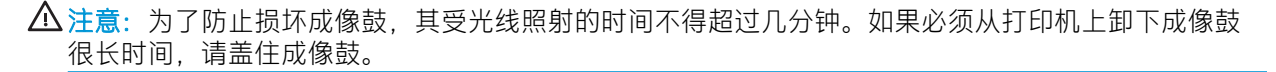

下图显示成像鼓组件。

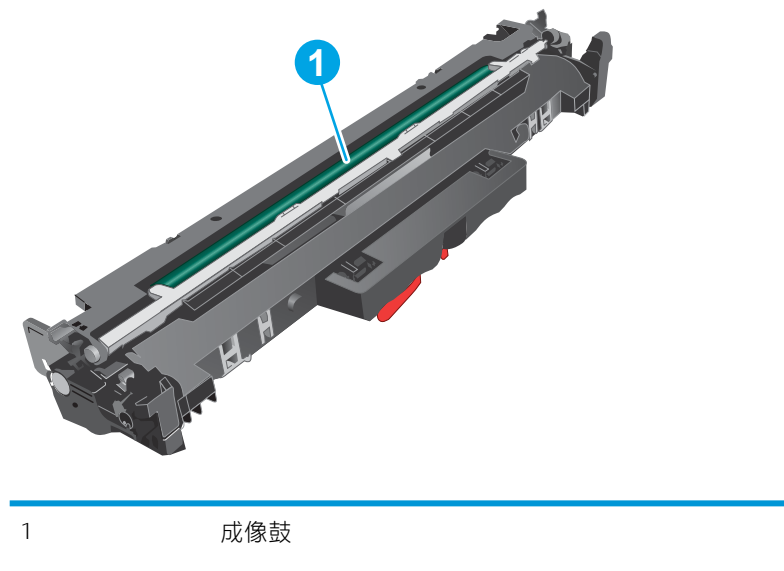

注意:不要接触成像鼓。指纹可能会导致打印质量问题。

成像鼓包装盒上印有如何回收旧成像鼓的信息。

# <span id="page-53-0"></span>卸下并更换成像鼓

. 抬起扫描仪组合件。

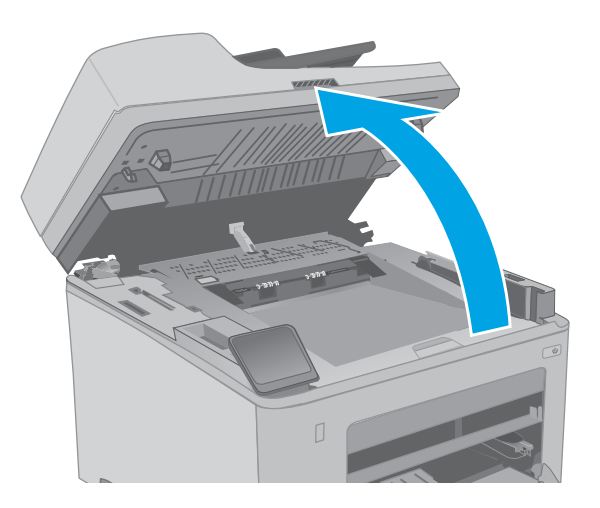

. 打开碳粉盒挡盖。

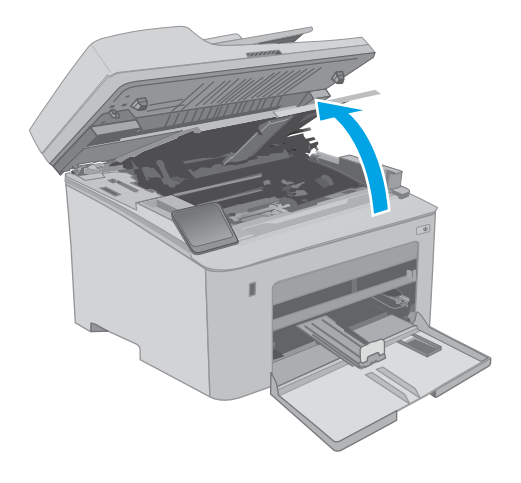

. 从打印机中暂时取出碳粉盒。

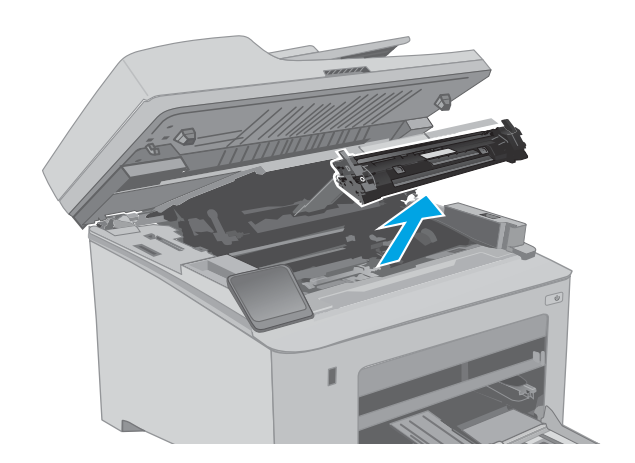

. 从打印机中取出旧成像鼓。

. 从盒中取出新成像鼓包装,然后打开包装。

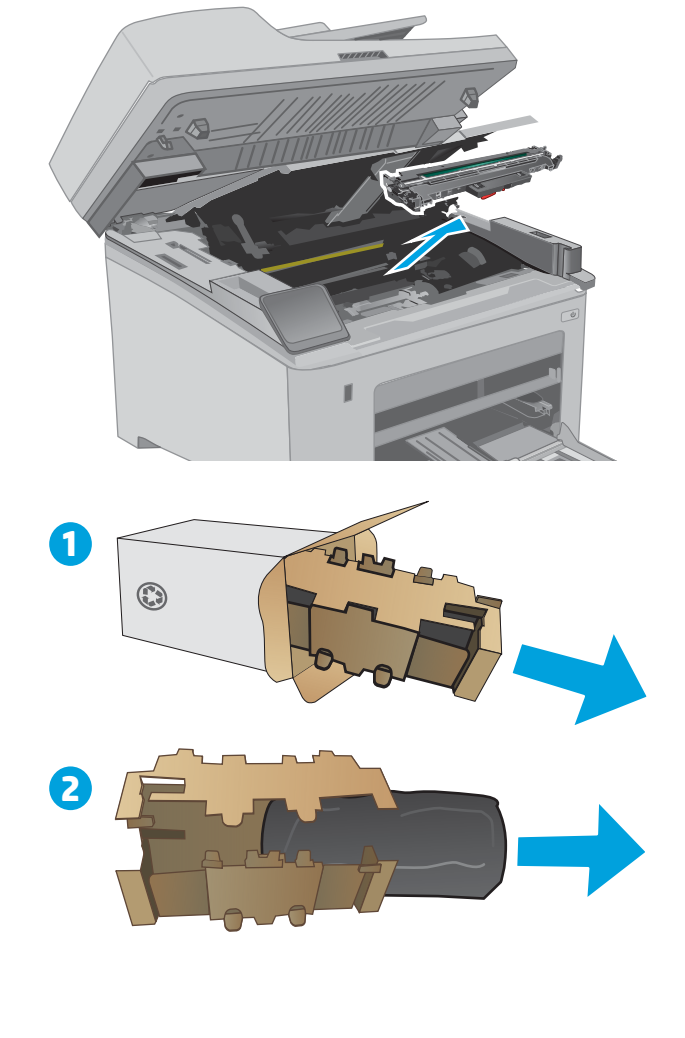

. 从包装中取出新成像鼓。

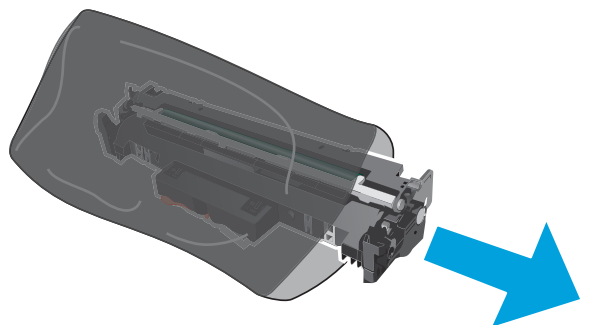

7. 不要接触成像鼓。如果成像鼓上有手印,将影 响打印质量。

8. 将新成像鼓与打印机内的导轨对齐,然后装上 新成像鼓,直至其牢固就位。

9. 将碳粉盒与打印机内的导轨对齐,然后装上碳 粉盒,直至其牢固就位。

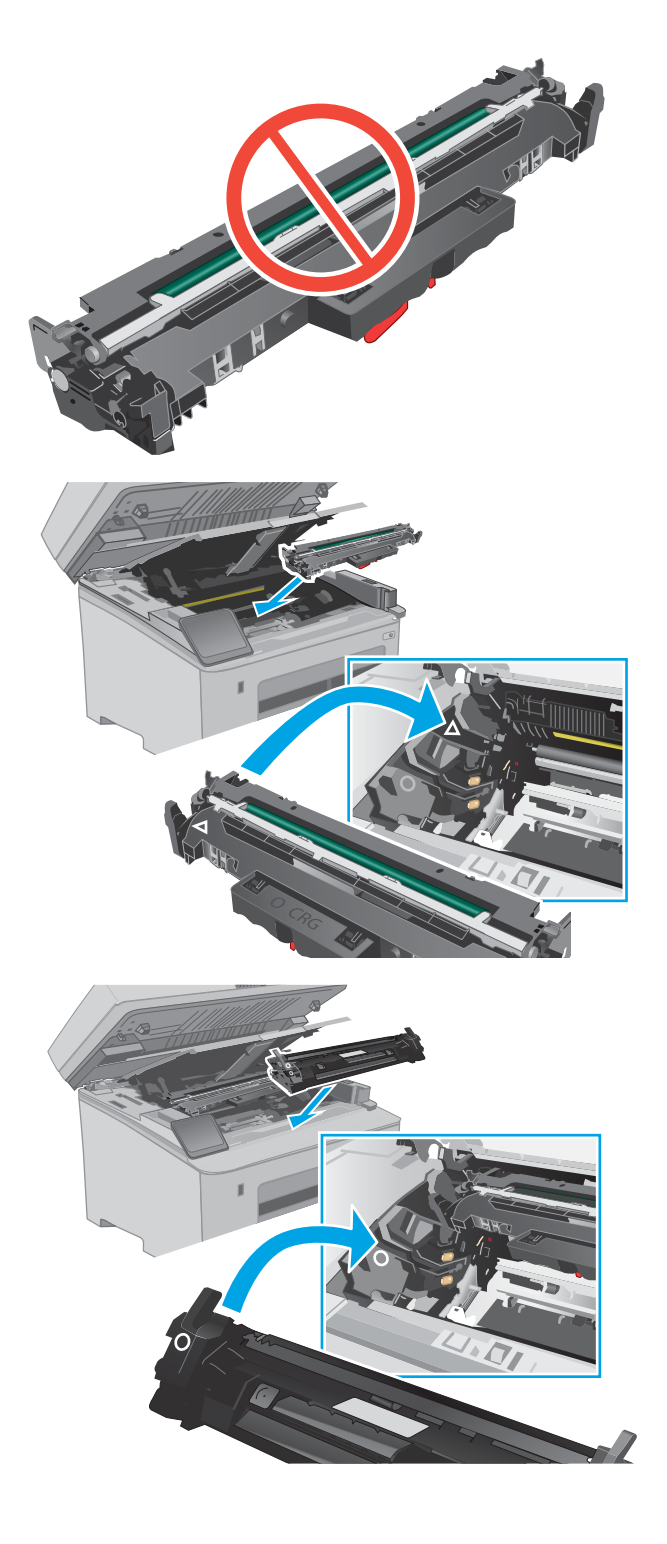

### . 合上碳粉盒挡盖。

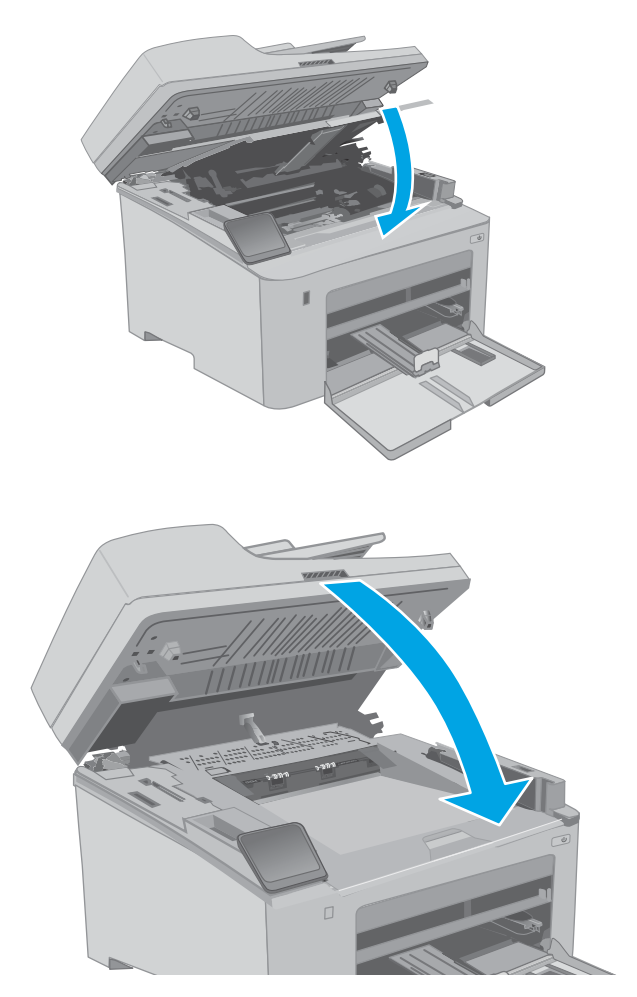

. 放下扫描仪组件。

# 4 打印

- 打印任务 [\(Windows\)](#page-59-0)
- [打印任务](#page-63-0) (OS X)
- [移动打印](#page-66-0)
- 使用直接 USB [打印\(仅限触摸屏型号\)](#page-72-0)

### 有关详细信息,请参阅:

在文档发布时,以下信息正确无误。有关最新信息,请参阅 [www.hp.com/support/ljM148MFP,](http://www.hp.com/support/ljM148MFP) [www.hp.com/support/ljM227MFP](http://www.hp.com/support/ljM227MFP)。

HP 的打印机全包帮助包括以下信息:

- 安装和配置
- 学习和使用
- 解决问题
- 下载软件和固件更新
- 加入支持论坛
- 查找保修和监管信息

# <span id="page-59-0"></span>打印任务 (Windows)

# 如何打印 (Windows)

下列步骤介绍了适用于 Windows 的基本打印过程。

- 1. 从软件程序中, 选择打印选项。
- 2. 从打印机列表中选择本打印机。要更改设置,请单击属性或首选项按钮以打开打印驱动程序。
- 第一:按钮的名称因不同的软件程序而异。

 $\ddot{\mathbb{E}}$  注: 在 Windows 10、8.1 和 8 中, 这些应用程序的布局与功能将不同于下面针对桌面应用程序所述 的内容。要从"开始"屏幕应用程序访问打印功能,请完成以下步骤:

- Windows 10:选择打印,然后选择打印机。
- Windows 8.1 或 8: 选择设备, 选择打印, 然后选择打印机。

| 学注: 有关更多信息, 请单击打印驱动程序的帮助 (?) 按钮。

- 3. 单击打印驱动程序中的选项卡以配置可用选项。例如,在完成选项卡中设置纸张方向,并在纸张/ 质量选项卡中设置纸张来源、纸张类型、纸张尺寸和质量设置。
- 4. 单击确定按钮以返回打印对话框。在此屏幕上选择要打印的份数。
- 5. 单击打印按钮以打印作业。

# 自动执行双面打印 (Windows)

为安装了自动双面打印器的打印机使用此步骤。如果打印机没有安装自动双面打印器,或者要在双面 打印器不支持的纸张类型上进行打印,您可以手动进行双面打印。

- 1. 从软件程序中, 选择打印选项。
- 2. 从打印机列表中选择打印机,然后单击属性或首选项按钮以打开打印驱动程序。
- 3 注:按钮的名称因不同的软件程序而异。
- 注:在 Windows 10、8.1 和 8 中,这些应用程序的布局与功能将不同于下面针对桌面应用程序所述 的内容。要从"开始"屏幕应用程序访问打印功能,请完成以下步骤:
	- Windows 10: 选择打印, 然后选择打印机。
	- Windows 8.1 或 8: 选择设备, 选择打印, 然后选择打印机。
- 3. 单击**装订**标签。
- 4. 选择双面打印。单击确定按钮关闭文档属性对话框。
- 5. 在打印对话框中,单击打印以打印作业。

### 手动执行双面打印 (Windows)

对未安装自动双面打印器的打印机使用此程序,或使用此程序在双面打印器不支持的纸张上进行打 印。

- 1. 从软件程序中,选择打印选项。
- 2. 从打印机列表中选择打印机,然后单击属性或首选项按钮以打开打印驱动程序。
- 3 注:按钮的名称因不同的软件程序而异。
- 注:在 Windows 10、8.1 和 8 中,这些应用程序的布局与功能将不同于下面针对桌面应用程序所述 的内容。要从"开始"屏幕应用程序访问打印功能,请完成以下步骤:
	- Windows 10: 选择打印, 然后选择打印机。
	- Windows 8.1 或 8: 选择设备, 选择打印, 然后选择打印机。
- 3. 单击装订标签。
- 4. 选择双面打印(手动)复选框,然后单击确定按钮以关闭文档属性对话框。
- 5. 在打印对话框中,单击打印以打印作业的第一面。
- 6. 从出纸槽中取出打印的纸,并装入纸盘 1 中。
- 7. 如果出现提示,请选择相应的控制面板按钮以继续。

### 每张打印多页 (Windows)

- 1. 从软件程序中, 选择打印选项。
- 2. 从打印机列表中选择打印机,然后单击属性或首选项按钮以打开打印驱动程序。
- **赏 注:按钮的名称因不同的软件程序而异。**
- 注:在 Windows 10、8.1 和 8 中,这些应用程序的布局与功能将不同于下面针对桌面应用程序所述 的内容。要从"开始"屏幕应用程序访问打印功能,请完成以下步骤;
	- Windows 10: 选择打印,然后选择打印机。
	- Windows 8.1 或 8: 选择设备,选择打印,然后选择打印机。
- 3. 单击**装订**标签。
- 4. 从每张打印页数下拉列表选择每张打印页数。
- 5. 选择正确的打印页面边框、页面顺序和方向选项。单击确定按钮关闭文档属性对话框。
- 6. 在打印对话框中,单击打印以打印作业。

### 选择纸张类型 (Windows)

- 1. 从软件程序中,选择**打印**选项。
- 2. 从打印机列表中选择打印机,然后单击属性或首选项按钮以打开打印驱动程序。
- 2 注:按钮的名称因不同的软件程序而异。
- [ ) 注: 在 Windows 10、8.1 和 8 中, 这些应用程序的布局与功能将不同于下面针对桌面应用程序所述 的内容。要从"开始"屏幕应用程序访问打印功能,请完成以下步骤:
	- Windows 10: 选择打印, 然后选择打印机。
	- Windows 8.1 或 8: 选择设备, 选择打印, 然后选择打印机。
- 3. 单击纸张/质量标签。
- 4. 从纸张类型下拉列表中选择纸张类型。
- 5. 单击确定按钮关闭文档属性对话框。在打印对话框中,单击打印以打印作业。 如果需要配置纸盘,打印机控制面板上会显示纸盘配置信息。
- 6. 将指定类型和尺寸的纸张装入纸盘,然后合上纸盘。
- 7. 轻触确定按钮以接受检测到的类型和尺寸,或选择修改按钮以选择其他纸张尺寸或类型。
- 8. 选择正确的尺寸和类型,然后选择确定按钮。

### 其它打印任务

请访问 [www.hp.com/support/ljM148MFP,](http://www.hp.com/support/ljM148MFP) [www.hp.com/support/ljM227MFP](http://www.hp.com/support/ljM227MFP)。 有可用于执行特定打印任务的说明,例如:

- 创建和使用打印快捷方式或预置
- 选择纸张尺寸或使用自定义纸张尺寸
- 选择页面方向
- 创建小册子
- 缩放页面以适合指定的纸张尺寸
- 在不同纸张上打印文档第一页或最后一页
- 在文档上打印水印

# <span id="page-63-0"></span>打印任务 (OS X)

# 如何打印 (OS X)

以下步骤说明了 OS X 的基本打印流程。

- 1. 单击文件菜单,然后单击打印选项。
- 2. 选择打印机。
- 3. 单击显示详细信息或份数和页数,然后选择其他菜单以调整打印设置。

学》注:项目的名称因不同的软件程序而异。

4. 单击打印按钮。

### 自动执行双面打印 (OS X)

- $\ddot{\mathbb{B}}$  注:此信息适用于带有自动双面打印器的打印机。
- $\mathbb{B}^n$  注: 如果您安装了 HP 打印驱动程序, 则可使用此功能。如果您使用的是 AirPrint, 则可能无法使用此功 能。
	- 1. 单击文件菜单,然后单击打印选项。
	- 2. 选择打印机。
	- 3. 单击显示详细信息或份数和页数,然后单击布局菜单。

3 注: 项目的名称因不同的软件程序而异。

- 4. 从双面下拉列表中选择一个装订选项。
- 5. 单击打印按钮。

### 手动执行双面打印 (OS X)

- $\dddot{\Xi}$  注:如果您安装了 HP 打印驱动程序,则可使用此功能。如果您使用的是 AirPrint,则可能无法使用此功 能。
	- 1. 单击文件菜单,然后单击打印选项。
	- 2. 选择打印机。
	- 3. 单击显示详细信息或份数和页数,然后单击手动双面打印菜单。

2 注: 项目的名称因不同的软件程序而异。

- 4. 单击手动双面打印框,选择一个装订选项。
- 5. 单击打印按钮。
- 6. 转至打印机,然后取出纸盘 1 中的所有空白纸张。
- 7. 从出纸槽收起已打印的纸叠,然后将其以打印面朝下的方向放入进纸盘。
- 8. 如果出现提示,请轻触相应的控制面板按钮以继续。

### 每张打印多页 (OS X)

- 1. 单击文件菜单,然后单击打印选项。
- 2. 选择打印机。
- 3. 单击显示详细信息或份数和页数,然后单击布局菜单。

2 注: 项目的名称因不同的软件程序而异。

- 4. 从每张页数下拉列表中,选择要在每张纸上打印的页数。
- 5. 在布局方向区域中, 选择页面在纸张上的放置顺序和位置。
- 6. 在边框菜单中,选择要在纸张上每页周围打印的边框类型。
- 7. 单击打印按钮。

### 选择纸张类型 (OS X)

- 1. 单击文件菜单,然后单击打印选项。
- 2. 选择打印机。
- 3. 单击显示详细信息或份数和页数,然后单击介质/质量菜单或纸张/质量菜单。
- 2 注: 项目的名称因不同的软件程序而异。
- 4. 选择介质/质量或纸张/质量选项。
	- $\dddot{\Xi}$  注: 此列表包含可用的主选项集。某些选项并不是在所有打印机上都可用。
		- 介质类型: 根据打印作业所需的纸张类型选择此选项。
		- 打印质量: 选择打印作业的分辨率级别。
		- 边到边打印: 选择此选项以靠近纸张边缘打印。
		- **经济模式**: 选择此选项可以在打印文档草稿时节省墨水。
- 5. 单击打印按钮。

## 其它打印任务

请访问 [www.hp.com/support/ljM148MFP,](http://www.hp.com/support/ljM148MFP) [www.hp.com/support/ljM227MFP](http://www.hp.com/support/ljM227MFP)。

有可用于执行特定打印任务的说明,例如:

- 创建和使用打印快捷方式或预置
- 选择纸张尺寸或使用自定义纸张尺寸
- 选择页面方向
- 创建小册子
- 缩放页面以适合指定的纸张尺寸
- 在不同纸张上打印文档第一页或最后一页
- 在文档上打印水印

# <span id="page-66-0"></span>移动打印

简介

HP 提供多种移动和 ePrint 解决方案, 可通过笔记本电脑、平板电脑、智能手机或其他移动设备在 HP 打 印机上轻松打印。要查看完整列表和确定最佳选择,请访问 [www.hp.com/go/LaserJetMobilePrinting](http://www.hp.com/go/LaserJetMobilePrinting)。

 $\mathbb{B}^n$  注:更新打印机固件,以确保支持所有移动打印和 ePrint 功能。

- Wi-Fi Direct(仅限无线型号)
- [通过电子邮件的](#page-69-0) HP ePrint
- [HP ePrint](#page-70-0) 软件
- **[AirPrint](#page-70-0)**
- Android [嵌入式打印](#page-71-0)

### Wi-Fi Direct (仅限无线型号)

Wi-Fi Direct 可实现在不连接到网络或互联网的情况下,从无线移动设备执行打印。.

目前并非所有移动操作系统都支持 Wi-Fi Direct。如果移动设备不支持 Wi-Fi Direct, 则必须将设备的无线 网络连接功能更改为打印机的 Wi-Fi Direct 连接功能, 然后才能打印。

 $\overline{\mathbb{B}}$  注:对于不具备 Wi-Fi Direct 功能的移动设备,Wi-Fi Direct 连接将只启用打印。使用 Wi-Fi Direct 进行打印 之后,必须重新连接本地网络才能访问 Internet。

要访问打印机的 Wi-Fi Direct 连接功能, 请完成以下步骤;

#### 2 行控制面板:

- 1. 在打印机控制面板上, 按"设置" 入按钮。
- 2. 打开以下菜单:
	- 网络设置
	- 无线菜单
	- Wi-Fi Direct
- 3. 选择以下其中一个连接选项:
	- 自动: 选择此选项, 则将密码设置为 12345678。
	- 手动: 选择此选项,则会生成一个安全的随机密码。
- 4. 在移动设备上,打开 Wi-Fi 或 Wi-Fi Direct 菜单。
- 5. 从可用网络列表中,选择打印机名称。
- $\overline{\mathbb{B}}$  注:如果未显示此打印机名称,则可能是打印机不在 Wi-Fi Direct 信号范围内。将设备移近打印 机。
- $6.$  如果出现提示,请输入 Wi-Fi Direct 密码,或在打印机控制面板上选择 OK 按钮。

 $\overline{B}$  注:对于支持 Wi-Fi Direct 的 Android 设备,如果连接方法设为**自动**,则会自动连接,而不会提示输 入密码。如果连接方法设为**手动**,您将需要按下 OK 按钮,或提供打印机控制面板上显示的个人识 别码 (PIN) 作为移动设备的密码。

7. 打开文档,然后选择打印选项。

 $\overline{\mathbb{B}}$  注:如果移动设备不支持打印,请安装 HP ePrint 移动应用程序。

- 8. 从可用打印机表中选择此打印机,然后选择打印。
- 9. 打印作业完成后,某些移动设备需要重新连接到本地网络。

#### 触摸屏控制面板:

- 1. 在打印机控制面板的主屏幕上,轻触"连接信息"44/4/(1)按钮。
- 2. 打开以下菜单:
	- Wi-Fi Direct
	- 设置
	- 连接方法
- 3. 选择以下其中一个连接选项:
	- 自动: 选择此选项, 则将密码设置为 12345678。
	- 手动: 选择此选项,则会生成一个安全的随机密码。
- 4. 在移动设备上,打开 Wi-Fi 或 Wi-Fi Direct 菜单。
- 5. 从可用网络列表中, 选择打印机名称。
- $\overline{\mathbb{B}}$  注:如果未显示此打印机名称,则可能是打印机不在 Wi-Fi Direct 信号范围内。将设备移近打印 机。
- 6. 如果提示,请输入 Wi-Fi Direct 密码。
- $\overline{\mathbb{B}}$  注:对于支持 Wi-Fi Direct 的 Android 设备,如果连接方法设为**自动**,则会自动连接,而不会提示输 入密码。如果连接方法设为**手动**,您将需要按下 0K 按钮,或提供打印机控制面板上显示的个人识 别码 (PIN) 作为移动设备的密码。

<mark>2 注:</mark> 要从打印机控制面板主屏幕访问 Wi-Fi Direct 密码, 请轻触"连接信息"<sub>A</sub>另, /(♥)按钮。

7. 打开文档,然后选择打印选项。

 $\overline{\mathbb{B}}$  注:如果移动设备不支持打印,请安装 HP ePrint 移动应用程序。

- 8. 从可用打印机列表中选择此打印机,然后选择**打印**。
- 9. 打印作业完成后,某些移动设备需要重新连接到本地网络。
- 安装了 HP Print Service 或 Mopria 移动打印插件的 Android 4.0 及更高版本的平板电脑和手机
- 安装了 HP 打印驱动程序的大多数 Windows 8.1 计算机、平板电脑和笔记本电脑

以下设备和计算机操作系统不支持 Wi-Fi Direct, 但可打印到符合以下条件的打印机:

- Apple iPhone 和 iPad
- 运行 OS X 的 Mac 计算机

有关 Wi-Fi Direct 打印的更多信息,请访问 [www.hp.com/go/wirelessprinting](http://www.hp.com/go/wirelessprinting)。

### 启用或禁用 Wi-Fi Direct

必须首先在打印机控制面板上启用 Wi-Fi Direct 功能。

- 1. 2 行控制面板: 在打印机控制面板上, 按下"设置"入按钮, 然后打开网络设置菜单。 触摸屏控制面板: 在打印机控制面板的主屏幕上, 选择"连接信息" 民人(1)按钮。
- 2. 打开以下菜单:
	- Wi-Fi Direct
	- 设置
	- 开机/关机
- 3. 轻触开菜单项。轻触关按钮以禁用 Wi-Fi Direct 打印。

8 注:在安装了同一打印机的多种型号的环境下,为每台打印机提供唯一 Wi-Fi Direct 名称有助于 Wi-Fi Direct 打印功能更快识别打印机。轻触打印机控制面板主屏幕上的"连接信息"<sub>A</sub>另AN / (1)图标,然后 轻触 Wi-Fi Direct 图标,也可提供 Wi-Fi Direct 名称。

#### 更改打印机 Wi-Fi Direct 名称

请按以下步骤更改使用 HP 嵌入式 Web 服务器 (EWS) 的 Wi-Fi Direct 名称:

#### 第 1 步: 打开 HP 嵌入式 Web 服务器

1. 2 行控制面板: 在打印机控制面板上, 按"设置" A按钮。打开网络设置菜单, 然后选择显示 IP 地址以显示 IP 地址或主机名。

触摸屏控制面板: 在打印机控制面板的主屏幕上,轻触"连接信息"<sub>A</sub>HA /(1)按钮, 然后轻触 已联网 只 按钮或 Wi-Fi 网络开启 (1) 按钮以显示 IP 地址或主机名。

2. 打开 Web 浏览器,然后在地址行中,按照打印机控制面板上所示键入该 IP 地址或主机名称。按计 算机键盘上的 Enter 键。随后将打开 EWS。

#### https://10.10.XXXXX/

 $\overline{\mathbb{B}}$  注:如果 Web 浏览器显示消息,提示访问该网站可能不安全,请选择继续访问网站的选项。访问 此网站不会损害计算机。

#### 第 2 步: 更改 Wi-Fi Direct 名称

- 1. 单击网络标签。
- 2. 在左侧导航窗格中,单击 Wi-Fi Direct 设置链接。
- <span id="page-69-0"></span>3. 在 Wi-Fi Direct 名称字段中输入新名称。
- 4. 单击应用。

# 通过电子邮件的 HP ePrint

使用 HP ePrint,通过从任何支持电子邮件的设备将文档作为电子邮件附件发送到打印机的电子邮件地 址,即可打印文档。

要使用 HP ePrint, 打印机必须满足以下要求:

- 打印机必须连接到有线或无线网络并可访问互联网。
- 打印机必须启用 HP Web Services, 并且打印机必须在 HP Connected 中注册。

按此过程启用 HP Web Services 并注册到 HP Connected:

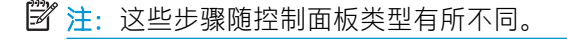

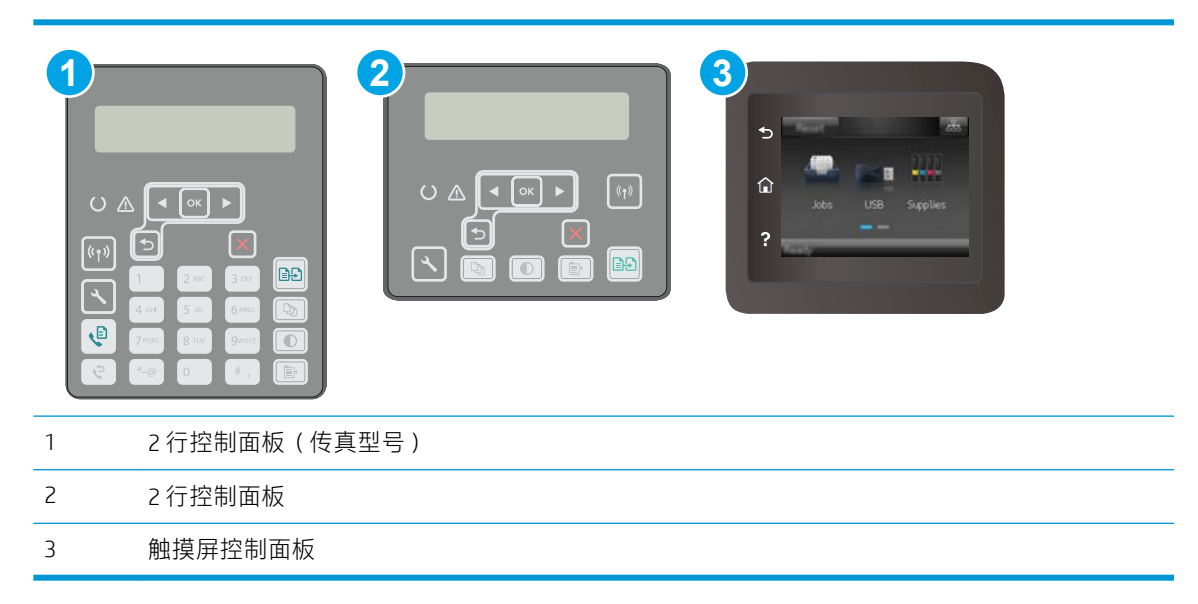

#### 2 行控制面板

- 1. 在打印机控制面板上,按"设置"A按钮。打开网络设置菜单,然后选择显示 IP 地址以显示 IP 地址或主机名称。
- 2. 打开 Web 浏览器, 然后在地址行中, 按照打印机控制面板上所示键入该 IP 地址或主机名称。 按计算机键盘上的 Enter 键。随后将打开 EWS。

https://10.10.XXXXV

- $\overline{\mathbb{B}}$  注:如果 Web 浏览器显示消息,提示访问该网站可能不安全,请选择继续访问网站的选项。 访问此网站不会损害计算机。
- 3. 单击 HP Web Services 标签, 然后单击启用。随后打印机将启用 Web 服务, 然后打印一张信息 页。

该信息页包含在 HP Connected 注册 HP 打印机所需的打印机代码。

<span id="page-70-0"></span>4. 访问 [www.hpconnected.com](http://www.hpconnected.com) 以创建 HP ePrint 帐户并完成设置流程。

#### 触摸屏控制面板:

- 1. 在打印机控制面板的主屏幕上,轻触"连接信息"44,14(1)按钮。
- 2. 打开以下菜单:
	- HP ePrint
	- 设置
	- 启用 Web 服务
- 3. 轻触打印按钮以阅读使用协议条款。轻触 OK 按钮以接受使用条款并启用 HP Web 服务

随后打印机将启用 Web 服务,然后打印一张信息页。该信息页包含在 HP Connected 注册 HP 打印机所需的打印机代码。

4. 访问 [www.hpconnected.com](http://www.hpconnected.com) 以创建 HP ePrint 帐户并完成设置流程。

### HP ePrint 软件

借助 HP ePrint 软件,可轻松地从 Windows 台式机或笔记本电脑打印到任何支持 HP ePrint 的打印机。通 过此软件,可轻松找到注册到您的 HP Connected 帐户并且具有 HP ePrint 功能的打印机。目标 HP 打印机 放在办公室内或全世界任何地点。

HP ePrint 软件支持以下类型的打印:

- 通过网络(LAN 或 WAN)TCP/IP 打印至本地网络打印机, 以及打印至支持 UPD PostScript® 的产品
- IPP 打印至连接 LAN 或 WAN 网络且支持 ePCL 的产品
- 将 PDF 文档打印至公共打印位置和借助云使用 HP ePrint 通过电子邮件打印

2 注: HP ePrint 软件不支持 USB 打印。

### 如何入门

1. 有关驱动程序和信息,请访问 [www.hp.com/go/eprintsoftware](http://www.hp.com/go/eprintsoftware)。

<sup>2</sup> 注: 对于 Windows, HP ePrint 软件打印驱动程序的名称是 HP ePrint + JetAdvantage。

2. 安装该软件后, 从应用程序中打开打印选项, 然后从已安装的打印机列表中选择 HP ePrint。单击 属性按钮以配置打印选项。

### **AirPrint**

iOS 和运行 macOS 10.13 及更高版本的 Mac 计算机支持使用 Apple AirPrint 直接打印。使用 AirPrint 可从 iPad、iPhone (3GS 或后续产品) 或 iPod touch (第三代或后续产品)的以下移动应用程序中直接打印到 打印机:

- <span id="page-71-0"></span>● 邮件
- 照片
- Safari
- iBooks
- 某些第三方应用程序

要使用 AirPrint, 打印机必须与 Apple 设备连接到同一个网络(子网)。有关使用 AirPrint 以及有关哪些 HP 打印机与 AirPrint 兼容的更多信息,请访问 [www.hp.com/go/LaserJetMobilePrinting](http://www.hp.com/go/LaserJetMobilePrinting)。

 $\ddot{\mathbb{B}}$  注: 在通过 USB 连接使用 AirPrint 之前, 请先检查版本号。AirPrint 1.3 及更早版本不支持 USB 连接。

# Android 嵌入式打印

HP 内置的 Android 和 Kindle 打印解决方案允许移动设备自动找到并打印到位于网络上或 Wi-Fi Direct 打印 的无线范围内的 HP 打印机。

打印机必须与 Android 设备连接至同一网络(子网)。

此打印解决方案内置于多个操作系统版本中。

 $\stackrel{\mathbb{D}^{\prime}}{=}$ 注:如果在您的设备上不可打印,请转至 [Google Play > Android](https://play.google.com/store/apps/details?id=com.hp.android.printservice) 应用程序,并安装 HP Print Service 插 件。

有关如何使用 Android 嵌入式打印以及受支持的 Android 设备的更多信息,请访问 [www.hp.com/go/](http://www.hp.com/go/LaserJetMobilePrinting) [LaserJetMobilePrinting](http://www.hp.com/go/LaserJetMobilePrinting)。
## 使用直接 USB 打印(仅限触摸屏型号)

## 简介

本打印机具备直接 USB 打印功能,因此无需从计算机发送, 即可快速打印文件。打印机可接受插入 USB 端口的标准 USB 闪存驱动器。本产品支持以下类型的文件:

- .pdf
- .jpg
- .prn 和 .PRN
- .cht 和 .CHT
- .pxl
- .pcl 和 .PCL
- .ps 和 .PS

## 第 1 步: 访问打印机上的 USB 文件

- 1. 将 USB 闪存驱动器插入打印机上的直接 USB 端口。
- 2. 可通过以下选项打开 USB 闪存驱动器菜单:
	- 打印文档
	- 查看和打印照片
	- 扫描到 USB 驱动器

### 第 2 步: 打印 USB 文档

#### 选项 1: 打印文档

- 1. 要打印文档,请选择打印文档。
- 2. 选择要打印的文档的名称。如果文档存储在文件夹中,请先选择文件夹,然后选择要打印的文 档。
- 3. 摘要屏幕打开后,可调整以下设置:
	- 份数
	- 纸张尺寸
	- 纸张类型
	- 适合页面
	- 自动分页
	- 输出颜色(仅限彩色打印机)
- 4. 选择打印以打印文档。
- 5. 从出纸槽中取出打印的作业, 然后拔下 USB 闪存驱动器。

### 选项 2: 打印照片

- 1. 要打印照片,请选择查看和打印照片。
- 2. 选择要打印的每张照片的预览图像,然后选择完成。
- 3. 摘要屏幕打开后,可调整以下设置:
	- 图像尺寸
	- 纸张尺寸
	- 纸张类型
	- 份数
	- 输出颜色(仅限彩色打印机)
	- 更浅/更深
- 4. 选择打印以打印照片。
- 5. 从出纸槽中取出打印的作业,然后拔下 USB 闪存驱动器。

# 5 复印

- [复印](#page-75-0)
- [双面复印](#page-77-0)
- [其它复印任务](#page-79-0)

#### 有关详细信息,请参阅:

在文档发布时,以下信息正确无误。有关最新信息,请参阅 [www.hp.com/support/ljM148MFP,](http://www.hp.com/support/ljM148MFP) [www.hp.com/support/ljM227MFP](http://www.hp.com/support/ljM227MFP)。

HP 的打印机全包帮助包括以下信息:

- 安装和配置
- 学习和使用
- 解决问题
- 下载软件和固件更新
- 加入支持论坛
- 查找保修和监管信息

<span id="page-75-0"></span>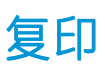

第六:这些步骤随控制面板类型有所不同。

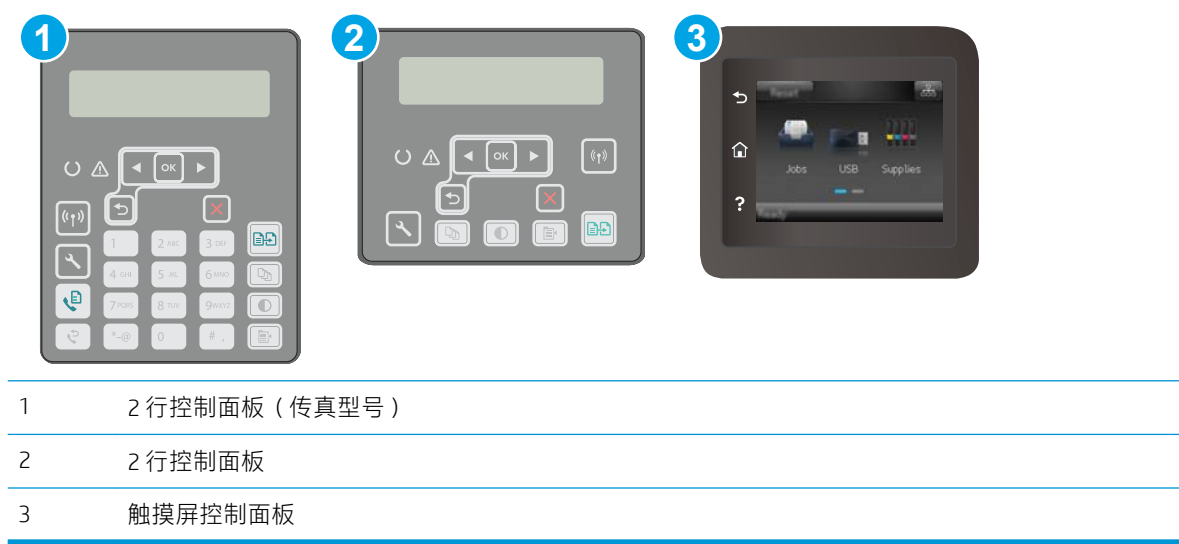

#### 2 行控制面板:

- 1. 根据打印机上的指示灯将文档装入扫描仪玻璃板上。
- 2. 按下"复印菜单" ■按钮。
- 3. 要优化不同类型文档的复印质量,请使用方向键选择优化菜单,然后按下 OK 按钮。可使用以下复 印质量设置:
	- 自动选择: 如果对复印质量要求不高, 则可以使用此设置。此项为默认设置。
	- 混合: 对同时包含文本和图形的文档使用此设置。
	- 文本: 对所含内容大部分是文本的文档使用此设置。
	- 图片: 对所含内容大部分是图形的文档使用此设置。
- 4. 轻触"份数" [Dm]按钮,然后使用方向键调整份数。按 OK 按钮。
- 5. 按下"开始复印" 39 按钮开始复印。

#### 触摸屏控制面板:

- 1. 根据打印机上的指示灯将文档装入扫描仪玻璃板上。
- 2. 在打印机控制面板的主屏幕上,轻触复印下图标。
- 3. 为优化不同类型文档的复印质量,请轻触设置按钮,然后滚动查看并轻触优化按钮。轻扫控制面 板屏幕以滚动浏览选项,然后轻触某个选项以选中它。可使用以下复印质量设置:
- 自动选择: 如果对复印质量要求不高,则可以使用此设置。此项为默认设置。
- 混合: 对同时包含文本和图形的文档使用此设置。
- 文本: 对所含内容大部分是文本的文档使用此设置。
- 图片: 对所含内容大部分是图形的文档使用此设置。
- 4. 轻触份数,然后使用触摸屏键盘调整复印份数。
- 5. 轻触开始复印按钮开始复印。

## <span id="page-77-0"></span>双面复印

手动双面复印

## 手动双面复印

2 注: 这些步骤随控制面板类型有所不同。

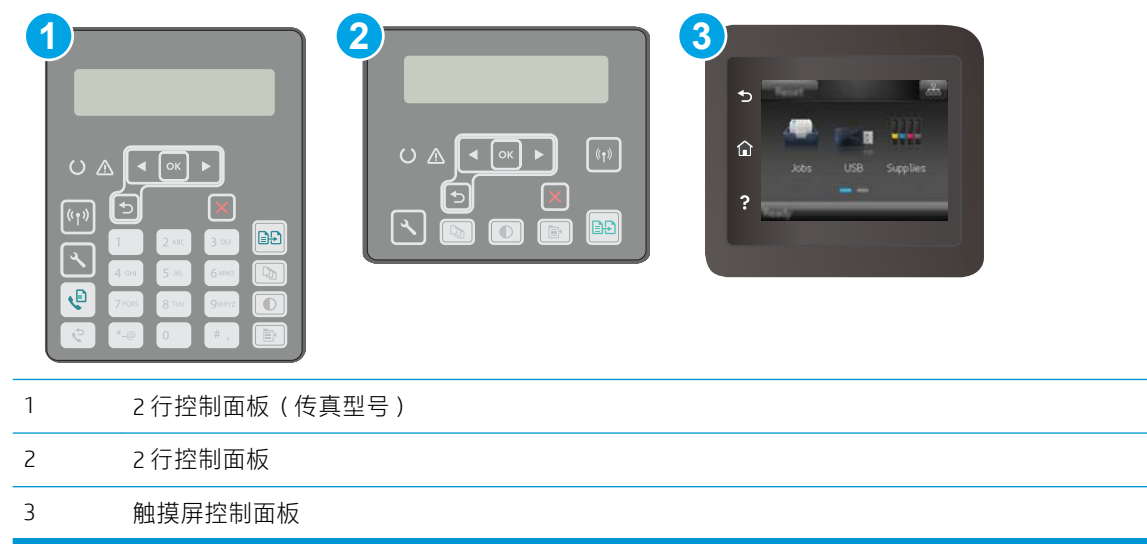

#### 2 行控制面板:

- 1. 将文档面朝下放在扫描仪玻璃板上,文档左上角位于扫描仪玻璃板的左上角。关闭扫描仪。
- 2. 按下"复印菜单"  $\left[\right.\right.$  按钮。
- 3. 使用方向键选择双面菜单,然后按下 OK 按钮。
- 4. 使用方向键选择一个选项, 然后按下 OK 按钮。
- 5. 按下"开始复印" [99] 按钮开始复印。
- 6. 打印机会提示您装入下一个原文档。将文档放在玻璃板上,然后"开始复印" 29 按钮。
- 7. 重复该步骤直到扫描完最后一页。按下 OK 按钮完成副本打印。

#### 触摸屏控制面板:

- 1. 将文档面朝下放在扫描仪玻璃板上,文档左上角位于扫描仪玻璃板的左上角。关闭扫描仪。
- 2. 在打印机控制面板的主屏幕上,轻触复印下图标。
- 3. 轻触设置按钮。
- 4. 滚动查看并轻触双面按钮。
- 5. 轻扫选项,然后轻触某个选项以选中它。
- 6. 轻触开始复印按钮开始复印。
- 7. 打印机会提示您装入下一个原文档。将文档放在玻璃板上,然后轻触 OK 按钮。
- 8. 重复该步骤直到扫描完最后一页。轻触完成按钮以完成副本打印。

## <span id="page-79-0"></span>其它复印任务

请访问 [www.hp.com/support/ljM148MFP,](http://www.hp.com/support/ljM148MFP) [www.hp.com/support/ljM227MFP](http://www.hp.com/support/ljM227MFP)。

提供了可用于执行特定复印任务的说明, 例如:

- 从书籍或其他装订文档复印或扫描页面
- 复印尺寸不同的文档
- 复印或扫描标识卡的两面。
- 将文档复印或扫描成小册子格式

# 6 扫描

- 使用 HP Scan [软件进行扫描](#page-81-0) (Windows)
- 使用 [HP Easy Scan](#page-82-0) 软件 (OS X) 扫描
- [设置"扫描到电子邮件"功能\(仅限触摸屏型号\)](#page-83-0)
- [设置"扫描到网络文件夹"功能\(仅限触摸屏型号\)](#page-91-0)
- 扫描到 USB 闪存驱动器 (仅限触摸屏型号)
- [扫描到电子邮件\(仅限触摸屏型号\)](#page-98-0)
- [扫描到网络文件夹\(仅限触摸屏型号\)](#page-99-0)
- [其它扫描任务](#page-100-0)

#### 有关详细信息,请参阅:

在文档发布时,以下信息正确无误。有关最新信息,请参阅 [www.hp.com/support/ljM148MFP,](http://www.hp.com/support/ljM148MFP) [www.hp.com/support/ljM227MFP](http://www.hp.com/support/ljM227MFP)。

HP 的打印机全包帮助包括以下信息:

- 安装和配置
- 学习和使用
- 解决问题
- 下载软件和固件更新
- 加入支持论坛
- 查找保修和监管信息

## <span id="page-81-0"></span>使用 HP Scan 软件进行扫描 (Windows)

使用 HP Scan 软件, 通过您计算机上的软件启动扫描。您可以将扫描的图像保存为一个文件, 或将其发 送到另一个软件应用程序。

- 1. 打开 HP Printer Assistant。
	- Windows 10: 从开始菜单中,单击所有应用程序,单击 HP,然后选择打印机名称。
	- Windows 8.1: 单击开始屏幕左下角的向下箭头, 然后选择打印机名称。
	- Windows 8: 右击开始屏幕上的空白区域,单击应用程序栏中的所有应用程序,然后选择打 印机名称。
	- Windows 7: 从计算机桌面中,单击开始,选择所有程序,单击 HP,单击打印机的文件夹, 然后选择打印机名称。
- 2. 在 HP Printer Assistant 中选择扫描, 然后选择扫描文档或照片。
- 3. 调整设置(如有必要)。
- 4. 单击扫描。

## <span id="page-82-0"></span>使用 HP Easy Scan 软件 (OS X) 扫描

使用 HP Easy Scan 软件, 通过您计算机上的软件启动扫描。

- 1. 根据打印机上的指示灯将文档装入文档进纸器或扫描仪玻璃板上。
- 2. 从计算机中打开 HP Easy Scan, 它位于应用程序文件夹中。
- 3. 按照屏幕上的说明扫描文档。
- 4. 扫描完所有页面后,单击文件,然后单击保存,将所有文件保存到一个文件中。

## <span id="page-83-0"></span>设置"扫描到电子邮件"功能(仅限触摸屏型号)

- 简介
- 开始安装前
- 方法 1: 使用"扫描到电子邮件向导 (Windows)"
- 方法 2: 通过 HP 嵌入式 Web 服务器 (Windows) 设置 "扫描到电子邮件"功能
- 在 Mac [上设置"扫描到电子邮件"功能](#page-87-0)

## 简介

打印机配有一项可供其扫描文档并将文档发送到一个或多个电子邮件地址的功能。要使用此扫描功 能,打印机必须连接网络,经过配置后才能使用此功能。可使用两种方法配置"扫描到电子邮件": "扫描到电子邮件设置向导 (Windows)"(此向导作为 完整软件安装的一部分安装在 HP 打印机程序组 中)和 HP 嵌入式 Web 服务器 (EWS)提供的"扫描到电子邮件设置"。使用以下信息设置扫描到电子邮 件功能。

## 开始安装前

要设置"扫描到电子邮件"功能,打印机必须有效连接到与将运行设置过程的计算机相同的网络。

开始配置过程之前,管理员需要获得以下信息。

- 打印机的管理访问权限
- SMTP 服务器(例如 smtp.mycompany.com)
- $\overline{\mathbb{B}}$  注:如果您不知道 SMTP 服务器名称、SMTP 端口号或验证信息,请联系电子邮件/Internet 服务提 供商或系统管理员,以获得相关信息。通常很容易找到 SMTP 服务器名称和端口号,只需在 Internet 上搜索一下即可。例如,使用以下术语进行搜索, 如"gmail smtp 服务器名称"或"vahoo smtp 服务器名称"。
- SMTP 端口号
- 对外发电子邮件消息的 SMTP 服务器身份验证要求,包括用于身份验证的用户名和密码(如适 用)。

 $\dddot{\mathbb{B}}$  注:请参阅您的电子邮件服务提供商文档,了解有关您的电子邮件帐户的数字发送限制信息。如 果您的操作超过了发送限制,有些提供商会暂时锁定您的帐户。

### 方法 1: 使用"扫描到电子邮件向导 (Windows)"

某些 HP 打印机的软件包含驱动程序安装。在此安装过程的结尾有一个**设置"扫描到文件夹和电子邮** 件"的选项。这些设置向导中含有基本配置的选项。

38 注: 某些操作系统不支持"扫描到电子邮件"向导。

- 1. 打开 HP Printer Assistant。
	- Windows 10: 从开始菜单中,单击所有应用程序,单击 HP,然后选择打印机名称。
	- Windows 8.1: 单击开始屏幕左下角的向下箭头, 然后选择打印机名称。
- <span id="page-84-0"></span>Windows 8: 右击开始屏幕上的空白区域,单击应用程序栏中的所有应用程序,然后选择打 印机名称。
- Windows 7: 从计算机桌面中,单击开始,选择所有程序,单击 HP,单击打印机的文件夹, 然后选择打印机名称。
- 2. 在 HP Printer Assistant 中选择扫描, 然后选择扫描到电子邮件向导。
- $\overline{\mathbb{B}}$  注:如果**扫描到电子邮件向导**选项不可用,请使用第 73 页的方法 2: 通过 HP 嵌入式 Web 服务 器 (Windows) 设置"扫描到电子邮件"功能
- 3. 在外发电子邮件配置文件对话框中,单击新建按钮。将打开扫描到电子邮件设置对话框。
- 4. 在 1. 开始页上, 请在电子邮件地址字段中输入发件人的电子邮件地址。
- 5. 在**显示名称**字段中,输入发件人的名称。这是将显示在打印机控制面板上的名称。
- 6. 如果要求必须在打印机控制面板上输入 PIN 后打印机才能发送电子邮件,请在安全 PIN 字段中键入 一个四位数的 PIN,然后在确认安全 PIN 字段中重新输入此 PIN,最后单击下一步。
- $\widetilde{\mathbb{E}}$  注: HP 建议创建一个 PIN 以确保电子邮件配置文件安全。
- 注:创建 PIN 之后,每次必须在打印机控制面板上输入它才能使用配置文件将扫描件发送至电子 邮件。
- 7. 在 2. 身份验证页上,输入 SMTP 服务器名称和 SMTP 端口号。
- $\overrightarrow{B}$ 注: 大多数情况下不需要更改默认端口号。
- $\ddot{\Xi}$  注: 如果您使用的是 Gmail 这类托管 SMTP 服务,请通过服务提供商网站或其他来源验证 SMTP 地 址、端口号以及 SSL 设置。通常,对于 Gmail 而言,SMTP 地址为 smtp.gmail.com,端口号为 465, 且 SSL 应处于启用状态。

请参考在线来源确认这些服务器设置在配置时均为最新状态并且有效。

- 8. 如果使用 Google™ Gmail 电子邮件服务, 则选中**始终使用安全连接 (SSL/TLS)** 复选框。
- 9. 从下拉菜单中选择最大电子邮件大小。
- $\ddot{\mathbb{E}}$  注: HP 建议对最大大小使用**自动**默认文件大小。
- 10. 如果 SMTP 服务器要求进行身份验证才能发送电子邮件,请选中**电子邮件登录身份验证**复选框,然 后输入用户 ID 和密码, 最后单击下一步。
- 11. 在 3. 配置页中, 要在通过配置文件发送的电子邮件消息上自动复制发件人, 请选择在所有成功从 打印机发出的电子邮件消息中包括发件人,然后单击下一步。
- 12. 在 4. 完成页中, 查看信息并确认所有设置都是正确的。如果存在错误, 请单击后退按钮以更正错 误。如果设置正确无误,请单击保存并测试按钮以测试配置。
- 13. 当显示祝贺您!消息时,单击完成以完成配置。
- 14. 外发电子邮件配置文件对话框立即显示新添加的发件人电子邮件配置文件。单击完成退出向导。

### 方法 2: 通过 HP 嵌入式 Web 服务器 (Windows) 设置 "扫描到电子邮件"功能

第 1 步: 访问 HP [嵌入式](#page-85-0) Web 服务器 (EWS)

- <span id="page-85-0"></span>第 2 步: 配置"扫描到电子邮件"功能
- 第 3 步: [将联系人添加到电子邮件通讯簿](#page-86-0)
- 第 4 步: [配置默认电子邮件选项](#page-87-0)

#### 第 1 步: 访问 HP 嵌入式 Web 服务器 (EWS)

- 1. 在打印机控制面板的主屏幕中,轻触"网络"<sub>A</sub>AA 按钮或"无线"(1)按钮以显示 IP 地址或主机 名。
- 2. 打开 Web 浏览器, 然后在地址行中, 按照打印机控制面板上所示键入该 IP 地址或主机名称。按计 算机键盘上的 Enter 键。随后将打开 EWS。

https://10.10.XXXXX/

注:如果 Web 浏览器显示消息,提示访问该网站可能不安全,请选择继续访问网站的选项。访问 此网站不会损害计算机。

#### 第 2 步: 配置"扫描到电子邮件"功能

- 1. 在 EWS 中,单击系统标签。
- 2. 在左侧导航窗格中,单击管理链接。
- 3. 在"已启用的功能"区域,将扫描到电子邮件选项设置为开。
- 4. 单击扫描标签。
- 5. 在左侧导航窗格中,单击外发电子邮件配置文件链接。
- 6. 在外发电子邮件配置文件链接上,单击新建按钮。
- 7. 在电子邮件地址区域中,填写以下字段:
	- a. 在您的电子邮件地址字段中,为新的外发电子邮件配置文件输入发件人的电子邮件地址。
	- b. 在显示名称字段中,输入发件人的名称。这是将显示在打印机控制面板上的名称。
- 8. 在 SMTP 服务器设置区域中, 填写以下字段:
	- a. 在 SMTP 服务器字段中, 输入 SMTP 服务器的地址。
	- $b.$  在 SMTP 端口字段中, 输入 SMTP 端口号。
	- 2 注: 大多数情况下不需要更改默认端口号。
	- $\ddot{\mathbb{C}}$  注: 如果您使用的是 Gmail 这类托管 SMTP 服务,请通过服务提供商网站或其他来源验证 SMTP 地址、端口号以及 SSL 设置。通常,对于 Gmail 而言,SMTP 地址为 smtp.gmail.com,端 口号为 465. 且 SSL 应处于启用状态。

请参考在线来源确认这些服务器设置在配置时均为最新状态并且有效。

- c. 如果使用 Google™ Gmail 电子邮件服务,则选中**始终使用安全连接 (SSL/TLS)** 复选框。
- 9. 如果 SMTP 服务器要求进行身份验证才能发送电子邮件,请填写 SMTP 身份验证区域中的以下字 段:
- <span id="page-86-0"></span>a. 选择 SMTP 服务器要求对外发电子邮件进行身份验证复选框。
- b. 在 SMTP 用户 ID 字段中, 输入 SMTP 服务器的用户 ID。
- c. 在 SMTP 密码字段中,输入 SMTP 服务器的密码。
- 10. 如果要求在打印机控制面板上输入 PIN 才能使用电子邮件地址发送电子邮件,请填写可选 PIN 区域 中的以下字段:
	- a. 在 PIN (可选)字段中输入四位数字的 PIN。
	- b. 在确认 PIN 字段中重新输入此四位数字的 PIN。
	- $\ddot{\mathbb{E}}$  注: HP 建议创建一个 PIN 以确保电子邮件配置文件安全。
	- $\mathbb{R}^n$  注: 创建 PIN 之后, 每次必须在打印机控制面板上输入它才能使用配置文件将扫描件发送至电子 邮件。
- 11. 要配置可选的电子邮件首选项,请填写电子邮件消息首选项区域中的以下字段:
	- a. 从电子邮件附件的最大大小下拉菜单中选择电子邮件附件的最大尺寸。

 $\overrightarrow{B}$  注: HP 建议对最大大小使用自动默认文件大小。

- b. 要在通过配置文件发送的电子邮件消息上自动复制发件人,请选择**自动抄送**复选框。
- 12. 查看所有信息, 然后单击以下选项之一:
	- 保存并测试: 选择此选项以保存信息并测试连接。
	- **仅保存**: 选择此选项以保存信息,而不测试连接。
	- 取消: 选择此选项以退出配置,而不加以保存。

#### 第 3 步: 将联系人添加到电子邮件通讯簿

- ▲ 在左侧导航窗格中,单击**电子邮件通讯簿**,将电子邮件地址添加到可从打印机访问的通讯簿中。 要输入个人电子邮件地址,请执行以下任务:
	- a. 在联系人姓名字段中输入新电子邮件联系人的姓名。
	- b. 在联系人电子邮件地址字段中输入新电子邮件联系人的电子邮件地址。
	- c. 单击添加/编辑。

要创建电子邮件组,请执行以下任务:

- a. 单击新建组。
- b. 在输入组名称字段中输入新组的名称。
- c. 在全部条目区域中单击名称,然后单击箭头按钮以将其移至**组中的条目**区域。

 $\overline{\mathbb{B}}$  注:通过按下 Ctrl 并单击名称,可一次选择多个名称。

d. 单击保存。

#### <span id="page-87-0"></span>第 4 步: 配置默认电子邮件选项

- ▲ 在左侧导航窗格中,单击电子邮件选项以配置默认电子邮件选项。
	- a. 在电子邮件主题和正文区域中,填写以下字段:
		- i. 在**电子邮件主题**字段中,输入电子邮件的默认主题行。
		- ii. 在正文字段中,输入电子邮件的默认自定义消息。
		- iii. 选择显示正文以启用显示在电子邮件中的默认正文。
		- iv. 选择隐藏正文以禁止对电子邮件使用默认正文。
	- b. 在扫描设置区域中,填写以下字段:
		- i. 从扫描文件类型下拉菜单中,选择所扫描文件的默认文件格式。
		- ii. 从扫描纸张尺寸下拉菜单中,选择所扫描文件的默认纸张尺寸。
		- iii. 从扫描分辨率下拉菜单中,选择所扫描文件的默认分辨率。
			- $\overline{\mathbb{B}}$  注: 分辨率较高的图像每英寸点数 (dpi) 较多,因此可以显示更多细节。如果图像的分辨 率较低,则它每英寸的点数较少,显示的细节也少,但是文件大小较小。
		- iv. 从输出颜色下拉菜单中,选择黑白或彩色。
		- v. 在文件名前缀字段中,输入文件名前缀(例如,MyScan)。
	- c. 单击应用。

### 在 Mac 上设置"扫描到电子邮件"功能

- 第 1 步: 访问 HP 嵌入式 Web 服务器 (EWS)
- 第 2 步: 配置 "扫描到电子邮件"功能
- 第 3 步: [将联系人添加到电子邮件通讯簿](#page-89-0)
- 第 4 步: [配置默认电子邮件选项](#page-89-0)

#### 第 1 步: 访问 HP 嵌入式 Web 服务器 (EWS)

使用以下方法之一打开嵌入式 Web 服务器 (EWS) 接口。

#### 方法 1: 使用 Web 浏览器打开 HP 嵌入式 Web 服务器 (EWS)

- 1. 在打印机控制面板的主屏幕中,轻触"网络"AA,按钮或"无线"(1)按钮以显示 IP 地址或主机 名。
- 2. 打开 Web 浏览器, 然后在地址行中,按照打印机控制面板上所示键入该 IP 地址或主机名称。按计 算机键盘上的 Enter 键。随后将打开 EWS。

https://10.10.XXXXX/

 $\overline{\mathbb{B}}$  注:如果 Web 浏览器显示消息,提示访问该网站可能不安全,请选择继续访问网站的选项。访问 此网站不会损害计算机。

#### <span id="page-88-0"></span>方法 2: 使用 HP Utility 打开 HP 嵌入式 Web 服务器 (EWS)

- 1. 在应用程序文件夹中,选择 HP,然后选择 HP Utility。将显示 HP Utility 主屏幕。
- $2.$  在 HP Utility 主屏幕中, 按以下方式之一访问 HP 嵌入式 Web 服务器 (EWS):
	- 在打印机设置区域中,单击其它设置,然后单击打开嵌入式 Web 服务器。
	- 在扫描设置区域中,单击扫描到电子邮件,然后单击开始扫描到电子邮件设置...。

将打开 HP 嵌入式 Web 服务器 (EWS)。

#### 第 2 步: 配置 "扫描到电子邮件"功能

- 1. 在 EWS 中, 单击系统标签。
- 2. 在左侧导航窗格中,单击管理链接。
- 3. 在"已启用的功能"区域,将扫描到电子邮件选项设置为开。
- 4. 单击扫描标签。
- 5. 在左侧导航窗格中,单击外发电子邮件配置文件链接。
- 6. 在外发电子邮件配置文件链接上,单击新建按钮。
- 7. 在电子邮件地址区域中,填写以下字段:
	- a. 在**您的电子邮件地址**字段中,为新的外发电子邮件配置文件输入发件人的电子邮件地址。
	- b. 在显示名称字段中,输入发件人的名称。这是将显示在打印机控制面板上的名称。
- 8. 在 SMTP 服务器设置区域中, 填写以下字段:
	- a. 在 SMTP 服务器字段中, 输入 SMTP 服务器的地址。
	- $b.$  在 SMTP 端口字段中, 输入 SMTP 端口号。

 $\mathbb{F}$  注:大多数情况下不需要更改默认端口号。

 $\mathbb{B}^n$  注: 如果您使用的是 gmail 这类托管 SMTP 服务, 请通过服务提供商网站或其他来源验证 SMTP 地址、端口号以及 SSL 设置。通常,对于 gmail 而言,SMTP 地址为 smtp.gmail.com,端 口号为 465. 且 SSL 应处于启用状态。

请参考在线来源确认这些服务器设置在配置时均为最新状态并且有效。

- c. 如果使用 Google™ Gmail 电子邮件服务, 则选中**始终使用安全连接 (SSL/TLS)** 复选框。
- 9. 如果 SMTP 服务器要求进行身份验证才能发送电子邮件, 请填写 SMTP 身份验证区域中的以下字 段:
	- a. 选择 SMTP 服务器要求对外发电子邮件进行身份验证复选框。
	- **b.** 在 SMTP 用户 ID 字段中, 输入 SMTP 服务器的用户 ID。
	- c. 在 SMTP 密码字段中, 输入 SMTP 服务器的密码。
- 10. 如果要求在打印机控制面板上输入 PIN 才能使用电子邮件地址发送电子邮件,请填写**可选 PIN** 区域 中的以下字段:
- <span id="page-89-0"></span>a. 在 PIN (可选)字段中输入四位数字的 PIN。
- b. 在确认 PIN 字段中重新输入此四位数字的 PIN。
- $\ddot{\mathbb{F}}$  + HP 建议创建一个 PIN 以确保电子邮件配置文件安全。
- 注:创建 PIN 之后,每次必须在打印机控制面板上输入它才能使用配置文件将扫描件发送至电子 邮件。
- 11. 要配置可选的电子邮件首选项,请填写电子邮件消息首选项区域中的以下字段;
	- a. 从电子邮件附件的最大大小下拉菜单中选择电子邮件附件的最大尺寸。

 $\vec{B}$  注: HP 建议对最大大小使用自动默认文件大小。

- b. 要在通过配置文件发送的电子邮件消息上自动复制发件人,请选择**自动抄送**复选框。
- 12. 查看所有信息, 然后单击以下选项之一:
	- **保存并测试**: 选择此选项以保存信息并测试连接。
	- 仅保存: 选择此选项以保存信息,而不测试连接。
	- **取消**: 选择此选项以退出配置,而不加以保存。

#### 第 3 步: 将联系人添加到电子邮件通讯簿

- ▲ 在左侧导航窗格中,单击**电子邮件通讯簿**,将电子邮件地址添加到可从打印机访问的通讯簿中。 要输入个人电子邮件地址,请执行以下任务:
	- a. 在联系人姓名字段中输入新电子邮件联系人的姓名。
	- b. 在联系人电子邮件地址字段中输入新电子邮件联系人的电子邮件地址。
	- c. 单击添加/编辑。

要创建电子邮件组,请执行以下任务:

- a. 单击新建组。
- b. 在输入组名称字段中输入新组的名称。
- c. 在全部条目区域中单击名称,然后单击箭头按钮以将其移至组中的条目区域。

 $\overline{\mathbb{B}}$  注:通过按下 Ctrl 并单击名称,可一次选择多个名称。

d. 单击保存。

#### 第 4 步: 配置默认电子邮件选项

- ▲ 在左侧导航窗格中, 单击电子邮件选项以配置默认电子邮件选项。
	- a. 在默认主题和正文区域中,填写以下字段:
		- i. 在电子邮件主题字段中,输入电子邮件的默认主题行。
		- ii. 在正文字段中,输入电子邮件的默认自定义消息。
- iii. 选择显示正文以启用显示在电子邮件中的默认正文。
- iv. 选择隐藏正文以禁止对电子邮件使用默认正文。
- b. 在扫描设置区域中,填写以下字段:
	- i. 从扫描文件类型下拉菜单中,选择所扫描文件的默认文件格式。
	- ii. 从扫描纸张尺寸下拉菜单中,选择所扫描文件的默认纸张尺寸。
	- iii. 从扫描分辨率下拉菜单中,选择所扫描文件的默认分辨率。
		- $\overline{B}$  注: 分辨率较高的图像每英寸点数 (dpi) 较多, 因此可以显示更多细节。如果图像的分辨 率较低,则它每英寸的点数较少,显示的细节也少,但是文件大小较小。
	- iv. 从输出颜色下拉菜单中,选择黑白或彩色。
	- v. 在文件名前缀字段中,输入文件名前缀(例如, MyScan)。
- c. 单击应用。

## <span id="page-91-0"></span>设置"扫描到网络文件夹"功能(仅限触摸屏型号)

- 简介
- 开始安装前
- 方法 1: 使用"扫描至网络文件夹设置向导 (Windows)"
- 方法 2: 通过 HP 嵌入式 Web 服务器 (Windows) [设置"扫描至网络文件夹"功能](#page-93-0)
- 在 Mac [上设置"扫描到网络文件夹"功能](#page-94-0)

## 简介

打印机具有一项功能,使其可扫描文档并将其保存到网络文件夹。要使用此扫描功能,打印机必须连 接网络,经过配置后才能使用此功能。可使用两种方法配置"扫描到网络文件夹":"扫描到网络文 件夹向导 (Windows)"(此向导作为完整软件安装的一部分安装在 HP 打印机程序组中)和 HP 嵌入式 Web 服务器 (EWS) 提供的"网络文件夹设置"。按以下信息设置"扫描到网络文件夹"功能。

### 开始安装前

要设置"扫描到网络文件夹"功能,打印机必须有效连接到与将运行设置过程的计算机相同的网络。 开始配置过程之前,管理员需要获得以下信息。

- 打印机的管理访问权限
- 目标文件夹的网络路径(例如 \\servername.us.companyname.net\scans)

8 注: 必须将网络文件夹设置为共享文件夹,"扫描到网络文件夹"功能才起作用。

### 方法 1: 使用"扫描至网络文件夹设置向导 (Windows)"

某些 HP 打印机的软件包含驱动程序安装。在此安装过程的结尾有一个**设置"扫描到文件夹和电子邮** 件"的选项。这些设置向导中含有基本配置的选项。

#### $\ddot{\mathbb{E}}$  注: 某些操作系统不支持"扫描到网络文件夹"向导。

- 1. 打开 HP Printer Assistant。
	- Windows 10: 从开始菜单中,单击所有应用程序,单击 HP,然后选择打印机名称。
	- Windows 8.1: 单击开始屏幕左下角的向下箭头, 然后选择打印机名称。
	- Windows 8: 右击开始屏幕上的空白区域,单击应用程序栏中的所有应用程序,然后选择打 印机名称。
	- Windows 7: 从计算机桌面中,单击开始,选择所有程序,单击 HP,单击打印机的文件夹, 然后选择打印机名称。
- 2. 在 HP Printer Assistant 中选择扫描, 然后选择扫描到网络文件夹向导。
	- $\overline{B}'$ 注: 如果**扫描到网络文件夹向导**选项不可用, 请使用 第 82 [页的方法](#page-93-0) 2: 通过 HP 嵌入式 Web 服 务器 (Windows) [设置"扫描至网络文件夹"功能](#page-93-0)
- 3. 在网络文件夹配置文件对话框中,单击新建按钮。此时将打开扫描到网络文件夹设置对话框。
- 4. 在 1. 开始页中,请在显示名称字段中输入文件夹名称。这是将显示在打印机控制面板上的名称。
- 5. 使用以下方法之一填写目标文件夹字段:
	- a. 手动输入文件路径。
	- b. 单击浏览按钮, 导航到文件夹位置。
	- c. 完成以下任务,以创建共享文件夹:
		- i. 单击共享路径。
		- ii. 在管理网络共享对话框中,单击新建。
		- iii. 在共享名称字段中,输入要显示的共享文件夹的名称。
		- iv. 要填写"文件夹路径"字段,请单击浏览按钮,然后选择以下选项之一。完成后. 单击 确定。
			- 浏览到计算机上的现有文件夹。
			- **单击新建文件夹**, 以创建新文件夹。
		- v. 如果共享的路径需要说明,请在说明字段中输入说明。
		- vi. 在共享类型字段中选择以下选项之一,然后单击应用。
			- 公用
			- 私人

3 注: 为安全起见, HP 建议您选择私人作为共享类型。

- vii. 当显示**已成功创建共享**消息时, 单击确定。
- viii. 选择目标文件夹对应的复选框, 然后单击**确定。**
- 6. 要在计算机桌面上创建该网络文件夹的快捷方式,请选择在桌面上创建指向网络文件夹的快捷方 式复选框。
- 7. 如果要求必须在打印机控制面板上输入 PIN 后打印机才能将扫描的文档发送到网络文件夹,请在 安全 PIN 字段中键入一个四位数的 PIN,然后在确认安全 PIN 字段中重新输入此 PIN。单击下一步。
- $\ddot{\mathbb{B}}$  注: HP 建议创建一个 PIN 以确保目标文件夹安全。

注:创建 PIN 之后,每次必须在打印机控制面板上输入它才能将扫描件发送至网络文件夹。

- 8. 在 2. 身份验证页中,输入用于登录到此计算机的 Windows 用户名和 Windows 密码,然后单击下一 步。
- 9. 在 3.配置页, 通过完成以下任务选择默认扫描设置, 然后单击下一步。
	- a. 从文档类型下拉菜单中, 选择所扫描文件的默认文件格式。
	- b. 从颜色首选项下拉菜单中, 选择"黑白"或"彩色"。
	- c. 从纸张尺寸下拉菜单中,选择所扫描文件的默认纸张尺寸。
	- d. 从质量设置下拉菜单中,选择所扫描文件的默认分辨率。
- <span id="page-93-0"></span> $\widehat{\mathbb{F}}$  注:分辨率较高的图像每英寸点数 (dpi) 较多,因此可以显示更多细节。如果图像的分辨率较 低,则它每英寸的点数较少,显示的细节也少,但是文件大小较小。
- e. 在文件名前缀字段中,输入文件名前缀(例如,MyScan)。
- 10. 在 4. 完成页中, 查看信息并确认所有设置都是正确的。如果存在错误, 请单击**后退**按钮以更正错 误。如果设置正确无误,请单击保存并测试按钮以测试配置。
- 11. 当显示祝贺您!消息时,单击完成以完成配置。
- 12. 网络文件夹配置文件对话框立即显示新添加的发件人电子邮件配置文件。单击完成退出向导。

### 方法 2: 通过 HP 嵌入式 Web 服务器 (Windows) 设置 "扫描至网络文件夹"功能

- 第 1 步: 访问 HP 嵌入式 Web 服务器 (EWS)
- 第 2 步: 配置 "扫描到网络文件夹"功能

#### 第 1 步: 访问 HP 嵌入式 Web 服务器 (EWS)

- 1. 在打印机控制面板的主屏幕中,轻触"网络"<sub>A</sub>HA技钮或"无线"(1)按钮以显示 IP 地址或主机 名。
- 2. 打开 Web 浏览器, 然后在地址行中, 按照打印机控制面板上所示键入该 IP 地址或主机名称。按计 算机键盘上的 Enter 键。随后将打开 EWS。

https://10.10.XXXXX/

 $\overline{\mathbb{B}}$  注:如果 Web 浏览器显示消息,提示访问该网站可能不安全,请选择继续访问网站的选项。访问 此网站不会损害计算机。

#### 第 2 步: 配置 "扫描到网络文件夹"功能

- 1. 在 EWS 中, 单击系统标签。
- 2. 在左侧导航窗格中,单击管理链接。
- 3. 在"已启用的功能"区域,将扫描到网络文件夹选项设置为开。
- 4. 单击扫描标签。
- 5. 在左侧导航窗格中,确保突出显示**网络文件夹设置**链接。随后应显示**扫描到网络文件夹**页。
- 6. 在网络文件夹配置页中,单击新建按钮。
- 7. 在网络文件夹信息区域中,填写以下字段:
	- a. 在显示名称字段中,输入要显示的文件夹的名称。
	- b. 在网络路径字段中,输入文件夹的网络路径。
	- c. 在用户名字段中,输入访问网络上的文件夹所需的用户名。
	- d. 在密码字段中,输入访问网络上的文件夹所需的密码。
- 8. 如果要求必须在打印机控制面板上输入 PIN 后打印机才能将文件发送到网络文件夹,请在用 PIN 保 护文件夹访问区域中填写以下字段:
- <span id="page-94-0"></span>a. 在 PIN (可选)字段中输入四位数字的 PIN。
- b. 在确认 PIN 字段中重新输入此四位数字的 PIN。
- $\mathbb{F}$  注: HP 建议创建一个 PIN 以确保目标文件夹安全。
- 注:创建 PIN 之后,每次必须在打印机控制面板上输入它才能将扫描件发送至网络文件夹。
- 9. 在扫描设置区域中,填写以下字段:
	- a. 从扫描文件类型下拉菜单中, 选择所扫描文件的默认文件格式。
	- b. 从扫描纸张尺寸下拉菜单中, 选择所扫描文件的默认纸张尺寸。
	- c. 从扫描分辨率下拉菜单中, 选择所扫描文件的默认分辨率。
		- $\overline{\mathbb{B}}$  注: 分辨率较高的图像每英寸点数 (dpi) 较多, 因此可以显示更多细节。如果图像的分辨率较 低,则它每英寸的点数较少,显示的细节也少,但是文件大小较小。
	- d. 在输出颜色下拉菜单中, 选择所扫描文件将是黑白还是彩色。
	- e. 在文件名前缀字段中,输入文件名前缀(例如,MyScan)。
- 10. 查看所有信息, 然后单击以下选项之一:
	- 保存并测试: 选择此选项以保存信息并测试连接。
	- 仅保存: 选择此选项以保存信息, 而不测试连接。
	- 取消: 选择此选项以退出配置,而不加以保存。

## 在 Mac 上设置"扫描到网络文件夹"功能

- 第 1 步: 访问 HP 嵌入式 Web 服务器 (EWS)
- 第 2 步: 配置 "扫描到网络文件夹" 功能
- 第 1 步: 访问 HP 嵌入式 Web 服务器 (EWS)

使用以下方法之一打开嵌入式 Web 服务器 (EWS) 接口。

#### 方法 1: 使用 Web 浏览器打开 HP 嵌入式 Web 服务器 (EWS)

- 1. 在打印机控制面板的主屏幕中,轻触"网络"<sub>A</sub>HA技钮或"无线"(1)按钮以显示 IP 地址或主机 名。
- 2. 打开 Web 浏览器, 然后在地址行中, 按照打印机控制面板上所示键入该 IP 地址或主机名称。按计 算机键盘上的 Enter 键。随后将打开 EWS。

#### https://10.10.XXXXV

 $\overline{\mathbb{B}}$  注:如果 Web 浏览器显示消息,提示访问该网站可能不安全,请选择继续访问网站的选项。访问 此网站不会损害计算机。

#### <span id="page-95-0"></span>方法 2: 使用 HP Utility 打开 HP 嵌入式 Web 服务器 (EWS)

- 1. 在应用程序文件夹中,选择 HP,然后选择 HP Utility。将显示 HP Utility 主屏幕。
- $2.$  在 HP Utility 主屏幕中, 按以下方式之一访问 HP 嵌入式 Web 服务器 (EWS):
	- 在打印机设置区域中,单击"其它设置",然后单击打开嵌入式 Web 服务器。
	- 在扫描设置区域中,单击扫描到网络文件夹,然后单击注册我的共享文件夹...。
	- $\overline{\mathbb{B}}$  注:如果您没有可用的共享网络文件夹,请单击**帮我执行此操作**以查看关于创建文件夹的信 息。

将打开 HP 嵌入式 Web 服务器 (EWS)。

#### 第 2 步: 配置 "扫描到网络文件夹"功能

- 1. 在 EWS 中,单击系统标签。
- 2. 在左侧导航窗格中,单击管理链接。
- 3. 在"已启用的功能"区域,将扫描到网络文件夹选项设置为开。
- 4. 单击扫描标签。
- 5. 在左侧导航窗格中,确保突出显示**网络文件夹设置**链接。随后应显示**扫描到网络文件夹**页。
- 6. 在网络文件夹配置页中,单击新建按钮。
- 7. 在网络文件夹信息区域中,填写以下字段:
	- a. 在显示名称字段中,输入要显示的文件夹的名称。
	- b. 在网络路径字段中,输入文件夹的网络路径。
	- c. 在用户名字段中,输入访问网络上的文件夹所需的用户名。
	- d. 在密码字段中,输入访问网络上的文件夹所需的密码。
- 8. 如果要求必须在打印机控制面板上输入 PIN 后打印机才能将文件发送到网络文件夹,请在用 PIN 保 护文件夹访问区域中填写以下字段:
	- a. 在 PIN (可选)字段中输入四位数字的 PIN。
	- b. 在确认 PIN 字段中重新输入此四位数字的 PIN。
	- $\ddot{\mathbb{B}}$  注: HP 建议创建一个 PIN 以确保目标文件夹安全。

 $\ddot{\mathbb{C}}$  注: 创建 PIN 之后, 每次必须在打印机控制面板上输入它才能将扫描件发送至网络文件夹。

- 9. 在扫描设置区域中,填写以下字段:
	- a. 从扫描文件类型下拉菜单中, 选择所扫描文件的默认文件格式。
	- b. 从扫描纸张尺寸下拉菜单中,选择所扫描文件的默认纸张尺寸。
	- c. 从扫描分辨率下拉菜单中,选择所扫描文件的默认分辨率。
- $\dddot{\Xi}$  注: 分辨率较高的图像每英寸点数 (dpi) 较多, 因此可以显示更多细节。如果图像的分辨率较 低,则它每英寸的点数较少,显示的细节也少,但是文件大小较小。
- d. 在输出颜色下拉菜单中,选择所扫描文件将是黑白还是彩色。
- e. 在文件名前缀字段中,输入文件名前缀(例如,MyScan)。
- 10. 查看所有信息,然后单击以下选项之一:
	- **保存并测试**: 选择此选项以保存信息并测试连接。
	- 仅保存: 选择此选项以保存信息, 而不测试连接。
	- **取消**: 选择此选项以退出配置, 而不加以保存。

## <span id="page-97-0"></span>扫描到 USB 闪存驱动器(仅限触摸屏型号)

- 1. 根据打印机上的指示灯将文档装入文档进纸器或扫描仪玻璃板上。
- 2. 将 USB 闪存驱动器插入直接 USB 端口。
- 3. 可通过以下选项打开 USB 闪存驱动器菜单:
	- 打印文档
	- 查看和打印照片
	- 扫描到 USB 驱动器
- 4. 选择扫描到 USB 驱动器。
- 5. 摘要屏幕打开后,可调整以下设置:
	- 扫描文件类型
	- 扫描分辨率
	- 扫描纸张尺寸
	- 扫描来源
	- 文件名前缀
	- 输出颜色
- 6. 轻触扫描按钮以扫描并保存文件。

打印机将在 USB 驱动器上创建一个名为 HPSCANS 的文件夹,然后使用自动生成的文件名以 .PDF 或 .JPG 格式保存文件。

## <span id="page-98-0"></span>扫描到电子邮件(仅限触摸屏型号)

可使用打印机控制面板将文件直接扫描到电子邮件地址。扫描的文件将以电子邮件附件的形式发送到 该地址。

- 2 注: 为了使用此功能, 打印机必须连接到网络, 同时您必须使用"扫描到电子邮件设置向导 (Windows)"或"HP 嵌入式 Web 服务器"来配置"扫描到电子邮件"功能。
	- 1. 根据打印机上的指示灯将文档装入扫描仪玻璃板上。
	- 2. 在打印机控制面板的主屏幕上,轻触扫描 ——【图标。
	- 3. 轻触扫描到电子邮件。
	- 4. 选择要使用的发件人地址。这也称为"外发电子邮件配置文件"。

 $\ddot{\mathbb{E}}$  注: 如果打印机设为仅允许一个外发电子邮件配置文件, 则此选项不可用。

 $\ddot{\mathbb{P}}$  注: 如果已设置 PIN 功能, 则输入 PIN, 然后轻触 OK 按钮。但是, 不需要 PIN 即可使用此功能。

- 5. 轻触收件人按钮,然后选取要将文件发送到的地址或组。完成后轻触完成按钮。
	- 要将邮件发送到其它地址,请再次轻触新建按钮,然后输入电子邮件地址。
- 6. 如果要添加主题行,请轻触主题按钮。
- 7. 要查看扫描设置,请轻触设置。 要更改扫描设置,请轻触编辑,然后更改设置。
- 8. 轻触扫描按钮,开始扫描作业。

## <span id="page-99-0"></span>扫描到网络文件夹(仅限触摸屏型号)

使用打印机控制面板扫描文档并将其保存到网络上的文件夹。

- $\dddot{\mathbb{B}}$  注: 为了使用此功能, 打印机必须连接到网络, 同时您必须使用"扫描到网络文件夹设置向导 (Windows)"或"HP 嵌入式 Web 服务器"来配置"扫描到网络文件夹"功能。
	- 1. 根据打印机上的指示灯将文档装入扫描仪玻璃板上。
	- 2. 在打印机控制面板的主屏幕上,轻触扫描 图标。
	- 3. 轻触扫描到网络文件夹选项。
	- 4. 在网络文件夹的列表中,选择要将文档保存到的文件夹。
	- 5. 控制面板屏幕上显示扫描设置。
		- 如要更改任何设置,请轻触设置按钮,然后更改设置。
		- 如果设置正确,请转至下一步。
	- 6. 轻触扫描按钮,开始扫描作业。

## <span id="page-100-0"></span>其它扫描任务

请访问 [www.hp.com/support/ljM148MFP,](http://www.hp.com/support/ljM148MFP) [www.hp.com/support/ljM227MFP](http://www.hp.com/support/ljM227MFP)。

提供了可用于执行特定扫描任务的说明,例如:

- 如何扫描普通的照片和文档
- 如何扫描为可编辑文本 (OCR)
- 如何将多页内容扫描到一个文件中

# 7 传真

- [设置以发送和接收传真](#page-103-0)
- [发送传真](#page-110-0)
- [其它传真任务](#page-113-0)

#### 有关详细信息,请参阅:

在文档发布时,以下信息正确无误。有关最新信息,请参阅 [www.hp.com/support/ljM148MFP,](http://www.hp.com/support/ljM148MFP) [www.hp.com/support/ljM227MFP](http://www.hp.com/support/ljM227MFP)。

HP 的打印机全包帮助包括以下信息:

- 安装和配置
- 学习和使用
- 解决问题
- 下载软件和固件更新
- 加入支持论坛
- 查找保修和监管信息

## <span id="page-103-0"></span>设置以发送和接收传真

- 开始前
- 步骤 1: 识别电话连接类型
- 步骤 2: [设置传真](#page-104-0)
- 步骤 3: [配置传真的时间、日期和标题](#page-107-0)
- 步骤 4: [执行传真测试](#page-109-0)

## 开始前

确保在连接到传真服务之前完全设置好打印机。

- $\overline{\mathbb{B}}$  注: 使用电话线和随打印机提供的各种适配器将打印机连接到电话插孔上。
- 学 注: 在使用串行电话系统的国家/地区, 会随打印机提供一个适配器。使用该适配器将其它电信设备连 接到打印机所连接的相同电话插孔。

完成以下四个步骤中每步的说明:

第 92 页的步骤 1: 识别电话连接类型。

第 93 页的步骤 2: [设置传真。](#page-104-0)

第 96 页的步骤 3: [配置传真的时间、日期和标题。](#page-107-0)

第 98 页的步骤 4: [执行传真测试。](#page-109-0)

### 步骤 1: 识别电话连接类型

检查以下设备和服务类型,以确定要使用的设置方法。使用的方法取决于电话系统上已安装的设备和 服务。

- $\hat{\mathbb{E}}$  注:本打印机为模拟设备。HP 建议在专用模拟电话线路上使用本打印机。
	- 专用电话线路: 本打印机是连接到电话线的唯一设备或服务
	- 语音呼叫:语音呼叫和传真呼叫使用同一电话线路
	- 应答机: 应答机应答用于传真呼叫的同一电话线路上的语音呼叫
	- 语音邮件: 语音邮件订阅服务使用与传真呼叫相同的电话线路
	- 独特响铃服务: 是允许多个电话号码与一条电话线相关的电话公司提供的一种服务,且每个号码 均有不用的响铃模式;打印机检测到分配给它的响铃模式并应答呼叫
	- 计算机拨号调制解调器: 计算机使用电话线通过拨号连接连接至 Internet
	- DSL 线路: 来自电话公司的数字用户线 (DSL) 服务;在某些国家/地区此服务可被称为 ADSL
	- PBX 或 ISDN 电话系统: 专用交换机 (PBX) 电话系统或综合业务数字网络 (ISDN) 系统
	- VoIP 电话系统: IP 语音 (VoIP) 通过 Internet 提供商提供

## <span id="page-104-0"></span>步骤 2: 设置传真

单击以下最好地描述打印机发送和接收传真环境的链接,并按设置说明操作。

- 第 93 页的专用电话线路
- 第 94 [页的共用语音](#page-105-0)/传真线路
- 第 95 [页的应答机上的共用语音](#page-106-0)/传真线路

此处仅包含三种连接类型的说明。有关通过其他连接类型来连接打印机的更多信息,请访问支持网站 [www.hp.com/support/ljM148MFP,](http://www.hp.com/support/ljM148MFP) [www.hp.com/support/ljM227MFP](http://www.hp.com/support/ljM227MFP)。

 $\overline{B}$  注: 本打印机为模拟传真设备。HP 建议在专用模拟电话线路上使用本打印机。如果您使用数字环境 (例如 DSL、PBX、ISDN 或 VoIP), 请确保使用正确的过滤器并正确配置数字设置。有关更多信息, 请 联系数字服务提供商。

学 注: 不要在电话线上连接多于三个设备。

学 注: 本打印机不支持语音邮件。

#### 专用电话线路

请按照这些步骤在专用电话线路上设置打印机,而不使用其它服务。

- 1. 将电话线一端连接到打印机的传真端口上,另一端连接到墙上的电话插孔中。
	- 2 注: 部分国家/地区可能需要使用适配器才能连接打印机随附的电话线。
	- 学 注: 在某些打印机中, 传真端口可能位于电话端口上方。请参阅打印机上的图标。

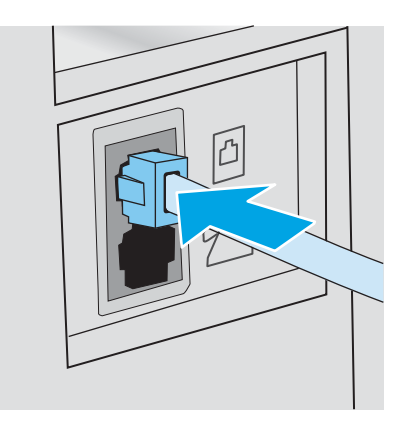

- 2. 设置打印机以自动应答传真呼叫。
	- a. 开启打印机。
	- b. 在控制面板上打开设置菜单。
	- c. 选择传真设置菜单。
	- d. 选择基本设置菜单。
- <span id="page-105-0"></span>e. 选择应答模式设置。
- f. 选择自动选项。
- 3. 继续执行第 96 页的步骤 3: [配置传真的时间、日期和标题。](#page-107-0)

#### 共用语音/传真线路

按照料这些步骤在共用语音/传真线路上设置打印机。

- 1. 断开连接到电话插孔的所有设备。
- 2. 将电话线一端连接到打印机的传真端口上,另一端连接到墙上的电话插孔中。

2 注: 部分国家/地区可能需要使用适配器才能连接打印机随附的电话线。

学 注: 在某些打印机中, 传真端口可能位于电话端口上方。请参阅打印机上的图标。

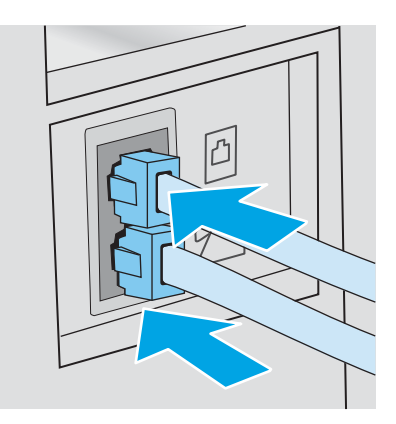

- 3. 从打印机后部的电话线路输出端口拔下插头,然后将电话连接到此端口。
- 4. 设置打印机以自动应答传真呼叫。
	- a. 开启打印机。
	- b. 在控制面板上打开设置菜单。
	- c. 选择传真设置菜单。
	- d. 选择基本设置菜单。
	- e. 轻触应答模式设置,然后选择自动选项。
- 5. 设置打印机以在发送传真之前检查拨号音。

第一:这可防止打印机在电话通话时发送传真。

- a. 在控制面板上打开设置菜单。
- b. 选择传真设置菜单。
- c. 选择高级设置菜单。
- d. 选择检测拨号音设置,然后选择开。
- 6. 继续执行第 96 页的步骤 3: [配置传真的时间、日期和标题。](#page-107-0)

### <span id="page-106-0"></span>应答机上的共用语音/传真线路

按照这些步骤在应答机的共用语音/传真线路上设置打印机。

- 1. 断开连接到电话插孔的所有设备。
- 2. 从打印机后部的电话线路输出端口拔下插头。
- 3. 将电话线一端连接到打印机的传真端口上,另一端连接到墙上的电话插孔中。
	- 2 注: 部分国家/地区可能需要使用适配器才能连接打印机随附的电话线。
- 学 注: 在某些打印机中, 传真端口可能位于电话端口上方。请参阅打印机上的图标。

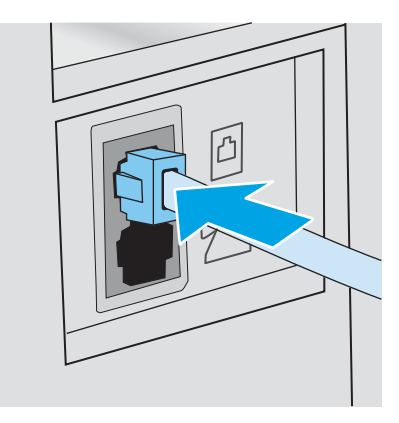

- 4. 将应答机电话线连接到打印机后部的电话线路输出端口。
	- $\overline{\mathbb{B}}$  注: 将应答机直接连接到打印机, 或应答机可能会记录发送传真所用机器发出的传真音, 但打印 机可能未收到传真。
	- **赏 注**: 如果应答机无内置电话, 则将电话连接到应答机上的**输出**端口, 以便使用。
	- 学注: 在某些打印机中, 传真端口可能位于电话端口上方。请参阅打印机上的图标。

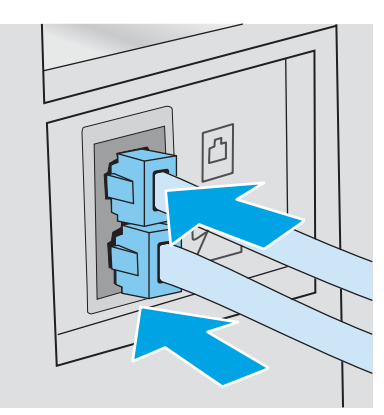

- 5. 配置打印机的应答前的振铃次数。
	- a. 开启打印机。
	- b. 在控制面板上打开设置菜单。
	- c. 选择传真设置菜单。
- <span id="page-107-0"></span>d. 选择基本设置菜单。
- e. 选择应答前的振铃次数选项。
- f. 使用打印机控制面板上的数字小键盘将振铃次数设置为 5 次或更多,然后选择 OK。
- 6. 设置打印机以自动应答传真呼叫。
	- a. 在控制面板上打开设置菜单。
	- b. 选择传真设置菜单。
	- c. 选择基本设置菜单。
	- d. 轻触应答模式设置,然后选择自动选项。
- 7. 设置打印机以在发送传真之前检查拨号音。
	- 2 注: 这可防止打印机在电话通话时发送传真。
		- a. 在控制面板上打开设置菜单。
		- b. 选择传真设置菜单。
		- c. 选择高级设置菜单。
		- d. 选择检测拨号音设置, 然后选择开按钮。
- 8. 继续执行第 96 页的步骤 3: 配置传真的时间、日期和标题。

### 步骤 3: 配置传真的时间、日期和标题

使用以下方法之一配置打印机传真设置:

- 第 96 页的 HP 传真设置向导(推荐的方法)
- 第 97 [页的打印机控制面板](#page-108-0)
- 第 97 页的 HP 嵌入式 Web 服务器 (EWS) 和 HP [设备工具箱](#page-108-0) (Windows) (如果已安装软件该软件)

 $\overline{\mathbb{B}}$  注: 在美国和其它许多国家/地区, 法律要求必须设置时间、日期和其它传真标题信息。

#### HP 传真设置向导

在进行初始设置和软件安装后,按照以下步骤访问传真设置向导:

22 注:只有 Windows 7 操作系统提供了"传真设置向导"。

- 1. 打开 HP Printer Assistant。
	- Windows 10: 从开始菜单中,单击所有应用程序,单击 HP,然后选择打印机名称。
	- Windows 8.1: 单击开始屏幕左下角的向下箭头, 然后选择打印机名称。
- Windows 8: 右击开始屏幕上的空白区域,单击应用程序栏中的所有应用程序,然后选择打 印机名称。
- Windows 7: 从计算机桌面中,单击开始,选择所有程序,单击 HP,单击打印机的文件夹, 然后选择打印机名称。
- 2. 在 HP Printer Assistant 中选择**传真**, 然后选择**传真设置向导。**
- 3. 按照"HP 传真设置向导"中屏幕上的说明配置传真设置。
- 4. 继续执行第 98 页的步骤 4: [执行传真测试。](#page-109-0)

### 打印机控制面板

要使用控制面板设置日期、时间和标题,请完成以下步骤。

- 1. 在控制面板上打开设置菜单。
- 2. 选择传真设置菜单。
- 3. 选择基本设置菜单。
- 4. 选择时间/日期选项。
- 5. 选择 12 小时制或 24 小时制。
- 6. 使用小键盘输入当前时间,然后选择 OK。

 $\overline{\mathbb{B}}$  注: 触摸屏控制面板: 如有必要, 选择 123 按钮以打开包含特殊字符的小键盘。

- 7. 选择日期格式。
- 8. 使用小键盘输入当前日期,然后选择 OK。
- 9. 选择传真标题菜单。
- 10. 使用小键盘输入传真号,然后选择 OK。
- 2 注: 传真号码最多可包含 20 个字符。
- 11. 使用小键盘输入公司名称或标题,然后选择 OK。
- 2 注: 传真标题最多可包含 25 个字符。
- 12. 继续执行第 98 页的步骤 4: [执行传真测试。](#page-109-0)

#### HP 嵌入式 Web 服务器 (EWS) 和 HP 设备工具箱 (Windows)

1. 从开始菜单或 Web 浏览器启动 HP EWS。

#### 开始菜单

- a. 打开 HP Printer Assistant。
	- Windows 10: 从开始菜单中,单击所有应用程序,单击 HP,然后选择打印机名称。
	- Windows 8.1: 单击开始屏幕左下角的向下箭头, 然后选择打印机名称。
- <span id="page-109-0"></span>● Windows 8: 右击开始屏幕上的空白区域,单击应用程序栏中的所有应用程序,然后选 择打印机名称。
- Windows 7: 从计算机桌面中,单击开始,选择所有程序,单击 HP,单击打印机的文件 夹,然后选择打印机名称。
- b. 在 HP Printer Assistant 中选择打印, 然后选择 HP 设备工具箱。

#### Web 浏览器

a. 2 行控制面板: 在控制面板上,按下"设置"A按钮。打开网络设置菜单,然后选择显示 IP 地址以显示 IP 地址或主机名。

触摸屏控制面板: 在控制面板上,轻触"连接信息"<sub>A</sub>AA /(1)按钮,然后轻触已联网AAA 按钮或 Wi-Fi 网络开启(1)按钮以显示 IP 地址或主机名。

b. 打开 Web 浏览器,然后在地址行中,按照打印机控制面板上所示键入该 IP 地址或主机名称。 按计算机键盘上的 Enter 键。随后将打开 EWS。

https://10.10.XXXXX/

- $\overline{B}$  注:如果 Web 浏览器显示消息,提示访问该网站可能不安全,请选择继续访问网站的选项。 访问此网站不会损害计算机。
- 2. 单击传真选项卡。
- 3. 按照屏幕上的说明配置传真设置。
- 4. 继续执行第 98 页的步骤 4: 执行传真测试。

### 步骤 4: 执行传真测试

执行传真测试以确保正确设置传真。

- 1. 在控制面板上打开设置菜单。
- 2. 选择维护菜单。
- 3. 选择传真服务菜单。
- 4. 选择执行传真测试选项。打印机打印测试报告。
- 5. 查看报告。
	- 如果报告指示打印机通过测试,则打印机可以发送和接收传真。
	- 如果报告指示打印机未通过测试,请查看报告以了解关于解决此问题的更多信息。传真故障 排除检查清单中有关于解决问题的更多信息。

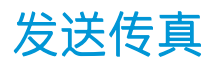

- 从平板扫描仪发送传真
- [从文档进纸器复传真](#page-111-0)
- [使用快速拨号和成组拨号条目](#page-111-0)
- [从软件发送传真](#page-112-0)
- 从诸如 Microsoft Word [之类的第三方软件发送传真](#page-112-0)

## 从平板扫描仪发送传真

1. 将文档面朝下放在扫描仪玻璃板上。

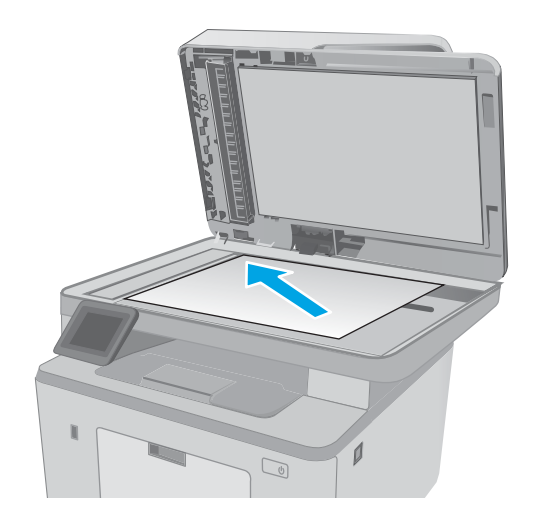

- 2. 在打印机控制面板的主屏幕上,轻触传真 图标。
- 3. 使用小键盘输入传真号码。
- 4. 轻触开始传真按钮。
- 5. 打印机会提示您确认从扫描仪玻璃板上发送。 轻触是按钮。
- 6. 打印机会提示您装入第一页。轻触 OK 按钮。
- 7. 打印机将扫描第一页,然后提示您装入下一 页。如果文档包含多页,请轻触是按钮。继续 执行此过程,直到扫描完所有页面。
- 8. 扫描完最后一页并出现提示后,轻触否按钮。 随后打印机将发送传真。

## <span id="page-111-0"></span>从文档进纸器复传真

1. 将原件正面朝上插入文档进纸器。

**注意:**为防止打印机损坏,请不要使用有修正 带、修正液、曲别针或订书钉的原件。此外, 不要将照片、小原件或易碎原件装到文档进纸 器中。

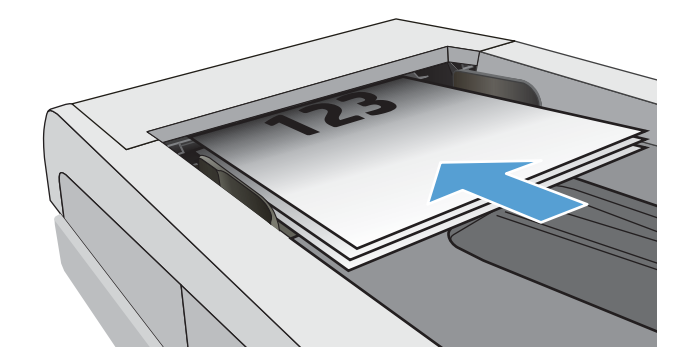

2. 调整纸张导板,直至其紧贴纸叠。

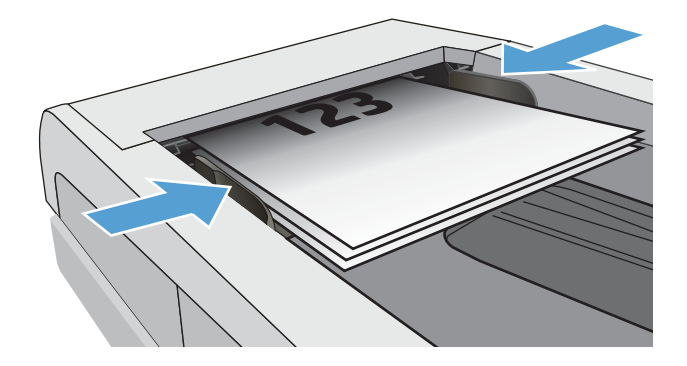

- 3. 在打印机控制面板的主屏幕上,轻触传真 图标。
- 4. 使用小键盘输入传真号码。
- 5. 轻触开始传真按钮。

## 使用快速拨号和成组拨号条目

2 注: 使用电话簿发送传真之前, 必须使用传真菜单设置电话簿条目。

1. 将文档放在扫描仪玻璃板上或文档进纸器中。

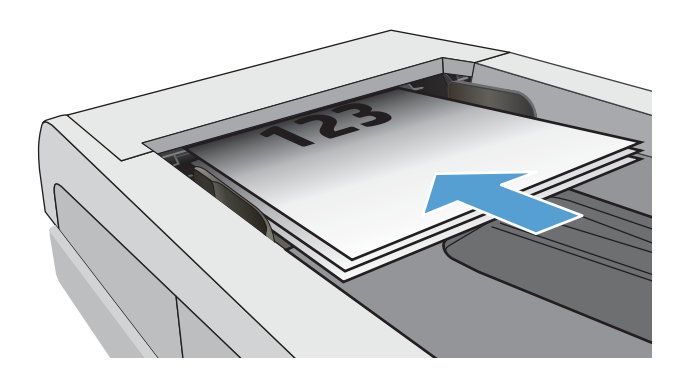

- <span id="page-112-0"></span>2. 在打印机控制面板的主屏幕上,轻触传真 图标。
- 3. 在小键盘上,轻触传真电话簿图标。
- 4. 轻触要使用的单个条目或组条目的名称。
- 5. 轻触开始传真按钮。

## 从软件发送传真

发送传真的步骤根据规格的不同而异。以下是最典型的步骤。

- 1. 打开 HP Printer Assistant。
	- Windows 10: 从开始菜单中,单击所有应用程序,单击 HP,然后选择打印机名称。
	- Windows 8.1: 单击开始屏幕左下角的向下箭头, 然后选择打印机名称。
	- Windows 8: 右击开始屏幕上的空白区域,单击应用程序栏中的所有应用程序,然后选择打 印机名称。
	- Windows 7: 从计算机桌面中,单击开始,选择所有程序,单击 HP,单击打印机的文件夹, 然后选择打印机名称。
- 2. 在 HP Printer Assistant 中选择**传真**, 然后选择发送传真。
- 3. 输入一个或多个接收者的传真号码。
- 4. 将文档装入文档进纸器。
- 5. 单击立即发送。

## 从诸如 Microsoft Word 之类的第三方软件发送传真

- 1. 在第三方程序中打开文档。
- 2. 单击文件菜单,然后单击打印。
- 3. 从打印驱动程序下拉列表中选择传真打印驱动程序。传真软件会打开。
- 4. 输入一个或多个接收者的传真号码。
- 5. 包括在打印机中装入的所有页面。此步骤为可选步骤。
- 6. 单击立即发送。

# 其它传真任务

请访问 [www.hp.com/support/ljM148MFP,](http://www.hp.com/support/ljM148MFP) [www.hp.com/support/ljM227MFP](http://www.hp.com/support/ljM227MFP)。

提供了可用于执行特定传真任务的说明,例如:

- 创建和管理传真快速拨号列表
- 使用传真帐单代码
- 使用传真打印计划
- 阻塞传入的传真
- 传真存档和转发

# 8 管理打印机

- 使用 HP Web [服务应用程序\(仅限触摸屏型号\)](#page-115-0)
- [更改打印机连接类型](#page-116-0) (Windows)
- 通过 HP 内嵌式 Web 服务器 (EWS) 和 HP 设备工具箱 (Windows) [进行高级配置](#page-117-0)
- 使用 OS X 的 HP Utility [进行高级配置](#page-121-0)
- 配置 IP [网络设置](#page-123-0)
- [打印机安全功能](#page-128-0)
- [配置无声打印模式设置](#page-130-0)
- [节能设置](#page-132-0)
- [更新固件](#page-136-0)

### 有关详细信息,请参阅:

在文档发布时,以下信息正确无误。有关最新信息,请参阅 [www.hp.com/support/ljM148MFP,](http://www.hp.com/support/ljM148MFP) [www.hp.com/support/ljM227MFP](http://www.hp.com/support/ljM227MFP)。

HP 的打印机全包帮助包括以下信息:

- 安装和配置
- 学习和使用
- 解决问题
- 下载软件和固件更新
- 加入支持论坛
- 查找保修和监管信息

# <span id="page-115-0"></span>使用 HP Web 服务应用程序(仅限触摸屏型号)

HP Web Services 应用程序提供了可从从互联网自动下载到打印机的有用内容。选择不同的应用程序,其 中包括新闻、日历、表格和基于云的文档存储。

要激活这些应用程序和安排下载,请转到 HP Connected 网站 [www.hpconnected.com](http://www.hpconnected.com)

 $\dddot{\Xi}$  注:要使用此功能,打印机必须连接到有线或无线网络并可访问互联网。打印机必须启用 HP Web Services。

#### 启用 Web 服务

此过程同时启用 HPWeb Services 和应用程序 **<sup>2</sup>** 按钮。

- 1. 从打印机控制面板的主屏幕中滑动,直至显示设置菜单。轻触设置 ●图标以打开此菜单。
- 2. 轻触 HP Web Services。
- 3. 轻触启用 Web 服务。
- 4. 要打印 HP Web Services 使用条款, 请轻触打印。
- 5. 轻触 OK 完成程序。

从 HP Connected 网站下载一个应用程序后, 您可从打印机控制面板的应用程序菜单中访问此应用 程序。

# <span id="page-116-0"></span>更改打印机连接类型 (Windows)

如果您已开始使用本打印机并且想要更改其连接方式,请使用**设备设置和软件**来更改连接。例如,通 过 USB 或网络连接将新打印机连接到计算机, 或将 USB 连接更改为无线连接。

要打开设备设置和软件,请完成以下步骤:

- 1. 打开 HP Printer Assistant。
	- Windows 10: 从开始菜单中,单击所有应用程序,单击 HP,然后选择打印机名称。
	- Windows 8.1: 单击开始屏幕左下角的向下箭头, 然后选择打印机名称。
	- Windows 8: 右击开始屏幕上的空白区域,单击应用程序栏中的所有应用程序,然后选择打 印机名称。
	- Windows 7、Windows Vista 和 Windows XP: 从计算机桌面中, 单击开始, 选择所有程序, 单 击 HP, 单击打印机的文件夹, 然后选择打印机名称。
- 2. 在 HP Printer Assistant 中, 从导航栏中选择工具, 然后选择设备设置和软件。

## <span id="page-117-0"></span>通过 HP 内嵌式 Web 服务器 (EWS) 和 HP 设备工具箱 (Windows) 进行高级配置

使用 HP 嵌入式 Web 服务器通过计算机(而不是通过打印机控制面板)管理打印功能。

- 查看打印机状态信息
- 确定所有耗材的剩余寿命以及订购新耗材。
- 查看和更改纸盘配置
- 查看和更改打印机控制面板的菜单配置
- 查看和打印内部页
- 接收打印机和耗材事件的通知
- 查看和更改网络配置

打印机连接至基于 IP 的网络时,HP 嵌入式 Web 服务器即会工作。HP 嵌入式 Web 服务器不支持基于 IPX 的打印机连接。您无需访问互联网即可打开和使用 HP 嵌入式 Web 服务器。

打印机连接到网络后,HP 嵌入式 Web 服务器即自动可用。

学 注: 无法越过网络防火墙访问 HP 内嵌式 Web 服务器。

#### 方法 1: 从软件打开 HP 嵌入式 Web 服务器 (EWS)

- 1. 打开 HP Printer Assistant。
	- Windows 10: 从开始菜单中,单击所有应用程序,单击 HP,然后选择打印机名称。
	- Windows 8.1: 单击开始屏幕左下角的向下箭头, 然后选择打印机名称。
	- Windows 8: 右击开始屏幕上的空白区域,单击应用程序栏中的所有应用程序,然后选择打 印机名称。
	- Windows 7: 从计算机桌面中,单击开始,选择所有程序,单击 HP,单击打印机的文件夹, 然后选择打印机名称。
- 2. 在 HP Printer Assistant 中选择打印, 然后选择 HP 设备工具箱。

#### 方法 2: 从 Web 浏览器打开 HP 嵌入式 Web 服务器 (EWS)

38 注:这些步骤随控制面板类型有所不同。

 $\widetilde{\mathbb{F}}$  注:HP 设备工具箱用于在打印机通过 USB 连接到计算机后连接 HP 嵌入式 Web 服务器。只有在计算机 上安装打印机时执行的是完整安装时,此选项才可用。根据打印机的连接方式,有些功能可能不可 用。

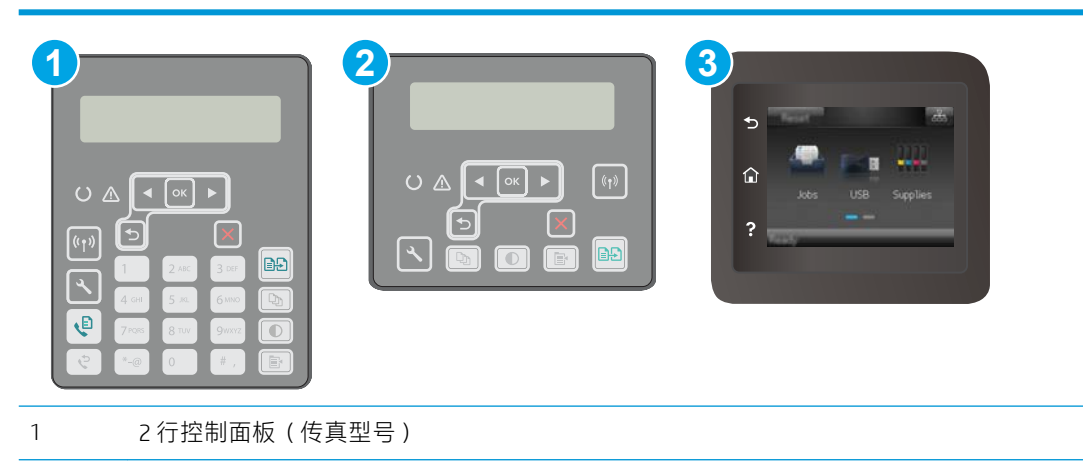

2 2 行控制面板

3 触摸屏控制面板

1. 2 行控制面板: 在打印机控制面板上, 按下 \ 按钮。打开网络设置菜单, 然后选择显示 IP 地址以 显示 IP 地址或主机名称。

触摸屏控制面板: 在打印机控制面板的主屏幕上, 轻触"连接信息"<sub>4</sub>88//(1)按钮, 然后轻触 已联网 品 按钮或 Wi-Fi 网络开启 (1) 按钮以显示 IP 地址或主机名称。

2. 打开 Web 浏览器, 然后在地址行中, 按照打印机控制面板上所示键入该 IP 地址或主机名称。按计 算机键盘上的 Enter 键。随后将打开 EWS。

https://10.10.XXXXX/

 $\overline{\mathbb{B}}$  注: 如果 Web 浏览器显示消息, 提示访问该网站可能不安全, 请选择继续访问网站的选项。访问 此网站不会损害计算机。

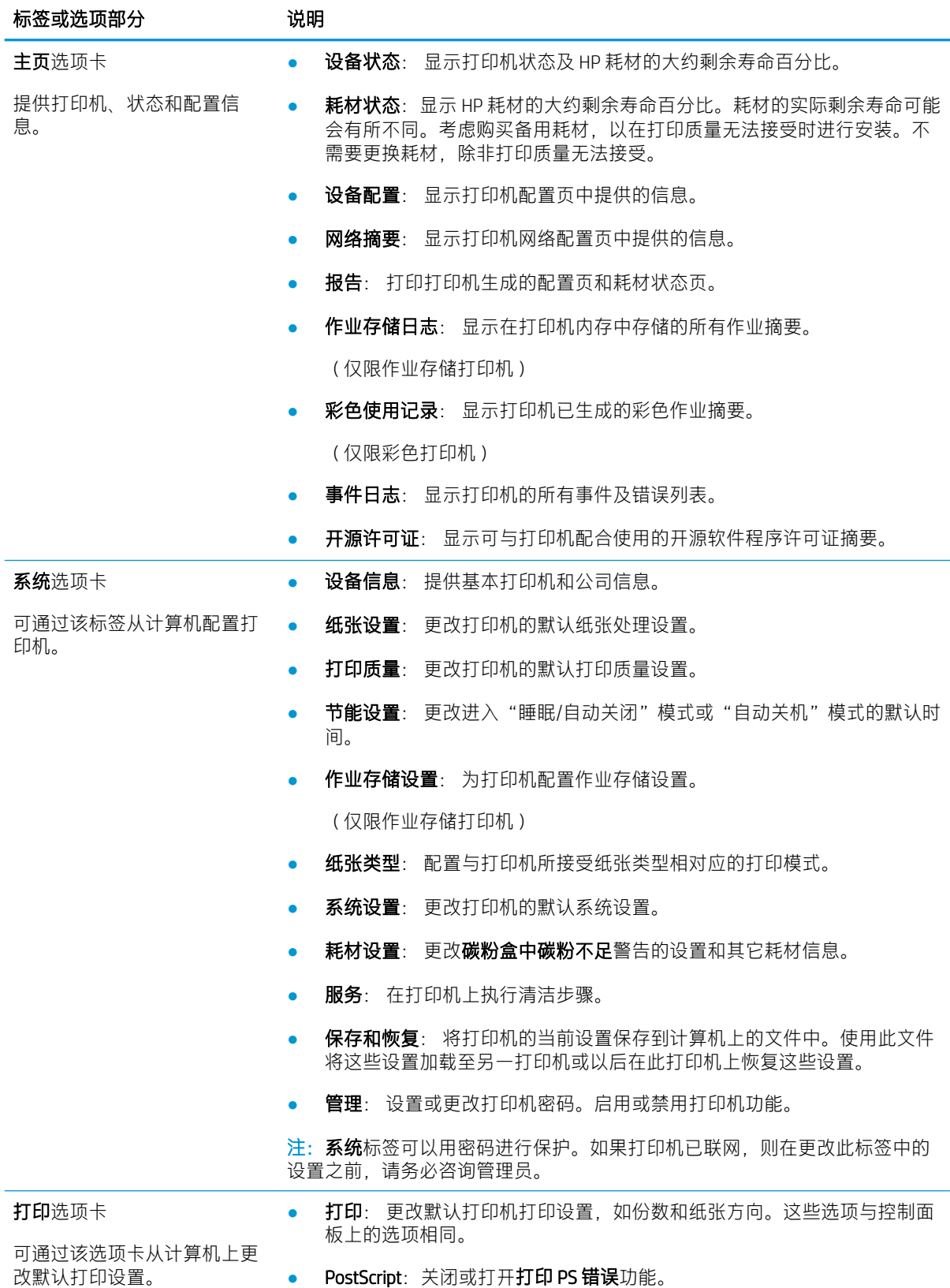

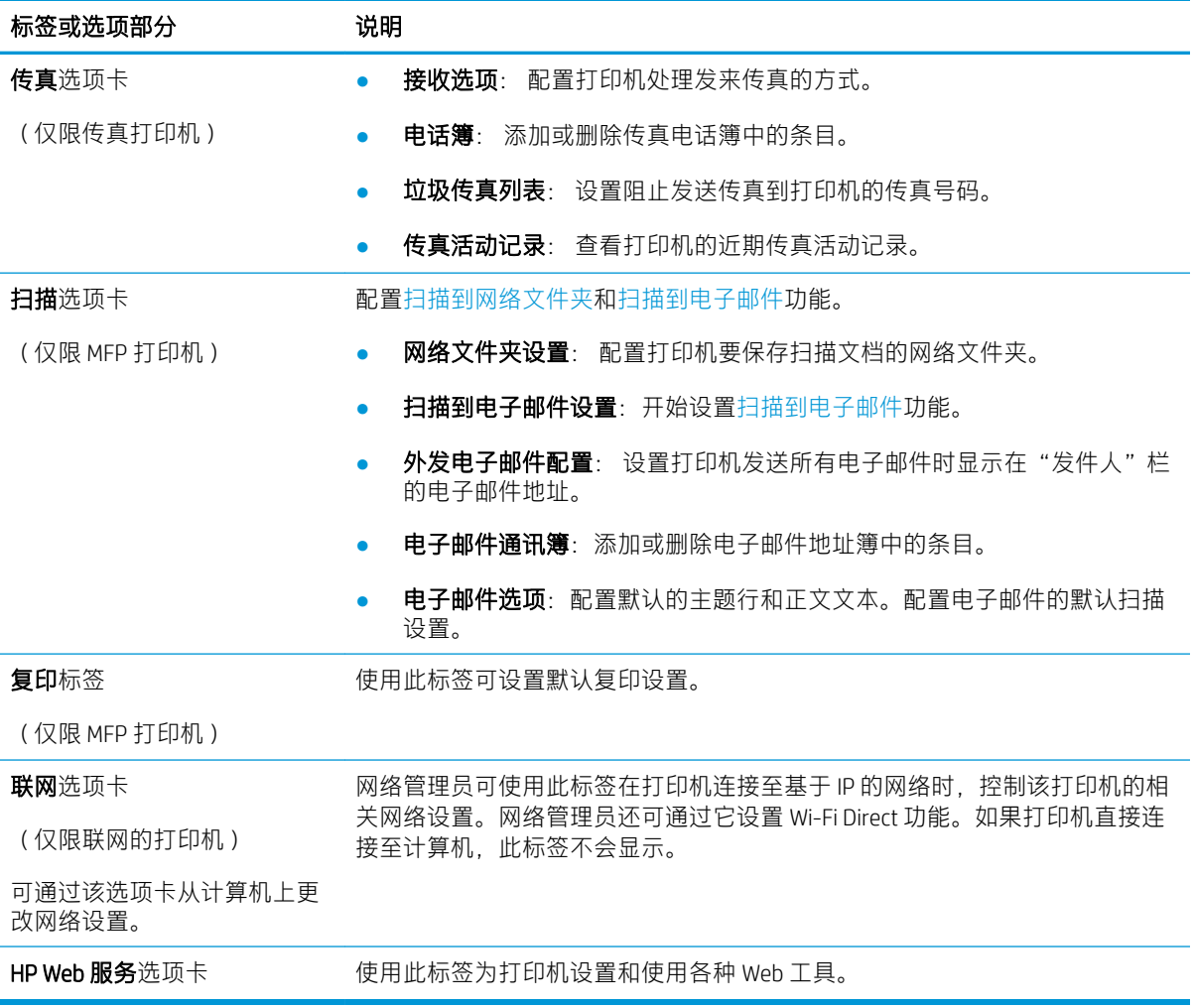

# <span id="page-121-0"></span>使用 OS X 的 HP Utility 进行高级配置

使用 HP Utility 从计算机中检查打印机状态或者查看/更改打印机设置。

当打印机通过 USB 电缆进行连接, 或连接到基于 TCP/IP 的网络时, 可使用 HP Utility。

### 打开 HP Utility

- 1. 在计算机中,打开应用程序文件夹。
- 2. 选择 HP, 然后选择 HP Utility。

### HP Utility 功能

HP Utility 工具栏包含以下项目:

- 设备: 单击此按钮以显示或隐藏通过 HP Utility 找到的 Mac 产品。
- 所有设置: 单击此按钮返回 HP Utility 主视图。
- HP 支持: 单击此按钮打开浏览器并转至 HP 支持网站。
- 耗材: 单击此按钮打开 HP SureSupply 网站。
- 注册: 单击此按钮打开 HP 注册网站。
- 回收: 单击此按钮打开 HP 环球伙伴回收计划网站。

HP Utility 由一些页面组成, 在**所有设置**列表中单击即可打开这些页面。下表介绍了可用 HP Utility 执行 的任务。

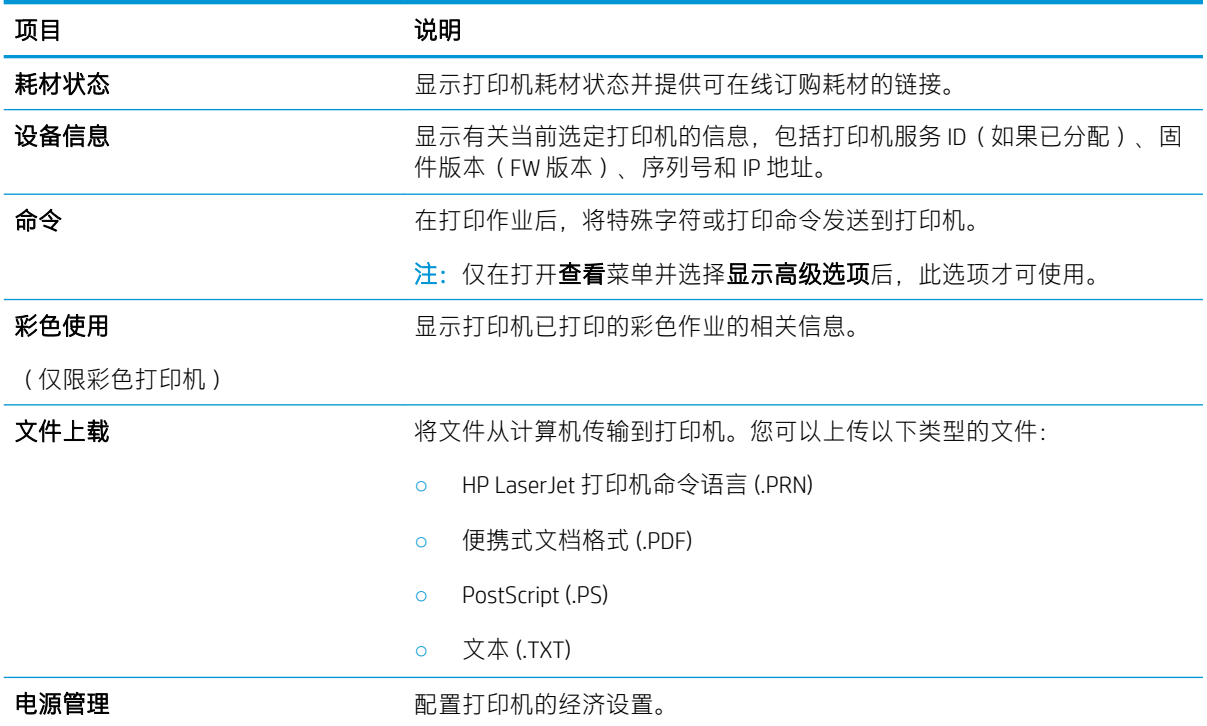

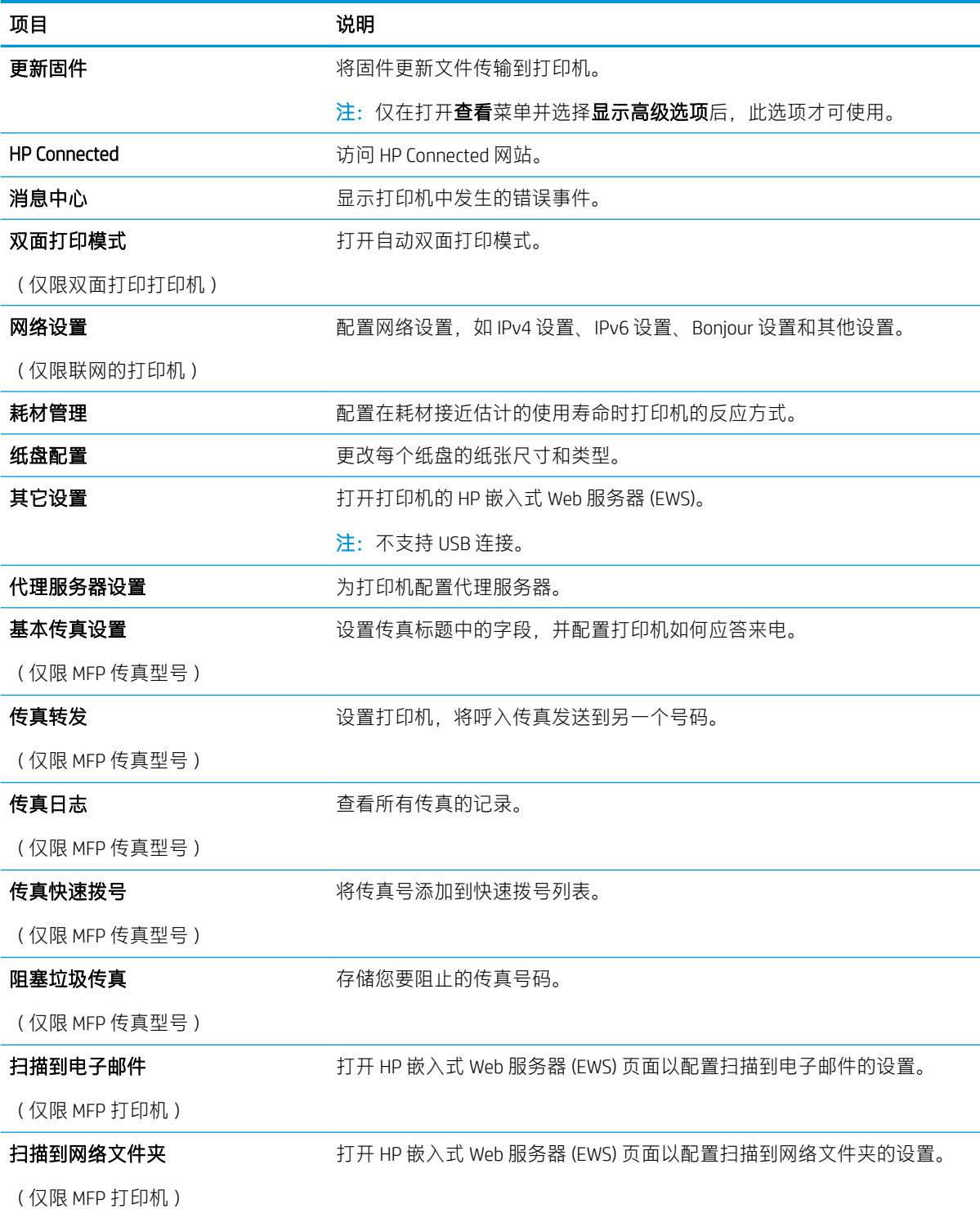

## <span id="page-123-0"></span>配置 IP 网络设置

- 简介
- 打印机共享免责声明
- 查看或更改网络设置
- [在网络上给打印机重命名](#page-124-0)
- [从控制面板中手动配置](#page-125-0) IPv4 TCP/IP 参数
- [链接速度和双工设置](#page-126-0)

## 简介

请按以下部分的说明配置打印机的网络设置。

### 打印机共享免责声明

HP 不支持对等网络,因为此功能是 Microsoft 操作系统的功能, 而不是 HP 打印机驱动程序的功能。请 转到 Microsoft 网站:[www.microsoft.com](http://www.microsoft.com)。

## 查看或更改网络设置

使用 HP 内嵌式 Web 服务器查看或更改 IP 配置设置。

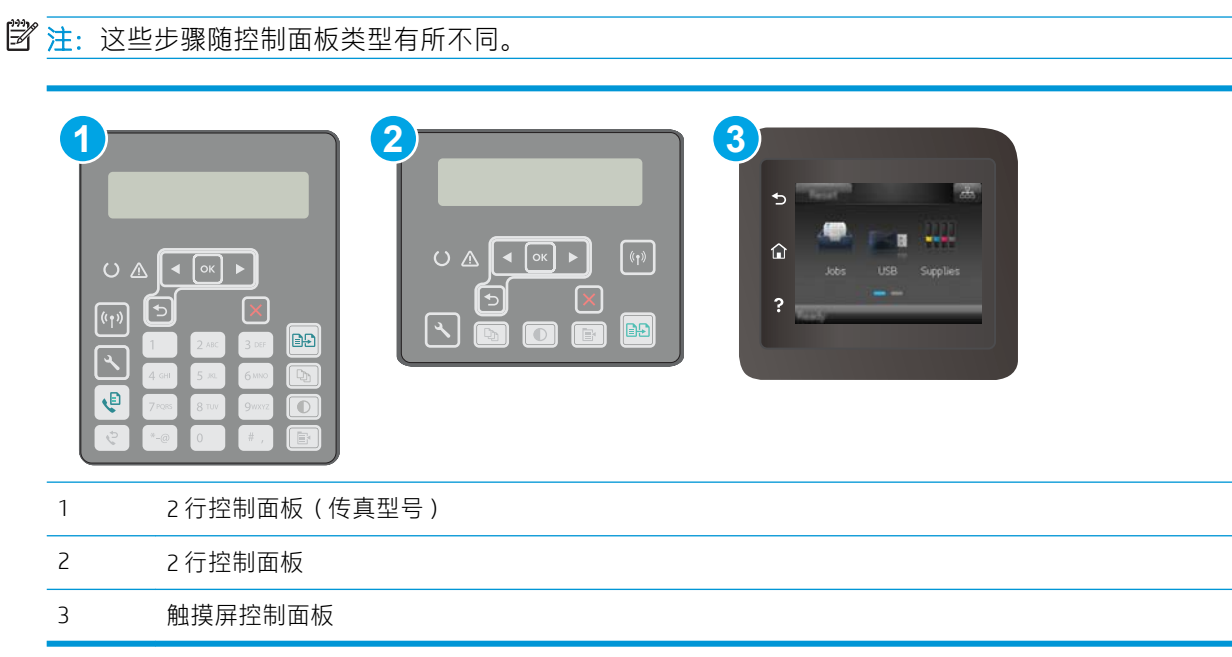

1. 打开 HP 内嵌式 Web 服务器 (EWS):

<span id="page-124-0"></span>a. 2 行控制面板: 在打印机控制面板上,按下 N 按钮。打开网络设置菜单, 然后选择显示 IP 地 址以显示 IP 地址或主机名称。

触摸屏控制面板: 在打印机控制面板的主屏幕上,轻触"连接信息"<sub>A</sub>AA /(1)按钮, 然后 轻触已联网 占古 按钮或 Wi-Fi 网络开启 (1) 按钮以显示 IP 地址或主机名称。

b. 打开 Web 浏览器, 然后在地址行中, 按照打印机控制面板上所示键入该 IP 地址或主机名称。 按计算机键盘上的 Enter 键。随后将打开 EWS。

https://10.10.XXXXX/

- $\overline{\mathbb{B}}$  注:如果 Web 浏览器显示消息,提示访问该网站可能不安全,请选择继续访问网站的选项。 访问此网站不会损害计算机。
- 2. 单击联网选项卡以获得网络信息。根据需要更改设置。

## 在网络上给打印机重命名

若要在网络上给打印机重命名以使其具有唯一标识,请使用 HP 嵌入式 Web 服务器。

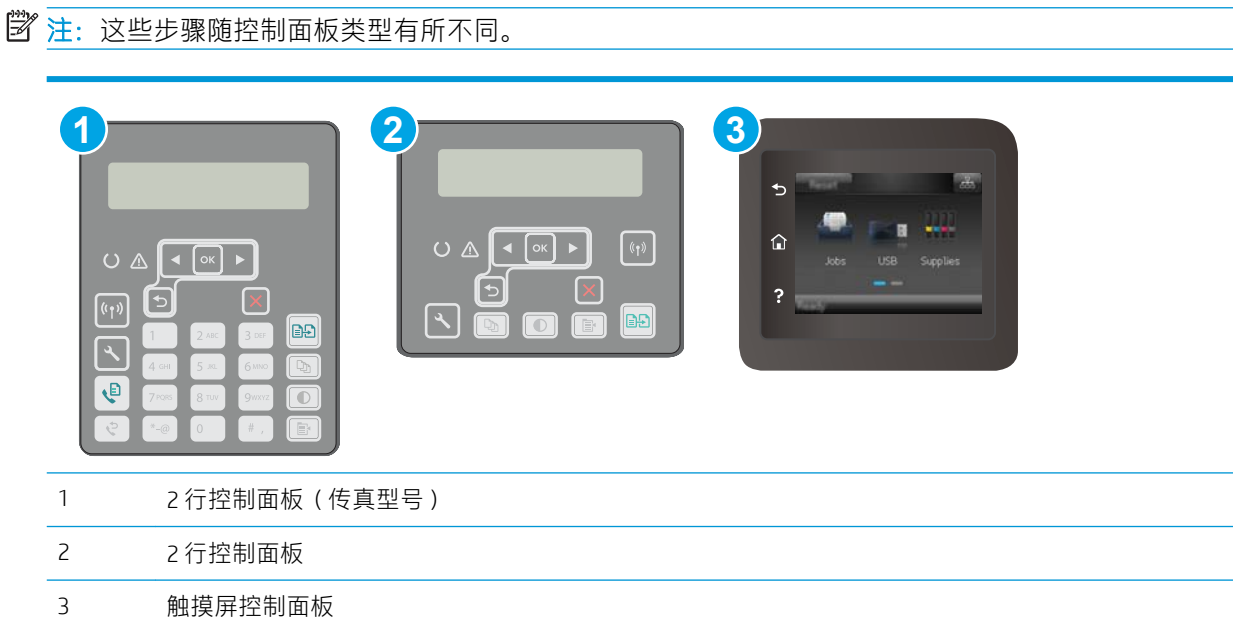

- 1. 打开 HP 内嵌式 Web 服务器 (EWS):
	- a. 2 行控制面板: 在打印机控制面板上,按下 N 按钮。打开网络设置菜单, 然后选择显示 IP 地 址以显示 IP 地址或主机名称。

触摸屏控制面板: 在打印机控制面板的主屏幕上,轻触"连接信息"<sub>A</sub>AAA/(1)按钮,然后 轻触已联网 只 按钮或 Wi-Fi 网络开启 (1) 按钮以显示 IP 地址或主机名称。

<span id="page-125-0"></span>b. 打开 Web 浏览器, 然后在地址行中, 按照打印机控制面板上所示键入该 IP 地址或主机名称。 按计算机键盘上的 Enter 键。随后将打开 EWS。

https://10.10.XXXXX/

- $\bar{\mathbb{B}}$  注:如果 Web 浏览器显示消息,提示访问该网站可能不安全,请选择继续访问网站的选项。 访问此网站不会损害计算机。
- 2. 打开系统选项卡。
- 3. 在设备信息页面上,设备说明字段中提供了默认打印机名称。您可以更改此名称以唯一标识打印 机。

2 注: 可有选择地填写此页上的其它字段。

4. 单击应用按钮以保存更改。

## 从控制面板中手动配置 IPv4 TCP/IP 参数

使用控制面板菜单手动设置 IPv4 地址、子网掩码和默认网关。

3 注: 这些步骤随控制面板类型有所不同。

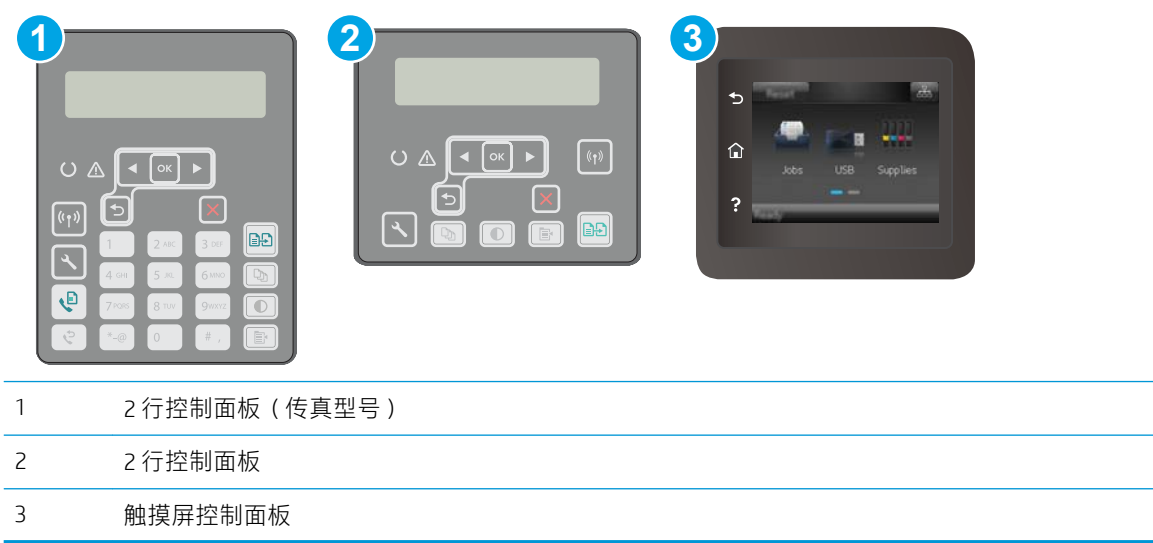

#### 2 行控制面板

- 1. 在打印机控制面板上,按下 \按钮。
- 2. 打开以下菜单:
	- 网络设置
	- IPv4 配置方法
	- 手动

3. 使用箭头键和 OK 按钮输入 IP 地址、子网掩码和默认网关, 然后轻触 OK 按钮以保存更改。

#### <span id="page-126-0"></span>触摸屏控制面板

- 1. 从打印机控制面板的主屏幕中,轻触设置 ●按钮。
- 2. 滚动查看并轻触网络设置菜单。
- 3. 轻触 IPv4 配置方法菜单, 然后轻触手动按钮。
- 4. 使用触摸屏上的小键盘输入 IP 地址, 然后轻触 OK 按钮。轻触是按钮进行确认。
- 5. 使用触摸屏上的小键盘输入子网掩码,然后轻触 OK 按钮。轻触是按钮进行确认。
- 6. 使用触摸屏上的小键盘输入默认网关,然后轻触 OK 按钮。轻触是按钮进行确认。

## 链接速度和双工设置

 $\dddot{\mathbb{B}}$  注: 此信息仅适用于以太网网络。它不适用于无线网络。

打印服务器的链路速度和通信模式必须与网络集线器一致。大多数情况下,请将打印机保留为自动模 式。若未正确更改链路速度和双工设置,可能会使打印机无法与其他网络设备通信。如需更改,请使 用打印机控制面板。

 $\overline{\mathbb{B}}$  注: 打印机设置必须与网络设备(网络集线器、交换机、网关、路由器或计算机)的设置相同。

注:更改这些设置将会导致打印机关闭再开启。因此,请仅在打印机空闲时进行更改。

2 注:这些步骤随控制面板类型有所不同。

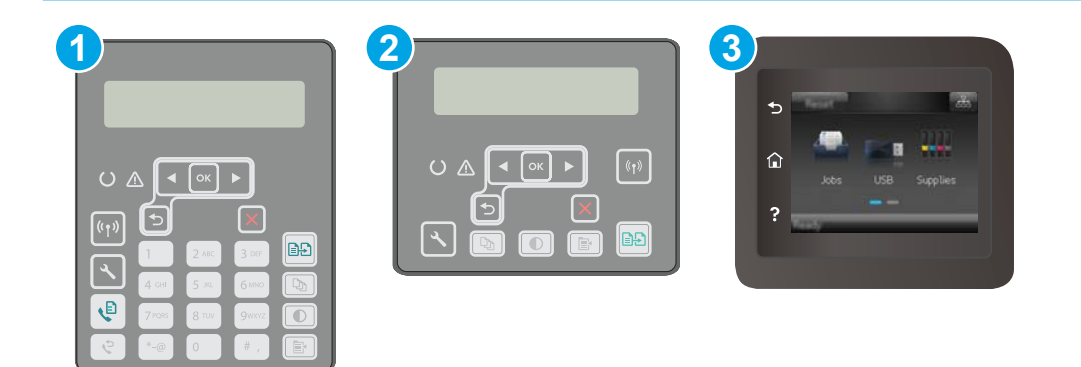

- 1 2 行控制面板(传真型号)
- 2 2 行控制面板
- 3 触摸屏控制面板

1. 2 行控制面板: 在打印机控制面板上, 按下 & 按钮。

**触摸屏控制面板:** 从打印机控制面板的主屏幕中滑动, 直至显示设置菜单。轻触设置 ● 图标以 打开此菜单。

2. 打开以下菜单:

- 网络设置
- 链路速度
- 3. 选择以下选项之一:
	- 自动: 打印服务器自动将自己配置为网络允许的最高链接速度和通信模式。
	- 10T 全双工: 10 兆字节/秒 (Mbps), 全双工运行
	- 10T 半双工: 10 Mbps, 半双工运行
	- 100TX 全双工: 100 Mbps, 全双工运行
	- 100TX 半双工: 100 Mbps, 半双工运行
	- 1000T 全双工: 1000 Mbps, 全双工运行
- 4. 轻触保存按钮或按下 OK 按钮。打印机将关闭再开启。

# <span id="page-128-0"></span>打印机安全功能

简介

本打印机包含一些安全功能,用于限制哪些人员可以访问配置设置、保护数据安全以及防止他人触及 贵重的硬件组件。

- 使用嵌入式 Web 服务器分配或更改系统密码
- [锁定格式化板](#page-129-0)

## 使用嵌入式 Web 服务器分配或更改系统密码

分配用于访问打印机和 HP 嵌入式 Web 服务器的管理员密码,可使未经授权的用户无法更改打印机设 置。

3 注: 这些步骤随控制面板类型有所不同。

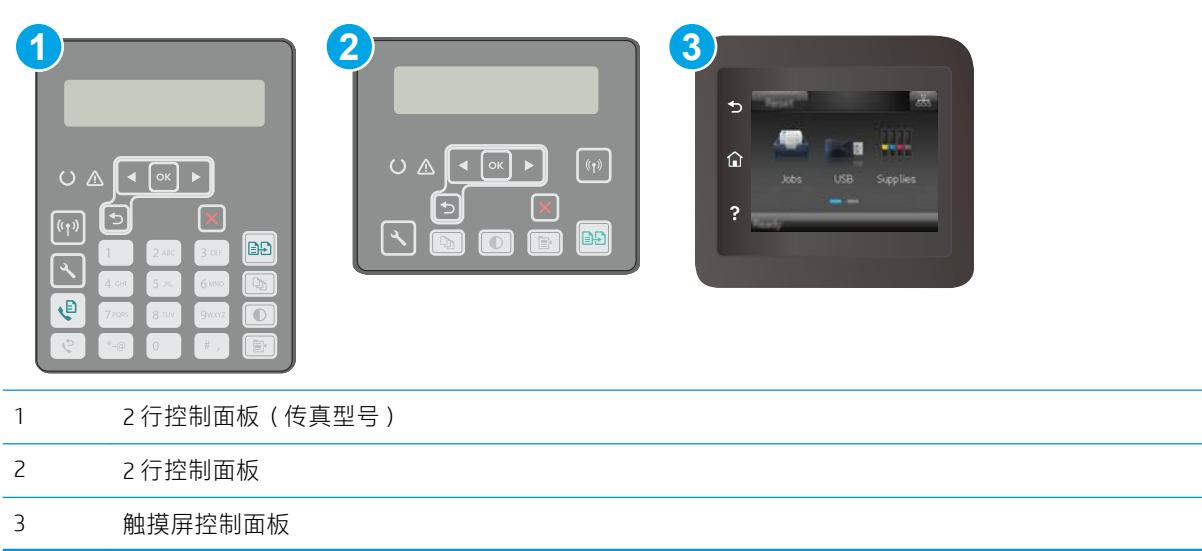

- 1. 打开 HP 内嵌式 Web 服务器 (EWS):
	- a. 2 行控制面板: 在打印机控制面板上,按下 N 按钮。打开网络设置菜单, 然后选择显示 IP 地 址以显示 IP 地址或主机名称。

触摸屏控制面板: 在打印机控制面板的主屏幕上,轻触"连接信息"<sub>A</sub>AA /(r)按钮, 然后 轻触已联网 占古 按钮或 Wi-Fi 网络开启 (1) 按钮以显示 IP 地址或主机名称。

<span id="page-129-0"></span>b. 打开 Web 浏览器, 然后在地址行中, 按照打印机控制面板上所示键入该 IP 地址或主机名称。 按计算机键盘上的 Enter 键。随后将打开 EWS。

https://10.10.XXXXV

- $\bar{\mathbb{B}}$  注:如果 Web 浏览器显示消息,提示访问该网站可能不安全,请选择继续访问网站的选项。 访问此网站不会损害计算机。
- 2. 在系统标签上,单击左侧导航窗格中的管理链接。
- 3. 在标有产品安全功能的区域中,在密码字段中输入密码。
- 4. 在确认密码字段中重新输入密码。
- 5. 单击应用按钮。

2 注: 请记下密码并将其存放在安全处。

### 锁定格式化板

本格式化板有一个插槽,您可用它来连接安全电缆。锁定格式化板可防止有人从格式化板上卸下贵重 组件。

# <span id="page-130-0"></span>配置无声打印模式设置

简介

本打印机提供了无声模式,可降低打印时的噪音。打开无声模式后,打印机的打印速度将变慢。

2 注: 无声打印模式会降低打印机的打印速度, 但可能会提高打印质量。

使用以下方法之一配置无声打印模式设置。

## 方法 1: 从打印机控制面板配置无声打印模式设置

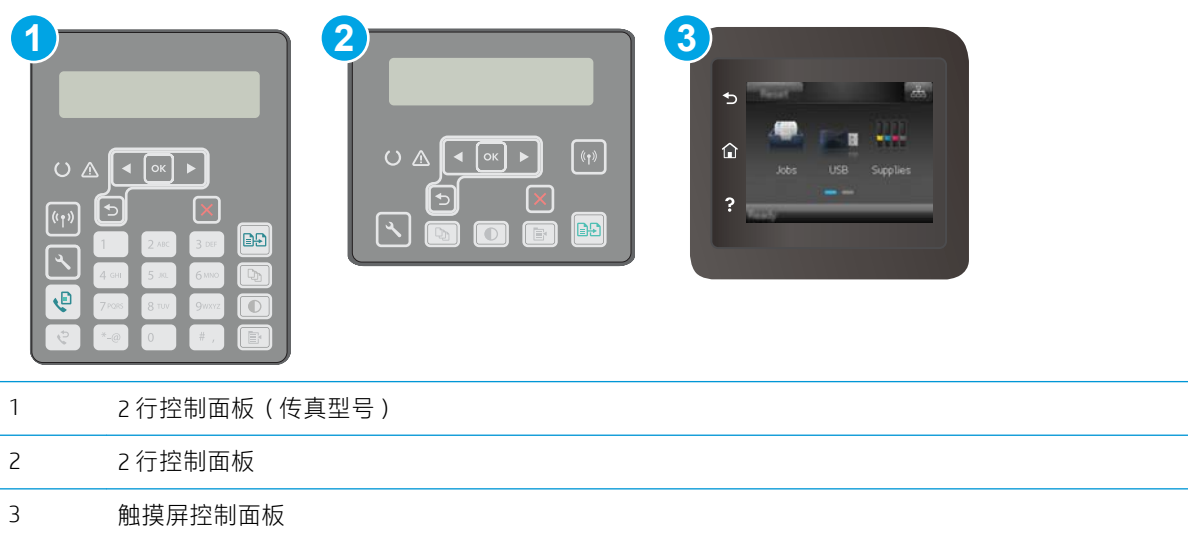

1. 2 行控制面板: 在打印机控制面板上, 按"设置" 入按钮。

触摸屏控制面板: 从打印机控制面板的主屏幕中滑动, 直至显示设置菜单。轻触设置 ● 图标以 打开此菜单。

- 2. 打开以下菜单:
	- 系统设置
	- 无声打印模式
- 3. 2 行控制面板: 选择开, 然后按下 OK。

触摸屏控制面板: 轻触开。

## 方法 2: 从 HP 嵌入式 Web 服务器 (EWS) 配置无声打印模式设置

2 注: 这些步骤随控制面板类型有所不同。

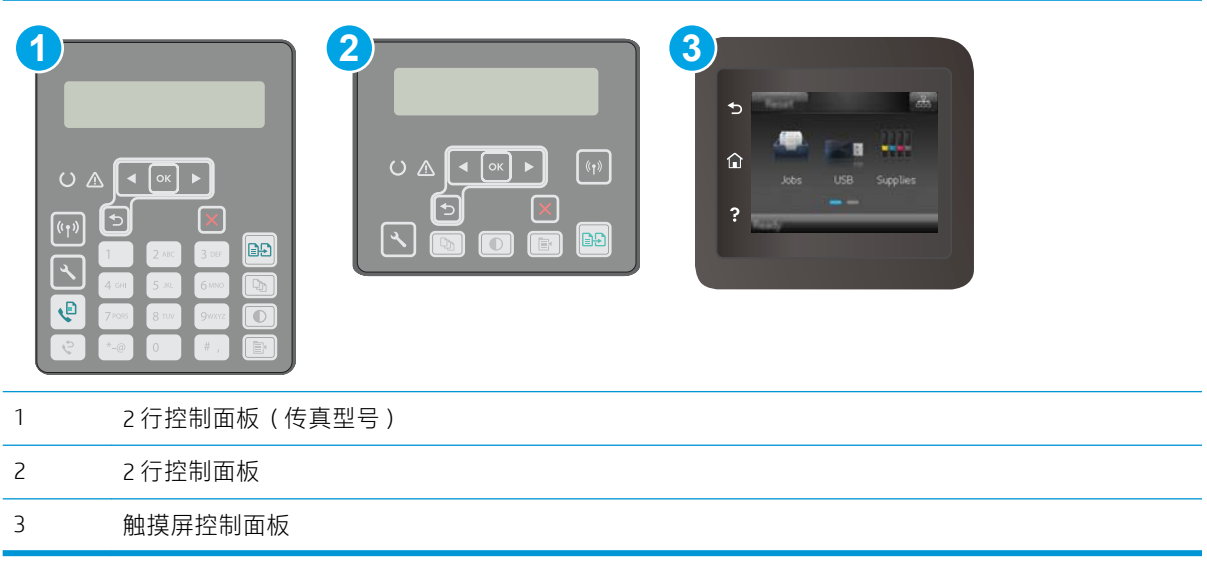

1. 2 行控制面板: 在打印机控制面板上, 按"设置" ₹按钮。打开网络设置菜单, 然后选择显示 IP 地址以显示 IP 地址或主机名。

触摸屏控制面板: 在打印机控制面板的主屏幕上,轻触"连接信息" 吊人 /(1)按钮。

2. 打开 Web 浏览器, 然后在地址行中, 按照打印机配置页上所示键入该 IP 地址或主机名。按计算机 键盘上的 Enter 键。随后将打开 EWS。

https://10.10.XXXXX/

- $\dddot{\mathbb{B}}$  注:如果 Web 浏览器显示消息,提示访问该网站可能不安全,请选择继续访问网站的选项。访问 此网站不会损害计算机。
- 3. 单击系统标签。
- 4. 在左侧导航窗格中单击纸张类型链接。
- 5. 从无声打印模式下拉菜单中,选择开。单击应用。

<span id="page-132-0"></span>节能设置

- 简介
- 使用经济模式进行打印
- 设定"不活动之后睡眠/自动关闭"设置
- 设置"不活动后关机"延迟时间, 并配置打印机以使用 1 瓦或更少电量
- [配置"延迟关机"设置](#page-134-0)

## 简介

本打印机包含几项可节约能源和耗材的经济功能。

## 使用经济模式进行打印

本打印机有专门用于打印文档草稿的"经济模式"选项。使用经济模式可减少碳粉用量。但是,使用 经济模式也会降低打印质量。

HP 建议不要一直使用经济模式。如果始终使用经济模式,则碳粉使用时间可能要比碳粉盒中机械部件 的寿命还要长。如果打印质量开始降低到无法接受的程度,请考虑更换碳粉盒。

- $\overline{\mathbb{B}}$  注:如果打印驱动程序中未提供此选项,则可使用 HP 内嵌式 Web 服务器设置此选项。
	- 1. 从软件程序中,选择打印选项。
	- 2. 选择打印机,然后单击属性或首选项按钮。
	- 3. 单击纸张/质量选项卡。
	- 4. 单击经济模式复选框。

### 设定"不活动之后睡眠/自动关闭"设置

使用控制面板菜单设置打印机进入睡眠模式之前所需的空闲时间。

完成以下步骤以更改"在此时间后睡眠/自动关闭"设置:

### 2 注:这些步骤随控制面板类型有所不同。

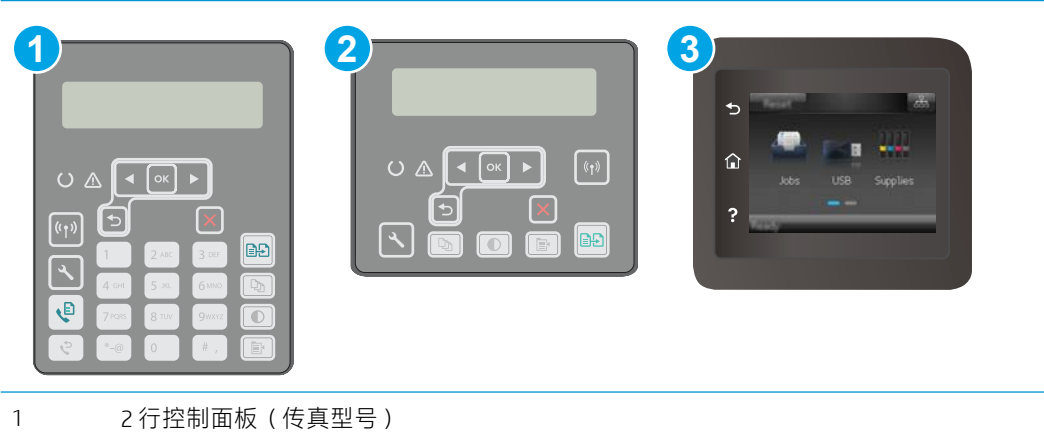

<span id="page-133-0"></span>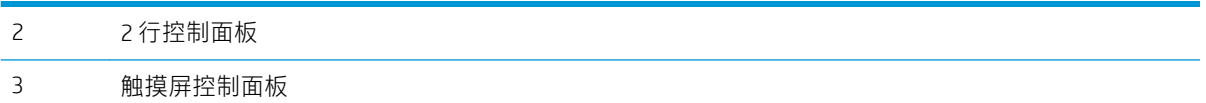

1. 2 行控制面板: 在打印机控制面板上, 按下入按钮。

触摸屏控制面板: 从打印机控制面板的主屏幕中滑动, 直至显示设置菜单。轻触设置 ● 图标以 打开此菜单。

- 2. 打开以下菜单:
	- 系统设置
	- 电能设置
	- 在此时间后睡眠/自动关闭
- 3. 2 行控制面板: 使用箭头键选择"睡眠/自动关闭"延迟时间, 然后按下 OK 按钮。

触摸屏控制面板: 选择"在此时间后睡眠/自动关闭"的延迟时间。

### 设置"不活动后关机"延迟时间, 并配置打印机以使用 1 瓦或更少电量

使用控制面板菜单设置打印机关机之前所需的时间。

2 注: 产品关机后, 耗电量为 1 瓦或更低。

完成以下步骤以更改"在此时间后关机"设置:

2 注:这些步骤随控制面板类型有所不同。

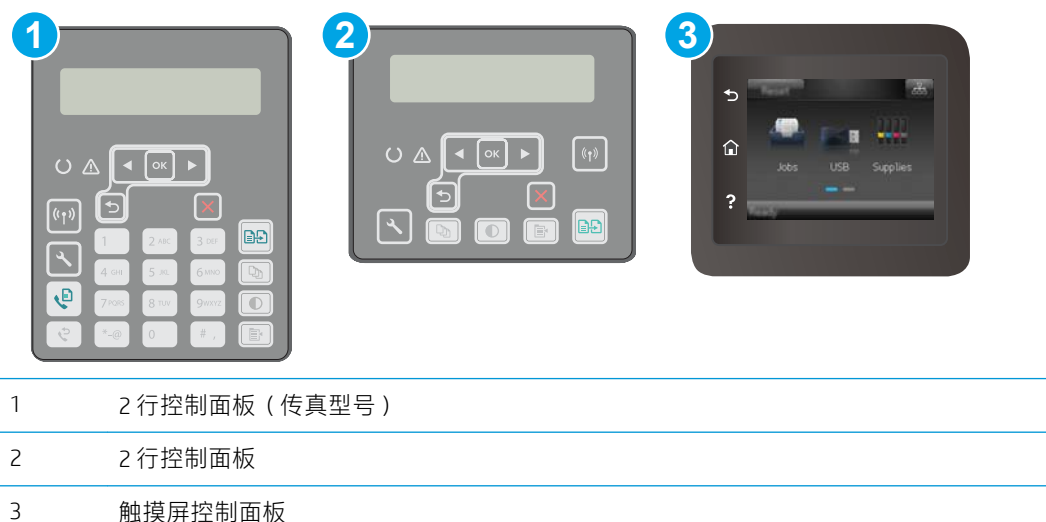

<span id="page-134-0"></span>1. 2 行控制面板: 在打印机控制面板上, 按下入按钮。

触摸屏控制面板: 从打印机控制面板的主屏幕中滑动, 直至显示设置菜单。轻触设置 ● 图标以 打开此菜单。

- 2. 打开以下菜单:
	- 系统设置
	- 电能设置
	- 在此时间后关机
- 3. 选择"在此时间后关机"的延迟时间。

2 注: 默认值为 4 小时。

## 配置"延迟关机"设置

使用控制面板菜单选择在按下电源按钮后打印机是否延迟关机。

完成以下步骤以更改"延迟关机"设置:

2 注: 这些步骤随控制面板类型有所不同。

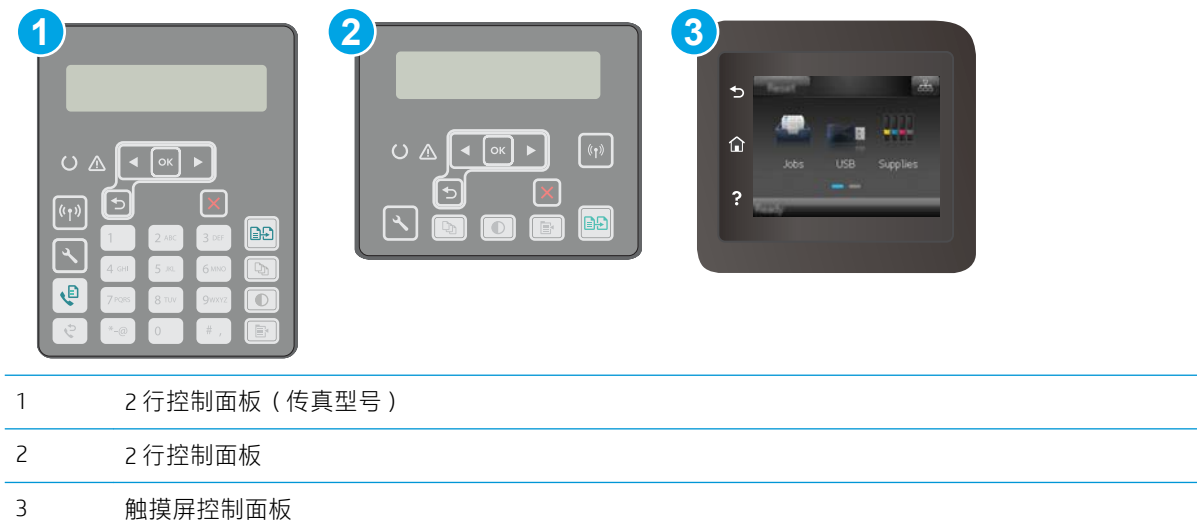

1. 2 行控制面板: 在打印机控制面板上, 按下入按钮。

触摸屏控制面板: 从打印机控制面板的主屏幕中滑动, 直至显示设置菜单。轻触设置 ● 图标以 打开此菜单。

2. 打开以下菜单:

- 系统设置
- 节能设置
- 延迟关机
- 3. 选择以下延迟选项之一:
	- 不延迟: 在"在此时间后关机"设置确定的那段时间内打印机无活动时,打印机将会关闭。
	- 端口活动时: 选择此选项后,除非所有端口都处于非活动状态,否则打印机将不会关闭。如 果有活动的网络连接或传真连接,将阻止打印机关闭。

# <span id="page-136-0"></span>更新固件

HP 提供定期打印机更新、新 Web 服务应用程序以及现有 Web 服务应用程序的新功能。请按照以下步骤 更新单台打印机的打印机固件。更新固件时,Web 服务应用程序将自动更新。

支持两种方法在本打印机上执行固件更新。仅使用以下方法之一更新打印机固件。

## 方法 1: 使用控制面板更新固件

使用以下步骤从控制面板加载固件(仅限联网的打印机),和/或设置打印机以自动加载将来的固件更 新。对于通过 USB 连接的打印机, 请跳至方法 2。

2 注: 这些步骤随控制面板类型有所不同。

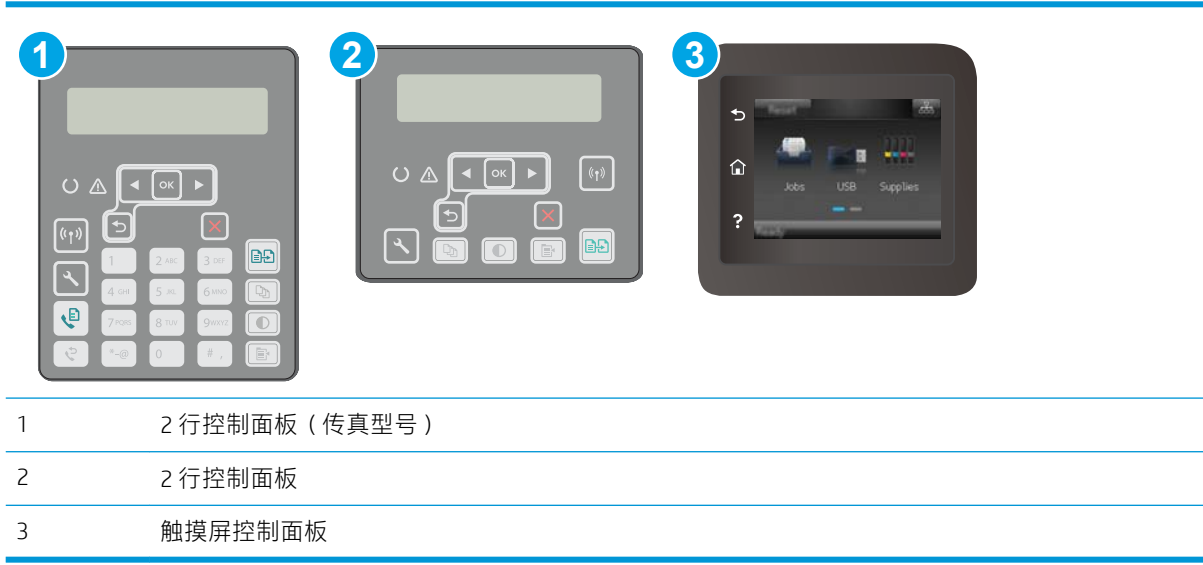

### 2 行控制面板:

1. 确保打印机已通过有效互联网连接与有线(以太网)或无线网络相连接。

2 注: 必须将打印机连接到互联网, 才能通过网络连接更新固件。

- 2. 在打印机控制面板上, 按"设置" 入按钮。
- 3. 打开服务菜单,然后打开 LaserJet 更新菜单。

2 注: 如果 LaserJet 更新选项未列出, 请使用方法 2。

4. 选择检查更新,以检查是否有更新。

2 注: 打印机自动检查更新,如果检测到较新版本,更新过程将自动开始。

5. 设置打印机以在有可用更新时自动更新固件。 在打印机控制面板上, 按"设置" \按钮。 依次打开**服务**菜单和 LaserJet 更新菜单, 然后选择**管理更新**菜单。 将允许更新选项设置为是,然后将自动检查选项设置为开。

#### 触摸屏控制面板:

1. 确保打印机已通过有效互联网连接与有线(以太网)或无线网络相连接。

 $\overline{\mathbb{B}}$  注: 必须将打印机连接到互联网, 才能通过网络连接更新固件。

- 2. 从打印机控制面板的主屏幕中,轻触设置 按钮。
- 3. 滚动查看并打开服务菜单,然后打开 LaserJet 更新菜单。

 $\ddot{\mathbb{B}}$  注: 如果 LaserJet 更新选项未列出, 请使用方法 2。

4. 选择立即检查更新,以检查是否有更新。

2 注: 打印机自动检查更新,如果检测到较新版本,更新过程将自动开始。

5. 设置打印机以在有可用更新时自动更新固件。

从打印机控制面板的主屏幕中,轻触设置 @@ 按钮。

依次打开服务菜单和 LaserJet 更新菜单, 然后选择管理更新菜单。

将允许更新选项设置为是,然后将自动检查选项设置为开。

### 方法 2: 使用固件更新实用程序更新固件

使用以下步骤从 HP.com 手动下载并安装固件更新实用程序。

- $\overline{\mathbb{B}}$  注: 此方法是唯一可用于通过 USB 电缆连接到计算机的打印机的固件更新选项。此方法还适用于联网 的打印机。
- 学 注: 您必须已安装打印驱动程序, 才能使用此方法。
	- 1. 访问 [www.hp.com/go/support](http://www.hp.com/support), 选择您所在国家/地区及语言, 单击**获取软件和驱动程序**链接, 在搜 索字段中键入打印机名称,按 Enter 按钮,然后从搜索结果列表中选择该打印机。
	- 2. 选择操作系统。
	- 3. 在固件部分下,查找固件更新实用程序。
	- 4. 单击下载,单击运行,然后再次单击运行。
	- 5. 实用程序启动后, 从下拉列表中选择打印机, 然后单击**发送固件**。

 $\Box$  注: 要在更新过程前/后打印配置页来验证已安装的固件版本, 请单击打印配置。

6. 按照屏幕上的说明完成安装,然后单击退出按钮关闭实用程序。

# 9 解决问题

- [客户支持](#page-139-0)
- [控制面板帮助系统\(仅限触摸屏型号\)](#page-140-0)
- [恢复出厂默认设置](#page-141-0)
- [打印机控制面板上显示"碳粉盒中碳粉不足"或"碳粉盒中碳粉严重不足"消息](#page-142-0)
- [打印机不拾纸或进纸错误](#page-144-0)
- [清除卡纸](#page-147-0)
- 清洁 ADF [可更换胶片组件](#page-167-0)
- [改善打印质量](#page-169-0)
- [提高复印和扫描质量](#page-176-0)
- [提高传真图像质量](#page-181-0)
- [解决有线网络问题](#page-187-0)
- [解决无线网络问题](#page-189-0)
- [解决传真问题](#page-193-0)

#### 有关详细信息,请参阅:

在文档发布时,以下信息正确无误。有关最新信息,请参阅 [www.hp.com/support/ljM148MFP,](http://www.hp.com/support/ljM148MFP) [www.hp.com/support/ljM227MFP](http://www.hp.com/support/ljM227MFP)。

HP 的打印机全包帮助包括以下信息:

- 安装和配置
- 学习和使用
- 解决问题
- 下载软件和固件更新
- 加入支持论坛
- 查找保修和监管信息

# <span id="page-139-0"></span>客户支持

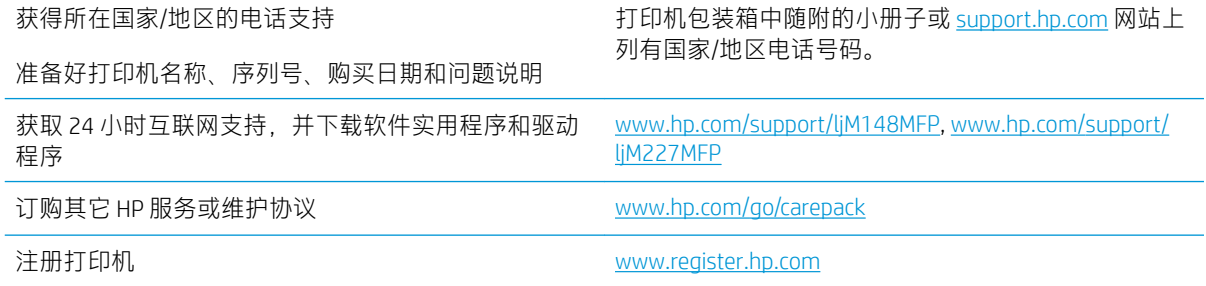

# <span id="page-140-0"></span>控制面板帮助系统(仅限触摸屏型号)

打印机内置一个帮助系统,其中介绍如何使用每个屏幕。要打开帮助系统,请轻触屏幕左下角的"帮 助"?按钮。

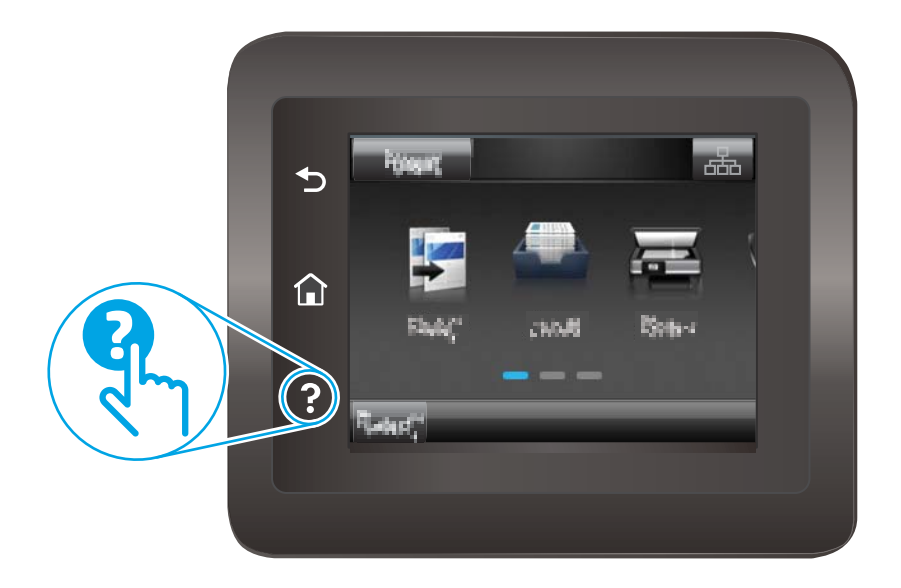

在某些屏幕上,帮助系统将打开一个全局菜单供您搜索特定主题。您可以轻触菜单中的按钮浏览菜单 结构。

某些帮助屏幕上还配有动画,指导您完成清除卡纸等过程。

对于包含单个作业设置的屏幕,帮助系统将打开一个解释该屏幕选项的主题。

如果打印机提示您有错误或警告,请轻触"帮助"?按钮打开一条描述该问题的消息。该消息中还含 有可帮助解决问题的说明。

# <span id="page-141-0"></span>恢复出厂默认设置

如果恢复工厂设定的默认值,可将所有打印机和网络设置重置为工厂默认设置。将不重置页数或纸盘 尺寸。要将打印机恢复为工厂默认设置,请按以下步骤操作。

注意:恢复工厂设定的默认值可将所有设置重置为工厂默认设置,同时还将删除内存中存储的任何页 面。

- 2 注: 这些步骤随控制面板类型有所不同。 **1 2 3**  $\blacktriangleright$ **○ △ ┃ -** │  $\sqrt{\langle \cdot | \cdot \rangle}$ ⇧  $O \triangle \left \lceil \cdot \sqrt{2K} \right \rceil$  $\boxed{\times}$  $\overline{\mathsf{E}}$  $\overline{\mathsf{E}}$  $\boxed{\left(\eta\right)}$ BĐ E<sub>3</sub> **B**  $\overline{\mathcal{K}}$  $\overline{\mathbf{e}}$  $\overline{C}$ 1 2 行控制面板(传真型号) 2 2 行控制面板 3 触摸屏控制面板
	- 1. 2 行控制面板: 在打印机控制面板上, 按下 \按钮。

触摸屏控制面板: 从打印机控制面板的主屏幕中滑动, 直至显示设置菜单。轻触设置 ● 图标以 打开此菜单。

- 2. 打开以下菜单:
	- 维修
	- 恢复默认值
- 3. 轻触或按 OK 按钮。

打印机会自动重新启动。

## <span id="page-142-0"></span>打印机控制面板上显示"碳粉盒中碳粉不足"或"碳粉盒中碳 粉严重不足"消息

碳粉盒中碳粉不足: 当碳粉盒中的碳粉不足时,打印机会发出指示。实际的碳粉盒剩余寿命可能不 同。考虑备好备用碳粉盒,在打印质量无法接受时进行安装。此时不需要更换碳粉盒。

碳粉盒中碳粉严重不足: 当碳粉盒中的碳粉严重不足时,打印机会发出指示。实际的碳粉盒剩余寿命 可能不同。考虑备好备用碳粉盒,在打印质量无法接受时进行安装。此时不需要更换碳粉盒,除非打 印质量无法接受。

HP 碳粉盒达到严重不足后,HP 对该碳粉盒的高级保护保修即告终止。

### 更改"严重不足"设置

可更改在耗材达到严重不足状态时打印机的反应方式。安装新碳粉盒时,您不必恢复这些设置。

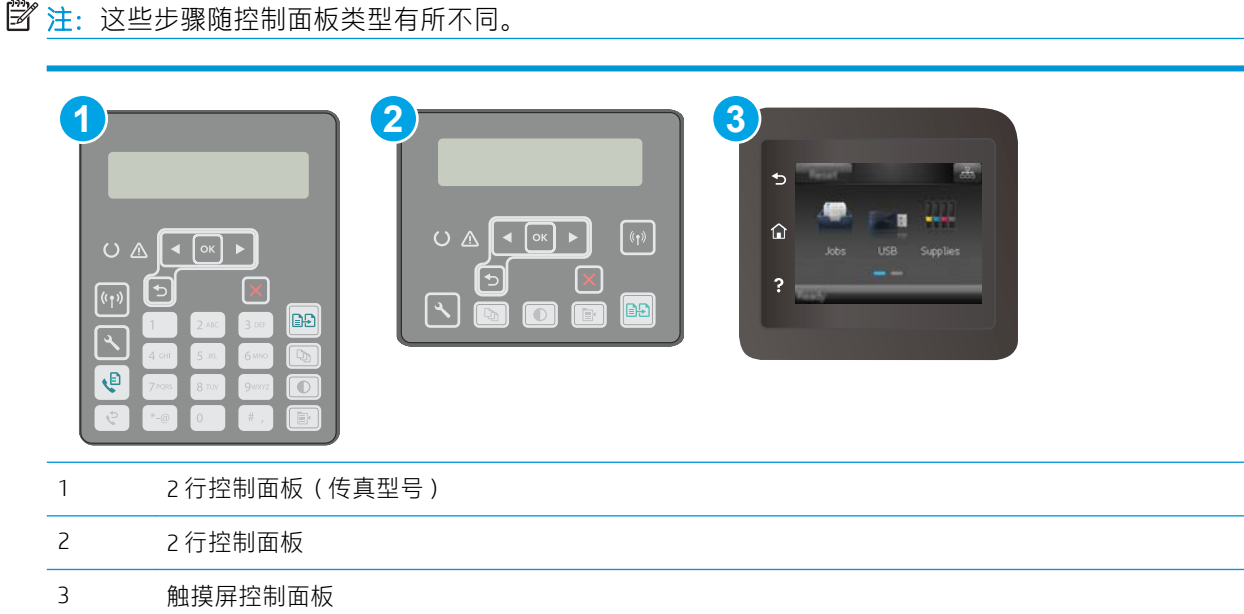

1. 2 行控制面板: 在打印机控制面板上, 按下 & 按钮。

触摸屏控制面板: 从打印机控制面板的主屏幕中滑动,直至显示设置菜单。轻触设置 ● 图标以 打开此菜单。

- 2. 打开以下菜单:
	- 系统设置
	- 耗材设置
	- 黑色碳粉盒或彩色碳粉盒
	- 严重不足设置
- 3. 选择以下选项之一:
- 选择继续选项,将打印机设为在碳粉盒中碳粉严重不足时警告您,但继续打印。
- 选择停止选项, 将打印机设为停止打印, 直到更换碳粉盒。
- 选择提示选项,将打印机设为停止打印,并提示您更换碳粉盒。您可以确认提示并继续打 印。打印机上有一项可供用户配置的选项:"剩余 100 页时提醒我"、"剩余 200 页时提醒 我"、"剩余 300 页时提醒我"、"剩余 400 页时提醒我"或"从不"。此选项只是为了向 客户提供便利,并不表示这些页面的打印质量是可接受的。

### 配备传真功能的打印机

如果将打印机设置为停止或提示选项,当打印机恢复打印时可能不会打印传真。在打印机等待期间, 如果打印机接收的传真数量超过内存容量,则可能会出现这种情况。

如果为碳粉盒选择了继续选项,在超过严重不足阈值时,打印机可以继续打印传真而不会中断,但打 印质量可能会下降。

### 订购耗材

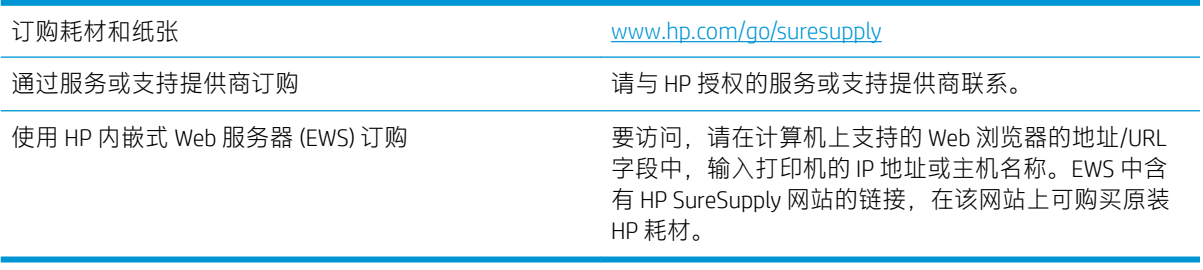
# 打印机不拾纸或进纸错误

简介

如果打印机不从纸盘中拾纸或一次拾取了多张纸张,以下解决方案可帮助您解决问题。在以下情况下 可能会导致卡纸。

- 打印机不拾纸
- [打印机一次拾取多张纸张](#page-145-0)
- [文档进纸器卡纸、倾斜或抽取多张纸](#page-145-0)

## 打印机不拾纸

如果打印机不从纸盘中拾纸,请尝试以下解决方案。

- 1. 打开打印机,取出所有卡纸。检查打印机内是否无碎纸片。
- 2. 在纸盘中装入适合打印作业的正确尺寸的纸张。
- 3. 确保已在打印机控制面板上正确设置纸张尺寸和类型。
- 4. 确保已根据纸张尺寸正确调整了纸盘中的纸张导板。将导板调整到纸盘中的适当凹进。纸盘导板 上的箭头应与纸盘上的标记完全对齐。

第 注: 请不要将纸张导板调整到紧贴纸叠。将其调整到纸盘中的凹口或标记位置。

5. 验证室内湿度在此打印机的规格范围内且纸张存放在未开封的包装中。大多数情况下纸令都存放 在防潮包装内出售以保持纸张干燥。

在高湿度环境下,纸盘中纸叠顶部的纸张可能会吸收湿气,因而外观可能不平整或呈波浪状。如 果出现这种情况,请取出纸叠顶部的 5 到 10 张纸。

在低湿度环境下,多余静电可能会导致纸张粘在一起。如果出现这种情况,请从纸盘取出纸张, 握住纸叠两端,先让两端向上弯曲成 U 状。然后,将两端向下弯曲成反向 U 状。接下来握住纸叠 两端重复上述步骤。此过程可让各页纸松散开来,又不会产生静电。在桌面上将纸张叠放整齐 后,再将其放回纸盘中。

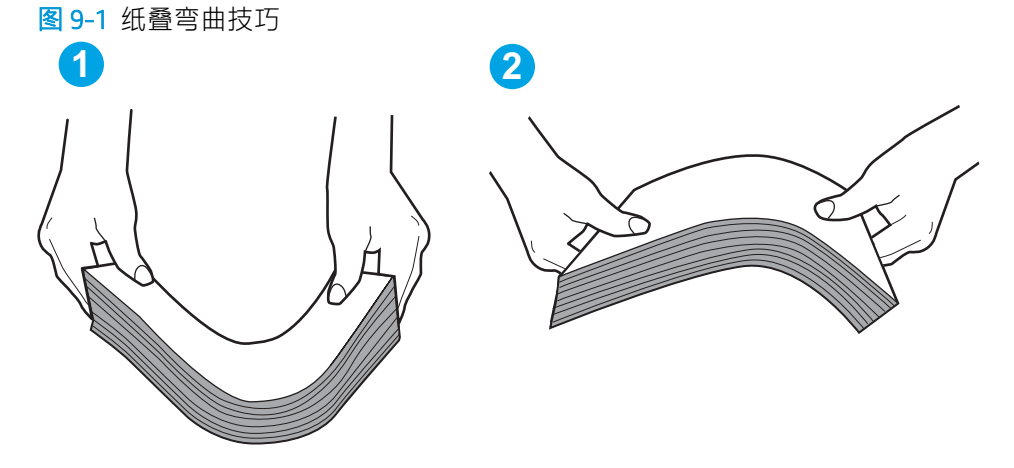

6. 检查打印机控制面板,了解是否正显示要求手动进纸的提示。装上纸,然后继续。

7. 纸盘上的滚轮可能已受到污染。用蘸有温水的无绒软布清洁滚轮。如果有,请使用蒸馏水。

 $\Delta$ 注意:请不要将水直接喷在打印机上。请将水喷在布上,或用布蘸水后拧干,然后用布清洁滚 筒。

### <span id="page-145-0"></span>打印机一次拾取多张纸张

如果打印机从纸盘中拾起多张纸张,请尝试以下解决方案。

- 1. 从纸盘中取出纸叠,将其弯曲并旋转 180 度,然后将其翻转过来。*请勿展开纸张。* 将纸叠放回纸 盘中。
- $\overleftrightarrow{B}$  =  $\overleftarrow{E}$  =  $\overleftarrow{E}$  =  $\overleftarrow{$ 状。然后,将两端向下弯曲成反向 U 状。接下来握住纸叠两端重复上述步骤。此过程可让各页纸 松散开来,又不会产生静电。在桌面上将纸张叠放整齐后,再将其放回纸盘中。

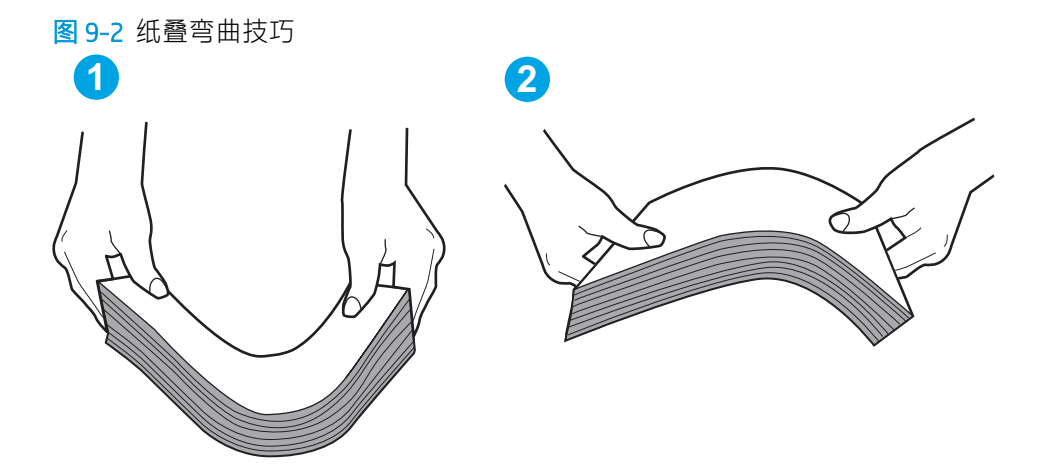

- 2. 请仅在本打印机上使用符合 HP 规格的纸张。
- 3. 验证室内湿度在此打印机的规格范围内且纸张存放在未开封的包装中。大多数情况下纸令都存放 在防潮包装内出售以保持纸张干燥。

在高湿度环境下,纸盘中纸叠顶部的纸张可能会吸收湿气,因而外观可能不平整或呈波浪状。如 果出现这种情况,请取出纸叠顶部的 5 到 10 张纸。

在低湿度环境下,多余静电可能会导致纸张粘在一起。如果出现这种情况,请从纸盘中取出纸 张,然后按上述说明弯曲纸叠。

- 4. 使用无皱、无折痕或未受损的纸张。如有必要,使用不同纸包中的纸张。
- 5. 请检查纸盘中的堆叠高度标记,确保纸盘不会装得太满。如果纸盘装得太满,请从纸盘中取出整 叠纸,将纸叠叠放整齐,然后再将部分纸张装到纸盘中。
- 6. 确保已根据纸张尺寸正确调整了纸盘中的纸张导板。将导板调整到纸盘中的适当凹进。纸盘导板 上的箭头应与纸盘上的标记完全对齐。

 $\dddot{\Xi}$  注: 请不要将纸张导板调整到紧贴纸叠。将其调整到纸盘中的凹口或标记位置。

7. 确保打印环境处于建议的规格范围内。

## 文档进纸器卡纸、倾斜或抽取多张纸

2 注: 此信息仅适用于 MFP 打印机。

- 该原件上可能有附着物,例如,原件上可能有必须去掉的钉书针或自粘便条。
- 检查所有滚筒是否安装到位,以及滚筒挡板和文档进纸器内的盖板是否已经合上。
- 确保上面的文档进纸器盖板已合上。
- 可能未正确放置纸张。放直纸张并调整纸张导板,使纸叠居中。
- 纸张导板必须与纸叠的侧面接触才能正常工作。确保纸叠没有弯曲,且导板紧贴着纸叠。
- 文档进纸器进纸盘或出纸盘中的纸张数超过了最大纸张数。确保纸叠低于进纸盘中的导板,并从 出纸槽中取出打印页。
- 确保送纸道没有纸张碎片、订书钉、曲别针或其它碎屑。
- 清洁或更换文档进纸器的滚筒和分隔垫。使用压缩空气或清洁的无绒布蘸温水清洁。如果还是出 现进纸错误,请更换滚筒。
- 从打印机控制面板的主屏幕中,滚动至耗材按钮并轻触它。检查文档进纸器套件的状态,必要时 将其更换。

# 清除卡纸

# 简介

以下信息提供了从产品清除卡纸的说明。

- 卡纸位置
- [频繁发生或重复发生卡纸现象?](#page-148-0)
- [清除文档进纸器中的卡纸](#page-149-0)
- [清除主进纸盘中的卡纸](#page-151-0)
- [清除碳粉盒区域中卡住的纸张](#page-156-0)
- [清除出纸槽中的卡纸](#page-160-0)
- [清除双面打印器中的卡纸](#page-163-0)

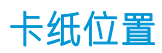

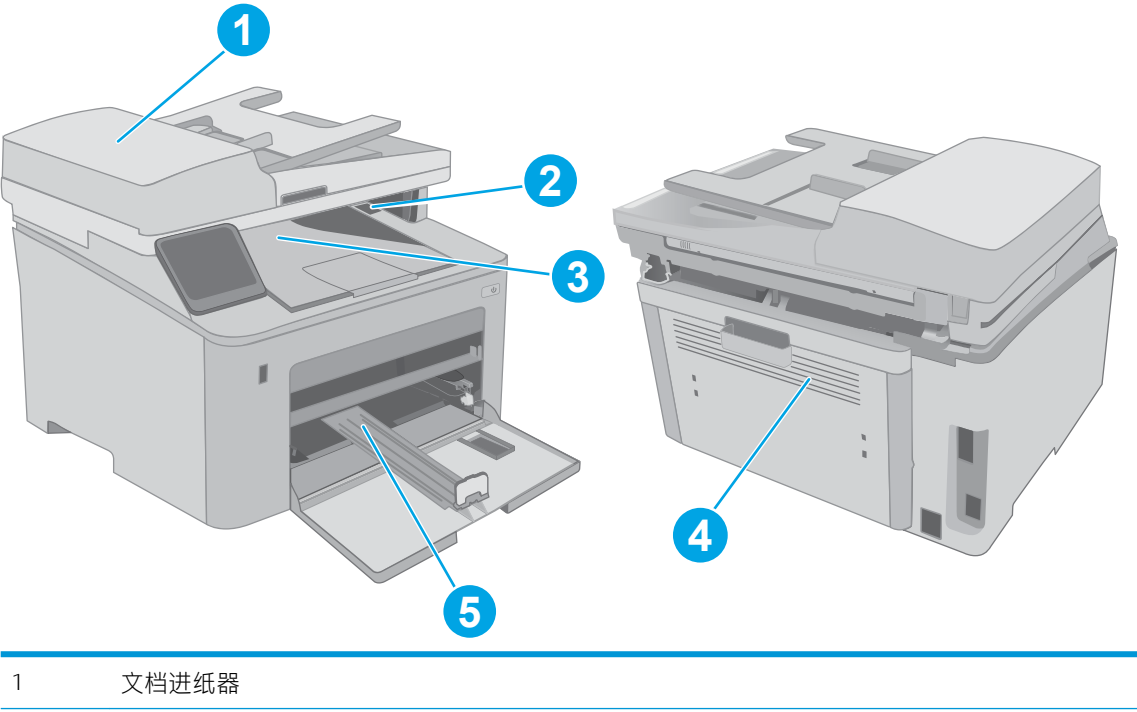

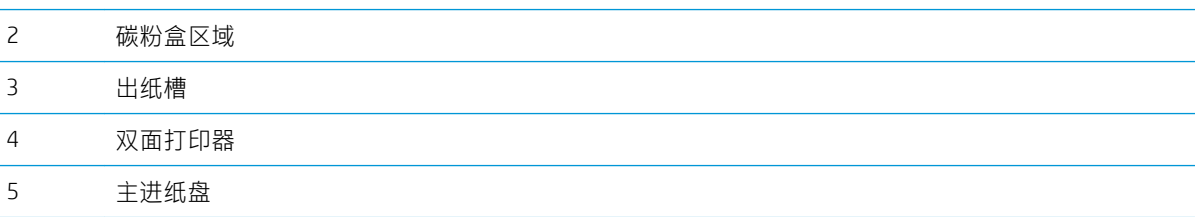

# <span id="page-148-0"></span>频繁发生或重复发生卡纸现象?

请按照以下步骤操作,解决频繁出现卡纸的问题。如果第一个步骤不能解决此问题,请继续执行下一 步操作,直到您解决该问题。

3 注:这些步骤随控制面板类型有所不同。

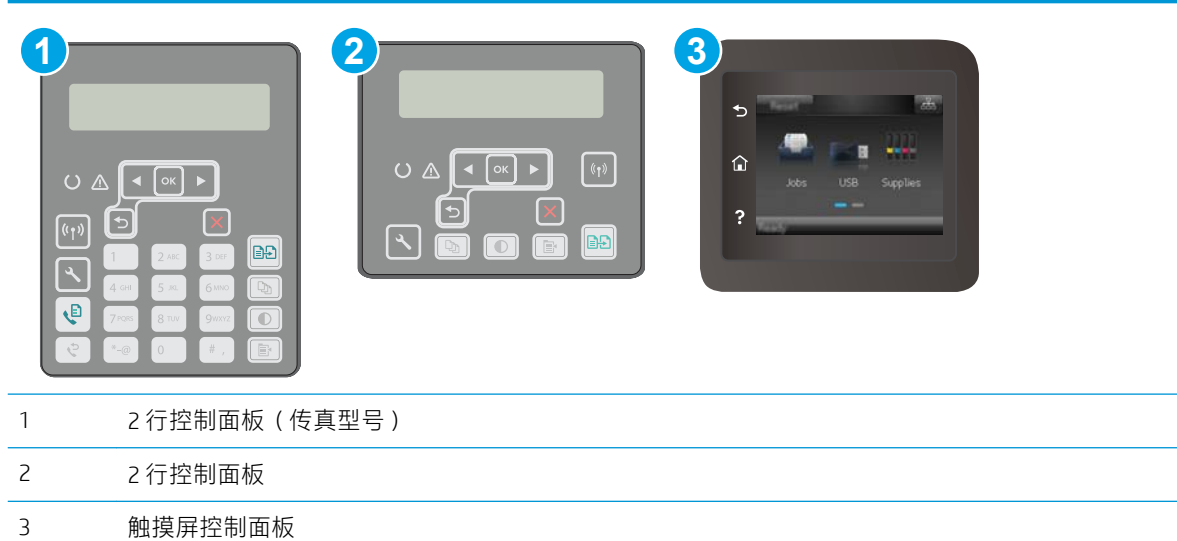

- 1. 如果打印机中卡纸,请清除卡纸,然后打印配置页以测试打印机。
- 2. 检查是否已在打印机控制面板上将纸盘配置为正确的纸张尺寸和类型。调整纸张设置(如有必 要)。
	- a. 2 行控制面板: 在打印机控制面板上, 按下 \按钮。

触摸屏控制面板: 从打印机控制面板的主屏幕中滑动, 直至显示设置菜单。轻触"设置"●● 图标可打开此菜单。

- b. 打开以下菜单:
	- 系统设置
	- 纸张设置
- c. 从列表中选择纸盘。
- d. 选择纸张类型,然后选择纸盘中所装纸张的类型。
- e. 选择纸张尺寸,然后选择纸盘中所装纸张的尺寸。
- 3. 关闭打印机, 等候 30 秒钟, 然后再次打开打印机。
- 4. 打印清洁页以清除打印机内部的多余碳粉。

<span id="page-149-0"></span>a. 2 行控制面板: 在打印机控制面板上, 按下 \按钮。

触摸屏控制面板: 从打印机控制面板的主屏幕中滑动, 直至显示设置菜单。轻触"设置"●● 图标可打开此菜单。

- b. 打开维修菜单。
- c. 选择清洁页选项。
- d. 在出现提示时,装入普通纸或 A4 纸。

等待此过程结束。丢弃打印的页面。

- 5. 打印配置页以测试打印机。
	- a. 2 行控制面板: 在打印机控制面板上, 按下 & 按钮。

触摸屏控制面板: 从打印机控制面板的主屏幕中滑动, 直至显示设置菜单。轻触"设置"● 图标可打开此菜单。

- b. 打开报告菜单。
- c. 选择配置报告。

如果这些步骤都无法解决该问题,打印机可能需要维修。请与 HP 客户支持联系。

### 清除文档进纸器中的卡纸

下文介绍了如何清除文档进纸器中的卡纸。发生卡纸后,2 行控制面板将会显示一则错误消息,触摸屏 控制面板将会显示动画来帮助清除卡纸。

- 1. 从文档进纸器进纸盘中取出任何纸张。
- 2. 取出进纸盘区域内可看到的所有卡纸。用双手 慢慢拉出卡纸,以免撕破纸张。

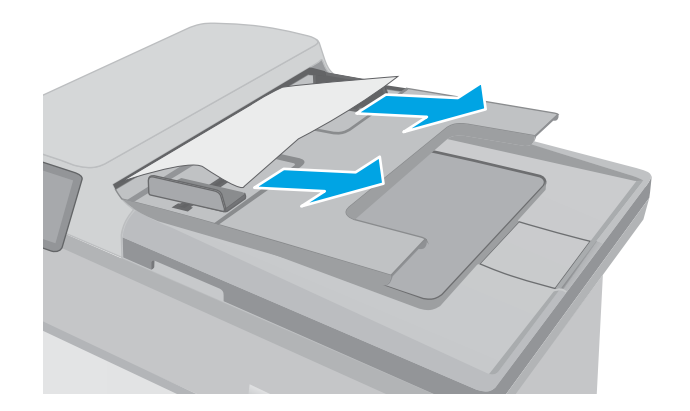

. 打开文档进纸器盖板。

. 取出所有卡纸。

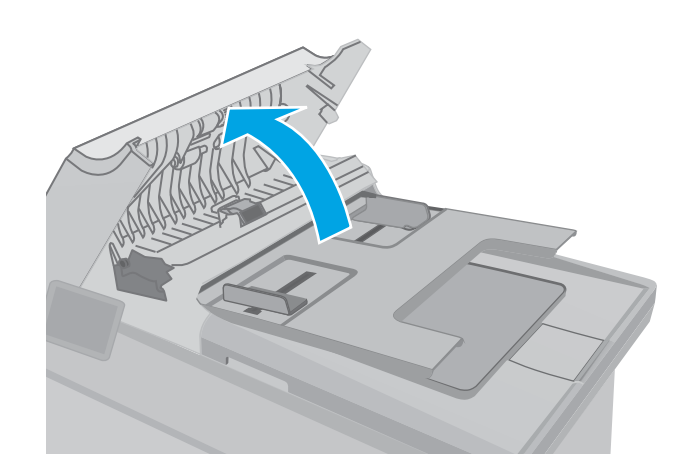

. 合上文档进纸器盖板。确保已完全关闭。

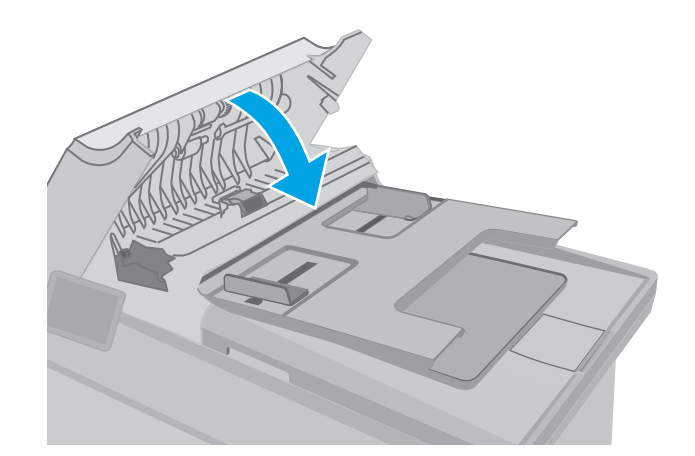

<span id="page-151-0"></span>6. 打开扫描仪盖板。如果纸张卡在白色塑料底板 后面,请轻轻拉出纸张。

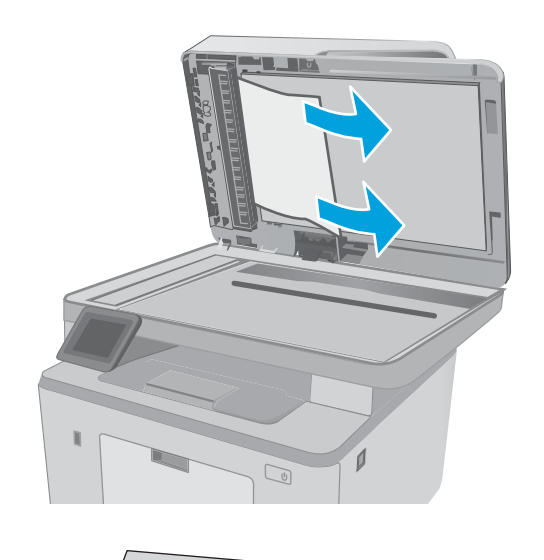

HEWLETT-PACKARD  $\mathbb{C}$ 

7. 放低扫描仪盖板。

 $\overrightarrow{B}$  注: 要避免卡纸, 请确保将文档进纸器进纸盘中的导板调整到紧贴文档的位置。从文档原件上取下所 有订书钉和曲别针。

学注: 在重磅光泽纸上打印的文档原件发生卡纸的情况可能比在普通纸上打印的原件更频繁。

# 清除主进纸盘中的卡纸

使用以下步骤检查主进纸槽中的所有可能卡纸之处是否有纸张。发生卡纸后,2 行控制面板将会显示一 则错误消息,触摸屏控制面板将会显示动画来帮助清除卡纸。

. 将卡纸慢慢地拉出打印机。

. 抬起扫描仪组合件。

. 打开碳粉盒挡盖。

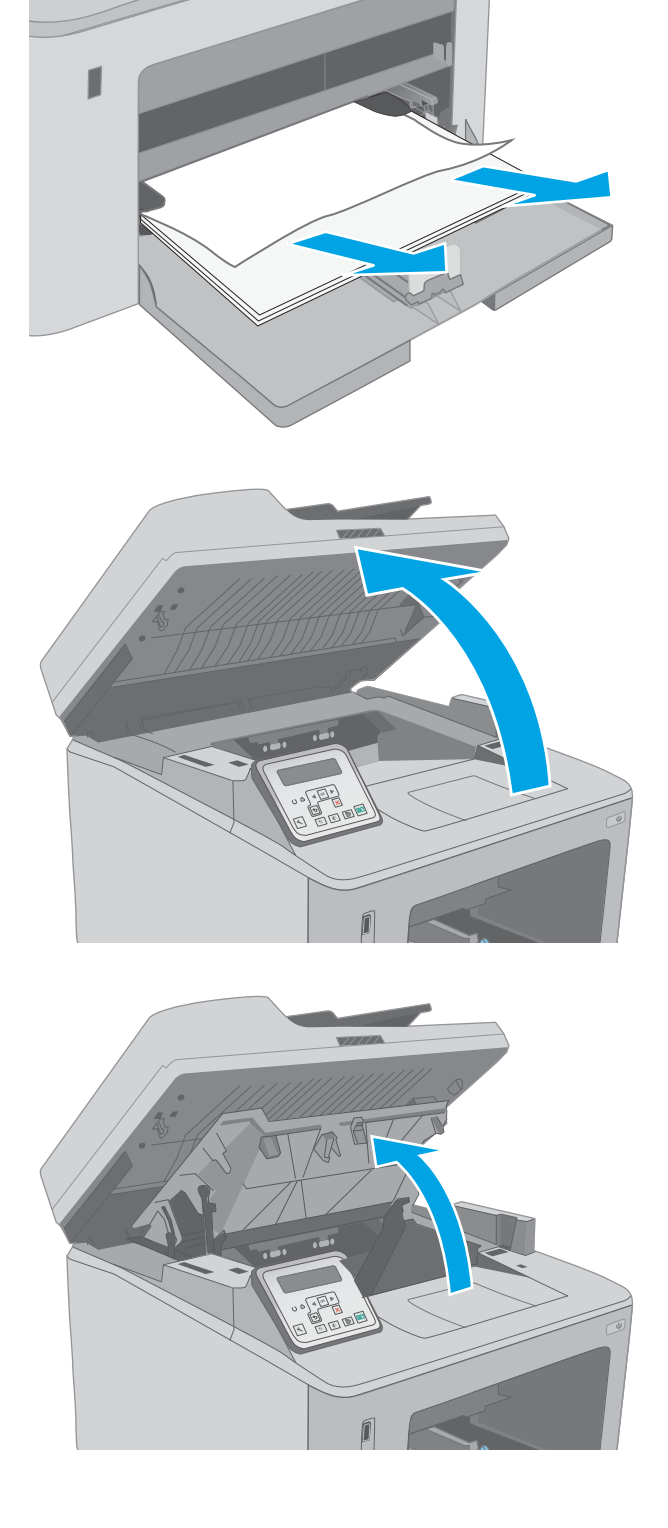

4. 从打印机中取出碳粉盒。

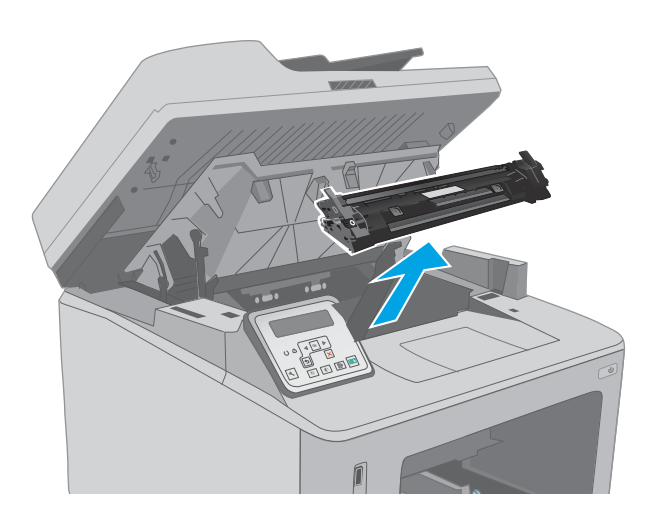

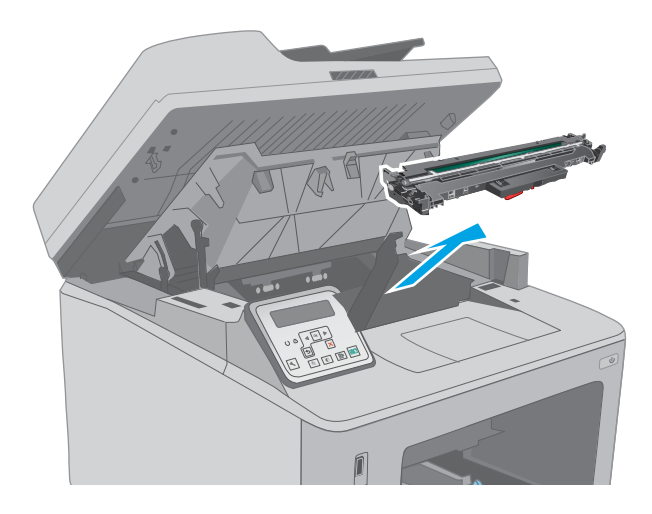

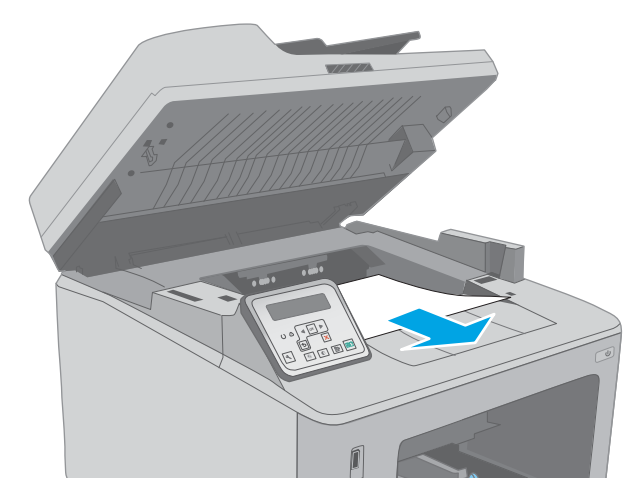

5. 从打印机中取出成像鼓。

6. 取出碳粉盒区域的任何卡纸。使用双手取出卡 纸,以免撕破纸张。

. 拉出绿色弹片,以松开卡纸检查盖。

. 取出所有卡纸。

. 关闭卡纸检查盖。

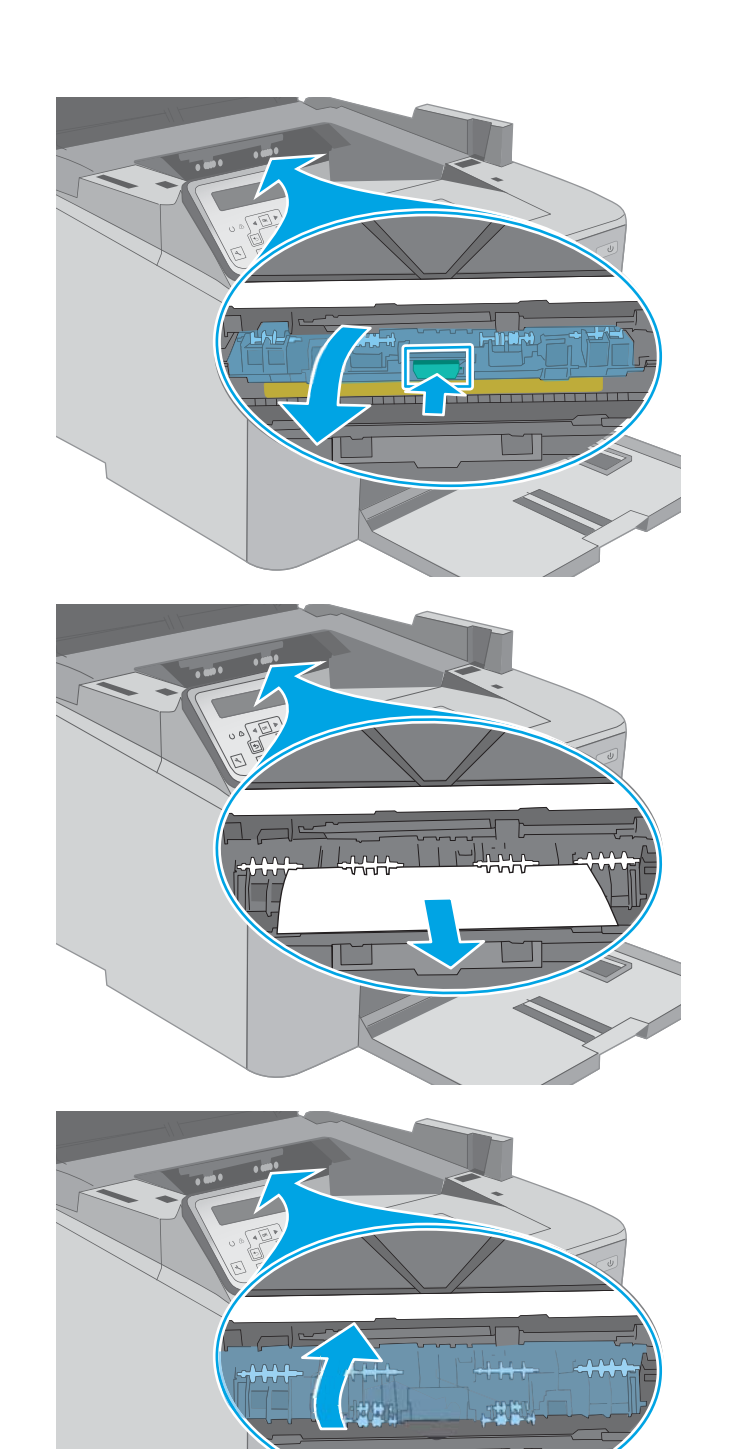

10. 将成像鼓与打印机内的导轨对齐,然后装上成 像鼓,直至其牢固就位。

11. 将碳粉盒与打印机内的导轨对齐,然后装上碳 粉盒,直至其牢固就位。

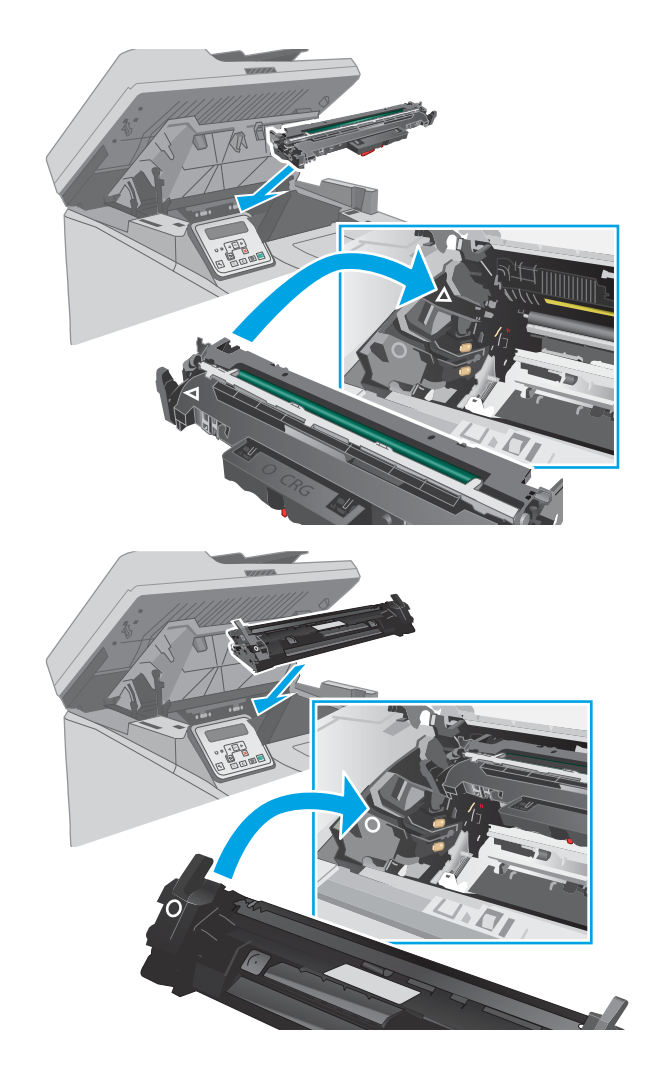

#### <span id="page-156-0"></span>12. 合上碳粉盒挡盖。

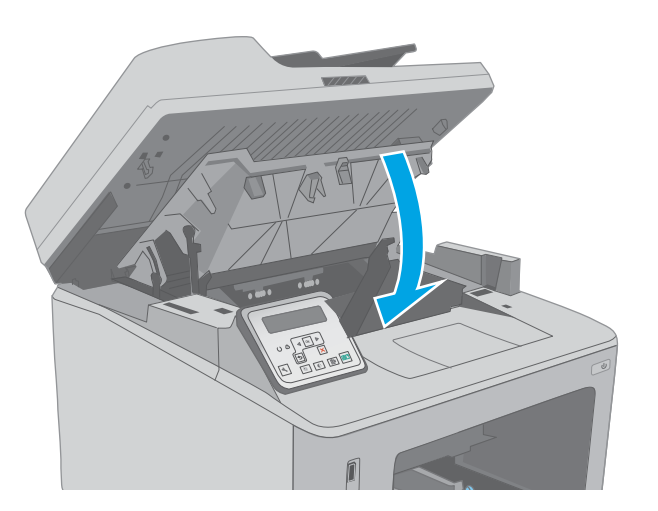

 $\begin{matrix} \color{blue}{0} \end{matrix}$ 

### 13. 放下扫描仪组件。

# 清除碳粉盒区域中卡住的纸张

下文介绍了如何清除碳粉盒区域内的卡纸。发生卡纸后,2 行控制面板将会显示一则错误消息,触摸屏 控制面板将会显示动画来帮助清除卡纸。

1. 抬起扫描仪组合件。

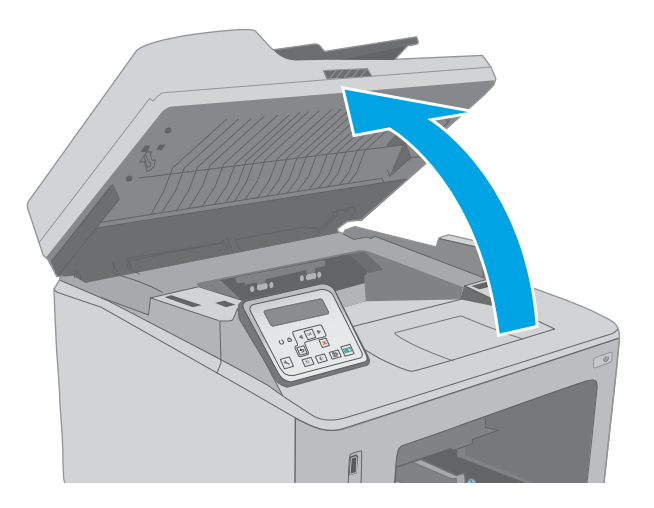

. 打开碳粉盒挡盖。

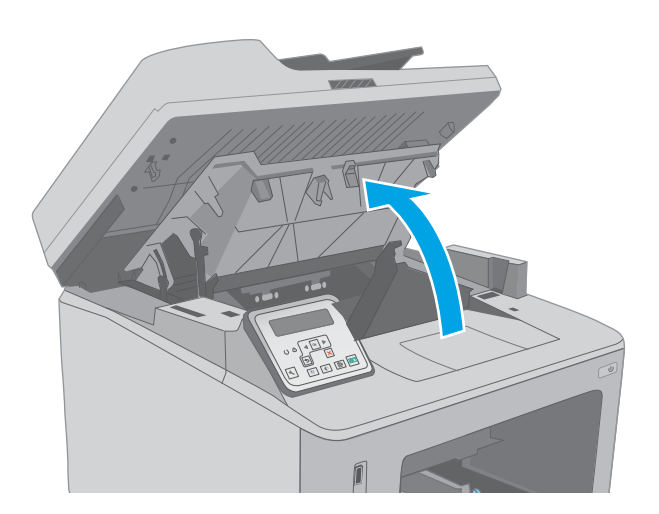

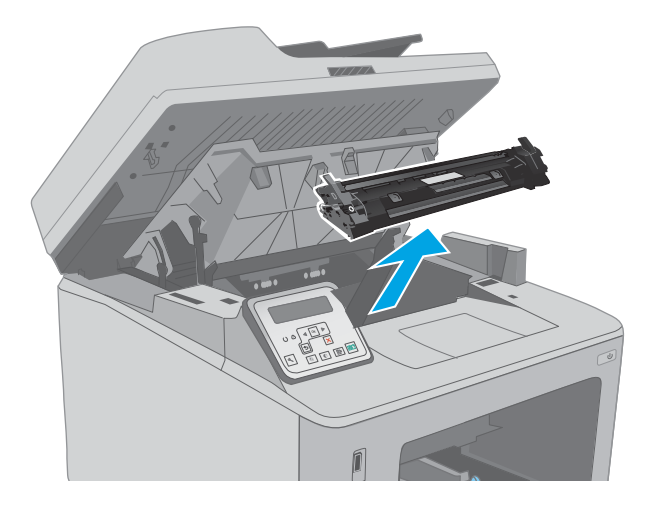

. 从打印机中取出成像鼓。

. 从打印机中取出碳粉盒。

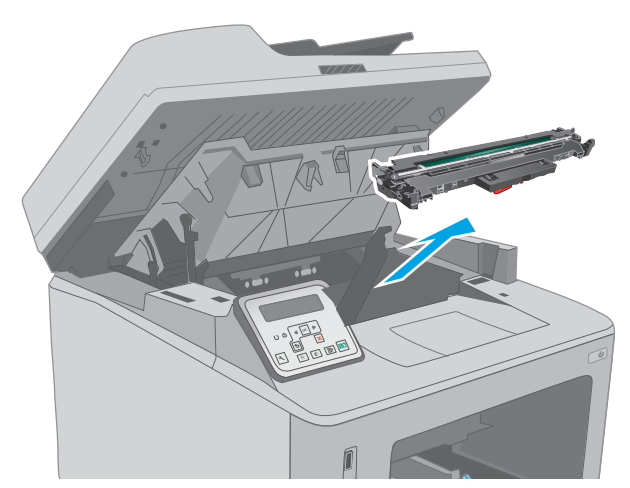

5. 取出碳粉盒区域的任何卡纸。使用双手取出卡 纸,以免撕破纸张。

6. 拉出绿色弹片,以松开卡纸检查盖。

7. 取出所有卡纸。

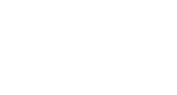

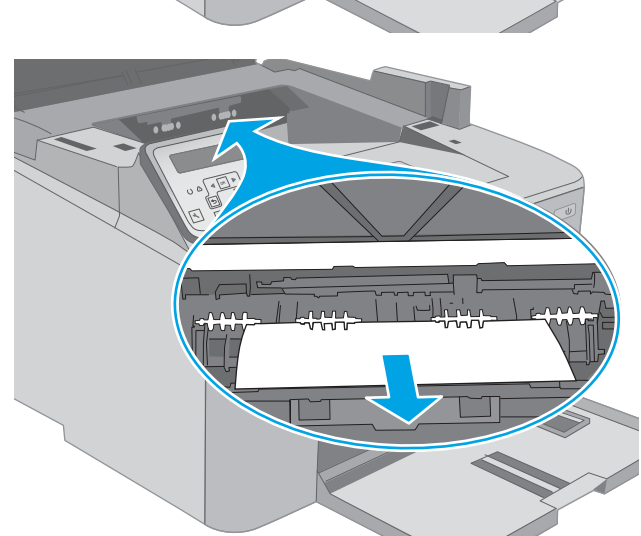

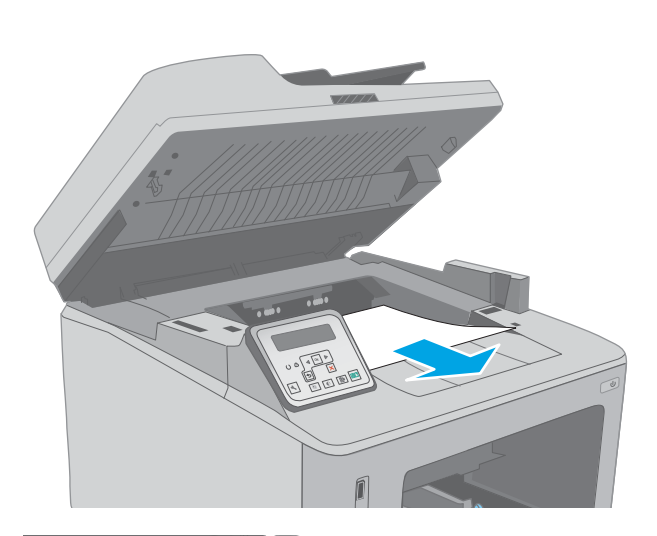

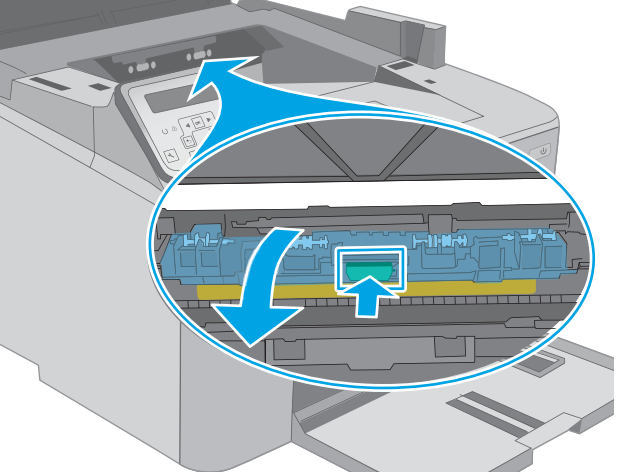

. 关闭卡纸检查盖。

. 将成像鼓与打印机内的导轨对齐,然后装上成 像鼓,直至其牢固就位。

. 将碳粉盒与打印机内的导轨对齐,然后装上碳 粉盒,直至其牢固就位。

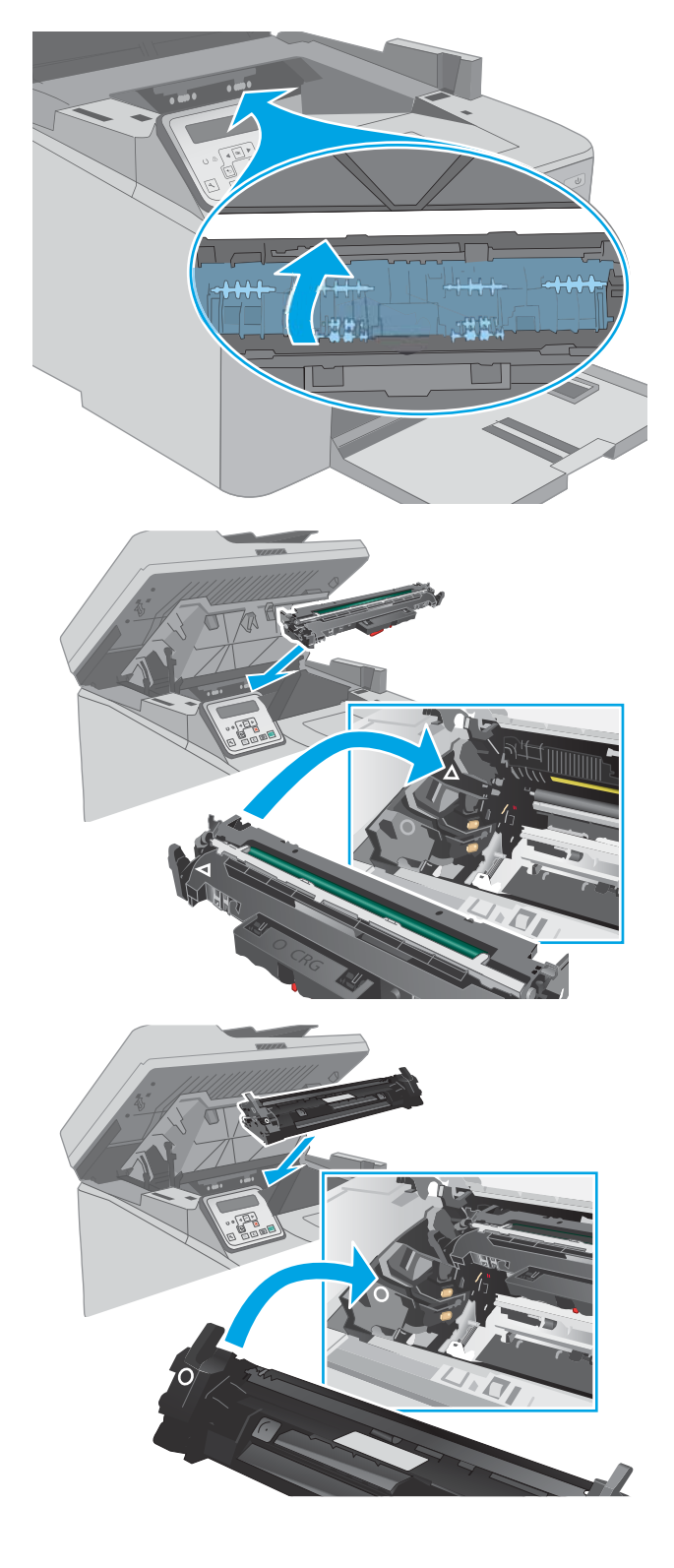

#### <span id="page-160-0"></span>11. 合上碳粉盒挡盖。

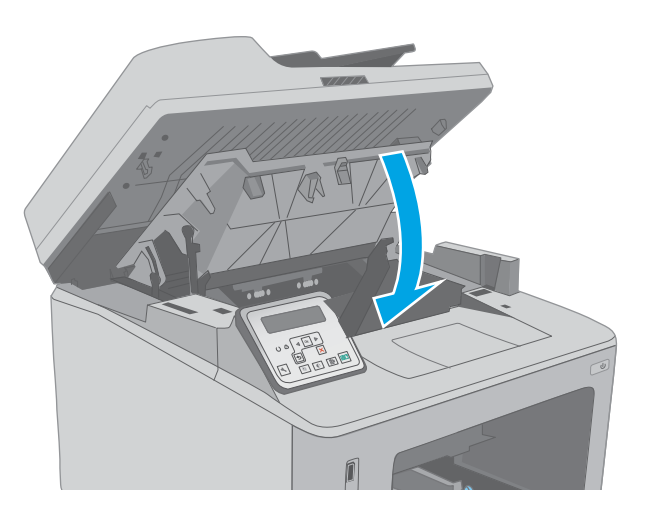

 $\sqrt{2}$ 

12. 放下扫描仪组件。

# 清除出纸槽中的卡纸

使用以下步骤检查出纸槽中的所有可能卡纸之处是否有纸张。发生卡纸后,2 行控制面板将会显示一则 错误消息,触摸屏控制面板将会显示动画来帮助清除卡纸。

1. 如果看见出纸槽中有纸张,请抓住纸张前缘将 其取出。

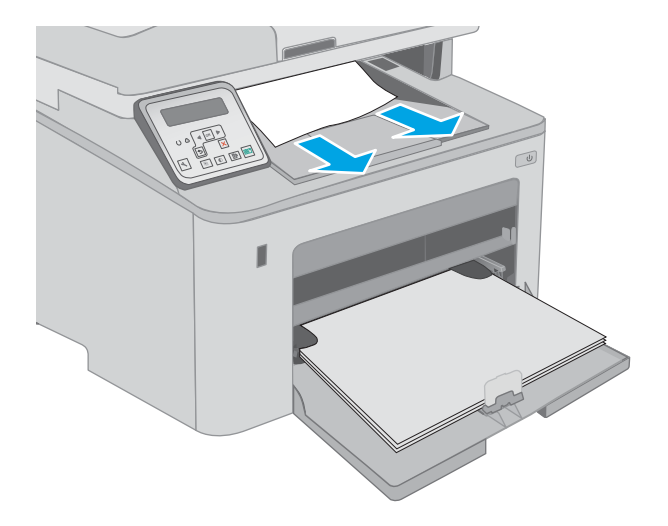

. 抬起扫描仪组合件。

. 打开碳粉盒挡盖。

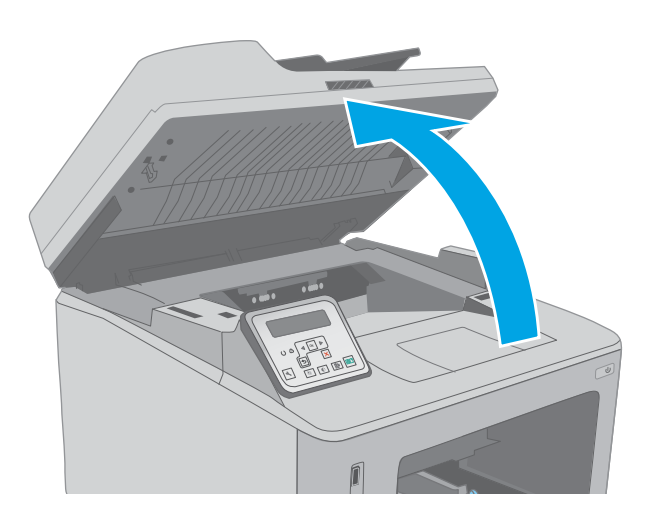

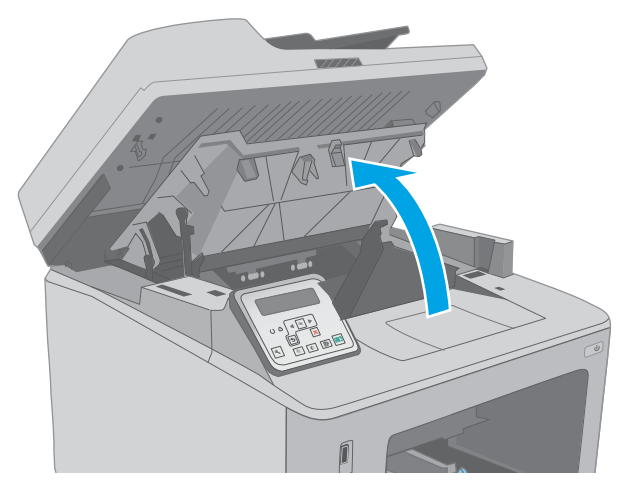

. 拉出绿色弹片,以松开卡纸检查盖。

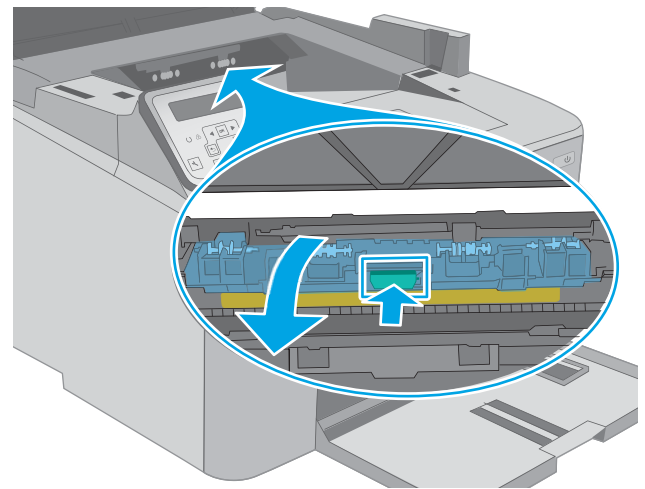

. 取出所有卡纸。

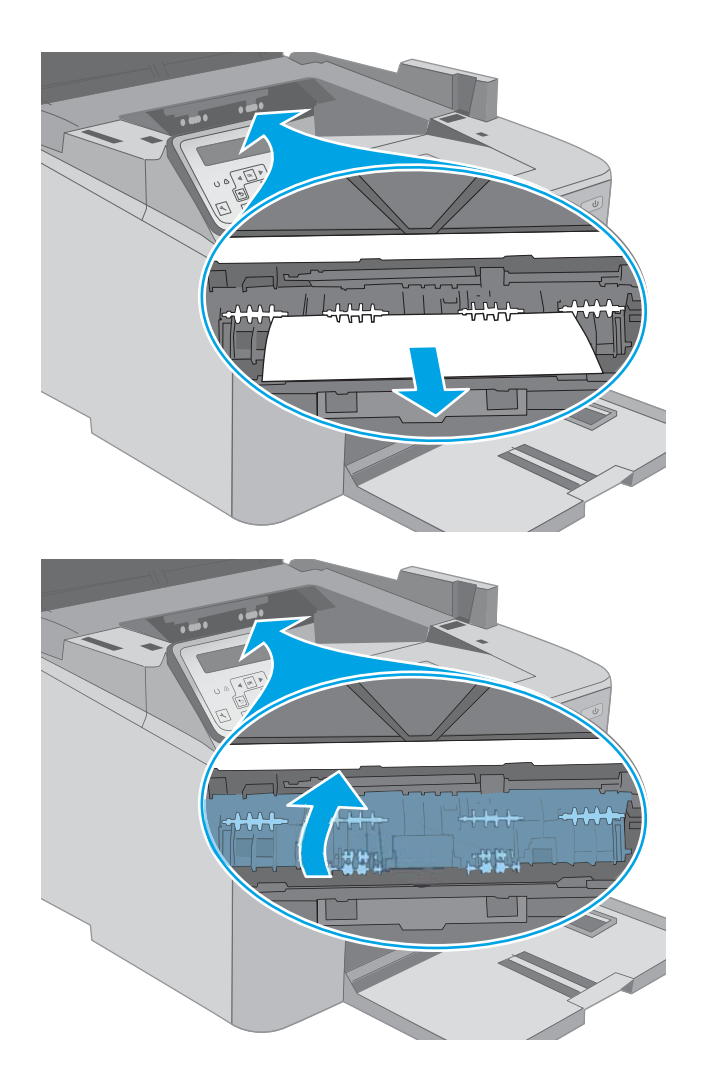

. 关闭卡纸检查盖。

<span id="page-163-0"></span>7. 合上碳粉盒挡盖。

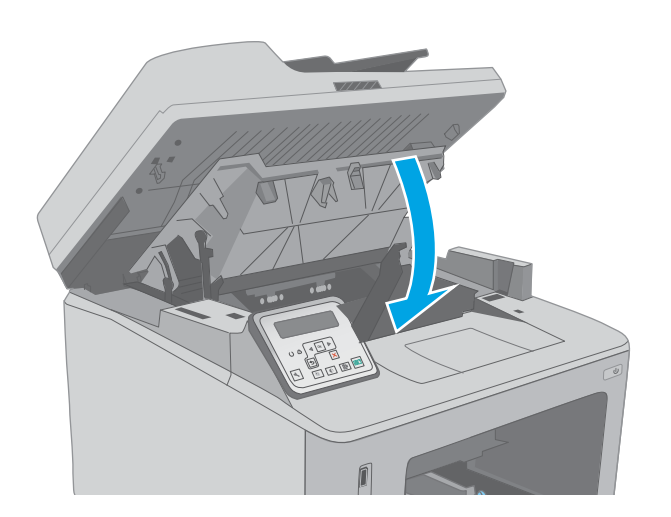

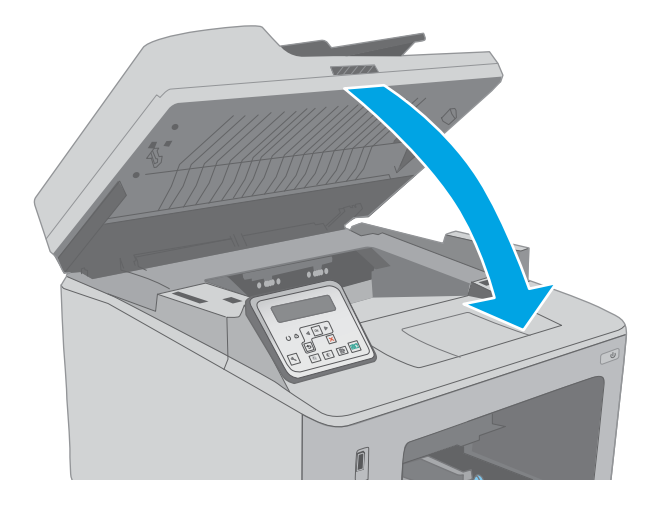

### 8. 放下扫描仪组件。

# 清除双面打印器中的卡纸

使用以下步骤检查双面打印器中的所有可能卡纸之处是否有纸张。对于触摸屏型号,控制面板将显示 帮助清除卡塞的动画。

1. 打开后挡盖。

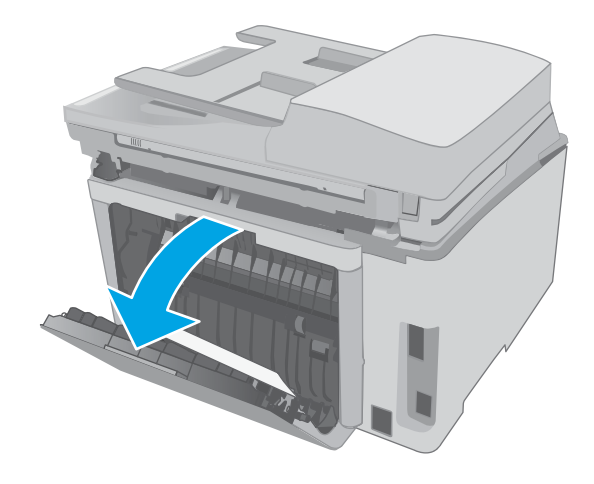

2. 取出双面打印区域中的所有卡纸。使用双手取 出卡纸,以免撕破纸张。

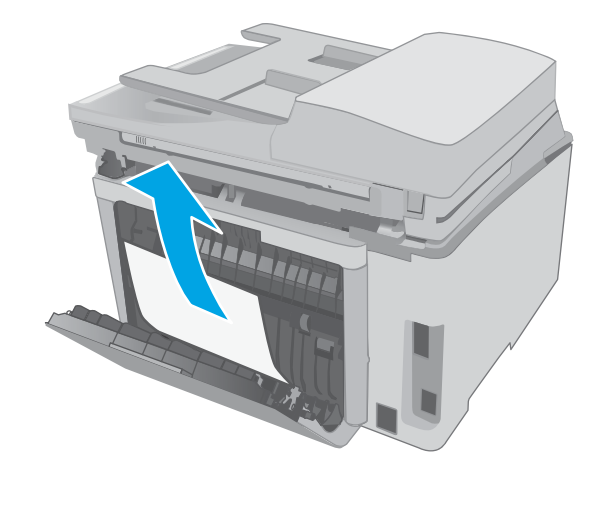

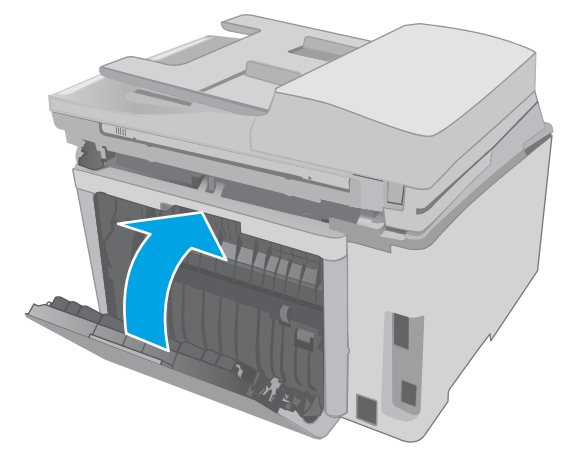

4. 抬起扫描仪组合件。

3. 合上后挡盖。

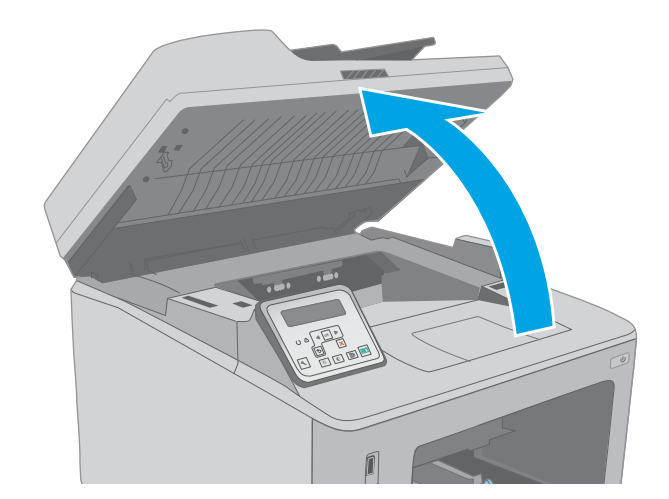

. 打开碳粉盒挡盖。

. 拉出绿色弹片,以松开卡纸检查盖。

. 取出所有卡纸。

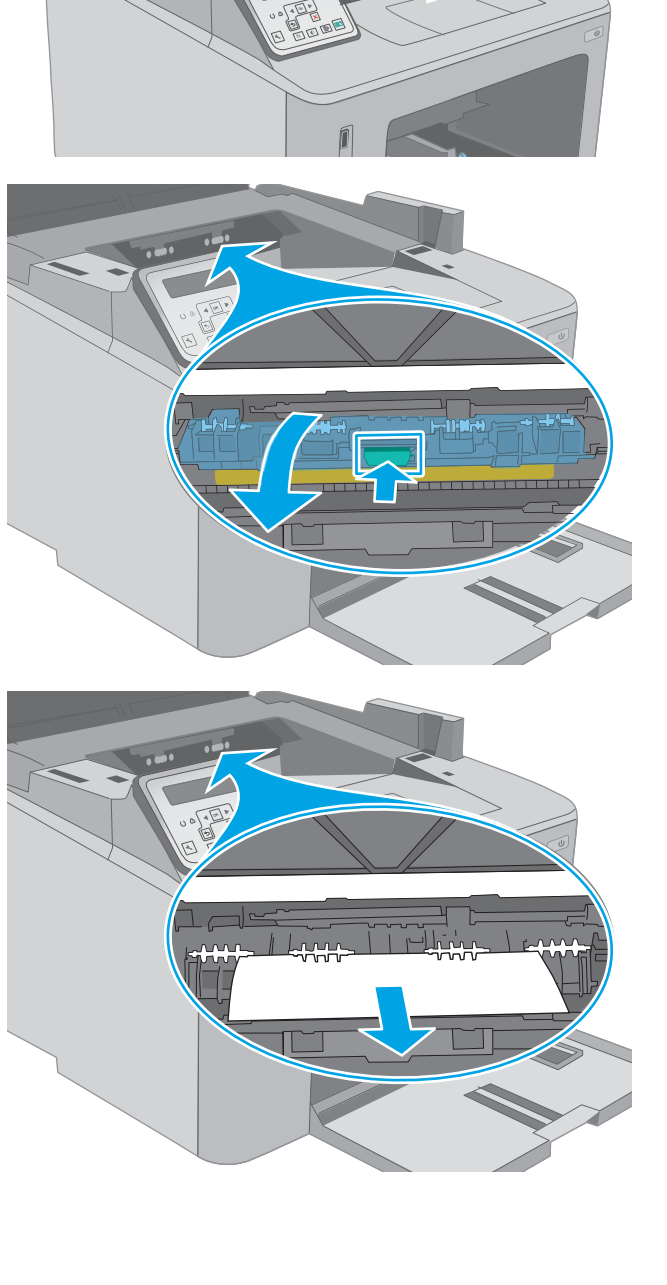

. 关闭卡纸检查盖。

. 合上碳粉盒挡盖。

. 放下扫描仪组件。

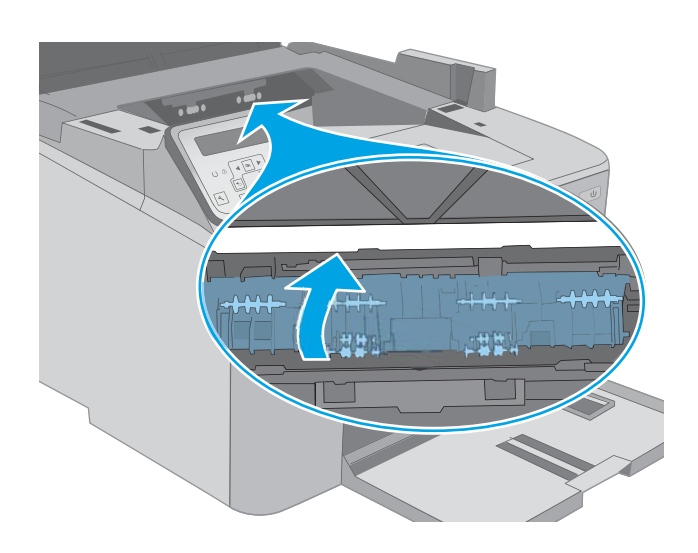

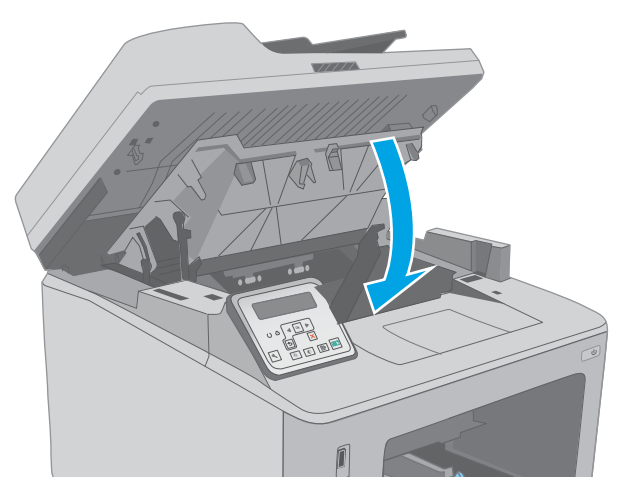

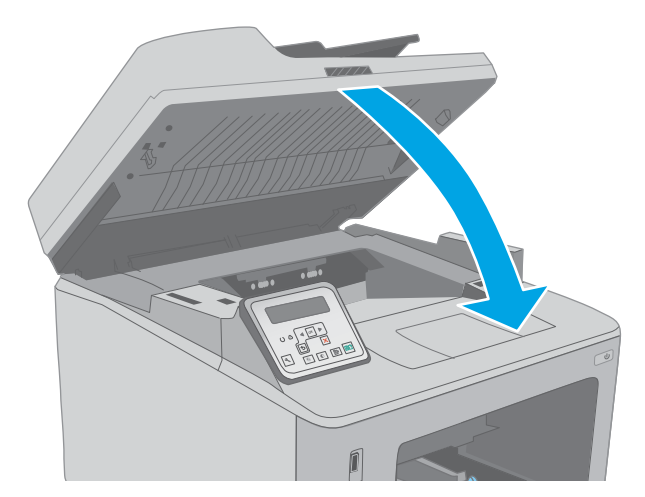

# 清洁 ADF 可更换胶片组件

随着时间的推移,碎屑颗粒可能会聚集到自动送纸器 (ADF) 的玻璃板条带和可更换胶片组件上,这可能 会影响性能。请按以下步骤清洁玻璃板和胶片组件。

1. 打开扫描仪盖板, 找到 ADF 可更换胶片组件。

2. 通过两个插槽将胶片组件撬离扫描仪机身。

3. 按箭头指示方向滑动组件以将其卸下。

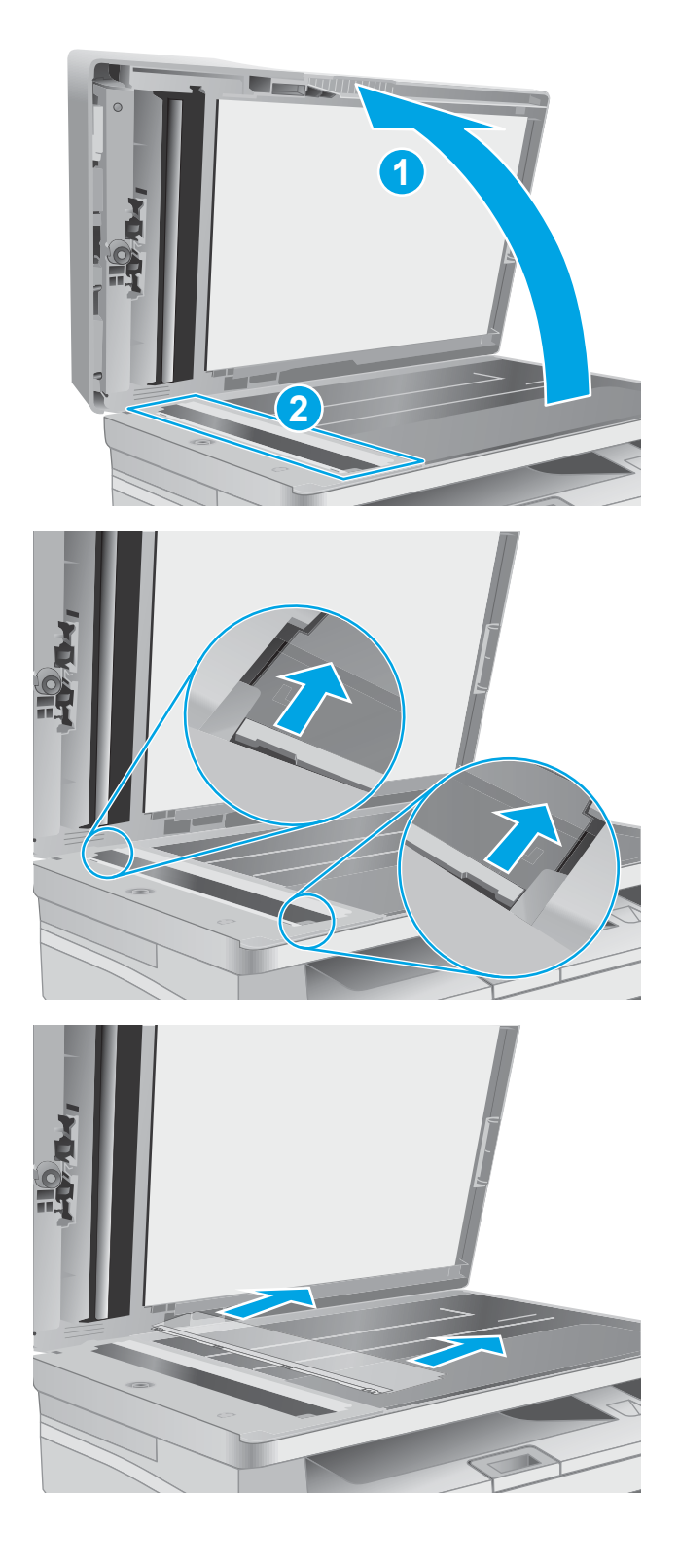

4. 使用无绒软布清洁玻璃板条带和胶片组件。

**注意**: 不要在打印机的任何部分中使用研磨 剂、丙酮、苯、氨水、酒精或四氯化碳,它们 可能会损坏打印机。不要将液体直接喷到玻璃 板或压板上。它们可能会渗入和损坏打印机。

5. 装回胶片组件。确保胶片在扫描仪机身各端的 压片下面滑动。

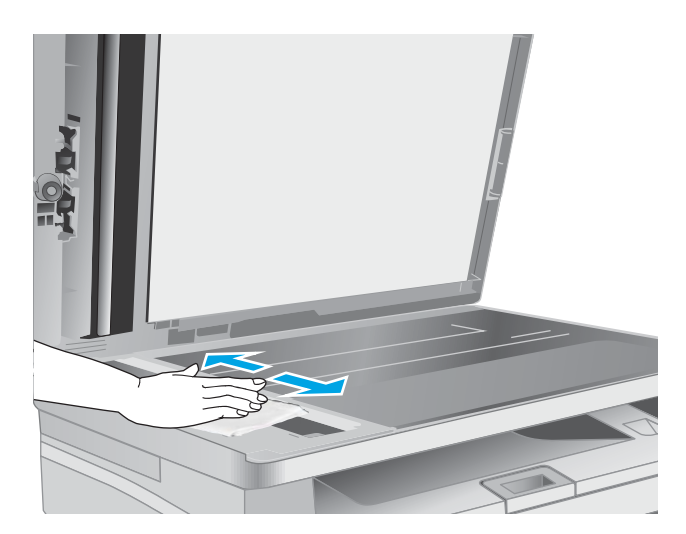

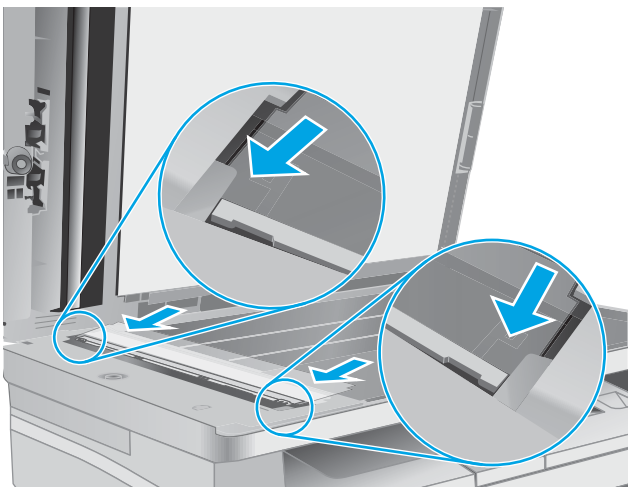

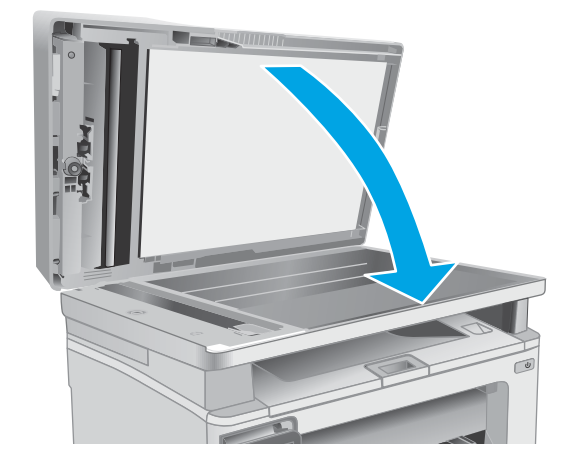

6. 合上扫描仪盖板。

# 改善打印质量

- 简介
- 使用不同软件程序打印
- 检查打印作业的纸张类型设置
- [检查碳粉盒状态](#page-170-0)
- [清洁打印机](#page-171-0)
- [目测检查碳粉盒和成像鼓](#page-172-0)
- [检查纸张和打印环境](#page-172-0)
- [尝试不同的打印驱动程序](#page-174-0)
- [检查经济模式设置](#page-174-0)
- [调整打印浓度](#page-175-0)

## 简介

如果打印机有打印质量问题,请按所示顺序尝试以下方案以解决问题。

### 使用不同软件程序打印

尝试从其它软件程序中进行打印。如果页面打印正确,则可能是从中进行打印的软件程序有问题。

#### 检查打印作业的纸张类型设置

当从软件程序中进行打印,并且打印的页面有涂污、模糊或暗色打印痕迹、纸张卷曲、碳粉散点、松 散碳粉或小部分区域缺少碳粉时,检查纸张类型设置。

#### 检查纸张类型设置 (Windows)

- 1. 从软件程序中,选择打印选项。
- 2. 选择打印机,然后单击属性或首选项按钮。
- 3. 单击纸张/质量选项卡。
- 4. 在纸张类型下拉列表中单击更多...选项。
- 5. 展开类型: 选项。
- 6. 展开能最准确描述您的纸张的纸张类型类别。
- 7. 选择要使用的纸张类型对应的选项,然后单击**确定**按钮。
- 8. 单击确定按钮关闭文档属性对话框。在打印对话框中,单击确定按钮打印作业。

#### 检查纸张类型设置 (OS X)

- 1. 单击文件菜单,然后单击打印选项。
- 2. 在打印机菜单中选择此打印机。
- <span id="page-170-0"></span>3. 默认情况下,打印驱动程序显示**份数和页数**菜单。打开菜单下拉列表,然后单击整理菜单。
- 4. 在介质类型下拉列表中选择类型。
- 5. 单击打印按钮。

### 检查碳粉盒状态

按照以下这些步骤检查碳粉盒的估计剩余寿命以及(如果适用)其它可更换的维护部件的状态。

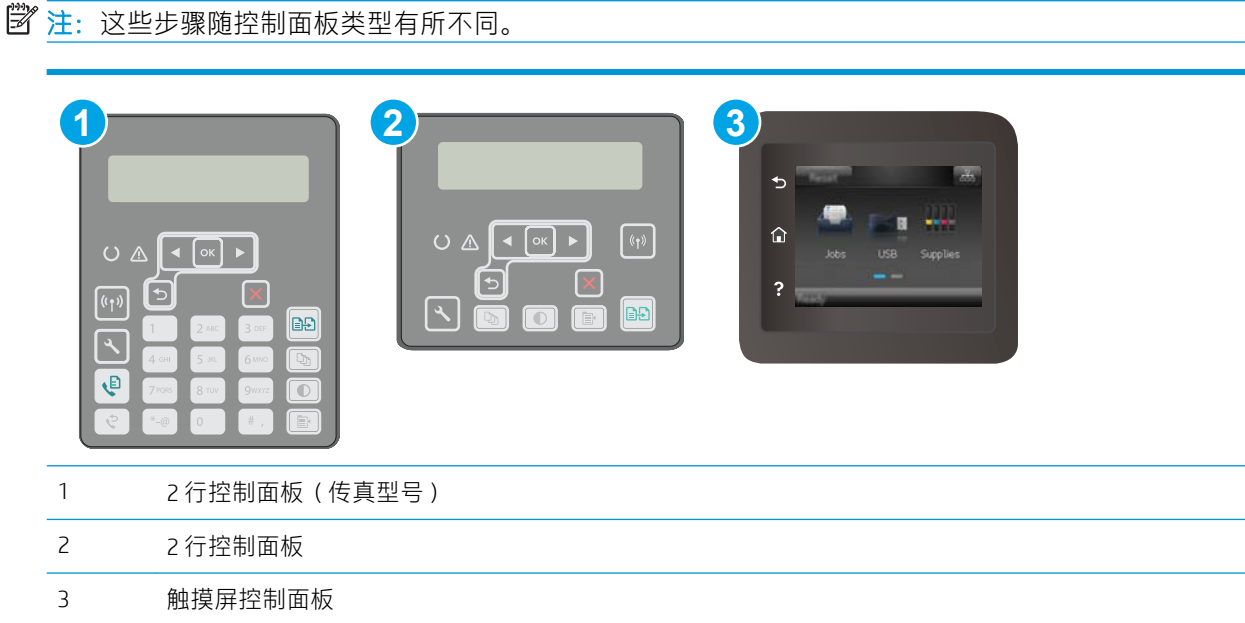

#### 第 1 步: 打印耗材状态页

1. 2 行控制面板: 在打印机控制面板上, 按"设置" 入按钮。

触摸屏控制面板: 从打印机控制面板的主屏幕中滑动,直至显示设置菜单。轻触设置 ● 图标以 打开此菜单。

- 2. 打开以下菜单:
	- 报告
	- 耗材状态
- 3. 2 行控制面板: 滚动至打印耗材状态页, 然后按 OK 按钮。

触摸屏控制面板: 轻触管理耗材,然后轻触打印耗材状态。

#### 第 2 步: 检查耗材状态

1. 查看耗材状态报告以检查碳粉盒剩余寿命的百分比,如果适用,还检查其它可更换维护部件的状 态。

当所使用的碳粉盒即将结束其估计使用寿命时,打印质量可能会出现问题。当耗材严重不足时, 耗材状态页将发出指示。在 HP 耗材达到严重不足阈值后, HP 对该耗材的高级保护保修将会终 止。

<span id="page-171-0"></span>此时不需要更换碳粉盒,除非打印质量无法接受。考虑备好置换碳粉盒,在打印质量无法接受时 进行安装。

如果 OK 需要更换碳粉盒或其它可更换的维护部件,则耗材状态页将列出原装 HP 部件的编号。

2. 查看所使用的是否为原装 HP 碳粉盒。

原装 HP 碳粉盒上有"HP"字样或有 HP 徽标。有关识别 HP 碳粉盒的更多信息,请访问 [www.hp.com/go/learnaboutsupplies](http://www.hp.com/go/learnaboutsupplies)。

# 清洁打印机

### 打印清洁页

打印流程中,纸张、碳粉和灰尘会积聚在打印机内部并导致打印质量问题,如碳粉斑点或散落、污 迹、条纹、线条或重复标记。

按照下列步骤打印清洁页。

2 注:这些步骤随控制面板类型有所不同。

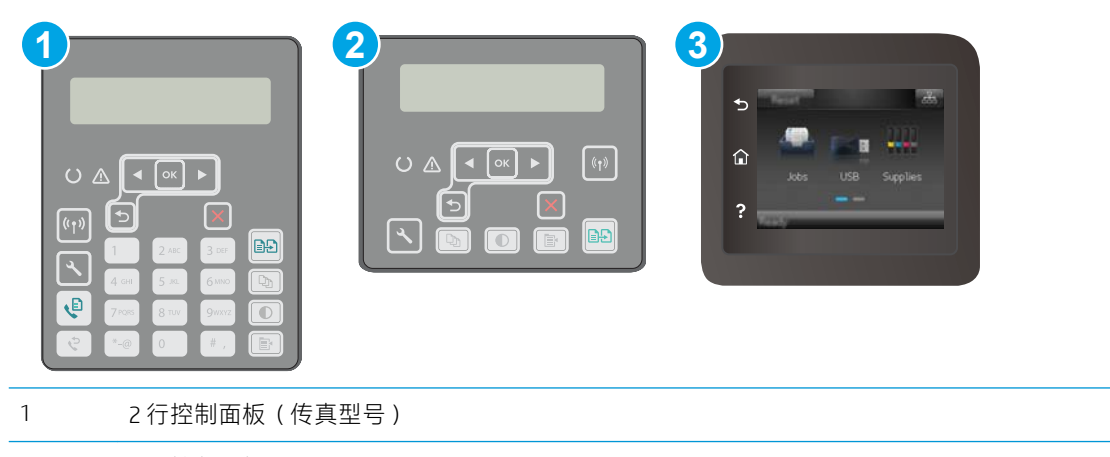

2 2 行控制面板

3 触摸屏控制面板

1. 2 行控制面板: 在打印机控制面板上, 按"设置" \按钮。

触摸屏控制面板: 从打印机控制面板的主屏幕中滑动,直至显示设置菜单。轻触设置 ●●图标以 打开此菜单。

- 2. 打开以下菜单:
	- 维修
	- 清洁页
- 3. 系统提示时装入普通 Letter 或 A4 纸, 然后按下 OK 按钮。 随后将在打印机控制面板上显示清洁消息。等待此过程结束。丢弃打印的页面。

### <span id="page-172-0"></span>检查扫描仪玻璃板上是否有灰尘和污渍

随着时间的推移,碎屑颗粒可能会聚集到扫描仪玻璃板和白色塑料衬底上,这可能会影响性能。按以 下过程清洁扫描仪。

- 1. 按电源按钮以关闭打印机,然后从电源插座拔下电源线。
- 2. 打开扫描仪盖板。
- 3. 使用蘸有不含研磨料的玻璃清洁剂的软布或海绵清洁扫描仪盖板下的扫描仪玻璃板和白色塑料衬 底。

 $\Delta$ 注意:不要在打印机的任何部分中使用研磨剂、丙酮、苯、氨水、酒精或四氯化碳,它们可能会 损坏打印机。不要将液体直接喷到玻璃板或压板上。它们可能会渗入和损坏打印机。

- 4. 用软皮或纤维海绵擦干玻璃板和白色塑料部分以免出现污迹。
- 5. 将电源线连接至电源插座,然后按电源按钮以打开打印机电源。

### 目测检查碳粉盒和成像鼓

按以下步骤检查每个碳粉盒和成像鼓。

- 1. 从打印机上卸下碳粉盒和成像鼓。
- 2. 检查内存芯片是否损坏。
- 3. 检查绿色成像鼓的表面。

△注意:不要接触成像鼓。如果成像鼓上有手印, 将影响打印质量。

- 4. 如果发现成像鼓上有任何刮痕、指印或其它受损迹象,请更换碳粉盒和成像鼓。
- 5. 装回碳粉盒和成像鼓,然后打印几页以查看是否已解决问题。

### 检查纸张和打印环境

#### 第 1 步: 使用符合 HP 规格的纸张

某些打印质量问题是所使用的纸张不符合 HP 规范所致。

- 始终使用此打印机支持的纸张类型和重量。
- 确保纸张质量优良,无划损、缺口、破损、污点、浮粒、灰尘、折皱、脱墨、订书钉和卷曲边。
- 使用以前未打印过的纸张。
- 使用不含金属光泽材料(如发光材料)的纸张。
- 使用激光打印机专用纸张。不要使用专用于喷墨打印机的纸张。
- 不要使用粗糙的纸张。一般而言,使用的纸张越光滑,打印质量就越好。

#### 第 2 步: 检查环境

环境可直接影响打印质量,并且是打印质量或进纸问题的常见原因。尝试采用以下解决方案:

- 将打印机从通风良好的位置移开,如打开的窗户和门边或空调通风口。
- 确保打印机未处于超出产品规格的温度或湿度下。
- 请勿将打印机置于密闭空间,如橱柜中。
- 请将打印机放在稳固的水平面上。
- 拿开阻挡打印机通风口的任何物体。打印机需要在各个侧面都保持良好通风,包括顶部。
- 防止打印机接触粉尘、灰尘、蒸汽、油脂或其他可能留存在打印机内部的东西。

### 第 3 步: 设置个别纸盘的对齐情况

当文本或图像在打印的页面未居中或正确对齐时,请执行以下这些步骤。

3 注: 这些步骤随控制面板类型有所不同。

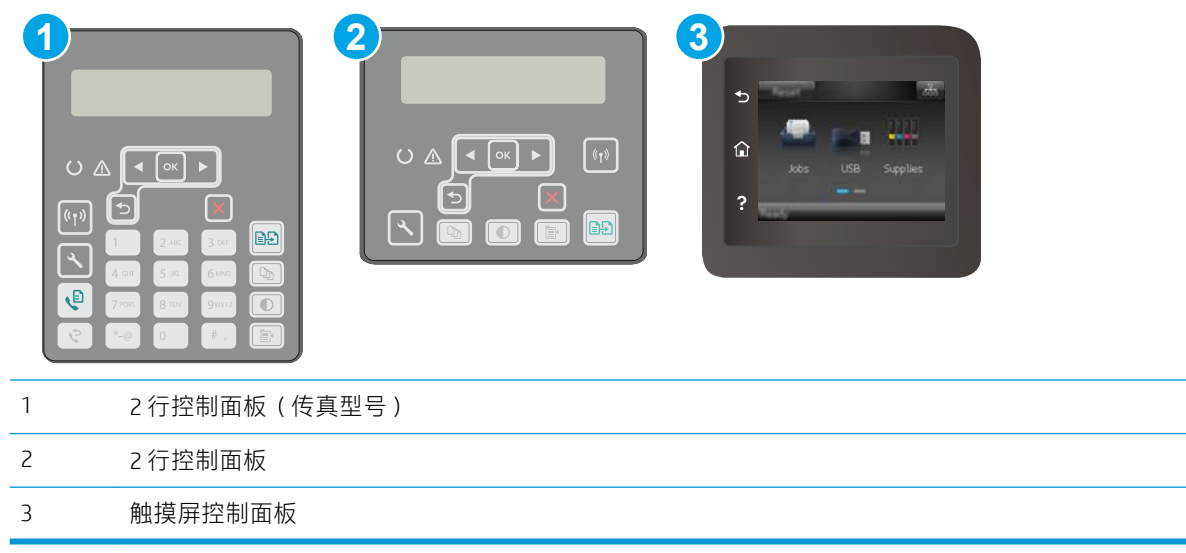

1. 2 行控制面板: 在打印机控制面板上, 按"设置" A按钮。

触摸屏控制面板: 从打印机控制面板的主屏幕中滑动, 直至显示设置菜单。轻触设置 ● 图标以 打开此菜单。

- 2. 打开以下菜单:
	- 系统设置
	- 打印质量
	- 调整对齐
	- 打印测试页
- 3. 选择要调整的纸盘,然后按所打印页面上的说明进行操作。
- 4. 再次打印测试页以检查结果。如有必要,可作出进一步调整。
- 5. 轻触或按下 OK 按钮以保存新设置。

# <span id="page-174-0"></span>尝试不同的打印驱动程序

如果您正使用软件程序打印,且打印的页面有多余的图形线条、缺失的文本、错误的格式或替换的字 体等问题,请尝试使用其他打印驱动程序。

从 HP 网站下载以下任何驱动程序: [www.hp.com/support/ljM148MFP](http://www.hp.com/support/ljM148MFP), [www.hp.com/support/ljM227MFP](http://www.hp.com/support/ljM227MFP)。

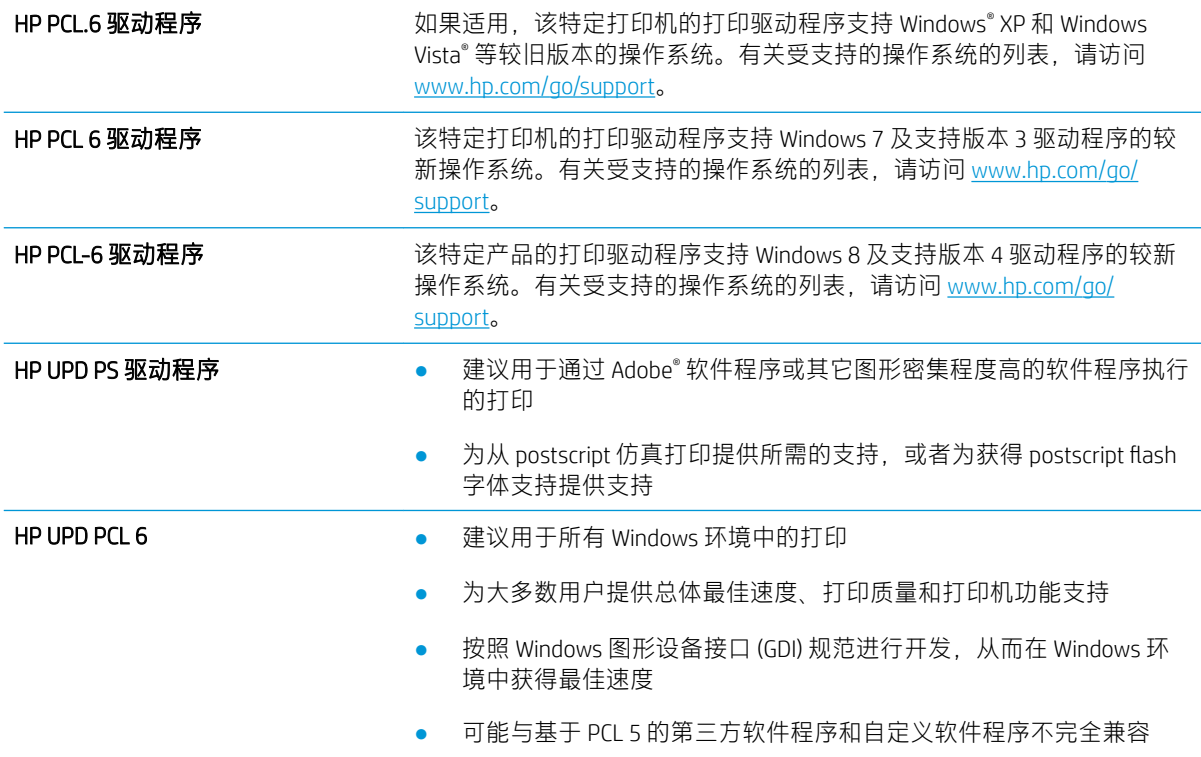

### 检查经济模式设置

HP 建议不要一直使用经济模式。如果始终使用经济模式,则碳粉使用时间可能要比碳粉盒中机械部件 的寿命还要长。如果打印质量开始降低到无法接受的程度,请考虑更换碳粉盒。

 $\overline{B}$  注: PCL 6 打印驱动程序 (适用于 Windows)提供此功能。如果您没有使用该驱动程序, 则可以通过 HP 内嵌式 Web 服务器启用该功能。

如果整个页面太暗或太亮,请执行这些操作步骤。

- 1. 从软件程序中,选择打印选项。
- 2. 选择打印机,然后单击属性或首选项按钮。
- 3. 单击纸张/质量选项卡, 找到打印质量区域。
- 4. 如果整个页面太暗,请使用这些设置:
	- 选择 600 dpi 选项。
	- 选中经济模式复选框以启用该功能。

如果整个页面太亮,请使用这些设置:

- <span id="page-175-0"></span>● 选择 FastRes 1200 选项。
- 清除经济模式复选框以禁用该功能。
- 5. 单击确定按钮以关闭文档属性对话框。在打印对话框中,单击确定按钮以打印作业。

# 调整打印浓度

完成以下步骤,以调整打印浓度。

28 注:这些步骤随控制面板类型有所不同。

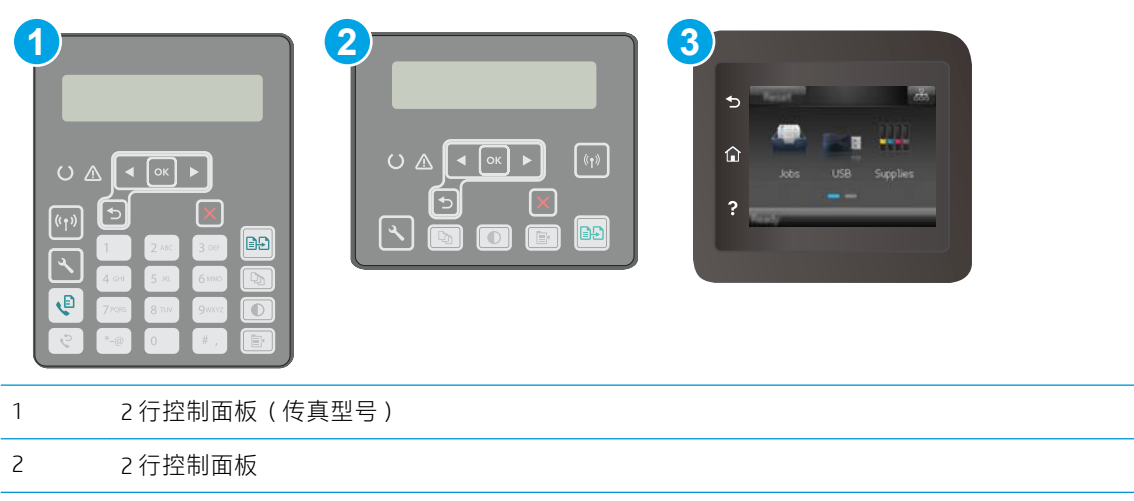

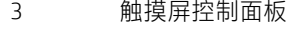

1. 2 行控制面板: 在打印机控制面板上, 按"设置" 入按钮。

触摸屏控制面板: 从打印机控制面板的主屏幕中滑动, 直至显示设置菜单。轻触设置 ● 图标以 打开此菜单。

- 2. 打开以下菜单:
	- 系统设置
	- 打印浓度
- 3. 选择正确的打印浓度设置。
	- 1: 最淡
	- 2: 较淡
	- 3: 默认
	- 4: 较深
	- 5: 最深

# 提高复印和扫描质量

简介

如果打印机有图像质量问题,请按照所示顺序尝试用以下方案解决问题。

- 检查扫描仪玻璃板上是否有灰尘和污渍
- 检查纸张设置
- [针对文本或图片优化](#page-177-0)
- [边到边复印](#page-178-0)
- [清洁文档进纸器中的拾纸轮和分隔垫](#page-179-0)

请首先尝试以下简单步骤:

- 使用平板扫描仪而不是文档进纸器。
- 使用高质量的原件。
- 使用文档进纸器时,使用纸张导板将原文档正确装入进纸器,以避免不清晰或倾斜的图像。

如果问题依然存在,请尝试以下其它解决方案。如果这些解决方案不能解决问题,请参见"改善打印 质量",以获得更多解决方案。

## 检查扫描仪玻璃板上是否有灰尘和污渍

随着时间的推移,碎屑颗粒可能会聚集到扫描仪玻璃板和白色塑料衬底上,这可能会影响性能。按以 下过程清洁扫描仪。

- 1. 按电源按钮以关闭打印机,然后从电源插座拔下电源线。
- 2. 打开扫描仪盖板。
- 3. 使用蘸有不含研磨料的玻璃清洁剂的软布或海绵清洁扫描仪盖板下的扫描仪玻璃板和白色塑料衬 底。
- $\Delta$ 注意: 不要在打印机的任何部分中使用研磨剂、丙酮、苯、氨水、酒精或四氯化碳, 它们可能会 损坏打印机。不要将液体直接喷到玻璃板或压板上。它们可能会渗入和损坏打印机。
- 4. 用软皮或纤维海绵擦干玻璃板和白色塑料部分以免出现污迹。
- 5. 将电源线连接至电源插座,然后按电源按钮以打开打印机电源。

### 检查纸张设置

2 注:这些步骤随控制面板类型有所不同。

<span id="page-177-0"></span>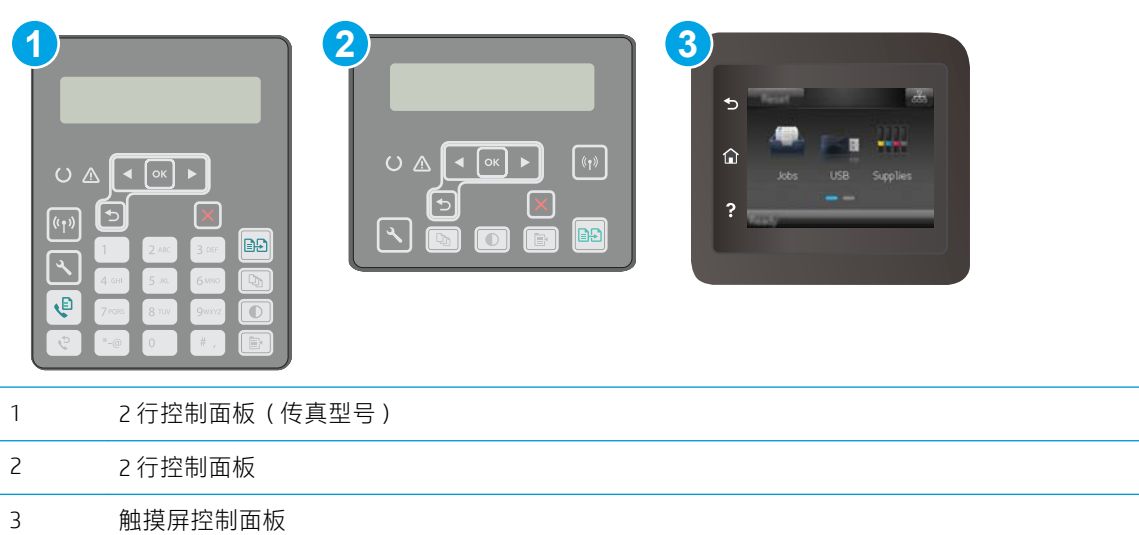

#### 2 行控制面板

- 1. 按下"复印菜单" B 按钮。
- 2. 打开纸张菜单。
- 3. 选择纸盘中所装纸张的尺寸, 然后按下 OK。
- 4. 选择纸盘中所装纸张的类型,然后按下 OK。

#### 触摸屏控制面板

- 1. 在打印机控制面板的主屏幕上,轻触复印 S图标。
- 2. 轻触设置按钮,然后滚动查看并轻触纸张按钮。
- 3. 在纸张尺寸列表中,轻触纸盘中的纸张尺寸对应的名称。
- 4. 在纸张类型列表中,轻触纸盘中的纸张类型对应的名称。

## 针对文本或图片优化

注:这些步骤随控制面板类型有所不同。

<span id="page-178-0"></span>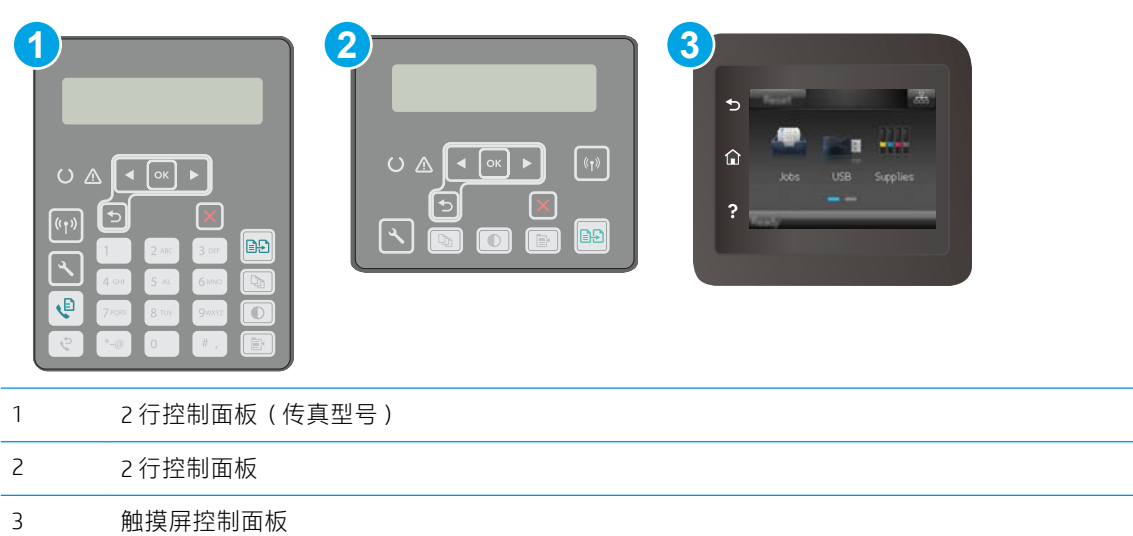

#### 2 行控制面板

- 1. 在打印机控制面板上,按下复制菜单 B 按钮。
- 2. 要优化不同类型文档的复印质量,请使用方向键选择优化菜单,然后按下 OK 按钮。可使用以下复 印质量设置:
	- 自动选择: 如果对复印质量要求不高, 则可以使用此设置。此项为默认设置。
	- 混合: 对同时包含文本和图形的文档使用此设置。
	- 文本: 对所含内容大部分是文本的文档使用此设置。
	- **图片**: 对所含内容大部分是图形的文档使用此设置。

#### 触摸屏控制面板

- 1. 在打印机控制面板的主屏幕上,轻触复印下图标。
- 2. 轻触设置按钮,然后滚动查看并轻触优化按钮。
- 3. 轻触您要调整的设置的名称。
	- 自动选择:如果对复印质量要求不高,则可以使用此设置。此项为默认设置。
	- 混合:对同时包含文本和图形的文档使用此设置。
	- 文本:对所含内容大部分是文本的文档使用此设置。
	- 图片:对所含内容大部分是图形的文档使用此设置。

### 边到边复印

本产品不能进行完整的边到边打印。页面周围有 4 毫米 的不可打印页边。

#### <span id="page-179-0"></span>打印或扫描带裁剪边文档的考虑事项:

- 如果原件尺寸小于输出的复印件尺寸,请移动原件,使其与扫描仪图标指示的边角相距 4 厘米。 在这个位置上重新复印或扫描。
- 当原件尺寸是您想要的输出复印件尺寸时,请使用缩小/放大功能减小图像尺寸,以使复印件不被 裁剪。

# 清洁文档进纸器中的拾纸轮和分隔垫

如果文档进纸器遇到纸张处理问题,例如卡纸或多页进纸,请清洁文档进纸器的拾纸轮和分隔垫。

1. 打开文档进纸器盖板。

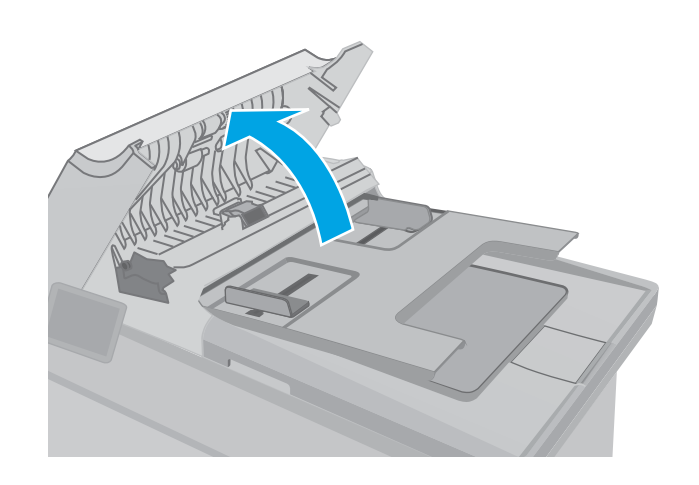
2. 使用蘸水的无绒布擦拭拾纸轮和分隔垫,以消 除灰尘。

注意:不要在打印机的任何部分中使用研磨 剂、丙酮、苯、氨水、酒精或四氯化碳,它们 可能会损坏打印机。不要将液体直接喷到玻璃 板或压板上。它们可能会渗入和损坏打印机。

3. 合上文档进纸器盖板。确保已完全关闭。

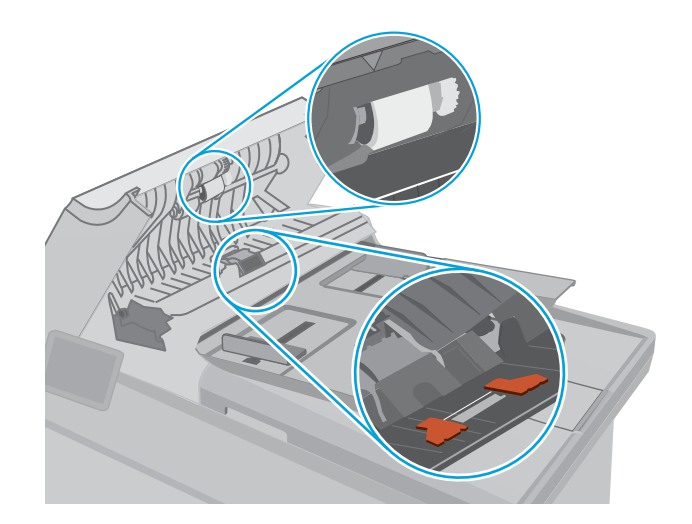

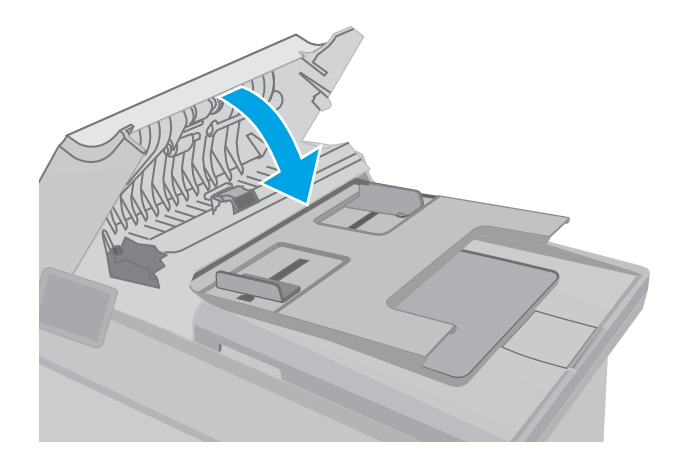

# <span id="page-181-0"></span>提高传真图像质量

# 简介

如果打印机有图像质量问题,请按照所示顺序尝试用以下方案解决问题。

- 检查扫描仪玻璃板上是否有灰尘和污渍
- 检查发送传真分辨率设置
- [检查纠错设置](#page-182-0)
- [检查适合页面设置](#page-183-0)
- [清洁文档进纸器中的拾纸轮和分隔垫](#page-184-0)
- [发送到不同的传真机](#page-185-0)
- [检查发件人的传真机](#page-186-0)

请首先尝试以下简单步骤:

- 使用平板扫描仪而不是文档进纸器。
- 使用高质量的原件。
- 使用文档进纸器时,使用纸张导板将原文档正确装入进纸器,以避免不清晰或倾斜的图像。

如果问题依然存在,请尝试以下其它解决方案。如果这些解决方案不能解决问题,请参见"改善打印 质量",以获得更多解决方案。

# 检查扫描仪玻璃板上是否有灰尘和污渍

随着时间的推移,碎屑颗粒可能会聚集到扫描仪玻璃板和白色塑料衬底上,这可能会影响性能。按以 下过程清洁扫描仪。

- 1. 按电源按钮以关闭打印机,然后从电源插座拔下电源线。
- 2. 打开扫描仪盖板。
- 3. 使用蘸有不含研磨料的玻璃清洁剂的软布或海绵清洁扫描仪盖板下的扫描仪玻璃板和白色塑料衬 底。
- △ 注意:不要在打印机的任何部分中使用研磨剂、丙酮、苯、氨水、酒精或四氯化碳,它们可能会 损坏打印机。不要将液体直接喷到玻璃板或压板上。它们可能会渗入和损坏打印机。
- 4. 用软皮或纤维海绵擦干玻璃板和白色塑料部分以免出现污迹。
- 5. 将电源线连接至电源插座,然后按电源按钮以打开打印机电源。

## 检查发送传真分辨率设置

如果由于接收传真机未应答或占线而使打印机无法发送传真,则打印机将根据"占线时重拨"、"无 应答时重拨"和"通信错误时重拨"选项尝试重拨。

2 注:这些步骤随控制面板类型有所不同。

<span id="page-182-0"></span>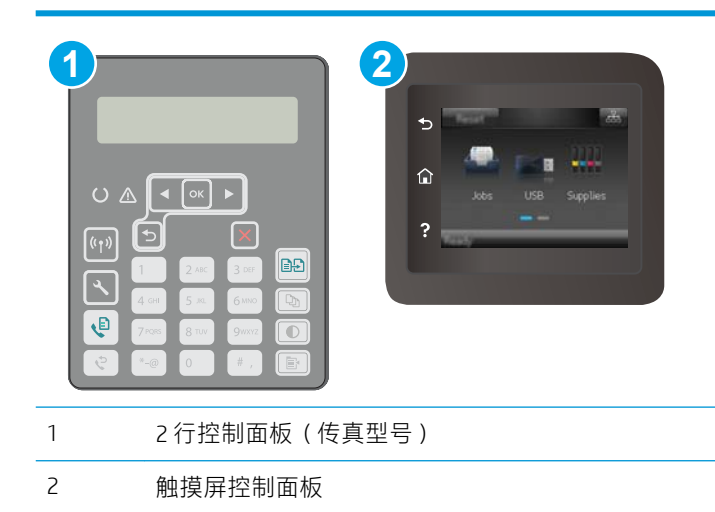

### 2 行控制面板

- 1. 在打印机控制面板上, 按"设置" \按钮。
- 2. 打开以下菜单:
	- a. 传真设置
	- b. 发送传真设置
	- c. 默认 分辨率
- 3. 选择分辨率设置, 然后按 OK。

#### 触摸屏控制面板

- 1. 从打印机控制面板的主屏幕中滑动,直至显示设置菜单。轻触设置 @ 图标以打开此菜单。
- 2. 打开以下菜单:
	- a. 传真设置
	- b. 高级设置
	- c. 传真分辨率
- 3. 选择分辨率设置, 然后轻触 OK。

## 检查纠错设置

通常,打印机将在发送或接收传真的同时监控电话线路上的信号。如果打印机在传输期间检测到错 误,并且错误纠正设置为开启,则打印机会请求重新发送部分传真。错误纠正的出厂默认设置为开 启。

仅当无法发送或接收传真并且可以容忍传输中出现错误时才能关闭纠错功能。当您试图向国外发传真 或接收国外发来的传真时,或使用的是卫星电话连接时,关闭该设置可能会有用。

2 注: 这些步骤随控制面板类型有所不同。

<span id="page-183-0"></span>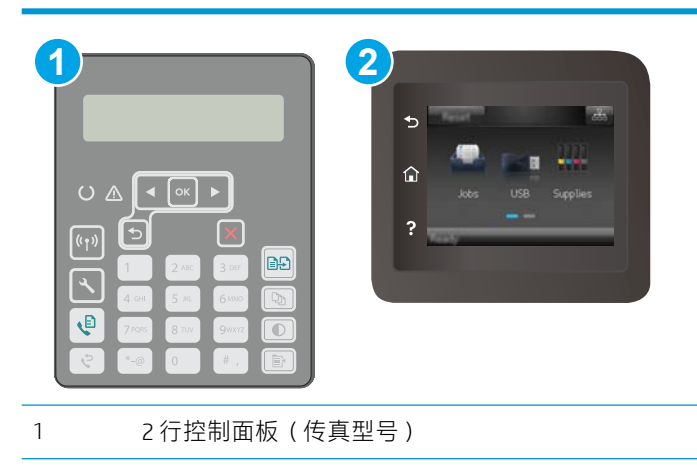

2 触摸屏控制面板

## 2 行控制面板

- 1. 在打印机控制面板上, 按"设置" \按钮。
- 2. 打开以下菜单:
	- a. 传真设置
	- b. 所有传真
	- c. 纠错
- 3. 选择开。

### 触摸屏控制面板

- 1. 从打印机控制面板的主屏幕中滑动,直至显示设置菜单。轻触设置 @ 图标以打开此菜单。
- 2. 打开以下菜单:
	- a. 维修
	- b. 传真服务
	- c. 纠错
- 3. 轻触此菜单。
- 4. 轻触开按钮。

## 检查适合页面设置

如果打印机打印传真作业时超出了页面,则通过打印机控制面板开启适合页面功能。

- 2 注: 确保默认纸张尺寸设置与纸盘中装入的纸张尺寸一致。
- 学 注: 这些步骤随控制面板类型有所不同。

<span id="page-184-0"></span>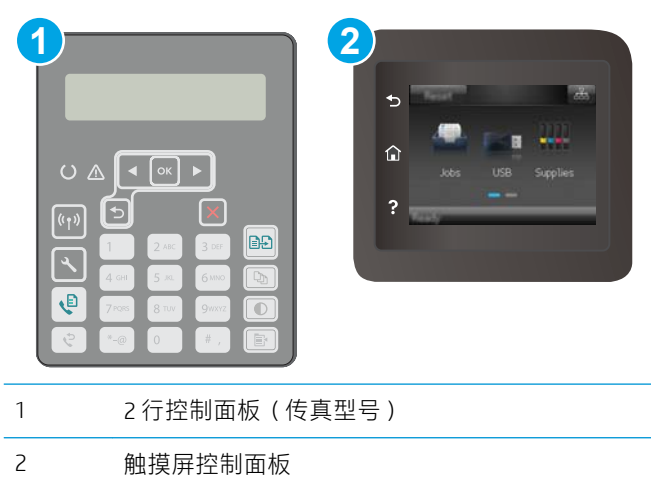

### 2 行控制面板

- 1. 在打印机控制面板上, 按"设置" \按钮。
- 2. 打开以下菜单:
	- a. 传真设置
	- b. 接收 传真设置
	- c. 适合页面
- 3. 选择开。

### 触摸屏控制面板

- 1. 从打印机控制面板的主屏幕中滑动,直至显示设置菜单。轻触设置 @ 图标以打开此菜单。
- 2. 打开以下菜单:
	- a. 传真设置
	- b. 高级设置
	- c. 适合页面
- 3. 轻触开按钮。

# 清洁文档进纸器中的拾纸轮和分隔垫

如果文档进纸器遇到纸张处理问题,例如卡纸或多页进纸,请清洁文档进纸器的拾纸轮和分隔垫。

<span id="page-185-0"></span>1. 打开文档进纸器盖板。

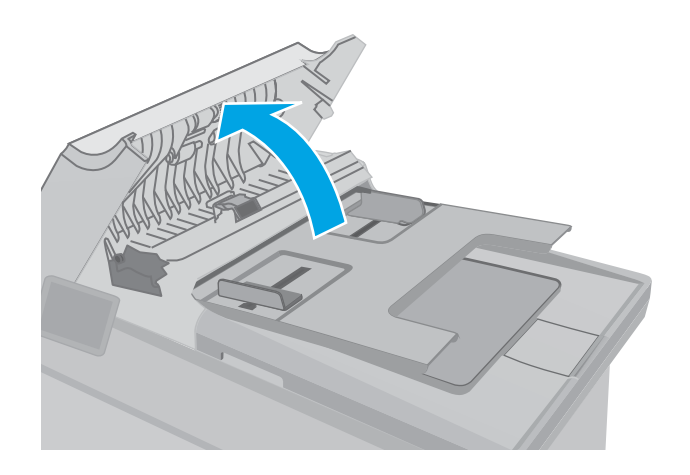

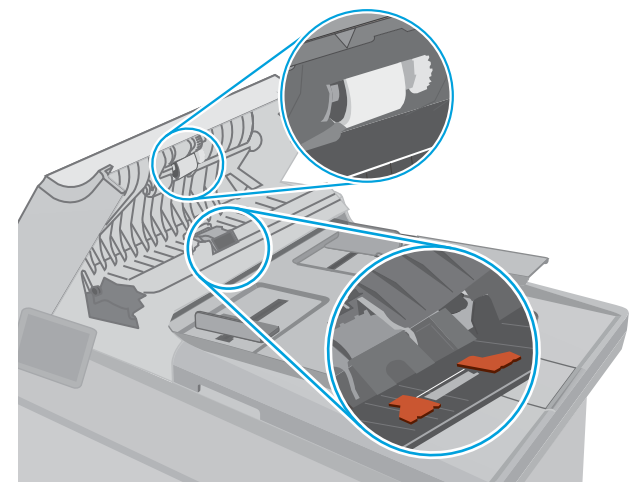

2. 使用蘸水的无绒布擦拭拾纸轮和分隔垫,以消 除灰尘。

**注意**: 不要在打印机的任何部分中使用研磨 剂、丙酮、苯、氨水、酒精或四氯化碳,它们 可能会损坏打印机。不要将液体直接喷到玻璃 板或压板上。它们可能会渗入和损坏打印机。

3. 合上文档进纸器盖板。确保已完全关闭。

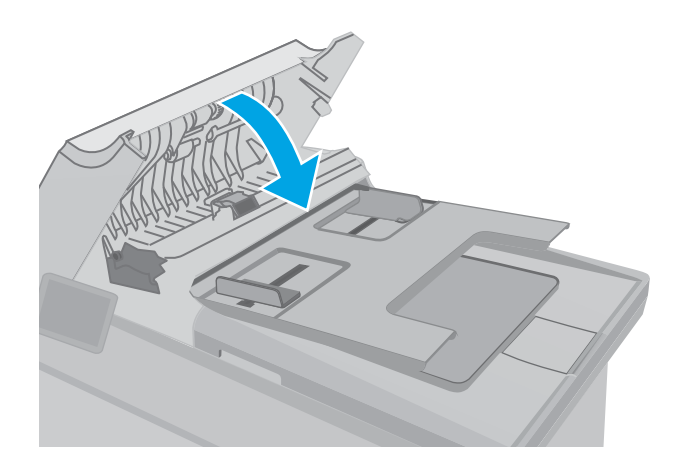

# 发送到不同的传真机

尝试将传真发送到其它传真机。 如果传真质量较好,则问题出在首位收件人的传真机设置或耗材状态 上。

# <span id="page-186-0"></span>检查发件人的传真机

请发件人尝试从其他传真机发送传真。 如果传真质量更好,则问题出在发件人的传真机上。 如果其它 传真机不可用,可请求发件人考虑做出以下更改:

- 确保原文档使用的是白纸(而不是彩色纸张)。
- 调高传真分辨率、质量级别或对比度设置。
- 如有可能,从计算机软件程序发送传真。

# <span id="page-187-0"></span>解决有线网络问题

简介

检查以下项目,验证打印机是否与网络通信。开始之前,从打印机控制面板打印配置页,然后查找此 页中列出的打印机 IP 地址。

- 物理连接不良
- 计算机使用的打印机 IP 地址不正确
- 计算机无法与打印机通信
- [打印机使用的链路速度和双面打印设置不适合此网络](#page-188-0)
- [新软件程序可能引起兼容性问题。](#page-188-0)
- [计算机或工作站可能设置不正确。](#page-188-0)
- [打印机被禁用或其他网络设置不正确](#page-188-0)

 $\overline{\mathbb{B}}$  注:HP 不支持对等网络,因为此功能是 Microsoft 操作系统的功能,而不是 HP 打印驱动程序的功能。 有关详细信息,请访问 Microsoft,网址为 [www.microsoft.com](http://www.microsoft.com)。

# 物理连接不良

- 1. 确认打印机使用长度合适的电缆连接到正确的网络端口。
- 2. 检查电缆连接是否牢固。
- 3. 查看打印机背面的网络端口连接,检查琥珀色活动指示灯和绿色链路状态指示灯是否亮起。
- 4. 如果问题继续存在,请试用其它电缆或集线器上的其它端口。

## 计算机使用的打印机 IP 地址不正确

- 1. 打开打印机属性,然后单击端口标签。检查是否选择了打印机的当前 IP 地址。打印机配置页上列 出了打印机的 IP 地址。
- 2. 如果使用 HP 标准 TCP/IP 端口安装打印机,请选中标记为**始终打印到此打印机,即使其 IP 地址已更** 改复选框。
- 3. 如果使用 Microsoft 标准 TCP/IP 端口安装打印机, 请使用主机名而不是 IP 地址。
- 4. 如果 IP 地址正确,请删除打印机,然后重新添加。

# 计算机无法与打印机通信

- 1. PING 网络以测试其通信情况。
	- a. 在计算机上打开命令行提示符。
- <span id="page-188-0"></span>● 对于 Windows, 请依次单击开始和运行, 键入 cmd, 然后按下 Enter。
- 对于 OS X, 移至**应用程序**, 打开**实用程序**, 然后打开**终端**。
- b. 先键入 ping, 然后键入您打印机的 IP 地址。
- c. 如果窗口显示往返时间,则表明网络运行正常。
- 2. 如果 ping 命令失败,请检查是否打开了网络集线器,然后检查网络设置、打印机及计算机是否全 部配置为使用同一网络。

# 打印机使用的链路速度和双面打印设置不适合此网络

HP 建议将这些设置保留为自动模式(默认设置)。如果更改了这些设置,则必须根据您的网络作出相 应的更改。

# 新软件程序可能引起兼容性问题。

确认任何新软件程序均安装正确,并且其使用的打印驱动程序正确无误。

## 计算机或工作站可能设置不正确。

- 1. 检查网络驱动程序、打印驱动程序和网络重定向设置。
- 2. 检查操作系统是否配置正确。

# 打印机被禁用或其他网络设置不正确

- 1. 查看配置页以检查网络协议的状态。如有必要请启用它。
- 2. 如有必要,请重新配置网络设置。

# <span id="page-189-0"></span>解决无线网络问题

- 简介
- 无线连接检查清单
- **[完成无线配置后打印机不打印](#page-190-0)**
- [打印机不打印且计算机安装了第三方防火墙](#page-190-0)
- [移动无线路由器或打印机后无线连接不起作用](#page-190-0)
- [无法将多台计算机连接至无线打印机](#page-190-0)
- [无线打印机在连接至](#page-190-0) VPN 时断开通信
- [网络未显示在无线网络列表中](#page-191-0)
- [无线网络未运行](#page-191-0)
- [执行无线网络诊断测试](#page-191-0)
- [减少无线网络干扰](#page-192-0)

# 简介

使用故障排除信息可以帮助解决问题。

 $\overline{\mathbb{B}}$  注:要确认打印机上是否已启用 HP NFC 和 Wi-Fi Direct 打印功能,请通过打印机的控制面板打印一张配 置页

## 无线连接检查清单

- 验证是否未连接网线。
- 确认打印机和无线路由器均已开启且通电。同时确保已开启打印机中的无线电。
- 验证服务集标识符 (SSID) 是否正确。打印配置页以确定 SSID。如果不确定 SSID 是否正确,请再次 运行无线设置。
- 通过安全的网络,确保安全信息是正确的。如果安全信息不正确,请再次运行无线设置。
- 如果无线网络运行正常,请尝试访问无线网络中的其它计算机。如果网络可访问互联网,请尝试 通过无线连接连接至互联网。
- 验证打印机与无线接入点(在使用 WPA 安全性的网络上)的加密方法(AES 或 TKIP)是否相同。
- 确认打印机在无线网络的覆盖范围内。对于大多数网络,打印机必须与无线接入点(无线路由 器)相距在 30 米范围之内。
- 确认没有障碍物阻挡无线信号。移除接入点与打印机之间的任何较大金属物体。确保打印机与无 线接入点之间没有包含金属或混凝土的撑杆、墙壁或支撑柱。
- 确认打印机远离可能干扰无线信号的电子设备。许多设备可能干扰无线信号,包括电机、无绳电 话、安全系统摄像头、其他无线网络及某些蓝牙设备。
- 确认计算机上安装了打印驱动程序。
- <span id="page-190-0"></span>● 验证是否已选择正确的打印机端口。
- 确认计算机与打印机连接到同一无线网络。
- 对于 OS X, 确认无线路由器支持 Bonjour。

# 完成无线配置后打印机不打印

- 1. 确保打印机已打开并处于就绪状态。
- 2. 关闭计算机上的任何第三方防火墙。
- 3. 确保无线网络运行正常。
- 4. 确保计算机运行正常。如有必要,重新启动计算机。
- 5. 确保可通过网络上的计算机打开打印机的 HP 嵌入式 Web 服务器。

# 打印机不打印且计算机安装了第三方防火墙

- 1. 用制造商提供的最新更新程序更新防火墙。
- 2. 如果在您安装打印机或尝试打印时程序要求提供防火墙访问权限,请确保允许程序运行。
- 3. 暂时关闭防火墙,然后在计算机上安装无线打印机。安装完无线产品后,启用防火墙。

# 移动无线路由器或打印机后无线连接不起作用

- 1. 确保路由器或打印机与您的计算机连接至同一网络。
- 2. 打印一张配置页。
- 3. 将配置页上的服务集标识符 (SSID) 与计算机打印机配置中的 SSID 进行比较。
- 4. 如果数字不同,则表明设备未连接至同一网络。重新配置打印机的无线设置。

# 无法将多台计算机连接至无线打印机

- 1. 确保其它计算机也处于无线覆盖范围之内,且无阻碍信号的障碍物。对于大多数网络,无线接入 点的无线覆盖范围不超过 30 米。
- 2. 确保打印机已打开并处于就绪状态。
- 3. 请确保不超过 5 位并发 Wi-Fi Direct 用户。
- 4. 关闭计算机上的任何第三方防火墙。
- 5. 确保无线网络运行正常。
- 6. 确保计算机运行正常。如有必要,重新启动计算机。

# 无线打印机在连接至 VPN 时断开通信

● 通常不能同时连接至 VPN 和其它网络。

# <span id="page-191-0"></span>网络未显示在无线网络列表中

- 确保无线路由器已开启且已接通电源。
- 网络可能被隐藏。但是,您仍可连接到隐藏的网络。

# 无线网络未运行

- 1. 确保未连接网线。
- 2. 要检查网络是否已断开通信,请尝试将另一台设备连接至网络。
- 3. PING 网络以测试其通信情况。
	- a. 在计算机上打开命令行提示符。
		- 对于 Windows,请依次单击开始和运行, 键入 cmd, 然后按下 Enter。
		- 对于 OS X, 移至**应用程序**, 打开**实用程序**, 然后打开**终端**。
	- b. 键入 ping, 然后在其后键入路由器的 IP 地址。
	- c. 如果窗口显示往返时间,则表明网络运行正常。
- 4. 确保路由器或打印机与计算机连接至同一网络。
	- a. 打印一张配置页。
	- b. 将配置报告上的服务集标识符 (SSID) 与计算机打印机配置中的 SSID 进行比较。
	- c. 如果数字不同, 则表明设备未连接至同一网络。重新配置打印机的无线设置。

# 执行无线网络诊断测试

从打印机控制面板中可运行诊断测试,其中提供有关无线网络设置的信息。

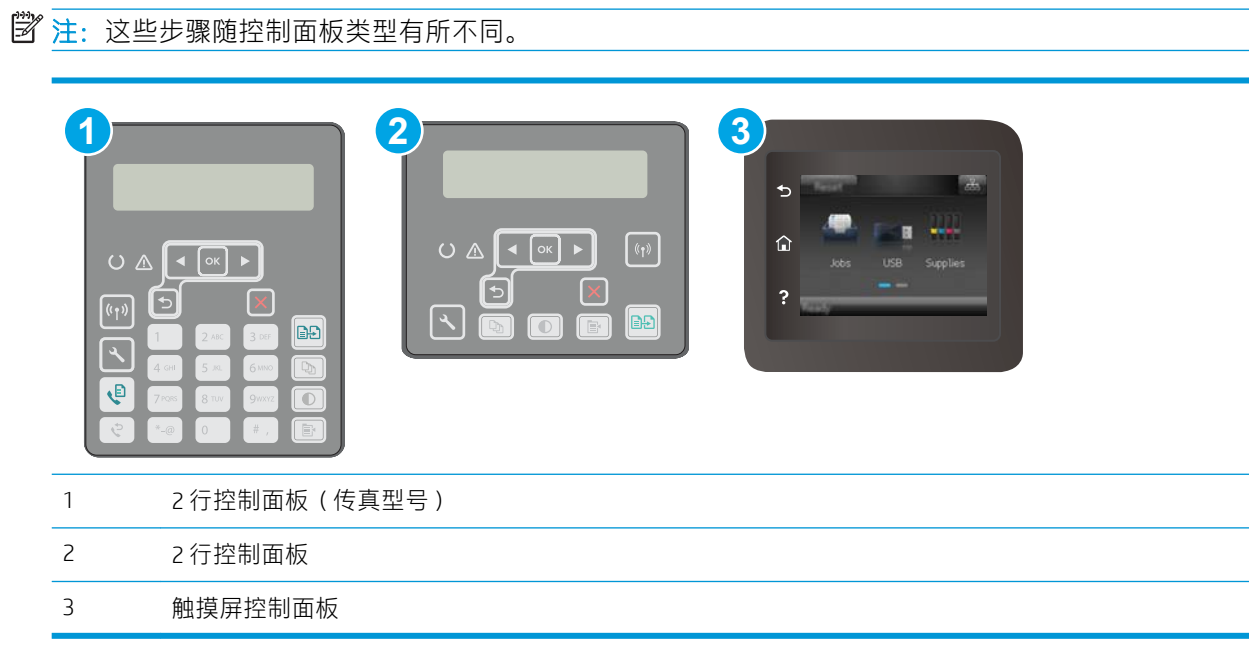

### <span id="page-192-0"></span>2 行控制面板

- 1. 在打印机控制面板上, 按"设置" \按钮。
- 2. 打开以下菜单:
	- 自诊断

#### ● 运行无线测试

3. 按 OK 按钮开始测试。打印机将打印一个测试页,其中显示测试结果。

#### 触摸屏控制面板

- 1. 从打印机控制面板的主屏幕中滑动,直至显示设置菜单。轻触设置 图标以打开此菜单。
- 2. 滚动查看并选择自诊断。
- 3. 选择运行无线测试以开始测试。打印机将打印一个测试页, 其中显示测试结果。

# 减少无线网络干扰

以下提示有助于减少无线网络干扰:

- 让无线设备远离较大的金属物体(例如,档案柜)和其它电磁设备(例如,微波炉和无绳电 话)。这些物体可能会干扰无线电信号。
- 让无线设备远离大型砖石结构和其它建筑物。这些物体可能会吸收无线电波并降低信号强度。
- 将无线路由器放在网络中无线打印机工作范围内的中心位置。

# <span id="page-193-0"></span>解决传真问题

# 简介

使用传真故障排除信息可以帮助解决问题。

- 传真故障排除检查清单
- [解决一般传真问题](#page-194-0)

# 传真故障排除检查清单

- 有若干可能的修复方法可用。在执行完每个建议操作后,重试发送传真,看看问题是否解决。
- 为了在解决传真问题的过程中达到最佳效果,请务必将打印机上的电话线直接连接至墙上电话插 孔中。断开其它所有设备与打印机的连接。
- 1. 检查电话线是否连接至打印机背面的正确端口中。
- 2. 通过传真测试检查电话线路是否正常:

### 2 行控制面板

- a. 在产品控制面板上, 按下设置 \ 按钮。
- b. 选择服务,然后选择运行传真测试。产品打印传真测试报告。

#### 触摸屏控制面板

- a. 在产品控制面板上的主页屏幕上,轻触设置 按钮。
- b. 打开以下菜单:
	- 维修
	- 传真服务
- c. 选择执行传真测试选项。打印机打印传真测试报告。

这份报告包含以下可能的结果:

- 通过: 此报告包含当前传真的所有设置,供您查看。
- **失败**: 此报告指示错误的性质, 并提供有关如何解决问题的建议。
- 3. 检查打印机固件是否最新:
	- a. 从控制面板上的报告菜单中打印配置页, 以获取当前的固件日期代码。
	- b. 访问 [www.hp.com/go/support](http://www.hp.com/support), 选择您所在国家/地区及语言, 单击**获取软件和驱动程序**链 接,在搜索字段中键入打印机名称,按 Enter 按钮,然后从搜索结果列表中选择该打印机。
	- c. 选择操作系统。
	- d. 在固件部分下,查找固件更新实用程序。

2 注: 确保使用特定于打印机型号的固件更新实用程序。

- <span id="page-194-0"></span>e. 单击下载,单击运行,然后再次单击运行。
- f. 实用程序启动后, 从下拉列表中选择打印机, 然后单击**发送固件**。

 $\overline{\mathbb{B}}$  注: 要在更新过程前/后打印配置页来验证已安装的固件版本, 请单击打印配置。

- a. 按照屏幕上的说明完成安装,然后单击**退出**按钮关闭实用程序。
- 4. 检查在安装打印机软件时是否设置了传真功能。

从计算机的 HP 程序文件夹中, 运行"传真设置实用程序"。

- 5. 检查电话服务是否支持模拟传真。
	- 如果使用的是 ISDN 或数字 PBX, 请咨询服务提供商如何配置模拟传真线路。
	- 如果使用的是 VoIP 服务,请通过控制面板将传真速度设置更改为慢速 (V.29)。咨询服务提供 商是否支持传真功能以及建议的传真调制解调器速度是多少。有些公司可能会要求使用适配 器。
	- 如果使用的是 DSL 服务,请确保电话线路与打印机的连接中含有滤波器。如果没有,请与 DSL 服务提供商联系或者买一个 DSL 滤波器。如果已经安装 DSL 滤波器, 请换一个, 因为这 些滤波器可能有故障。

## 解决一般传真问题

- 传真发送速度慢
- [传真质量较差](#page-195-0)
- [传真被截切或打印在两页上](#page-195-0)

### 传真发送速度慢

打印机所连接的电话线路质量差。

- 在线路状况改善后重新尝试发送传真。
- 咨询电话服务提供商,看看该线路是否支持传真。
- 关闭错误纠正设置。
	- a. 打开设置菜单菜单。
	- b. 打开维修菜单。
	- c. 打开传真服务菜单。
	- d. 打开错误纠正菜单。
	- e. 选择关设置。

2 注: 这会降低图像质量。

- 使用白纸作为原件。不要使用彩色纸,如灰色、黄色或粉红色的纸。
- 提高传真速度设置。
- <span id="page-195-0"></span>a. 打开设置菜单菜单。
- b. 打开传真设置菜单。
- c. 打开高级设置菜单。
- d. 打开传真速度菜单。
- e. 选择正确设置。
- 将较大的传真作业分成几个小作业,然后分别传真它们。
- 在控制面板上将传真设置更改为较低分辨率。
	- a. 打开设置菜单菜单。
	- b. 打开传真设置菜单。
	- c. 打开高级设置菜单。
	- d. 打开传真分辨率菜单。
	- e. 选择正确设置。

### 传真质量较差

传真模糊或颜色较淡。

- 发送传真时增加传真分辨率。分辨率不会影响收到的传真。
	- a. 打开设置菜单菜单。
	- b. 打开传真设置菜单。
	- c. 打开高级设置菜单。
	- d. 打开传真分辨率菜单。
	- e. 选择正确设置。

2 注: 增加分辨率将减慢传输速度。

- 从控制面板上启用错误纠正设置。
	- a. 打开设置菜单菜单。
	- b. 打开维修菜单。
	- c. 打开传真服务菜单。
	- d. 打开错误纠正菜单。
	- e. 选择开设置。
- 检查碳粉盒,如有必要,请进行更换。
- 请发件人调深发送传真所用机器的对比度设置,然后重新发送传真。

### 传真被截切或打印在两页上

● 设定默认纸张尺寸设置。会根据默认纸张尺寸设置将传真打印在单一尺寸纸上。

- a. 打开设置菜单菜单。
- b. 打开系统设置菜单。
- c. 打开纸张设置菜单。
- d. 打开默认纸张尺寸菜单。
- e. 选择正确设置。
- 为传真所用纸盘配置纸张类型和尺寸。
- 启用适合页面设置,在 Letter 或 A4 尺寸纸张上打印较长的传真。
	- a. 打开设置菜单菜单。
	- b. 打开传真设置菜单。
	- c. 打开高级设置菜单。
	- d. 打开适合页面菜单。
	- e. 选择开设置。

 $\overleftrightarrow{\mathbf{B}}$  注: 如果关闭适合页面设置, 并且默认纸张尺寸设为 letter, 则 legal 尺寸的原件将打印在两页上。

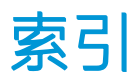

## A

AirPrint [59](#page-70-0) Android 设备 打印自 [60](#page-71-0)

## B

帮助, 控制面板 [129](#page-140-0) 标签 打印 (Windows) [50](#page-61-0) 打印在 [27](#page-38-0) 方向 [27](#page-38-0) 标签, 装入 [27](#page-38-0) 玻璃板, 清洁文档进纸器 [156](#page-167-0) 玻璃板,清洁 [161](#page-172-0), [165](#page-176-0), [170](#page-181-0) 部件号 订书钉盒 [30](#page-41-0) 附件 [30](#page-41-0) 耗材 [30](#page-41-0) 碳粉盒 [30](#page-41-0) 替换部件 [30](#page-41-0)

## C

操作系统 (OS) 支持的 [11](#page-22-0) 操作系统,支持的 [11](#page-22-0) 重量, 打印机 [13](#page-24-0) 尺寸, 打印机 [13](#page-24-0) 出纸槽 定位 [2](#page-13-0) 传真 从计算机 (Windows) [101](#page-112-0) 从平板扫描仪发送 [99](#page-110-0) 从软件发送 [101](#page-112-0) 从扫描仪发送 [99](#page-110-0) 从文档进纸器复 [100](#page-111-0) 解决一般问题 [183](#page-194-0) 快速拨号 [100](#page-111-0)

传真故障排除 检查清单 [182](#page-193-0)

## D

打印 从 USB 闪存驱动器 [61](#page-72-0) 打印驱动程序,支持的 [11](#page-22-0) 电话簿,传真 添加条目 [100](#page-111-0) 电气规格 [14](#page-25-0) 电源 消耗 [14](#page-25-0) 电源接口 定位 [3](#page-14-0) 电子传真 发送 [101](#page-112-0) 订购 耗材和附件 [30](#page-41-0) 订书钉盒 部件号 [30](#page-41-0)

## E

Explorer, 支持的版本 HP 嵌入式 Web 服务器 [106](#page-117-0)

## F

发送传真 从软件 [101](#page-112-0) 份数,更改 [64](#page-75-0) 附件 部件号 [30](#page-41-0) 订购 [30](#page-41-0) 复印 单份副本 [64](#page-75-0) 多份副本 [64](#page-75-0) 设置纸张尺寸和类型 [165](#page-176-0) 双面文档 [66](#page-77-0)

文档边缘 [167](#page-178-0) 针对文本或图片优化 [166](#page-177-0)

### G

工厂默认设置,恢复 [130](#page-141-0) 故障排除 传真 [182](#page-193-0) 检查碳粉盒状态 [159](#page-170-0) 进纸问题 [133](#page-144-0) 网络问题 [176](#page-187-0) 无线网络 [178](#page-189-0) 有线网络 [176](#page-187-0) 规格 电气和噪声 [14](#page-25-0)

### H

HP Easy Scan 软件 (OS X) [71](#page-82-0) HP ePrint [58](#page-69-0) HP ePrint 软件 [59](#page-70-0) HP EWS, 使用 [106](#page-117-0) HP Scan 软件 (Windows) [70](#page-81-0) HP Utility [110](#page-121-0) HP Utility (Mac) Bonjour [110](#page-121-0) 功能 [110](#page-121-0) HP Utility, Mac [110](#page-121-0) HP Web Services 启用 [104](#page-115-0) 应用程序 [104](#page-115-0) HP 客户服务 [128](#page-139-0) HP 嵌入式 Web 服务器 (EWS) 功能 [106](#page-117-0) HP 设备工具箱, 使用 [106](#page-117-0) 耗材 不足时使用 [131](#page-142-0) 部件号 [30](#page-41-0) 低阈值设置 [131](#page-142-0)

订购 [30](#page-41-0) 状态,使用 HP Utility (Mac) 查 看 [110](#page-121-0) 后挡盖 定位 [3](#page-14-0) 恢复工厂默认设置 [130](#page-141-0)

### I

Internet Explorer, 支持的版本 HP 嵌入式 Web 服务器 [106](#page-117-0)

### J

技术支持 在线 [128](#page-139-0) 检查清单 传真故障排除 [182](#page-193-0) 无线连接 [178](#page-189-0) 接口端口 定位 [3](#page-14-0) 节约设置 [121](#page-132-0) 解决问题 传真 [183](#page-194-0) 经济模式设置 [121](#page-132-0), [163](#page-174-0)

### K

开/关按钮, 定位 [2](#page-13-0) 开关, 定位 [2](#page-13-0) 客户支持 在线 [128](#page-139-0) 控制面板 帮助 [129](#page-140-0) 定位 [2](#page-13-0) 快速拨号 编程 [100](#page-111-0)

### L

联机帮助, 控制面板 [129](#page-140-0) 浏览器要求 HP 嵌入式 Web 服务器 [106](#page-117-0)

### M

Macintosh HP Utility [110](#page-121-0) Microsoft Word,传真 [101](#page-112-0) 每分钟张数 [11](#page-22-0) 每张多页 打印 (Mac) [53](#page-64-0)

每张纸上的页面 选择 (Mac) [53](#page-64-0) 选择 (Windows) [50](#page-61-0) 每张纸上多个页面 打印 (Windows) [50](#page-61-0) 默认,恢复 [130](#page-141-0)

### N

Netscape Navigator, 支持的版本 HP 嵌入式 Web 服务器 [106](#page-117-0) 内存 随附 [11](#page-22-0)

## O

OS(操作系统) 支持的 [11](#page-22-0)

### Q

卡纸 定位 [136](#page-147-0) 嵌入式 Web 服务器 (EWS) 分配密码 [117](#page-128-0) 功能 [106](#page-117-0) 清洁 玻璃板 [161](#page-172-0), [165,](#page-176-0) [170](#page-181-0) 送纸道 [160](#page-171-0) 文档进纸器玻璃板 [156](#page-167-0) 驱动程序,支持的 [11](#page-22-0)

#### R 软件

HP Utility [110](#page-121-0) 发送传真 [101](#page-112-0)

#### S 扫描

从 HP Easy Scan 软件 (OS X) [71](#page-82-0) 从 HP Scan 软件 (Windows) [70](#page-81-0) 扫描仪 玻璃板清洁 [161](#page-172-0), [165,](#page-176-0) [170](#page-181-0) 文档进纸器玻璃板清洁 [156](#page-167-0) 设置 工厂默认设置,恢复 [130](#page-141-0) 拾纸问题 解决 [133](#page-144-0), [134](#page-145-0) 手动双面打印 Mac [52](#page-63-0) Windows [49](#page-60-0)

双面打印 [66](#page-77-0) Mac [52](#page-63-0) Windows [49](#page-60-0) 设置 (Windows) [49](#page-60-0) 手动 (Mac) [52](#page-63-0) 手动 (Windows) [49](#page-60-0) 手动, Windows [49](#page-60-0) 双面打印器 定位 [3](#page-14-0) 双面打印(双面) Windows [49](#page-60-0) 双面复印 [66](#page-77-0) 锁定 格式化板 [118](#page-129-0)

## T

碳粉盒 部件号 [30](#page-41-0) 碳粉不足时使用 [131](#page-142-0) 碳粉不足阈值设置 [131](#page-142-0) 碳粉盒策略 [31](#page-42-0) 特殊纸张 打印 (Windows) [50](#page-61-0) 替换部件 部件号 [30](#page-41-0) 投影胶片 打印 (Windows) [50](#page-61-0) 图像质量 检查碳粉盒状态 [159](#page-170-0)

## U

USB 端口 定位 [3](#page-14-0) USB 闪存驱动器 打印从 [61](#page-72-0)

### W

Web 服务 启用 [104](#page-115-0) 应用程序 [104](#page-115-0) Web 浏览器要求 HP 嵌入式 Web 服务器 [106](#page-117-0) Wi-Fi Direct 打印 [13,](#page-24-0) [55](#page-66-0) Windows 传真 [101](#page-112-0) Word,传真 [101](#page-112-0) 网络 安装打印机 [105](#page-116-0) 支持的 [11](#page-22-0)

网络安装 [105](#page-116-0) 网络端口 定位 [3](#page-14-0) 网络链接速度设置,更改 [115](#page-126-0) 网络双工设置,更改 [115](#page-126-0) 网站 客户支持 [128](#page-139-0) 维护套件 部件号 [30](#page-41-0) 文档进纸器 [66](#page-77-0) 传真 [100](#page-111-0) 复印双面文档 [66](#page-77-0) 进纸问题 [134](#page-145-0) 无线网络 故障排除 [178](#page-189-0) 无线网络干扰 [181](#page-192-0)

### X

系统要求 HP 嵌入式 Web 服务器 [106](#page-117-0) 信封 方向 [25](#page-36-0) 信封, 装入 [25](#page-36-0) 休眠延迟 设置 [121](#page-132-0)

### Y

移动打印 Android 设备 [60](#page-71-0) 移动打印解决方案 [11](#page-22-0) 移动打印,支持的软件 [13](#page-24-0) 应用程序 下载 [104](#page-115-0) "应用程序"菜单 [104](#page-115-0) 优先进纸盘 方向 [18](#page-29-0) 装入 [18](#page-29-0) 装入标签 [27](#page-38-0) 装入信封 [25](#page-36-0) 原装 HP 碳粉盒 [31](#page-42-0)

### Z

在此时间后关机延迟 设置 [122](#page-133-0) 在两面打印 Windows [49](#page-60-0) 设置 (Windows) [49](#page-60-0) 在线支持 [128](#page-139-0) 噪声规格 [14](#page-25-0)

支持 在线 [128](#page-139-0) 直接 USB 打印 [61](#page-72-0) 直接 USB 端口 定位 [2](#page-13-0) 纸槽, 出 定位 [2](#page-13-0) 纸盘 定位 [2](#page-13-0) 容量 [11](#page-22-0) 随附 [11](#page-22-0) 纸张 选择 [161](#page-172-0) 纸张类型 选择 (Mac) [53](#page-64-0) 选择 (Windows) [50](#page-61-0) 纸张,订购 [30](#page-41-0) 主进纸盘 方向 [21](#page-32-0) 装入 [21](#page-32-0) 装入标签 [27](#page-38-0) 装入信封 [25](#page-36-0) 状态 HP Utility, Mac [110](#page-121-0)